# Pioneer

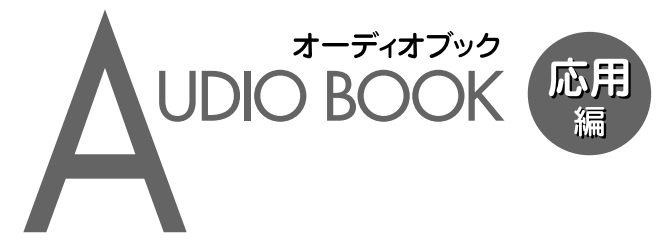

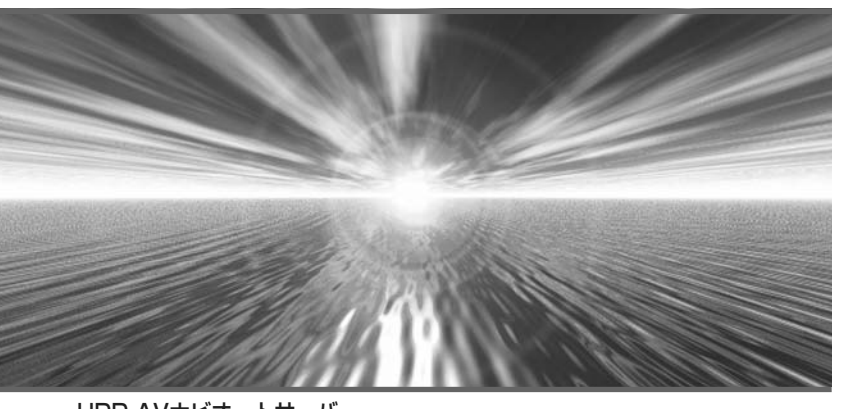

HDD AVナビオートサーバー **AVIC-VH9990** HDD AVナビオートサーバー **AVIC-ZH9990** 

# carrozzería

その他の機能

はじめに

・しめに - 基オ接作 - 方送受信 - 音楽ラニング 映像ラニング - サーバー 基本操作

放送受信

音楽ディスク 映像ディスク

サーバー その他の様景

|その他の機器

# <span id="page-1-0"></span>安全のために必ずお守りください

### 絵表示について

取扱説明書、取付説明書および製品への表示は、製品を安全に正しくお使いいただ き、お客様や他の人々への危害や財産への損害を未然に防止するために、いろいろ な絵表示をしています。その表示と意味は次のようになっています。

■ 表示内容を無視して、誤った使いかたをしたときにおよぼす危害や損害の程度を次 の表示で区分し、説明しています。

**警告** この表示の欄は、「人が死亡または重傷を負う可能性が想定さ れる内容」を示しています。

**注意** この表示の欄は、「人が傷害を負う可能性が想定される内容お よび物的損害のみの発生が想定される内容」を示しています。

■ お守りいただく内容の種類を次の絵表示で区分し、説明しています。

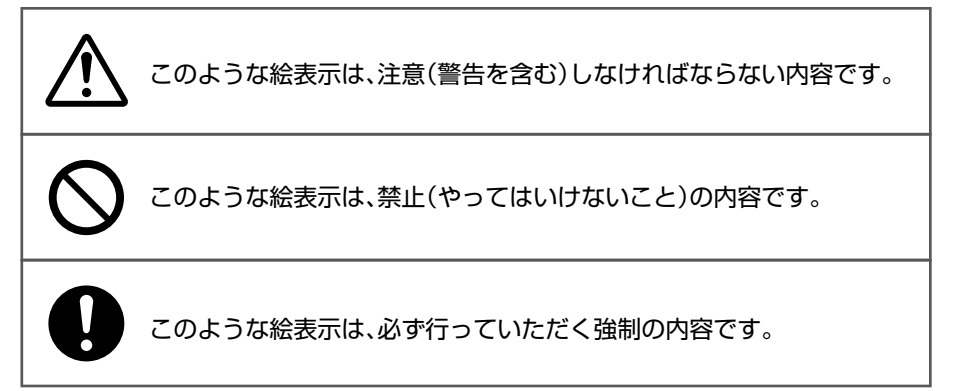

<span id="page-2-0"></span>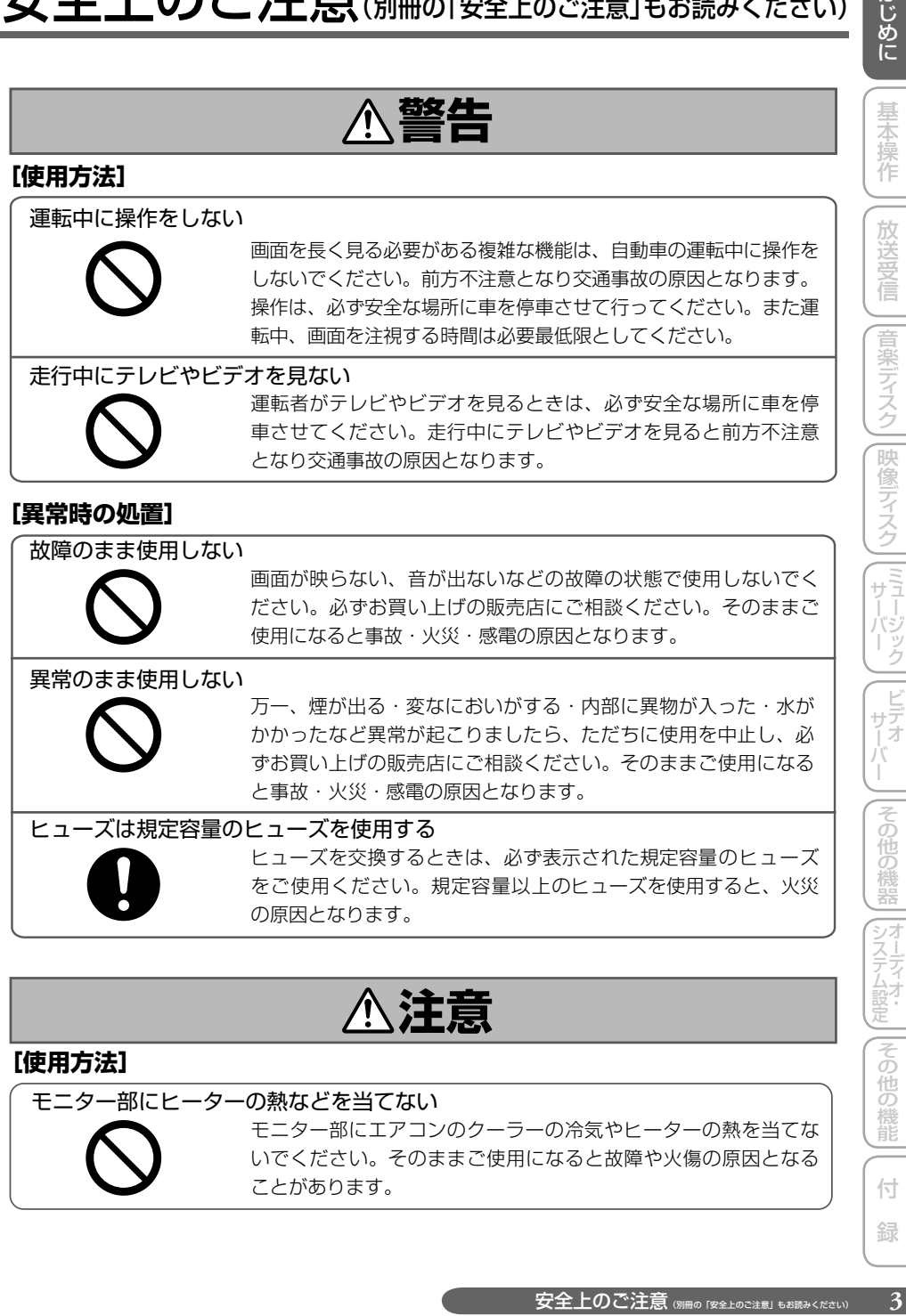

モニター部にヒーターの熱などを当てない モニター部にエアコンのクーラーの冷気やヒーターの熱を当てな いでください。そのままご使用になると故障や火傷の原因となる ことがあります。

付 録

<span id="page-3-0"></span>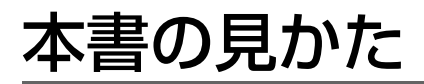

# **本書の表記のしかた**

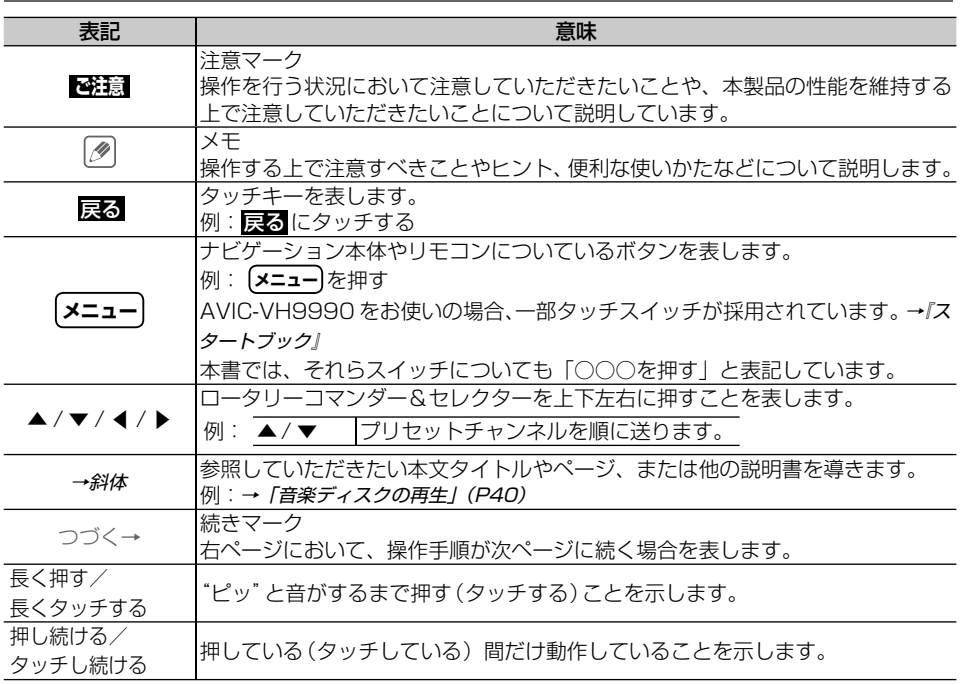

本書で使っているイラストや画面例は、実際の製品と異なることがあります。 • 実際の製品の画面は、性能・機能改善のため、予告なく変更することがあります。 •

本書に記載している製品名などの固有名詞は各社の商標または登録商標です。 •

本書では、「NAVI\*STUDIO Ver.3.2」を「NAVI\*STUDIO」と表記しています。 •

本書では、タッチパネルの操作を基本に説明しています。リモコン操作がタッチパネルの操作 •と異なる場合は、「リモコン操作:○○」と表記しています。

<span id="page-4-0"></span>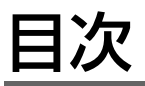

基本操作

一放送受信

||音楽ディスク||映像ディスク||[ミュージック]| ビデオ

# **はじめに**

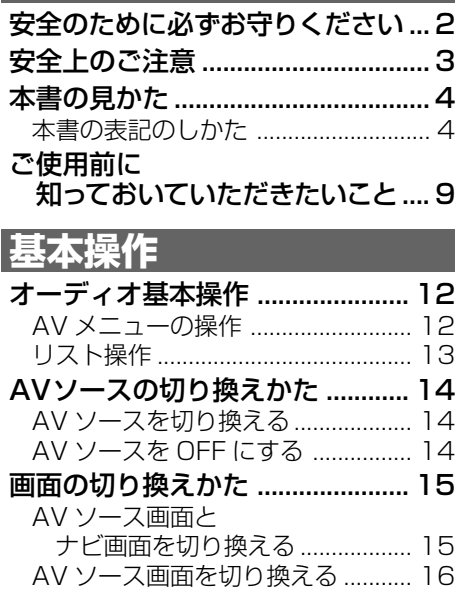

# **放送受信**

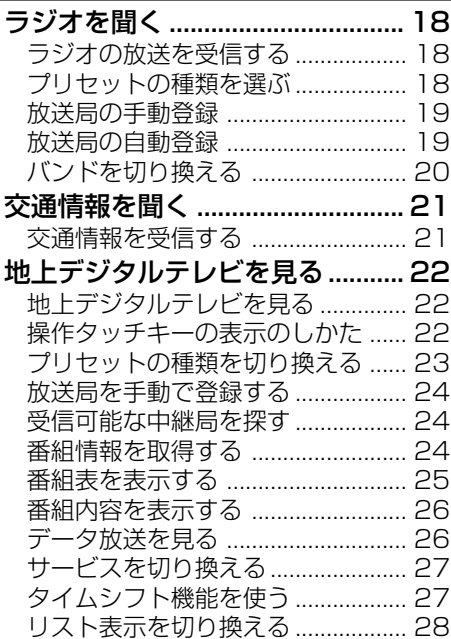

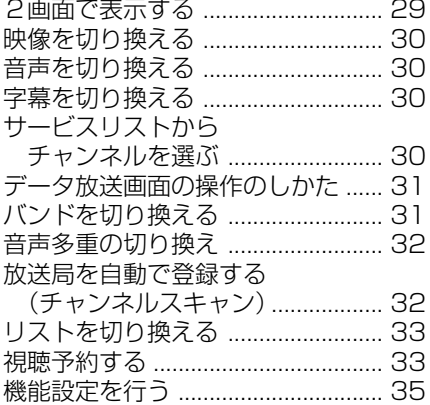

# **音楽ディスク**

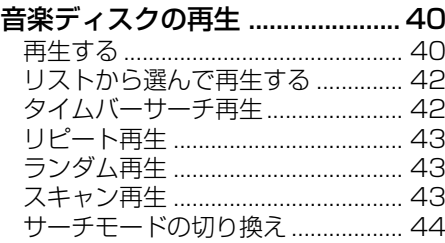

# **映像ディスク**

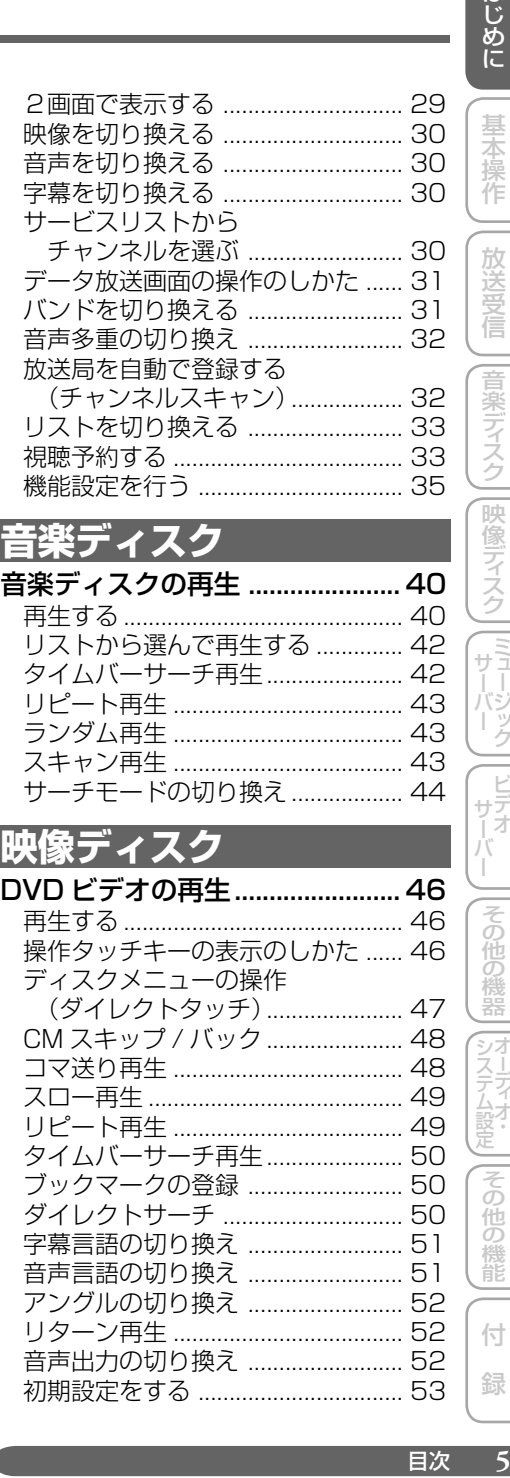

||その他の機器||オーディオ・

システム設定その他の機能

付 録

 $\overline{\mathbf{5}}$ 

一その他の機能

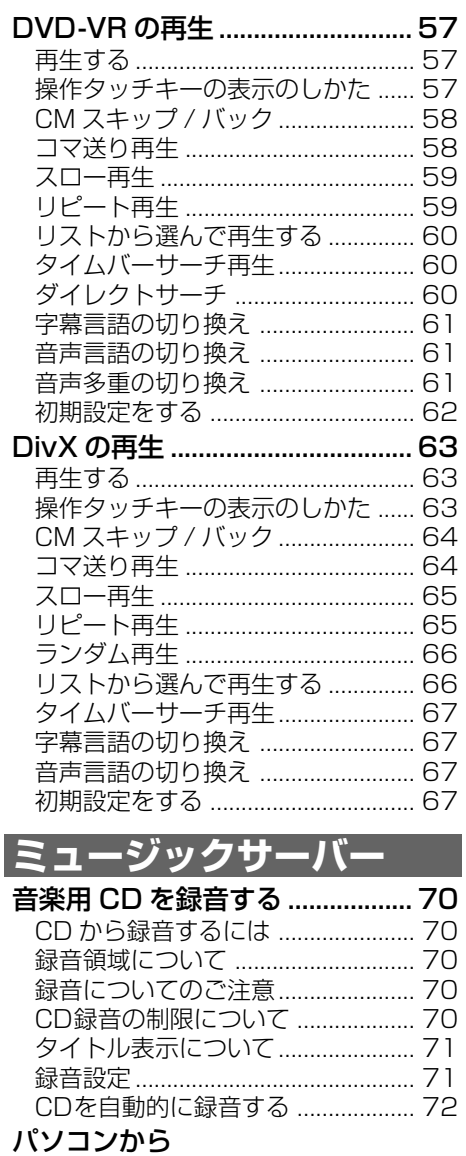

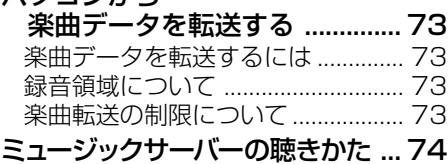

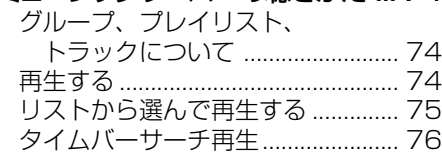

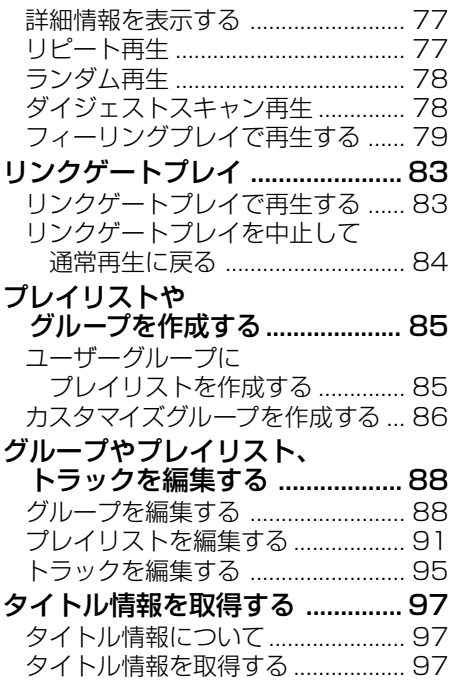

### **ビデオサーバー**

### パソコンから

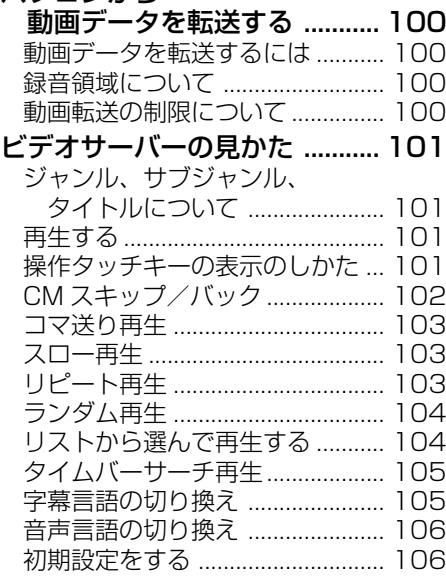

# **その他の機器**

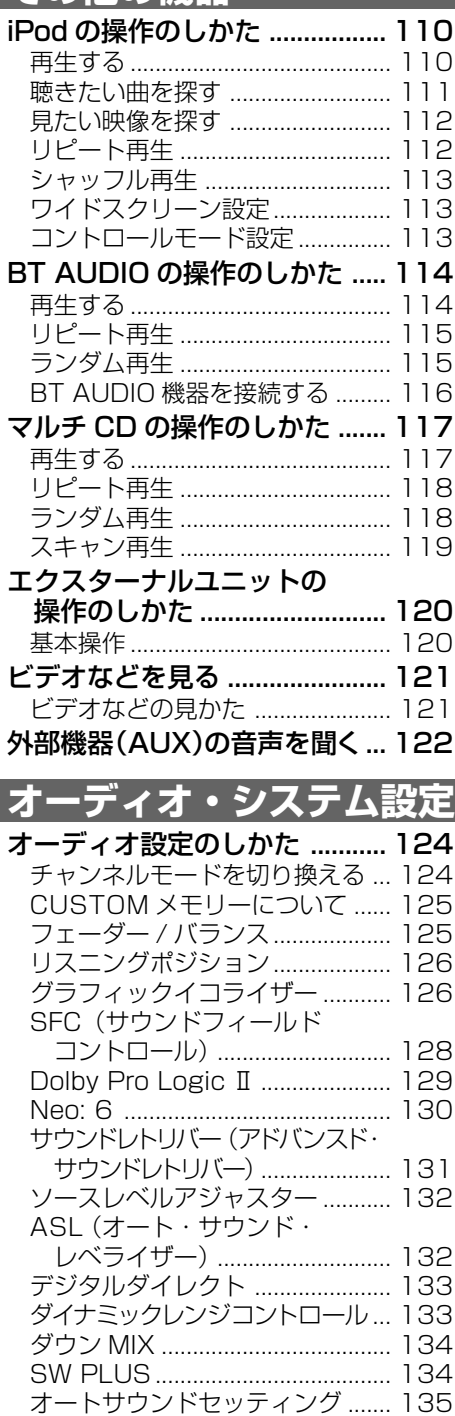

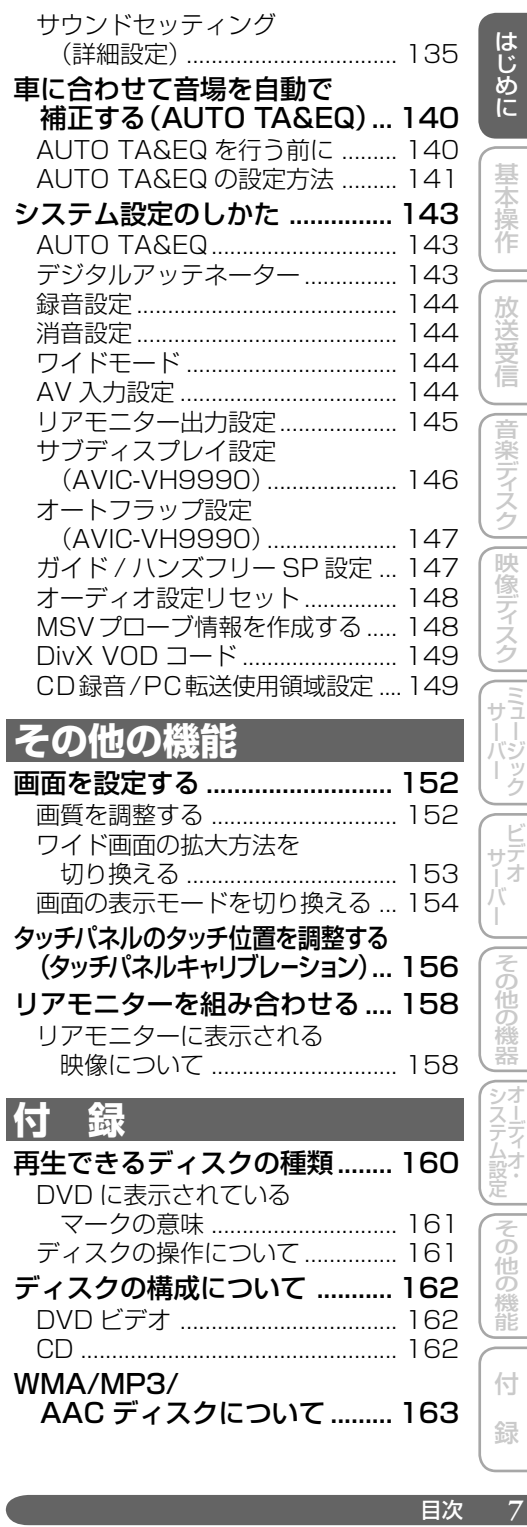

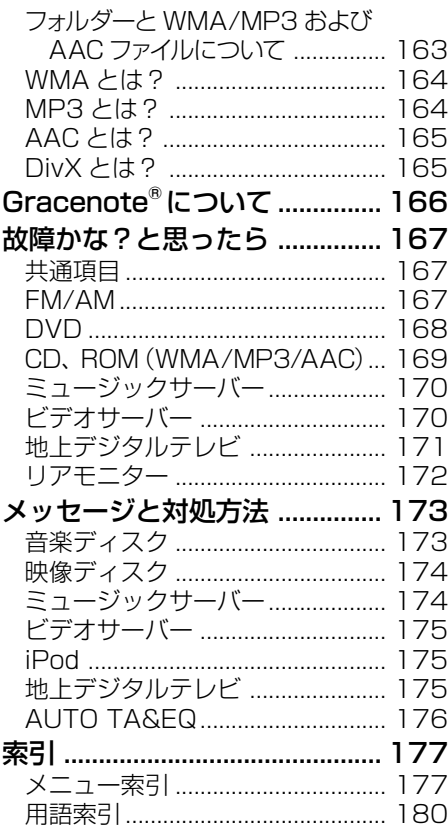

# <span id="page-8-0"></span>ご使用前に知っておいていただきたいこと

### 安全走行のために

本機は、安全のため走行中にテレビや VTR などの映像を見ることができないように なっています。(走行中は、以下のような メッセージが表示されます。)また、一部の メニュー操作はできません。安全な場所に 停車してパーキングブレーキをかけてから、 操作してください。

### (例)DVD を見ようとしたとき

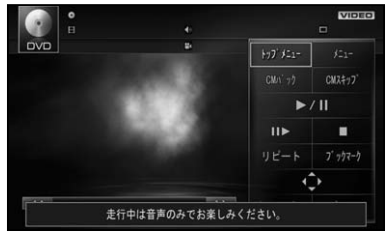

放送受信

音楽ディスク | |映像ディスク | | ミュージック

システム設定その他の機能

その他の機器

付 録

その他の機能

# 基本操作

[オーディオ基本操作......................................12](#page-11-0) [AV メニューの操作...................................................12](#page-11-0) [リスト操作.................................................................13](#page-12-0) [基本的なリストの操作..........................................13](#page-12-0) [リストの選択操作.................................................13](#page-12-0) [AVソースの切り換えかた.............................14](#page-13-0) [AV ソースを切り換える...........................................14](#page-13-0) [AV ソースを OFF にする.........................................14](#page-13-0) [画面の切り換えかた.......................................15](#page-14-0) [AV ソース画面とナビ画面を切り換える.................15](#page-14-0) [AVソースプレートの表示について.....................15](#page-14-0) [AV 情報の表示について.......................................15](#page-14-0) [AV ソース画面を切り換える....................................16](#page-15-0)

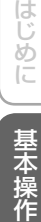

放送受 信 |音楽ディスク||映像ディスク||[ミュー

|その他の

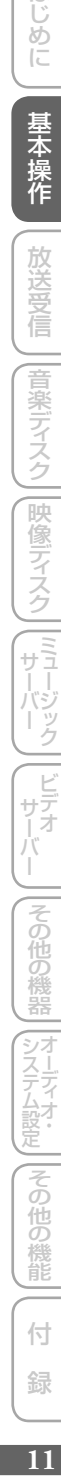

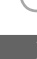

録

# <span id="page-11-0"></span>オーディオ基本操作

本機の操作は、タッチパネル、本体のボタン、リモコンで行うことができます。

# **AV メニューの操作**

AV メニューとは、オーディオや映像に関 する設定や各機能の操作を行うためのメ ニューです。

### **1 地図画面で  NAVI/AV を  押す**

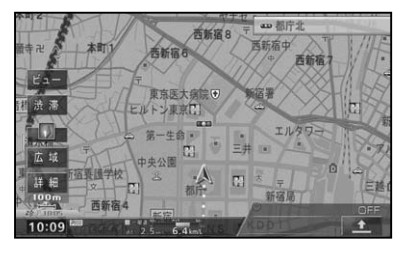

▼ AVソース画面(→ P15)が表示されます。

### $\overline{A}$  76, OMHz  $EAB$  $\hat{z}$ 5 P1 76 OWH к  $\blacktriangleleft$ P2 78.0MHz bay-f ブリセット切換 P3 83 OMHz P4 88 1MH P5 90.0WHz

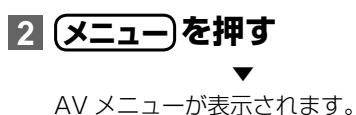

**3 操作したい項目にタッチする**

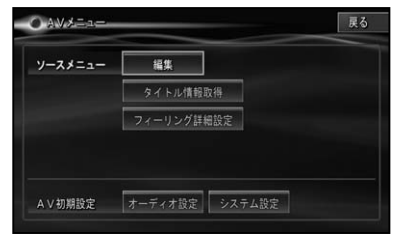

### **ソースメニュー**

※ソースメニューの内容は、AV ソースごと に異なります。詳しくは、各 AV ソースの. 説明ページをご覧ください。

### **AV 初期設定**

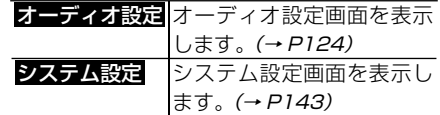

・AV メニューを閉じるには、 <mark>戻る</mark> にタッチ. するかリモコンの **戻る** または **メニュー** を押します。

<span id="page-12-0"></span>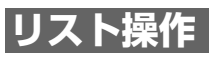

リスト画面の操作について説明します。

## 基本的なリストの操作

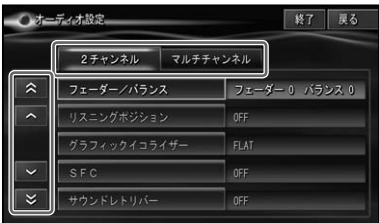

### **1 行送り**

リストを上下に1行移動します。

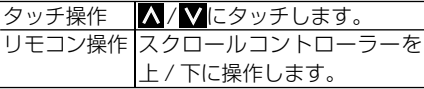

**ページ送り**

1画面ずつ移動します。

タッチ操作 ≪⁄ ≫にタッチします。

**タブ送り**

タブ付きリストでは、選んだタブのリストに 切り換わります。

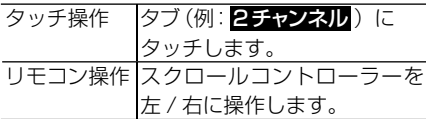

# リストの選択操作

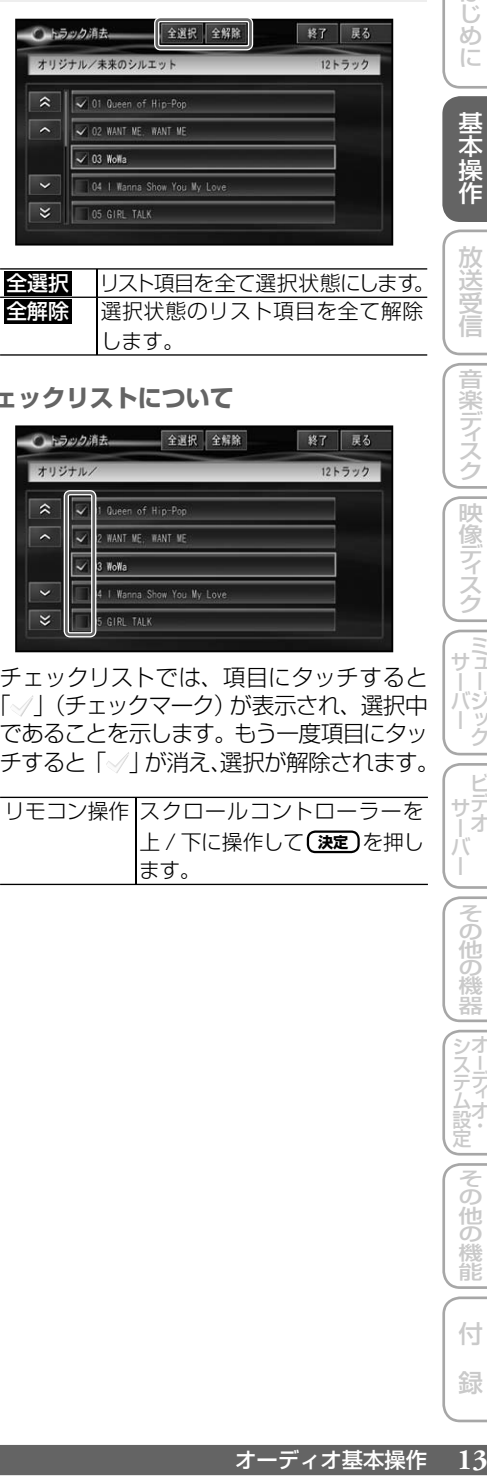

### **チェックリストについて**

します。

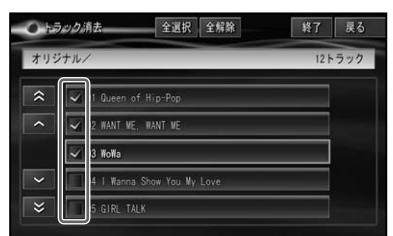

チェックリストでは、項目にタッチすると. 「√」(チェックマーク)が表示され、選択中 であることを示します。もう一度項目にタッ チすると「√ | が消え、選択が解除されます。

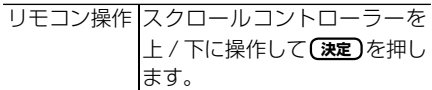

システム設定その他の機能 |その他の機能 付 録

はじめに

基本操作

放送受信

|音楽ディスク||映像ディスク||ミュージック

ービデオ<br>サブオ

|その他の機器

# <span id="page-13-0"></span>AVソースの切り換えかた

CD、ミュージックサーバー、DVD などの音源や映像(以降、AV ソース)を 切り換えます。

# **AV ソースを切り換える**

AV ソース選択画面を表示して、AV ソー スを直接選ぶことができます。

### **1 S  を押すか、AVソースマーク にタッチする**

• リモコンのロータリーコマンダー&セレ クターの (SRC)を押して、AVソース を順に切り換えることもできます。(TI(交 通情報)へは切り換わりません。)

AV ソースマーク

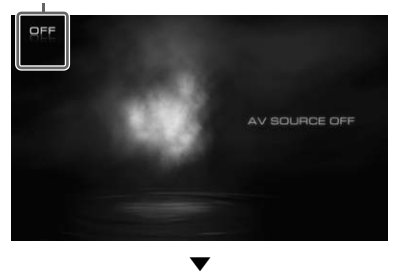

AV ソース選択画面が表示されます。

**2 お好みのAVソースにタッチする**

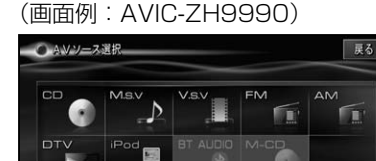

▼ 選んだ AV ソースに切り換わります。

 $\overline{1}$ 

OFF

- ナビゲーション画面のときに AV ソース を切り換えると音声のみ切り換わります。 **NAVI/AV** を押すと AV ソース画面に切り 換えることができます。→「画面の切り換 えかた」(P15)
	- 接続していない AV ソースや、再生の準 備ができていない AV ソースには切り換 わりません。
	- "AUX1" / "AUX2" は AVIC-VH9990 のみ、"AUX"は AVIC-ZH9990 のみと. なります。また、"AUX2"および"AUX" は、AV ソースを OFF にし、「システム 設定| の「AV 入力設定| (→ P144) で "AUX2(IP-BUS)"または"AUX"を ON に設定しないと、切り換わりません。
	- "VTR"は、「システム設定」の「AV入力設 定| (→ P144) で "VTR"を ON にしない と切り換わりません。
	- "EXT1"、"EXT2" は、本機が AV ソース として対応していない IP-BUS 機器(エク スターナルユニット)を最大 2 台までコ ントロールできるように用意されている特 別な AV ソースです。本機では、マルチ CD プレーヤー以外の IP-BUS 機器がエク スターナルユニットとして扱われます。
	- AVIC-VH9990 の場合、 **SRC** を押して AV ソースを順に切り換えることもでき ます。(TI (交通情報)へは切り換わりま せん。)

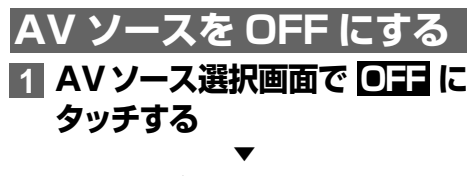

AV ソースが OFF になります。

- ロータリーコマンダー&セレクターの (SRC)を長く押して、AV ソースを OFF にすることもできます。
	- AVIC-VH9990 の場合、 **SRC** を長く押 して、AV ソースを OFF にすることもで きます。
	- AVIC-ZH9990 の場合、 **S** を長く押し て、AV ソースを OFF にすることもでき ます。

 $VTT$ 

AUX

# <span id="page-14-0"></span>画面の切り換えかた

AV ソース画面の切り換えかたについて説明します。

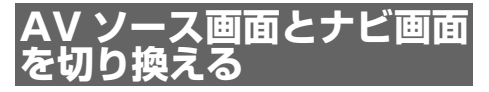

AV ソースの音声はそのままで、画面だけ ナビゲーション画面と AV ソース画面を切 り換えることができます。

## **1 NAVI/AV を押す**

**NAVI/AV** を押すごとに、以下のように画 面が切り換わります。

ナビゲーション画面

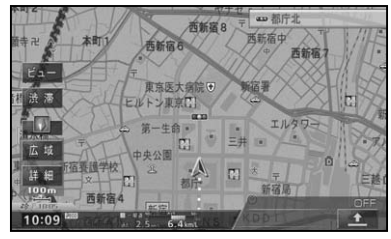

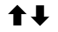

### AV ソース画面

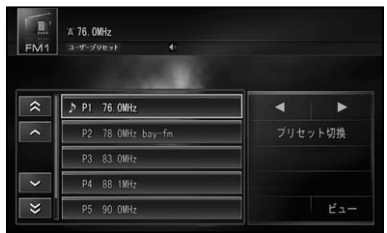

### AVソースプレートの表示に. ついて

ナビ画面(現在地画面)のときに、AV ソー スを切り換えたり、選局・選曲などの操作 を行うと、地図画面上に約4秒間 AV ソー スプレートが表示されます。

AV ソースプレートには、現在再生中の AV ソースの状態が表示されます。

AV ソースプレート

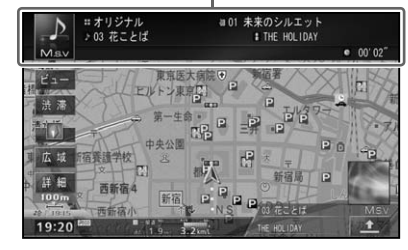

- AV ソースプレート表示中に、ソースマー クにタッチすると、AV ソース選択画面(→ P14)を表示することができます。
- AV 情報の表示について 地図画面に AV ソースの情報(放送局名・ 再生中のトラック名 / アーティスト名など) を表示させておくことができます。 またミュージックサーバー再生中は、ジャ ケット写真が登録されている場合、ジャケッ ト写真を表示させることもできます。

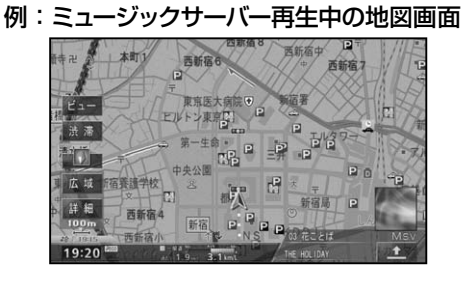

### つづく→

システム設定その他の機能

その

他の

機能

はじめに

基本操作

放送受 信

|音楽ディスク

|映像ディスク

 $\frac{1}{\sqrt{1}}$ 

トジック

|ビデオ<br>サデオ

|その他の

機器

サー

付 録

- <span id="page-15-0"></span>表示される内容は、AV ソースによって異 • なります。
	- ・ AV 情報表示の設定については、 *『ナビゲー* ションブック』-「設定を変更する」をご覧く ださい。

# **AV ソース画面を切り換える**

AV ソース画面の表示方法を切り換えるこ とができます。

### **1 AVソース画面で  ビュー  にタッ チする**

タッチすると、画面表示が以下のように 切り換わります。

通常再生画面

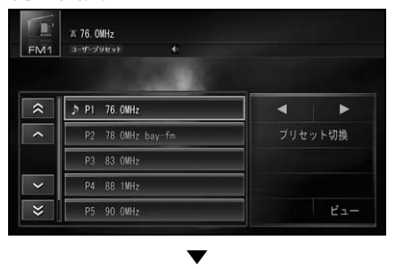

オールオフ画面

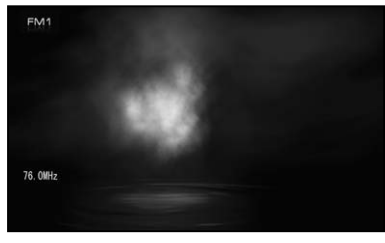

オールオフ画面のときに画面にタッチす • ると、通常再生画面に戻ります。

映像系 AVソース(DTV や DVD など). • のときは、映像画面にタッチして操作タッ チキーを表示してから ビュー にタッチす ると切り換わります。

# 放送受信

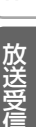

【音楽ディスク】[映像ディスク] [ ミュージック ] [ ビデオ È | |その他の機器 | |オーディオ・ ||その他の機能

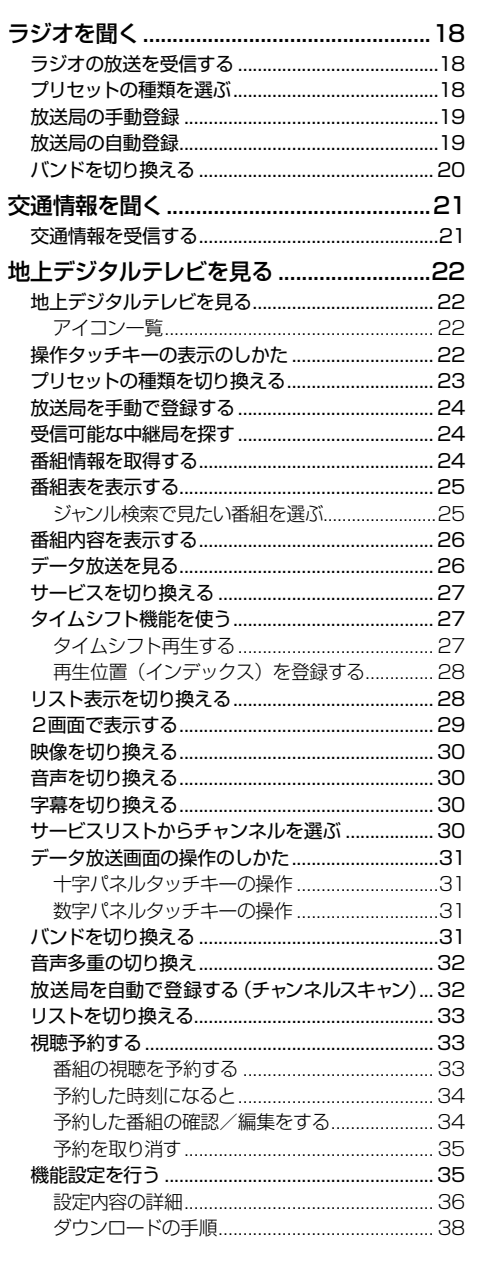

 $17$ 

付 録 <span id="page-17-0"></span>ラジオの受信のしかたを説明します。

# **ラジオの放送を受信する**

### **1 AVソースをFMまたはAMに する(→ P14)**

AV ソース画面が表示され、前回受信し ていた放送局を受信します。

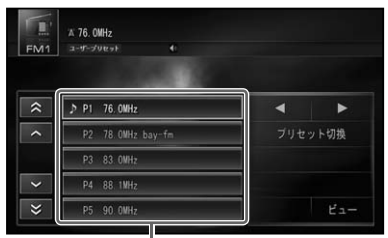

### リスト項目

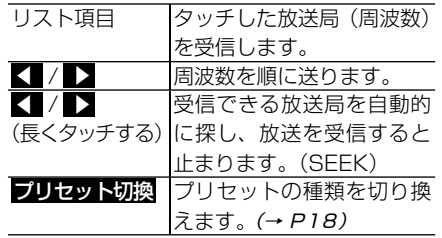

### 本体のボタン操作:

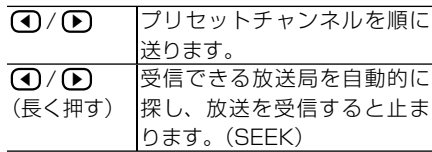

ロータリーコマンダー&セレクター操作:

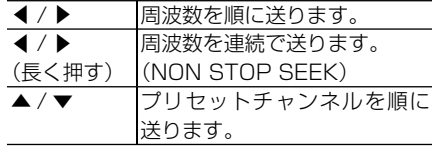

- 受信をやめるには、AV ソースを OFF に します。(→ P14)
	- ・放送局がリスト表示されていても、現在 地の環境や電波状況によっては、受信で きない場合があります。
	- トンネル内や山かげ、ビルの谷間など、 電波がさえぎられやすい場所、電波の弱 い地域では、受信状態が悪くなる場合が あります。
	- ステレオ放送を受信した場合は[STEREO] が表示されます。

# **プリセットの種類を選ぶ**

ユーザーが登録させた放送局(ユーザープ リセット)を呼び出すか、ハードディスク に登録されている自車周辺の放送局(エリ アプリセット)を呼び出すかを選びます。

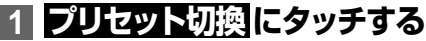

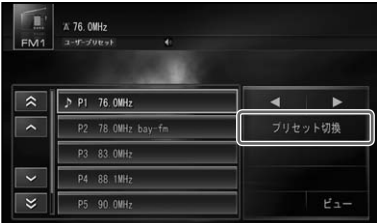

タッチするごとに、「エリアプリセット」と 「ユーザープリセット」が切り換わります。

▼

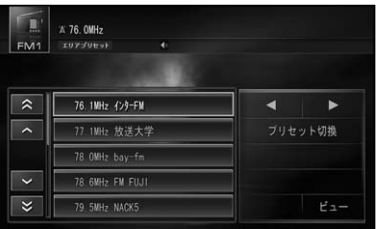

- <span id="page-18-0"></span>• エリアプリセットに設定しておくと、自 車周辺の放送局がリストに表示され、簡 単に放送局を選ぶことができます。
	- エリアブリセットでは、放送局の周波数 変更が行われた場合には、受信できない 場合や受信した放送局が表示と異なる場 合があります。

## **放送局の手動登録**

ユーザープリセットメモリーに、FM1 と FM2、AM1、AM2 に各6局まで、手動 で登録させることができます(マニュアル プリセット)。

**1 「ユーザープリセット」にする ( → P18)**

### **2 ▲/ ▲ にタッチして登録させた い放送局(周波数)を選ぶ**

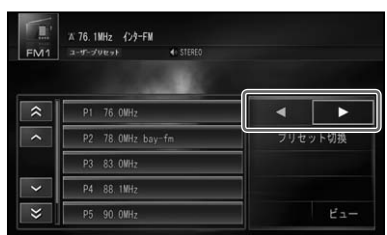

## **3 登録させたいリストのプリセッ トの枠に 2 秒以上タッチする**

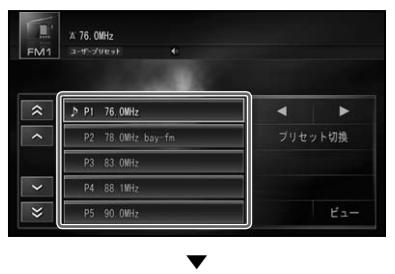

現在受信中の放送局が、選んだプリセッ トに登録されます。

# **放送局の自動登録**

受信状態の良い放送局をユーザープリセッ トメモリーに自動的に登録させることがで きます。

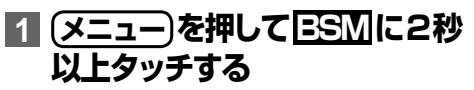

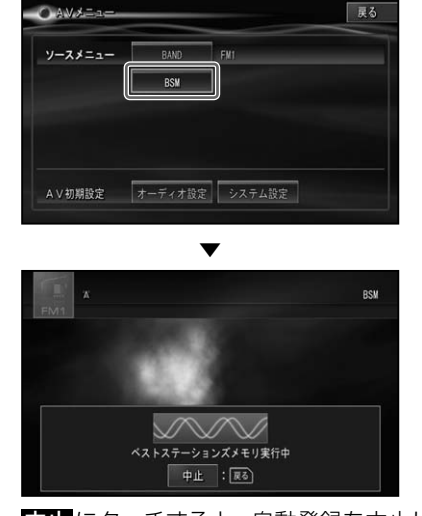

■■にタッチすると、自動登録を中止し ます。 ▼

白動登録が完了すると、ユーザープリセッ トに放送局が登録されます。

受信状態の良い放送局が登録可能数より • 少ない場合は、前の登録が残る場合があ ります。

はじ めに

基本操作

放送受信

音楽ディスク

# <span id="page-19-0"></span>**バンドを切り換える**

本機では AV ソースごとに2つのバンドが あり、それぞれのバンドごとにメモリーを 使い分けることができます。

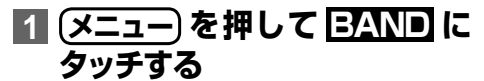

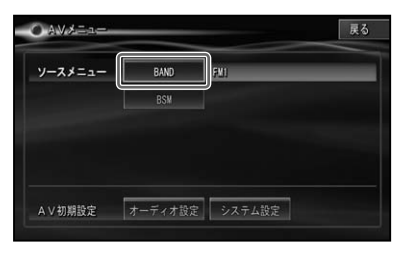

▼ タッチするごとに、以下のように切り換 わります。

FM1↔ FM2(各 6 局) AM1 ↔ AM2 (各 6 局)

# <span id="page-20-0"></span>交通情報を聞く

幹線道路などで放送されている AM の交通情報の受信のしかたを説明します。

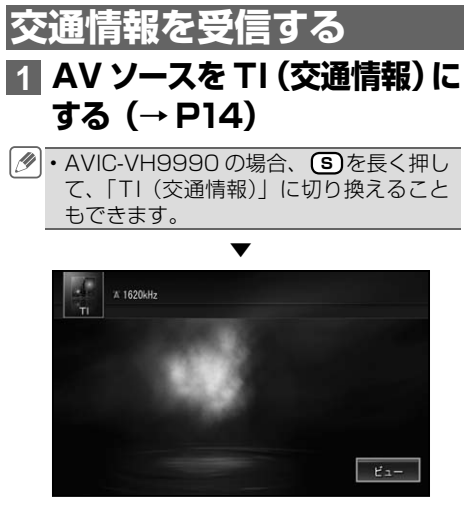

交通情報画面が表示され、前回聞いた周 波数の交通情報を受信します。

### **2 本体のボタンまたはロータリー コマンダー&セレクターを操作 して周波数を切り換える**

本体のボタン操作:

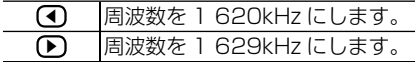

ロータリーコマンダー&セレクター操作:

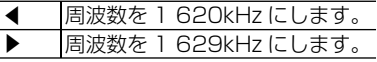

交通情報を受信しているときに、音量を • 調整すると、交通情報用の音量として設 定することができます。別の AV ソース に切り換えて音量を調整しても、次に交 通情報を受信するときは、前回設定した 音量で聞くことができます。

# <span id="page-21-0"></span>地上デジタルテレビを見る

### 地上デジタルテレビジョン放送を視聴することができます。

地上デジタル TV を初めてご覧になるときやバッテリーを外したとき、視聴者設定クリア(→ • P37) をしたとき、別のエリアに移動したときは、チャンネルスキャンをしてください。→ 「放 送局を自動で登録する(チャンネルスキャン)」(P32)

### **ご注意**

• 停車中でパーキングブレーキがかかっているときに、モニターで映像を見ることができます。走行 中は安全のためにモニターには、映像は表示されません。

**地上デジタルテレビを見る**

**1 AV ソースを DTV(地上デジ タル TV) にする (→ P14)** 

▼ 前回受信していた放送局を受信します。

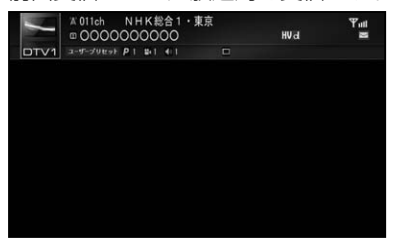

アイコン一覧

放送内容により、次のアイコンが AV ソー スプレートに表示されます。

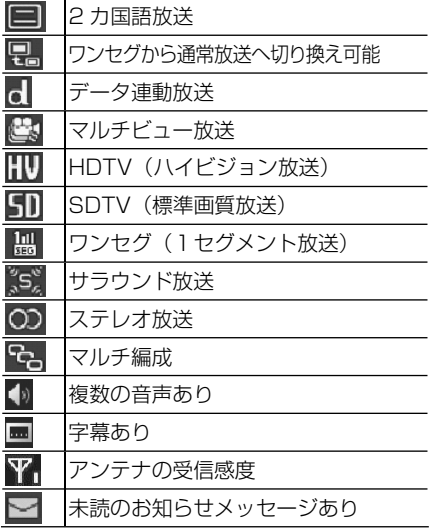

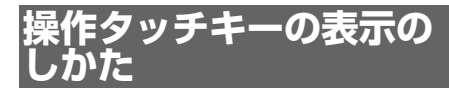

地上デジタル TV の操作をタッチパネルで 行うときは、操作タッチキーを表示して操 作します。操作タッチキーは2ページあ ります。

### **1 地上デジタル TV 映像表示中 に画面にタッチする**

• リモコンの**(決定)**を押しても操作タッチ キーを表示することができます。

### **操作タッチキー 1**

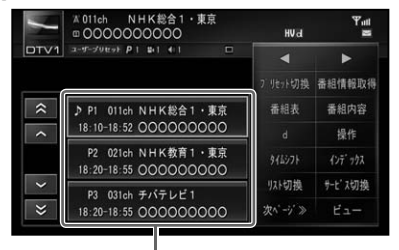

リスト項目

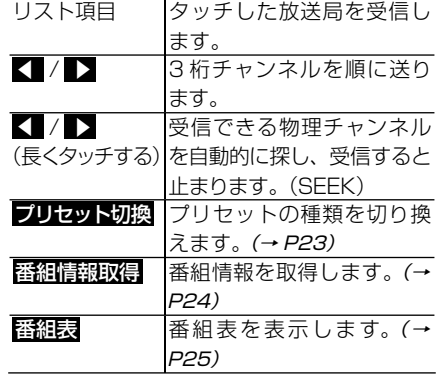

**22** 地上デジタルテレビを見る

<span id="page-22-0"></span>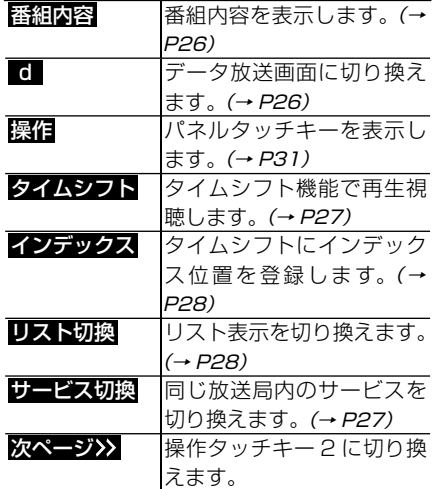

### **操作タッチキー 2**

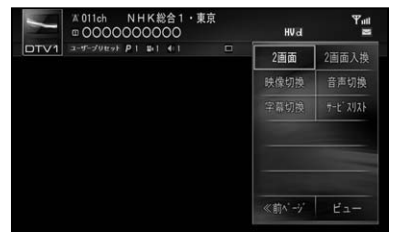

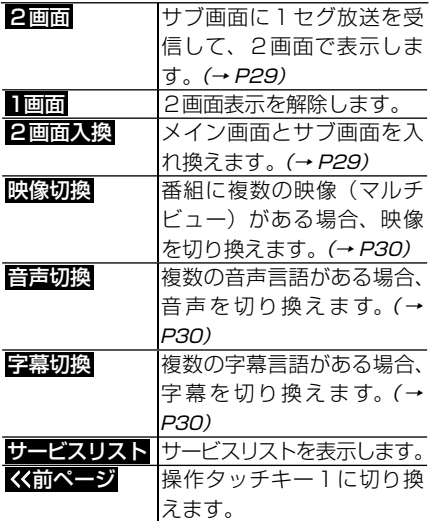

### 本体のボタン操作:

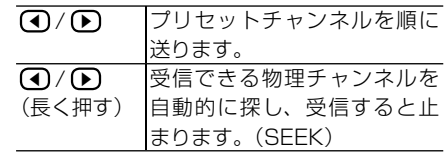

# セットチャンネルを順に(「基本操作会社」を見えている。<br>『まずる物理チャンネルを順に送ります』(『国連会社』の会社』(『インディスク』(1991年)(2002年))(1991年))(1991年))(1991年))(1991年))(1991年))(1991年))(1991年))(1991年))(1991年))(1991年))(1991年))(1991年))(1991年))(1991年))(1991年))(1991年))(1991年)(1 ロータリーコマンダー&セレクター操作: ▲/ ▲ 3桁チャンネルを順に送ります。 ▲/ ▲ (長く押す) 受信できる物理チャンネルを自 動的に探し、受信すると止まり ます。(SEEK) ▲ / ▼ プリヤットチャンネルを順に 送ります。

- ・操作タッチキーとリスト画面は約8秒で 消えます。もう一度表示したいときは、 画面にタッチします。
	- 受信をやめるには、AV ソースを OFF にし ます。(→ P14)

### **プリセットの種類を切り換 える**

ユーザーが登録した放送局(ユーザープリ セット)を呼び出すか、ハードディスクに 登録されている自車周辺の放送局(エリア プリセット)を呼び出すかを選びます。

**1 プリセット切換 にタッチする**

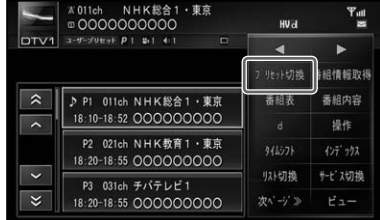

タッチするごとに、「エリアプリセット」 と「ユーザープリセット」が切り換わり ます。

▼

システム設定その他の機能

付 録

- <span id="page-23-0"></span>エリアプリセットに設定しておくと、自 • 車周辺の放送局がリストに表示され、簡 単に放送局を選ぶことができます。
	- エリアブリセットでは、放送局の周波数 (チャンネル)変更が行われた場合には、受 信できない場合や受信した放送局が表示と 異なる場合があります。

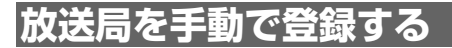

ユーザープリセットメモリにバンドごとに 12 局まで手動で登録させることができま す(マニュアルプリセット)。

## **1「ユーザープリセット」にする (→ P23)**

## **2 ▲/ ▲ にタッチして登録させた い放送局を選ぶ**

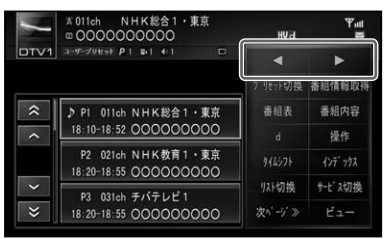

## **3 登録させたいリストのプリセッ トの枠に2秒以上タッチする**

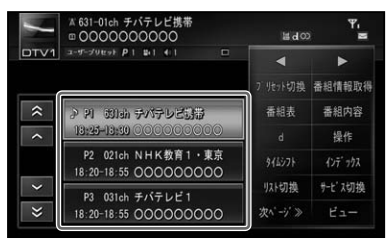

▼ 現在受信中の放送局が、選んだリストに 登録されます。

# **受信可能な中継局を探す**

エリアプリセットで同じ放送局の別エリア の中継局が存在する場合は、放送局名の右 側に マークが表示されます。受信状態 が悪くなった場合などは次の操作で受信可 能な中継局を探して切り換えることができ ます。

## **1「エリアプリセット」にする(→ P23)**

### **2 受信中の放送局名にタッチし はい にタッチする**

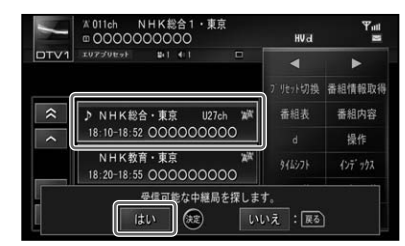

- 「オート放送局サーチ設定」 で、「中継局 + 系列局」または「中継局」を設定して おくと、エリア内の受信状態の良い中継 局に自動で切り換えることができます。 → 「機能設定を行う | (P35)
	- ・エリア外に移動した場合は、チャンネル スキャン (→ P32) をしてください。

# **番組情報を取得する**

番組情報を取得して、番組表や番組内容を 最新の状態にします。

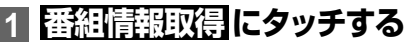

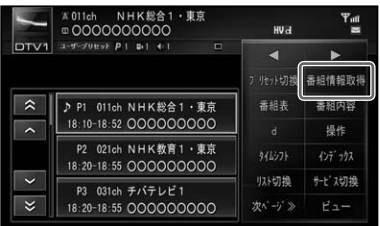

<span id="page-24-0"></span>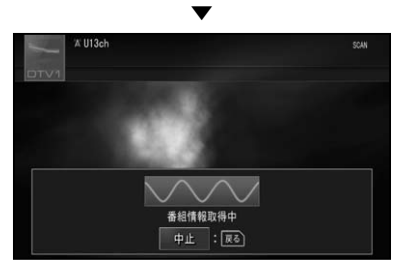

**ロココ**にタッチすると、取得を中止します。

# **番組表を表示する**

本機が取得したチャンネルの、最大 1週間先 までの電子番組(EPG)を表示できます。

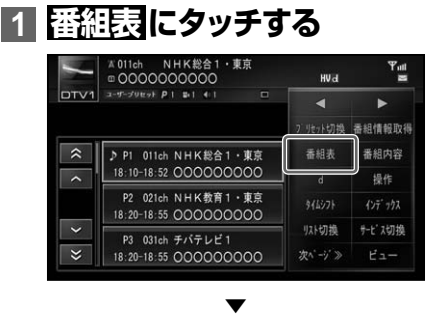

番組表が表示されます。

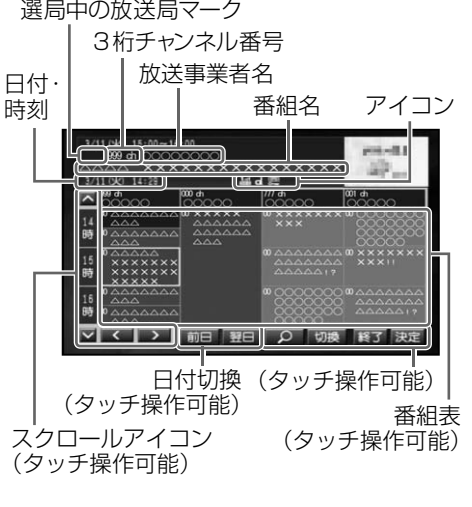

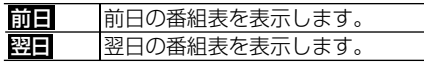

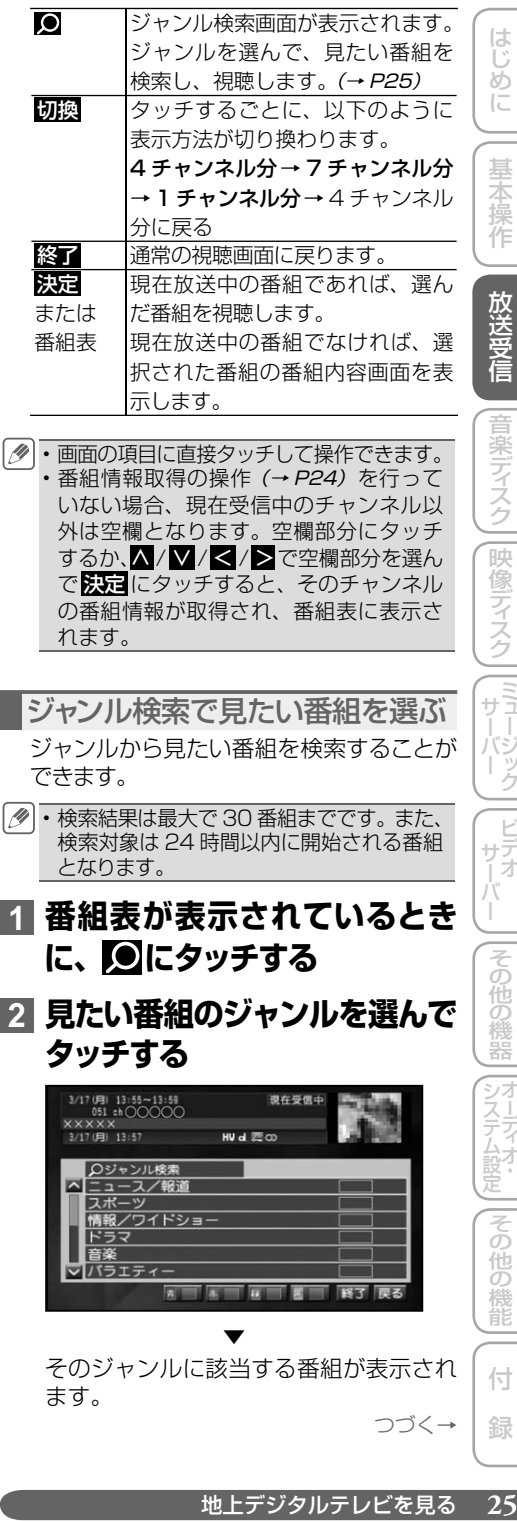

<span id="page-25-0"></span>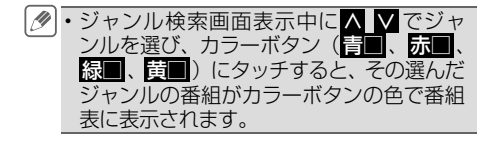

### **3 見たい番組を選んでタッチする** ▼

現在放送している番組であれば、その番 組に切り換わります。 これから放送する番組であれば、その番 組の情報が表示されます。

# **番組内容を表示する**

視聴している番組の番組内容を表示します。

## **1 番組内容 にタッチする**

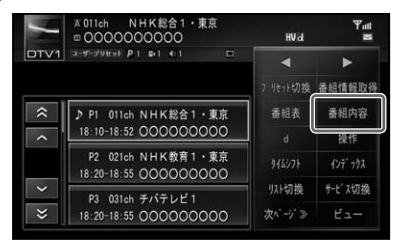

▼

番組内容が表示されます。

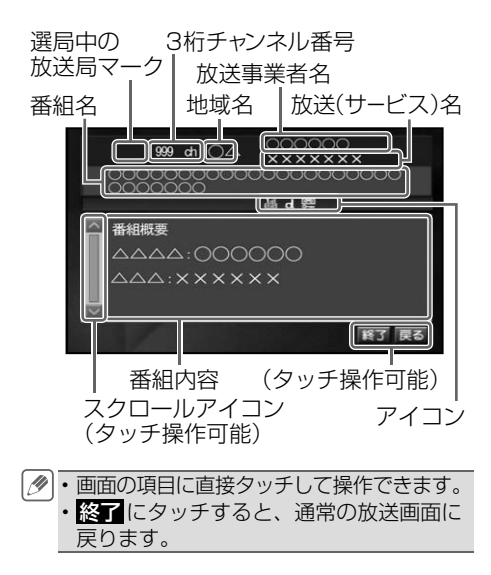

# **データ放送を見る**

視聴中の番組にデータ放送がある場合は、 データ放送に切り換えることができます。

・地域を対象としたサービス(設定した地 域の天気予報や選挙速報など)を行って いる場合は、郵便番号設定(→ P36)で 設定した地域の情報を受信します。出荷 時は、オート(自車位置)に設定されて います。

## **1 d にタッチする**

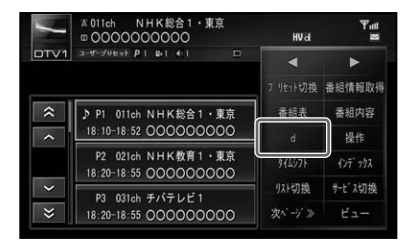

▼ データ放送の画面に切り換わります。

- データ放送画面では、画面の項目に直接 タッチして操作することはできません。 パネルタッチキーで項目を選んで操作し ます。→「データ放送画面の操作のしかた」 (P31)
	- データ放送画面から、通常の放送画面に 戻るには、画面にタッチしてから d に タッチします。

# <span id="page-26-0"></span>**サービスを切り換える**

現在受信中のチャンネルで複数のサービス やワンセグが提供されている場合、サービ スを切り換えることができます。

**1 サービス切換 にタッチする**

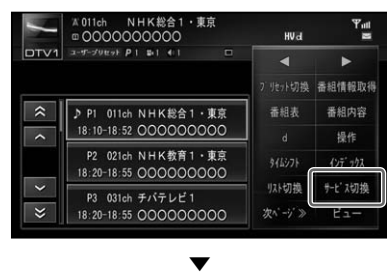

別のサービスが表示されます。

# **タイムシフト機能を使う**

現在見ている放送にワンセグがある場合、 本機では常時 10 分前までのワンセグを録 画しています。

例えば、良いシーンを見逃した場合など、 見直すことができます。

- タイムシフトは一定時間録画されたデー タが無いと再生できません。
	- ・タイムシフトはワンセグを録画する機能 です。ワンセグが無い場合は録画されま せん。
	- 放送局によっては、通常の放送とワンセ グで異なる内容を放送している場合があ ります。その場合、録画されたワンセグ を再生しても現在見ている放送内容とは 異なります。
	- タイムシフトは、2カ国語放送の場合主 音声が録画されます。
	- タイムシフトは以下の条件で消去されます。 本機の電源を OFF にした場合 -
		- チャンネルを切り換えた場合
		- 中継局や系列局が切り換わった場合
		- 独立データ放送などサービスを切り換 えた場合
		- 全国チャンネル一覧などデータのダウ ンロードを開始した場合
		- 地上デジタルテレビ以外の AV ソース に切り換えた場合

タイムシフト再生する

**1 タイムシフト にタッチする**

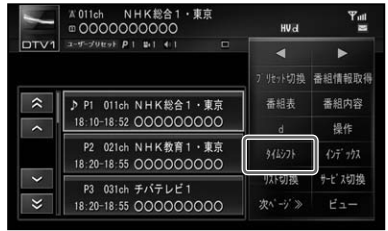

### ▼ 現在より数秒前から再生が始まります。

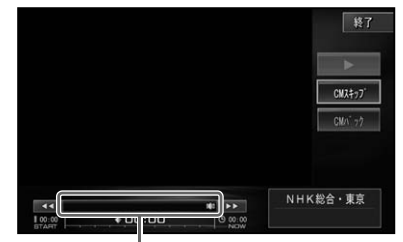

地上デジタルテレビを見る **27**基本操作放送受信はじめに音楽デ ィスク映像デ ィスクミ ュージックサーバー ビデオサーバーその他の機器 タイムバー 3 通常再生に戻ります。 CM スキップ / CM バック 一定の時間だけスキップ/ バックを行います。(→ P28) <■ / ▶ 早戻し/早送りを行います。 タッチするごとに、速さが 3段階で切り換わります。 終了 タイムシフト再生を終了し ます。 タイムバー タッチした位置(指定時刻) より再生します。(タイム バーサーチ)(→ P28)

- タイムシフト再生中も録画は行われてお り、10 分前の映像は順次消去されてい きます。再生を開始したタイミングや早 戻し / バックの操作をしている時間によ り、見たい映像が消去されている場合が あります。
	- 再生位置(インデックス)を登録すると、登 録した場所から再生を始めます。(→ P28) ただし、登録してから 10 分以上過ぎる と、登録した再生位置(インデックス) は消去されます。
	- 表示している時刻はおおよその時刻で、 実際の番組の時刻とは若干ずれる場合が あります。
	- 受信状況が良くない状況で録画された場 •合は、正しく再生できない場合があります。

付 録 <span id="page-27-0"></span>**CM スキップ/バック**

再生中の映像を、一定時間だけスキップ/ バックします。CM などを飛ばして再生す るときなどに使うと便利です。

### **1 タイムシフト再生中に、CMス キップ / CM バック にタッチ する**

▼

タッチするごとに、以下のような秒数で スキップ/バックされます。

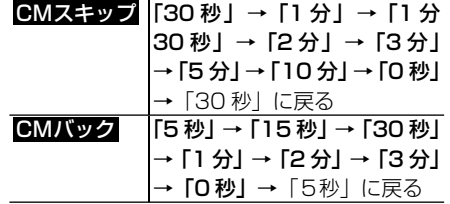

**タイムバーサーチ**

タイムシフト再生中に表示されるタイム バー (0秒~9分59秒)から、位置 (時刻) を指定して再生することができます。

**1 タイムバーにタッチする** ▼

タッチした位置(時刻)から再生されます。

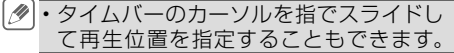

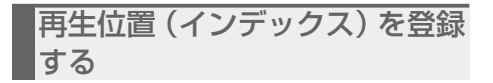

## **1 ワンセグ放送受信中に イン デックス にタッチする**

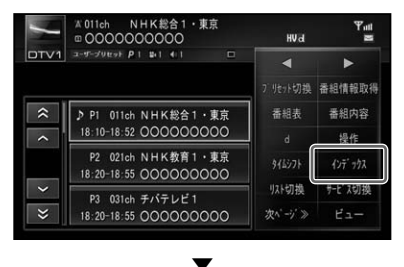

タイムシフトの再生位置(インデックス) が登録されます。

# **リスト表示を切り換える**

リスト表示を切り換えます。

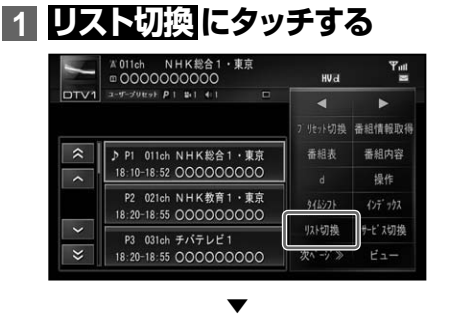

タッチするごとに、表示が以下のように 切り換わります。

「放送局名 + 番組名:3段表示」→「放 送局名:5段表示」→「番組名:5  $\mathbf{g}$ 表示 $\vdash$  → 「放送局名 + 番組名: 3 段表示」に戻る

### <span id="page-28-0"></span>放送局名 + 番組名:3 段表示画面

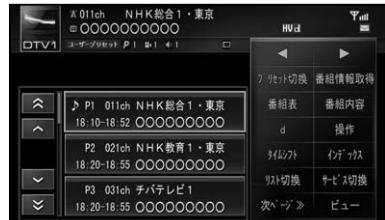

### 放送局名:5 段表示画面

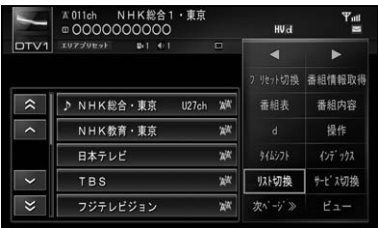

### 番組名:5段表示画面

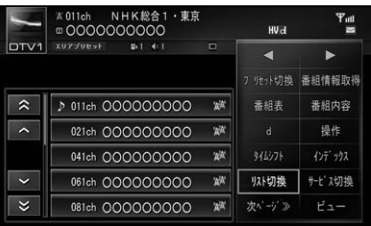

- エリアプリセット表示中は、メインチャ ンネルの番組名が表示されます。1つの チャンネルに複数の番組があり、サービ ス切換にて切り換えた場合でも変わりま せん。
	- ユーザープリセット表示中は、登録され ている 3 桁チャンネル番号の番組名が表 示されます。
	- ワンセグ放送を受信している場合、番組 名は「番組情報未取得」になることがあ ります。
	- 番組によっては、放送される時間帯が未 定となることがあります。

# **2画面で表示する**

通常の放送とワンセグを2画面(メインに 通常の放送、サブにワンセグ)で表示する ことができます。

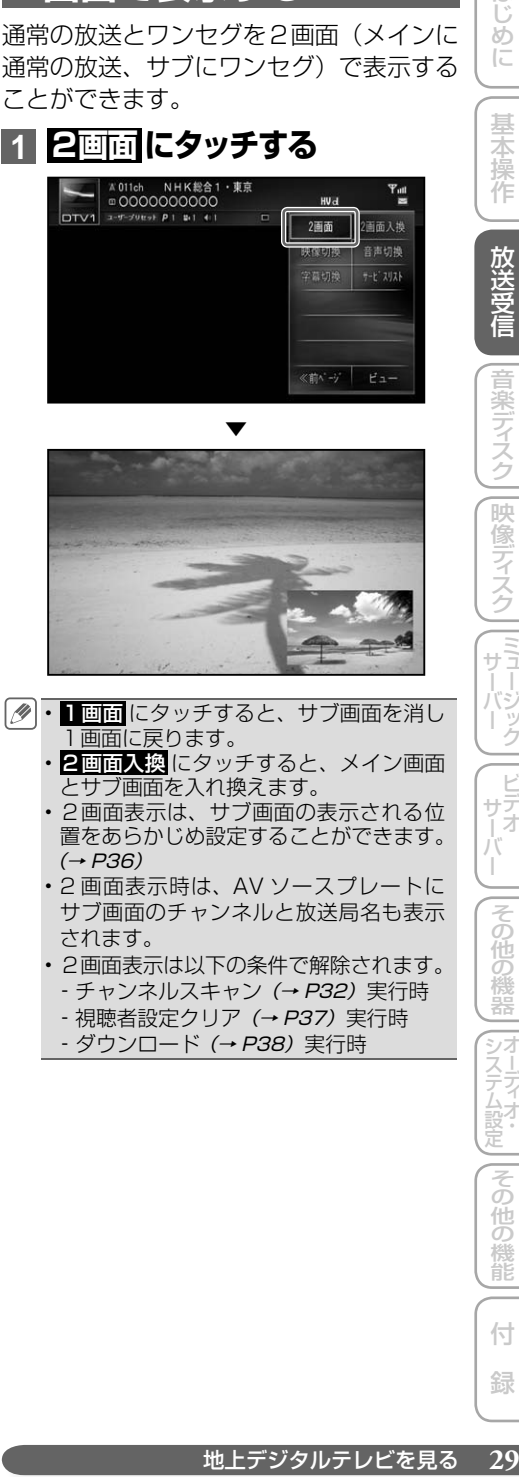

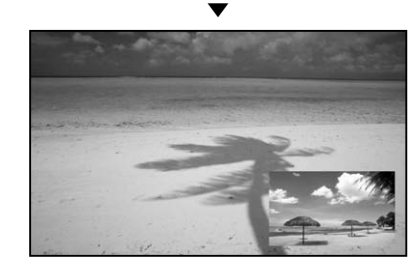

- 1 画面 にタッチすると、 サブ画面を消し 1画面に戻ります。
	- ・2画面入換 にタッチすると、メイン画面 とサブ画面を入れ換えます。
	- 2画面表示は、サブ画面の表示される位 置をあらかじめ設定することができます。  $(\rightarrow P36)$
	- 2 画面表示時は、AV ソースプレートに サブ画面のチャンネルと放送局名も表示 されます。
	- 2画面表示は以下の条件で解除されます。 •- チャンネルスキャン (→ P32)実行時
	- 視聴者設定クリア (→ P37) 実行時 - ダウンロード (→ P38) 実行時

システム設定その他の機能

付 録 <span id="page-29-0"></span>**映像を切り換える**

マルチビューなど、複数の映像がある番組 のときに、映像を切り換えます。

### **1 映像切換 にタッチする**

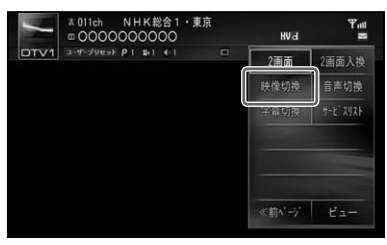

タッチするごとに次のように切り換わり ます。

▼

映像1→映像2→映像3→映像1に戻る

# **字幕を切り換える**

番組に字幕があるときに、字幕言語と表示 の ON/OFF を切り換えできます。

**1 字幕切換 にタッチする A 011ch NHK総合1**<br>
□ 0000000000  $T_{\text{int}}$ **HV**a  $DTVI$  $2 - 9 - 50$  true  $P$  1  $B$  1  $4$  1 2画面 2画面入換 种传动物 音声切换  $-1.797$ ▼

タッチするごとに次のように切り換わり ます。

字幕 1 → 字幕 2 → 字幕 OFF → 字幕 1に戻る

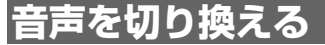

番組に複数の音声言語があるときに、切り 換えできます。

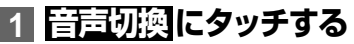

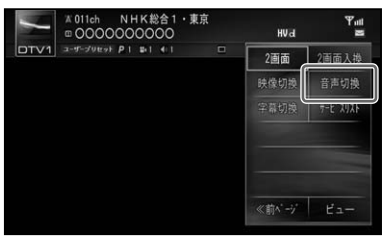

タッチするごとに次のように切り換わり ます。

▼

第1音声 → 第2音声 → 第3音声 →. 第1音声に戻る

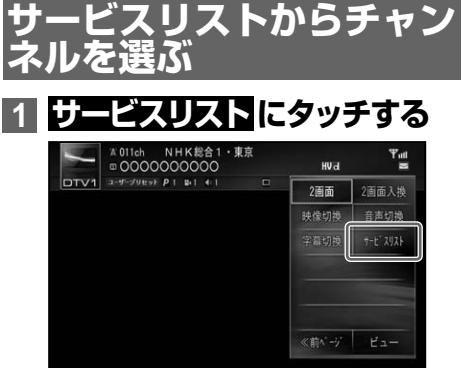

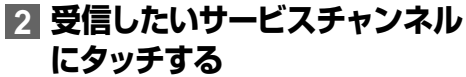

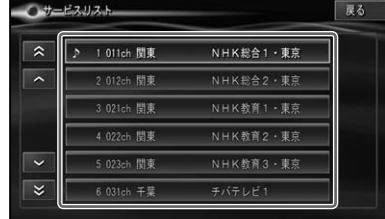

<span id="page-30-0"></span>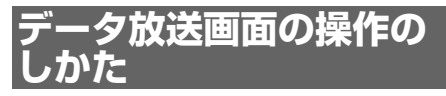

データ放送画面では、パネルタッチキーを 表示して操作します。

- **1 データ放送画面(→ P26)で、 画面にタッチして操作タッチ キーを表示させる**
- **2 操作 にタッチする**

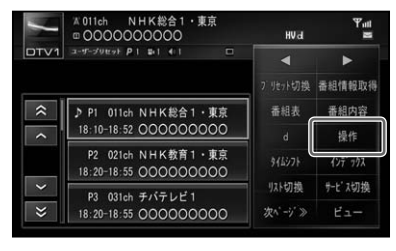

パネルタッチキーが表示されます。パネ ルタッチキーには十字パネルタッチキー と数字パネルタッチキーがあります。

▼

十字パネルタッチキーの操作 カーソル操作や項目の決定、各機能ボタン の操作ができます。

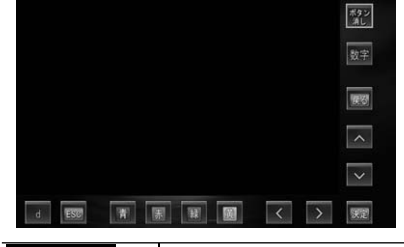

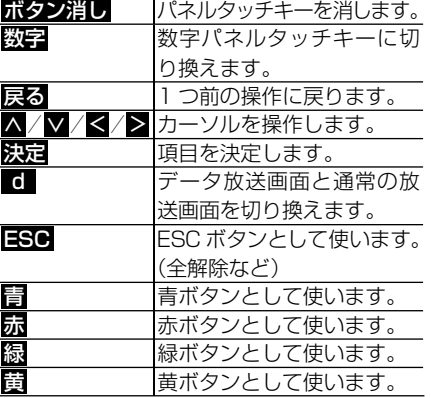

数字パネルタッチキーの操作 プリセットメモリーの操作や数字の入力な どができます。

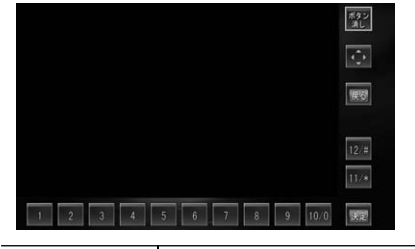

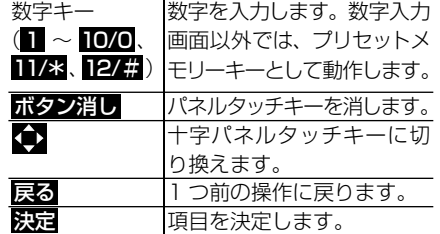

# **バンドを切り換える**

本機では 2 つのバンド「BAND1/BAND. 2(DTV1/DTV2)」があり、それぞれの バンドごとにプリセットメモリー(P1 ~ P12)を使い分けることができます。

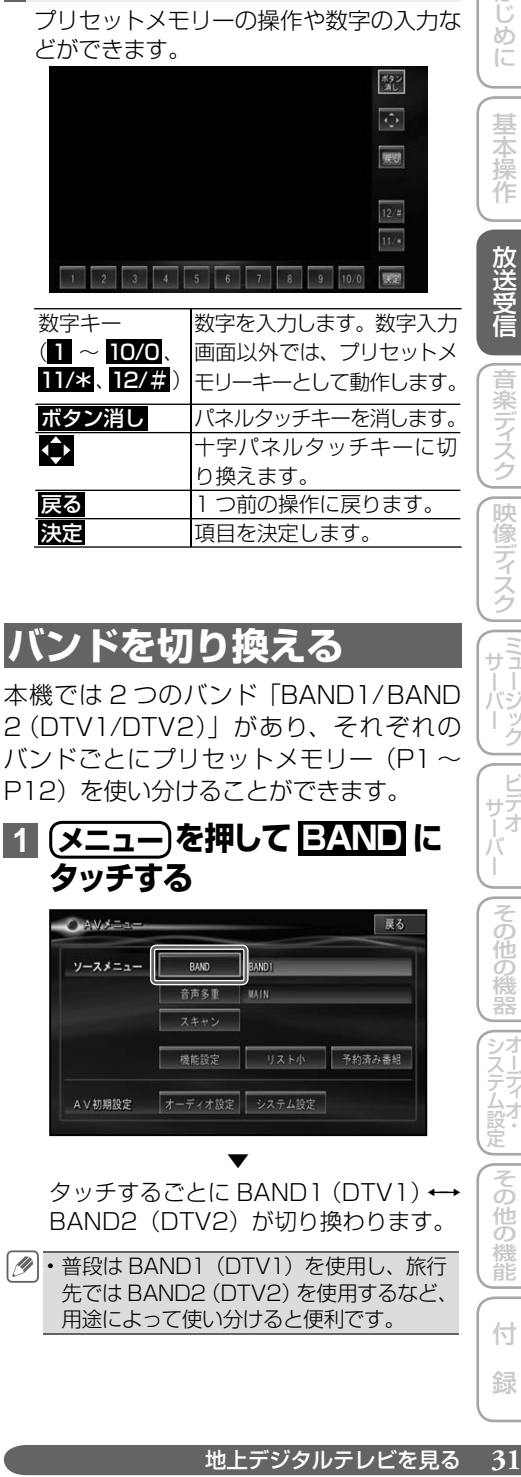

普段は BAND1(DTV1)を使用し、旅行 •先では BAND2 (DTV2) を使用するなど、 用途によって使い分けると便利です。

# <span id="page-31-0"></span>**音声多重の切り換え**

音声多重放送を受信しているときは、主音 声と副音声を切り換えることができます。

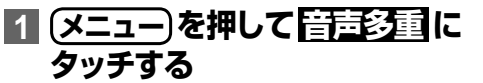

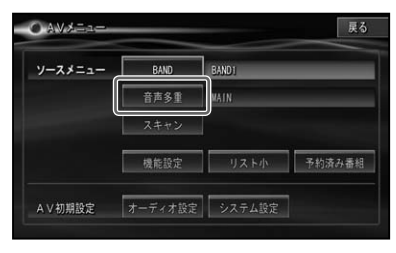

タッチするごとに、以下のように切り換 わります。

▼

 $MAIN \rightarrow SUB \rightarrow MAN + SUB \rightarrow$ MAIN に戻る

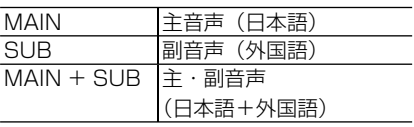

- 「MAIN + SUB」の場合、左側スピーカー より主音声、右側スピーカーより副音声 が出力されます。
	- •音声多重放送の場合は、一般的に主音声 を日本語、副音声を外国語で放送してい ますが、逆の場合もあります。

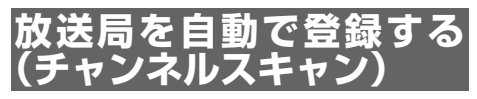

バンドごとに受信状態の良い放送局をユー ザープリセットメモリーとサービスリスト に自動的に登録させることができます。

### **1 メニュー を押して スキャン に 2秒以上タッチする**

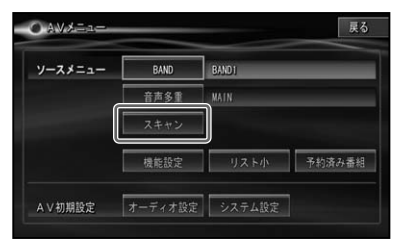

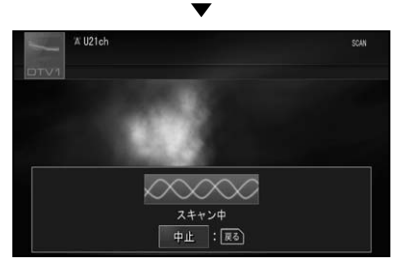

**ロコロ**にタッチすると、スキャンを中止 します。

<span id="page-32-0"></span>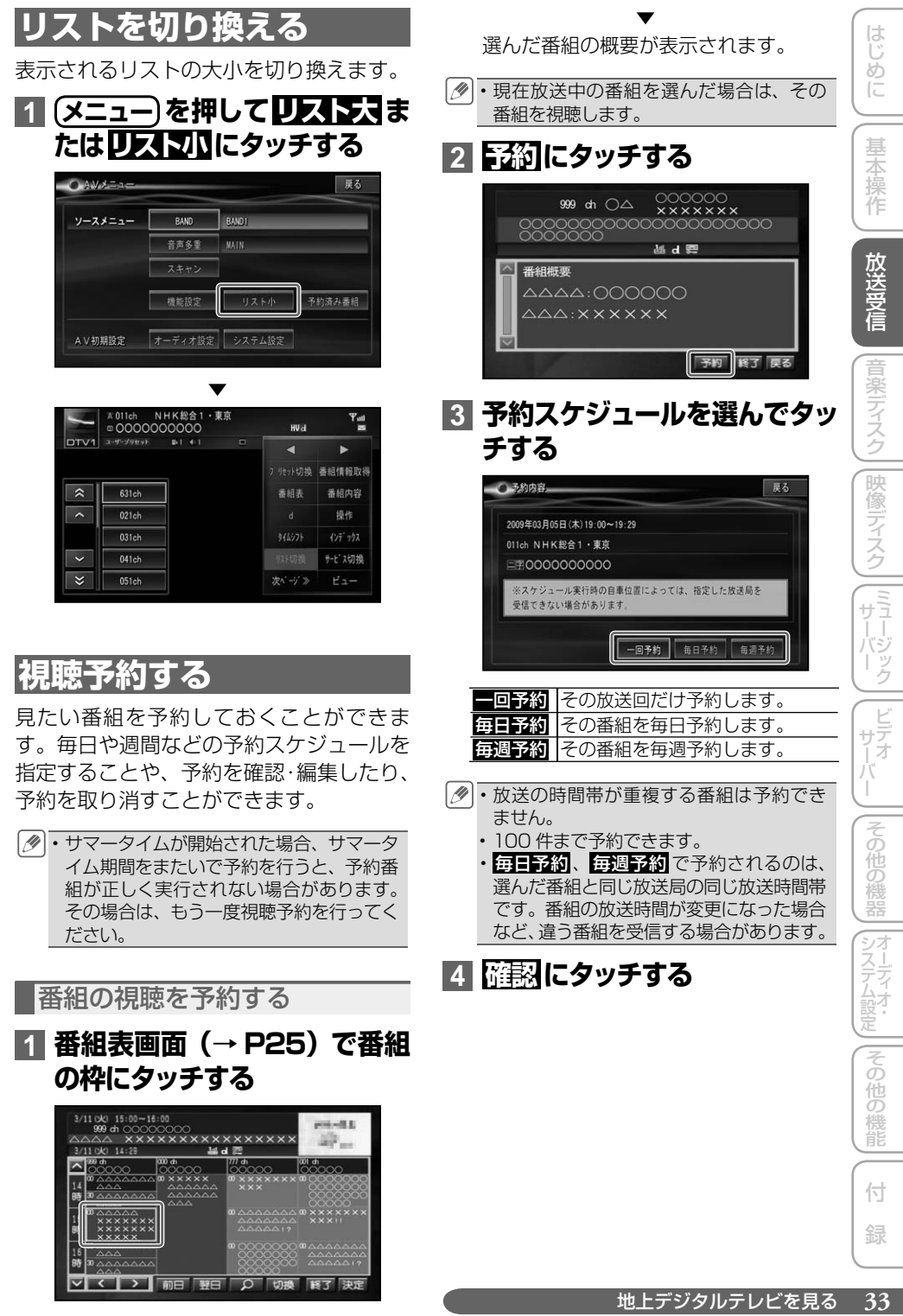

### <span id="page-33-0"></span>予約した時刻になると

予約した番組の放送開始時刻前になると、 メッセージが表示されます。

### **1 はい にタッチする**

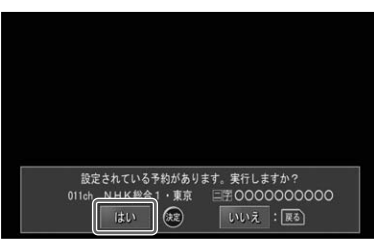

▼ 予約しておいた番組が受信されます。

- •番組情報取得中など、別の機能を実行中 ははい にタッチしても予約していた番組 が受信されない場合があります。
	- 予約した時刻にダウンロード実行中(→ P38)の場合は、 メッセージは表示されま せん。
	- 予約した時刻に受信可能な地域にいない場 合は、受信できません。
	- 毎日予約、毎週予約してある番組でも、表 示される番組名は、予約した際の番組名と なります。
	- 予約視聴開始の案内メッセージは、現在地 画面および AV メニュー以外の AV ソース 画面で表示されます。

予約した番組の確認/編集をする

### **確認する**

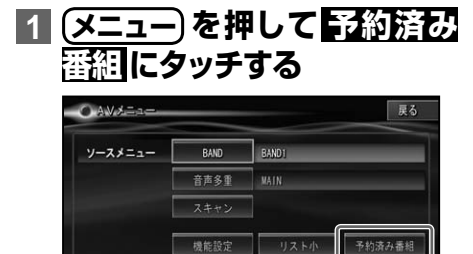

オーディオ設定 システム設定

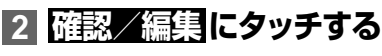

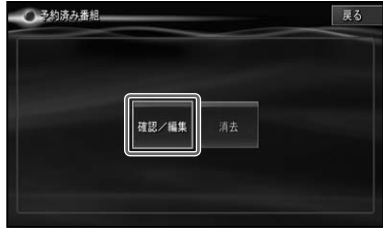

▼

予約した内容(予約日時、チャンネル名、 放送局名、番組名、予約スケジュールな ど)が表示されます。

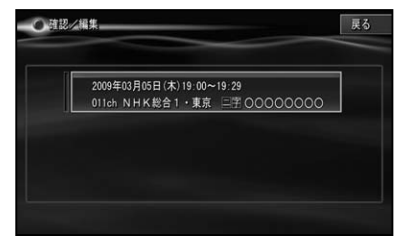

### **編集する**

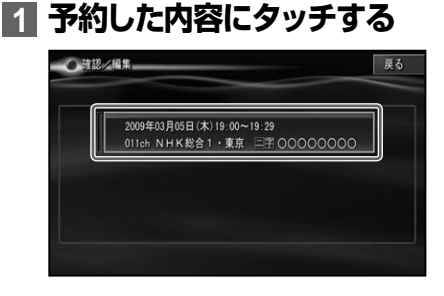

### **2 予約スケジュールを選んでタッ チする**

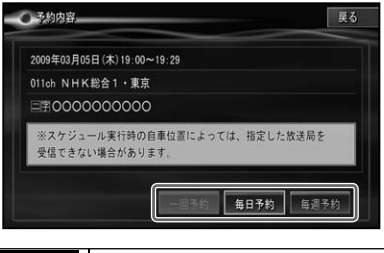

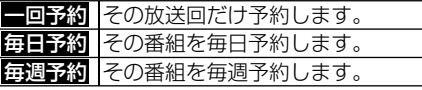

AV初期設定

<span id="page-34-0"></span>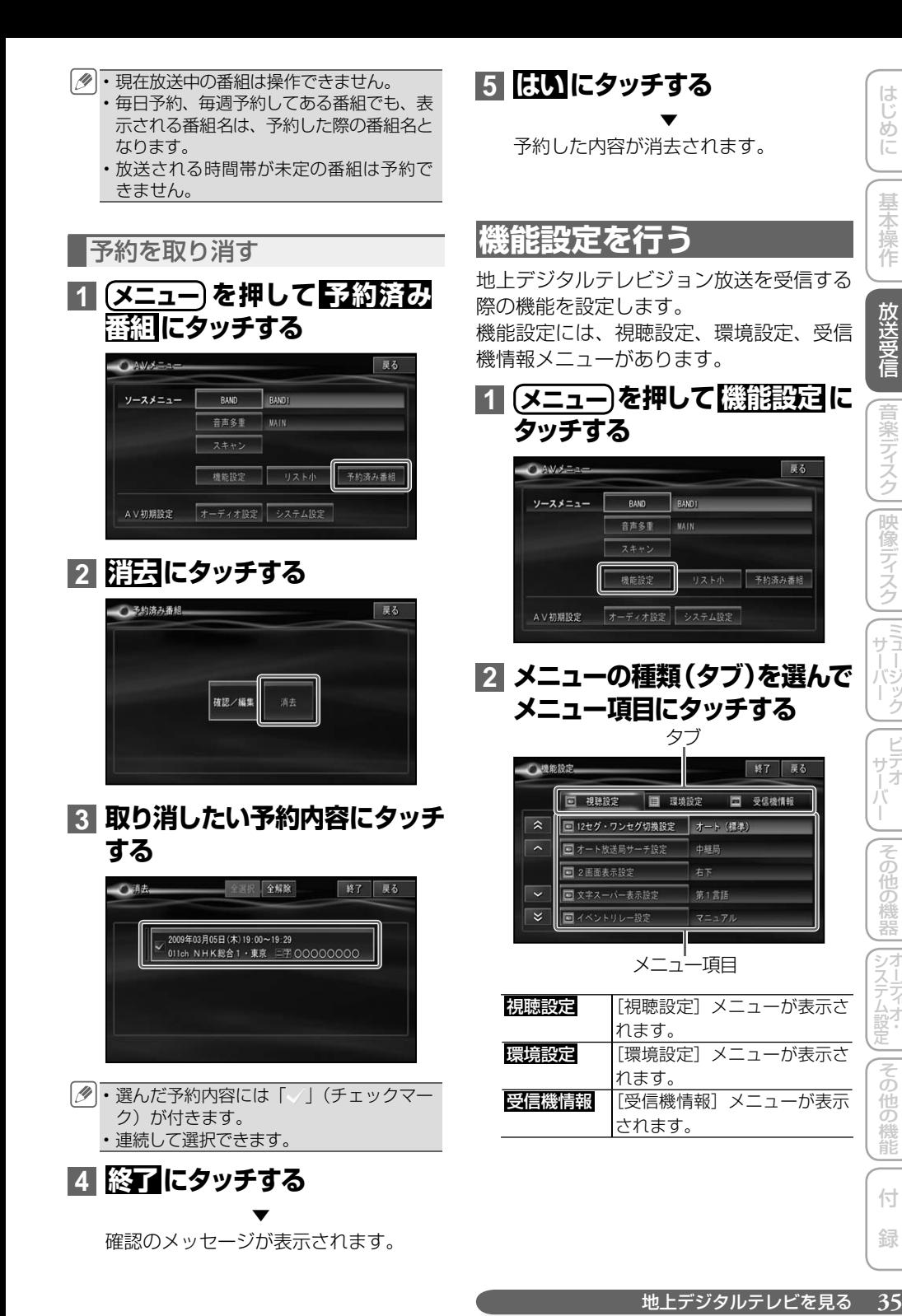

### <span id="page-35-0"></span>設定内容の詳細

### **[視聴設定]メニュー**

\*は工場出荷時の設定です。

### 12 セグ・ワンセグ切換設定

視聴している番組の受信レベルが低くなっ た場合に、通常の放送とワンセグを自動的 に切り換えるか手動で切り換えるかを設定 します。

「切換設定」:

「オート」\* 受信状況に応じて、通 </u> 動で切り換えます。 「マニュアル」 通常の放送とワンセグ を手動で切り換えます。

「優先度」(「オート」選択時のみ):

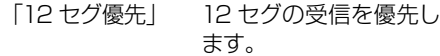

「標準」 \* 通常の設定です。

- 「ワンセグ優先」 ワンセグの受信を優先 します。
- 自動切り換えは、プライマリーサービス の場合のみ動作します。12 セグ放送と ワンセグ放送が異なる内容を放送してい るときは、自動で切り換わりません。
	- 「12 セグ優先」は、受信状態が悪くなっ ても 12 セグ受信が優先されるため、画 像が乱れたり音声が止まったりする場合 があります。

### オート放送局サーチ設定

受信状態が悪くなったとき、他の受信状態 の良い中継局または系列局を自動で探すか を設定します。

「中継局+系列局」 自動で中継局・系列局を 探します。 「中継局」\* 自動で中継局を探します。 「OFF」 中継局、系列局は探しま せん。

### 2画面表示設定

2画面表示を行った場合のサブ画面の表示 位置を設定します。

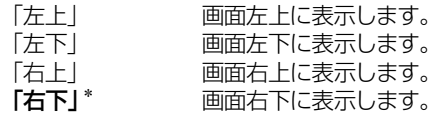

### 文字スーパー表示設定

文字スーパーの言語や表示を設定します。 「第1言語」\* 第1言語で表示します。

「第2言語」 第2言語で表示します。 「OFF」 文字スーパーを表示しません。

### イベントリレー設定

別のチャンネルで延長番組が放送されると きに、自動的にチャンネルを切り換えるか、 手動で切り換えるかを設定します。

- 「オート」 自動でチャンネルを切り換え ます。
- 「マニュアル」<sup>\*</sup> 手動でチャンネルを切り換え ます。

### 緊急警報放送設定

緊急警報放送が始まったときに、チャンネ ルを自動で切り換えるか、手動で切り換え るかを設定します。

- 「オート」\* 自動でチャンネルを切り換え ます。
- 「マニュアル」手動でチャンネルを切り換え ます。

### **[環境設定]メニュー**

\*は工場出荷時の設定です。

### 地域設定

本機をお使いの地域を設定します。設定し た内容は、エリアプリセットで使用され、そ れぞれのバンドごとに保存されます。

- 「オート」\* 自車位置情報をもとに自動的 に設定されます。
- 「マニュアル」手動で地域を設定します。

### 郵便番号設定

本機をお使いの地域を設定します。設定し た内容は、データ放送の地域を対象にした サービスで使用され、それぞれのバンドご とに保存されます。

- 「オート」\* 自車位置情報をもとに自動的 に設定されます。
- 「マニュアル」手動で使用する地域を郵便 番号で入力します。

### ダウンロード設定

放送波に含まれたデータをダウンロードし て、本機内のデータをバージョンアップす るかどうかを設定します。

「ON」\* データをダウンロードします。 「OFF」 データをダウンロードしません。
ダウンロード中は、放送を見ることはでき • ません。ただし、「4 チューナー設定」(→ P37) を「番組表取得 / サーチ優先| にし ている場合は、ダウンロード中も放送を見 ることができます。

#### 番組名称情報取得設定

DTV 以外の AV ソースのときや、「4 チュー ナー設定」を「番組表取得/サーチ優先」 に設定している場合に、自動的に最新の番 組情報を取得(→ P24)するかどうかを設 定します。

「ON」\* 自動的に取得します。 「OFF」 自動的に取得しません。

#### 視聴者設定クリア

廃棄や譲渡などで本機を手放すときに、本 機に記録されている視聴者設定を消去する ための設定です。

「はい」 設定をクリアします。 「いいえ」 設定をクリアしません。

・チャンネルおよび番組表、機能設定(視聴 設定、環境設定)が消去されます。

#### 番組表表示設定

表示する番組表を、主要サービスのメイン チャンネルにするか全チャンネルにするか を設定します。

「メインチャンネルの番 組表を表示します。

「全チャンネル」 全チャンネルの番組表 を表示します。

#### 4チューナー設定

4 つのチューナーを全て受信性能優先とす るか、受信と機能を 2+2 チューナーで分 けるか設定します。機能とは、中継局サー チや系列局サーチ、他の放送局の番組表取 得、ダウンロードなどです。

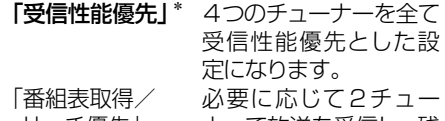

サーチ優先」 ナーで放送を受信し、残 りの2チューナーで機能 を実行します。

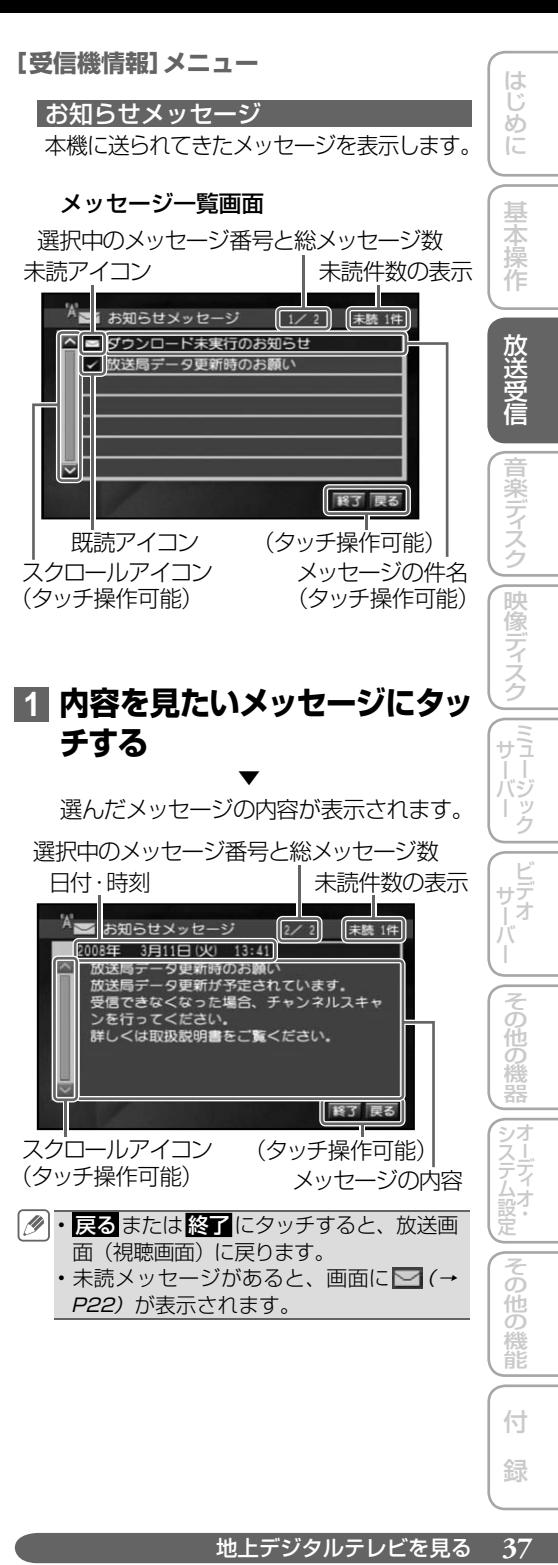

付 録

#### バージョン情報

本機のソフトウェアのバージョンや、B-CAS. カードなどの情報を表示します。

本機ソフトウェアのバージョン

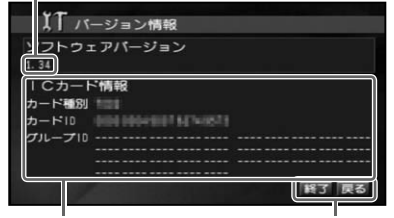

B-CAS カードの情報 (タッチ操作可能)

#### ダウンロードの手順

更新されたデータが地上デジタル放送で配 信されたときに、ダウンロードして本機内の データをバージョンアップすることができ ます。

- あらかじめ、<u>環境設定</u> メニュー(→ *P36)* の「ダウンロード設定」を「ON」にして おく必要があります。
	- 走行中よりも停車中のほうが受信状態が 安定してダウンロードが成功する確率が 高くなります。
	- ・ダウンロードが完了するまで、エンジン スイッチを OFF にしないでください。
	- ・ダウンロードが成功して本機内のデータ を更新すると、本機の設定内容が消去さ れる場合があります。その場合は、お使 いになる前に機能設定(→ P35)を行っ てください。また、設定内容などは事前 にメモしておくことをおすすめします。

### **1「ダウンロード待機中」のメッ セージが表示されたら、エンジ ンスイッチを切らずに待つ**

▼

ダウンロードが完了します。

- 4チューナー設定(→ *P37)*で「番組表取得・ サーチ優先」に設定している場合、ダウン ロード画面は表示されません。(表示はさ れませんが、ダウンロードは自動的に行わ れます。)
	- ダウンロードを中止する場合は、 <mark>中断</mark> など のキーにタッチします。
	- ACC が ON の状態であれば、AV ソース の ON/OFF にかかわらず、ダウンロード を行います。
	- ダウンロードが成功すると、画面にメッセー ジが表示されます。画面に従って、再起動 などのタッチキーにタッチしてください。
	- ・ダウンロードが失敗したときは、受信状 態が安定しているかどうか受信レベルを 確認してください。
	- •受信状態が安定しているのにダウンロー ドが何度も失敗してしまうときは、販売 店またはパイオニアカスタマーサポート センターにご相談ください。

音楽ディスク

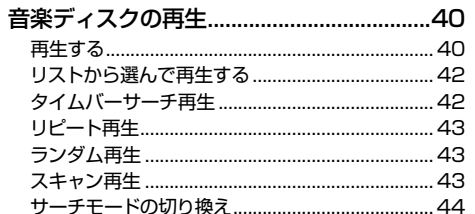

|音楽ディスク||映像ディスク||(ミュード)ック||ビデオ Ŧ. | |その他の機器 | |オーディオ・ ||その他の機能 付 録

はじめに

基本操作

| 放送受信

# <span id="page-39-0"></span>音楽ディスクの再生

CD、ROM (WMA/MP3/AAC)の基本的な再生のしかたを説明します。

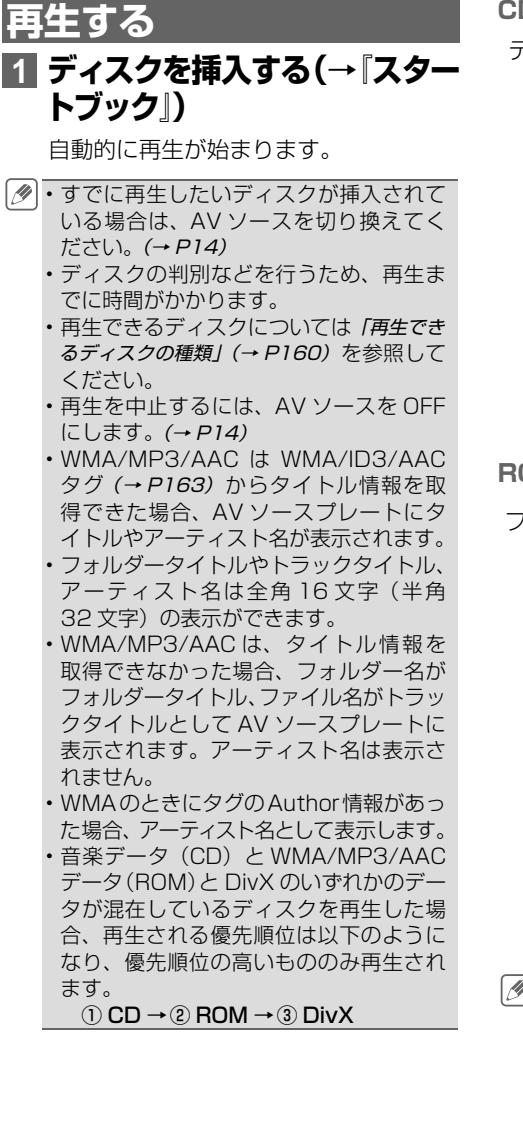

**CD(通常再生中)**

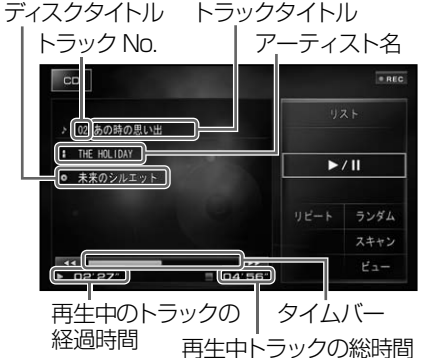

#### **ROM(WMA/MP3/AAC)**

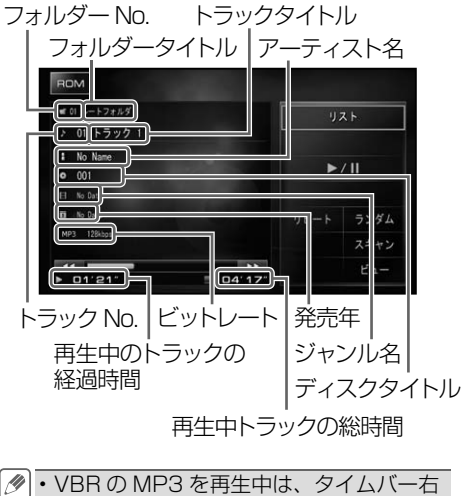

下の総時間表示は「VBR」となります。

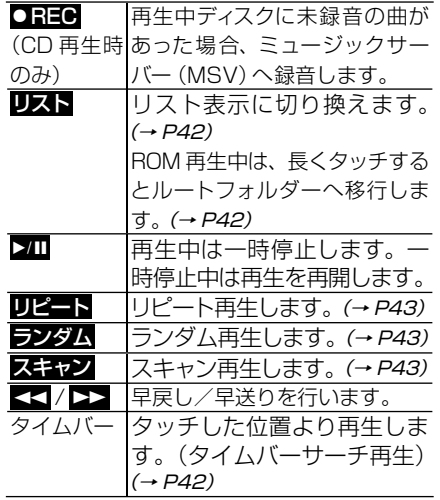

本体のボタン操作:

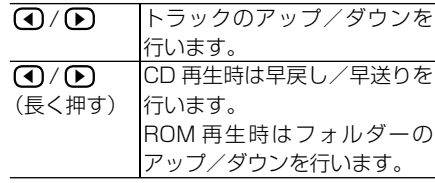

ロータリーコマンダー&セレクター操作:

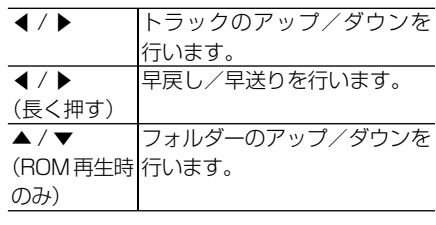

早戻し / 早送りの動作は、10 曲飛びに • 選曲する「ラフサーチ」に切り換えるこ ともできます。(→ P44)

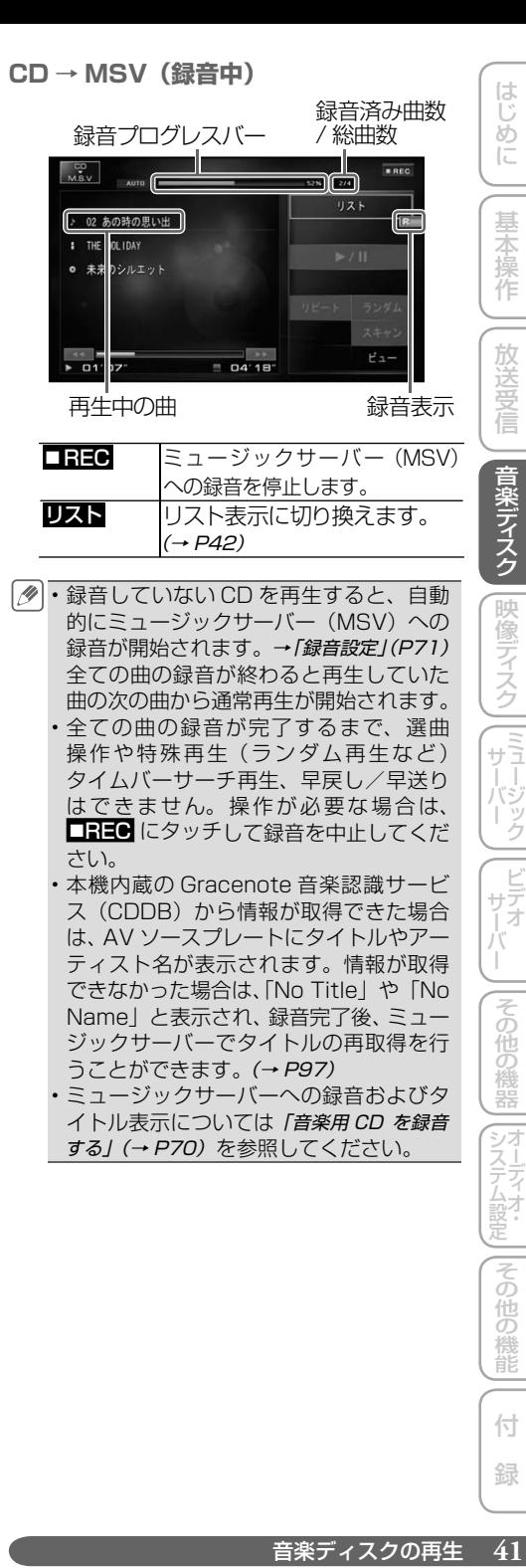

・全ての曲の録音が完了するまで、選曲 操作や特殊再生(ランダム再生など) タイムバーサーチ再生、早戻し/早送り はできません。操作が必要な場合は、 ■日目●にタッチして録音を中止してくだ さい。

- 本機内蔵の Gracenote 音楽認識サービ ス (CDDB) から情報が取得できた場合 は、AV ソースプレートにタイトルやアー ティスト名が表示されます。情報が取得 できなかった場合は、「No Title」や「No Name」と表示され、録音完了後、ミュー ジックサーバーでタイトルの再取得を行 うことができます。(→ P97)
- ・ミュージックサーバーへの録音およびタ イトル表示については「音楽用 CD を録音 する」(→ P70)を参照してください。

システムには同じ人口の場合の場合に

(ビデオ)

||その他の機器

付

|その他の機能

# <span id="page-41-0"></span>**リストから選んで再生する**

リストを表示して、直接聞きたい曲を選ん で再生することができます。

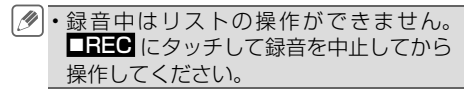

# **1 リスト にタッチする**

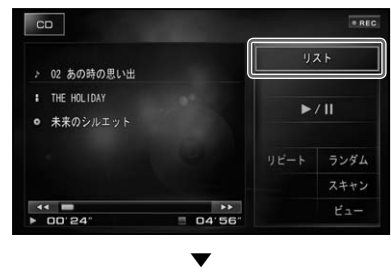

再生中の CD やフォルダーの内容がリス ト表示されます。

### **CD(トラックリスト)リスト画面:**

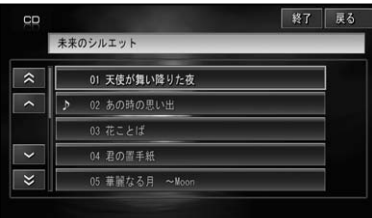

### **ROM(トラックリスト)リスト画面:**

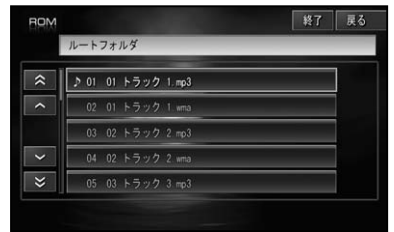

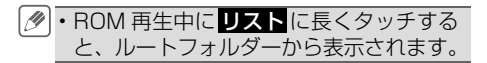

### **2 聴きたい曲 (トラック) にタッ チする**

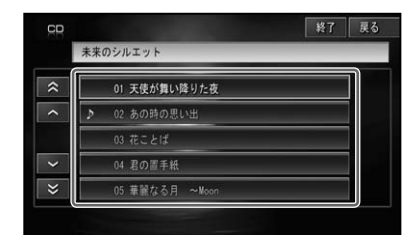

- •ROM のトラックリストで ━━ (リターン) | にタッチすると、上位階層フォルダーの 内容をリスト表示します。
	- ・ROM のフォルダーリスト表示中にフォ ルダー名にタッチすると、そのフォルダー の内容をリスト表示します。
	- 通常再生画面に戻る場合は、 <mark>終了</mark> また は 戻る にタッチします。
	- リスト画面は約 20 秒で消えます。も う一度リスト画面を表示したいときは、 リスト にタッチします。

# **タイムバーサーチ再生**

通常再生画面に表示されるタイムバー (CD:0秒~ 99 分 59 秒、ROM:0秒 ~999分59秒)から、位置(時刻)を 指定して再生することができます。

# **1 タイムバーにタッチする**

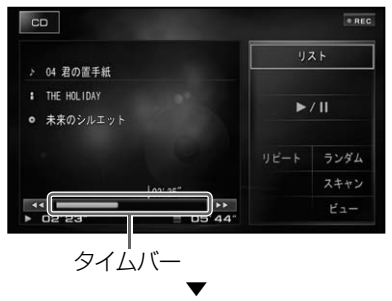

タッチした位置(時刻)から再生されます。

タイムバーのカーソルを指でスライドし • て再生位置を指定することもできます。 VBR の MP3 を再生中は、タイムバー右 •下の総時間表示は「VBR」となります。 また、正確な総時間が取得できないため、 タッチした位置(時刻)と実際の再生位 置(時間)がずれる場合があります。

<span id="page-42-0"></span>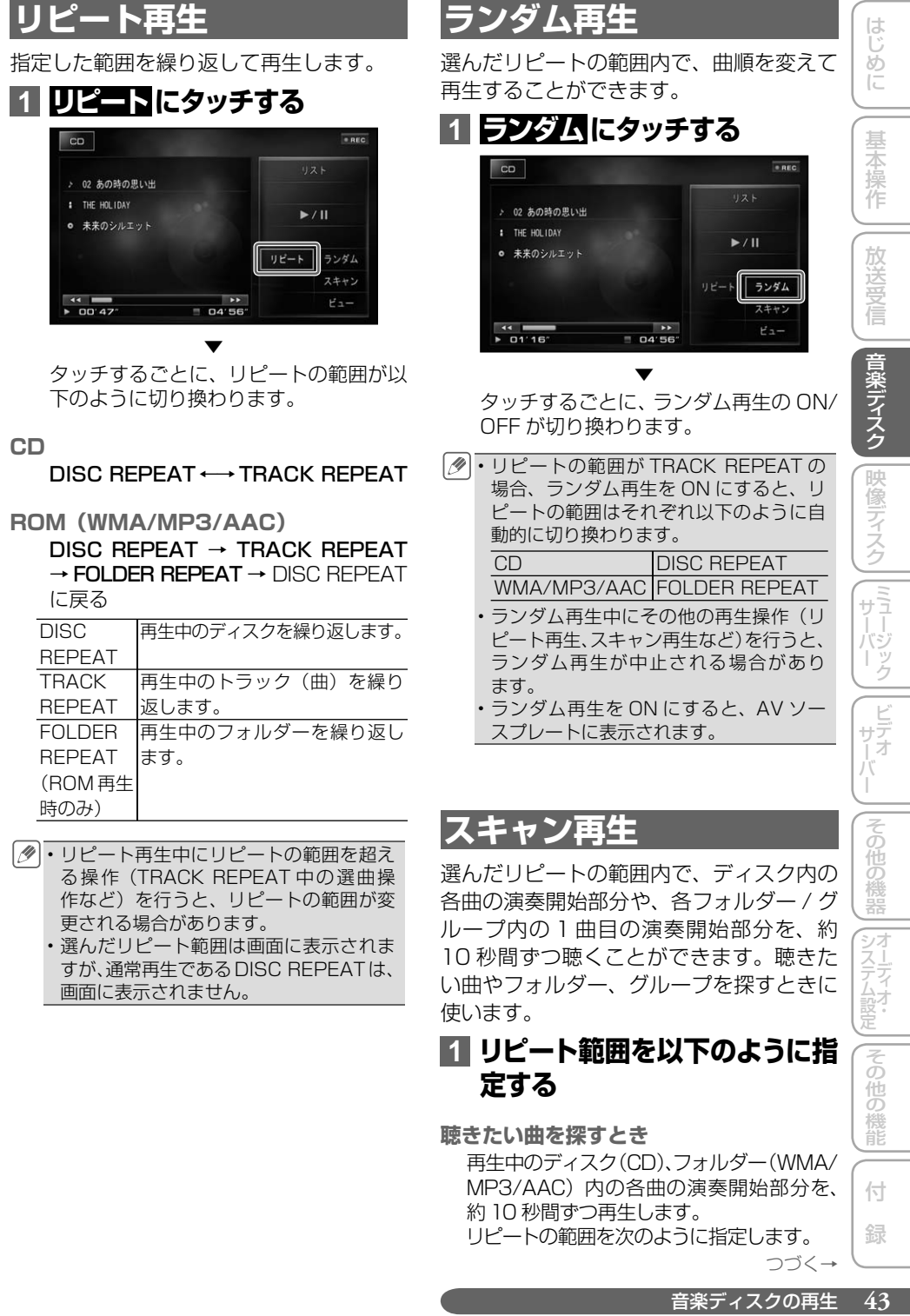

### **1 リピート範囲を以下のように指 定する**

#### **聴きたい曲を探すとき**

再生中のディスク(CD)、フォルダー(WMA/ MP3/AAC)内の各曲の演奏開始部分を、 約10 秒間ずつ再生します。

リピートの範囲を次のように指定します。 つづく→ 付 録

その 他の 機能

<span id="page-43-0"></span>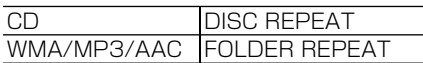

リピートの範囲が TRACK REPEAT の • 場合、スキャン再生を ON にすると、リ ピートの範囲はそれぞれ上記のリピート 範囲に切り換わります。

**聴きたいフォルダー(WMA/MP3/AAC) を探すとき**

ディスク内の全フォルダーの 1曲目だけの 演奏開始部分を、約10秒間ずつ再生します。 リピートの範囲を DISC REPEAT に指定し ます。

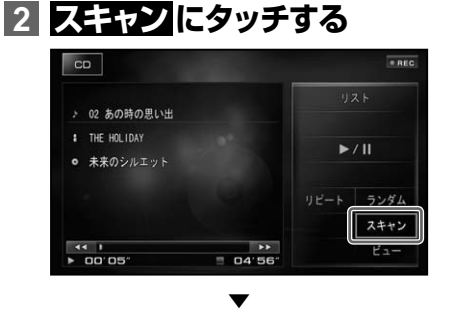

タッチするごとに、スキャン再生の ON/ OFF が切り換わります。

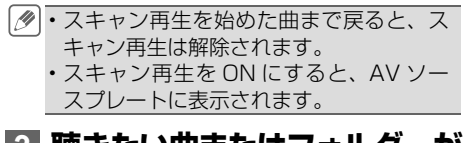

**3 聴きたい曲またはフォルダーが 再生されたら、もう一度 スモエマ ン にタッチする**

▼

スキャン再生が OFF になり、選んだ曲 またはフォルダーが再生されます。

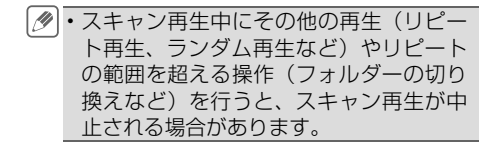

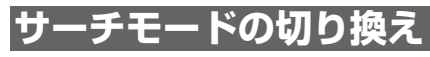

本体の **◀** / **▶** やロータリーコマンダー&セ レクターの ◀ / ▶ を押し続けたときに、早送 り / 早戻しにするか、10 曲飛びに選曲する ラフサーチにするかを選ぶことができます。

### **11 (メニュー)を押してじこままます にタッチする**

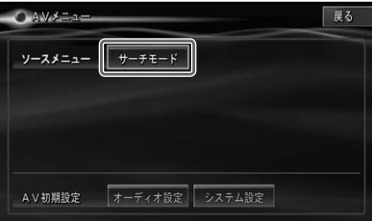

**2 設定するサーチモードにタッチ する**

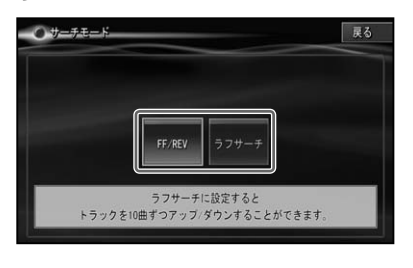

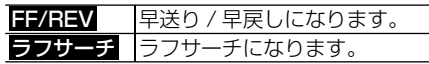

映像ディスク

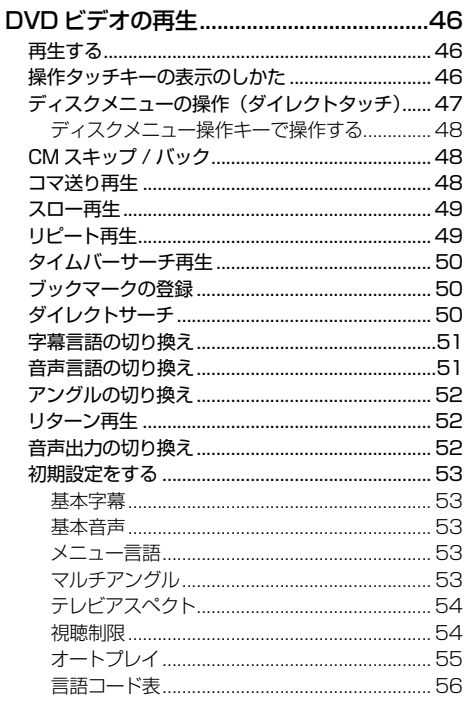

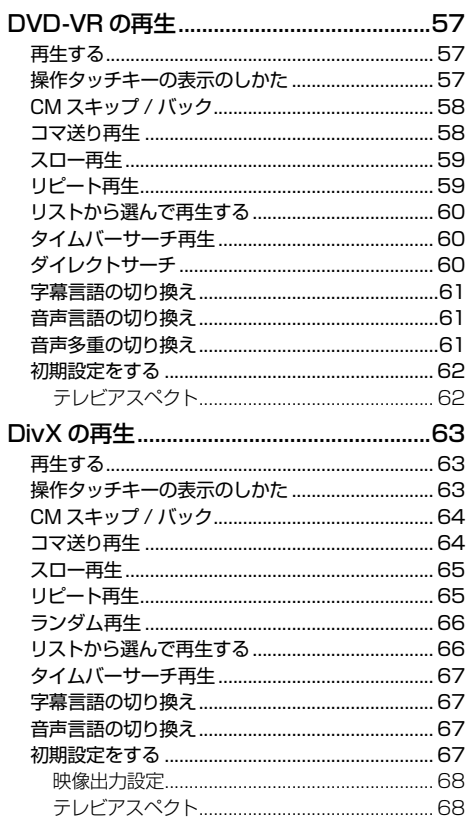

ジック |その他の機器 |その他の機能 付 録

はじめに

基本操作

一放送受信

|音楽ディスク| 映像ディスク | ミュー

# <span id="page-45-0"></span>DVD ビデオの再生

DVD ビデオの基本的な再生のしかたについて説明します。

**ご注意**

• 停車中でパーキングブレーキがかかっているときに、モニターで映像を見ることができます。 走行中は 安全のためにモニターには、映像は表示されません。

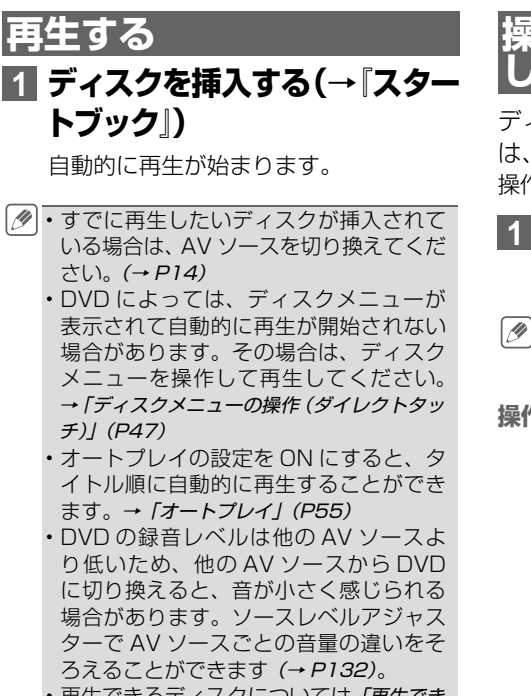

- 再生できるディスクについては「再生でき るディスクの種類 | (→ P160) を参照して ください。
- •再生を中止するには、■ にタッチするか AV ソースを OFF にします。(→ P14)
- フロントカメラまたはバックカメラの映 像表示中は、一時的に再生を停止します。

# **操作タッチキーの表示の  しかた**

ディスクの操作をタッチパネルで行うとき は、操作タッチキーを表示して操作します。 操作タッチキーは2ページあります。

### **1 DVD の映像表示中に画面に タッチする**

• リモコンの**(決定)**を押しても操作タッチ キーを表示することができます。

**操作タッチキー 1**

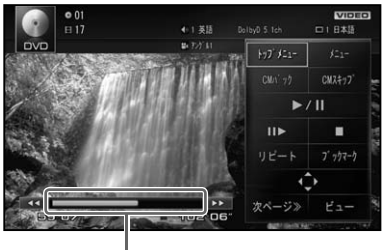

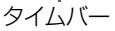

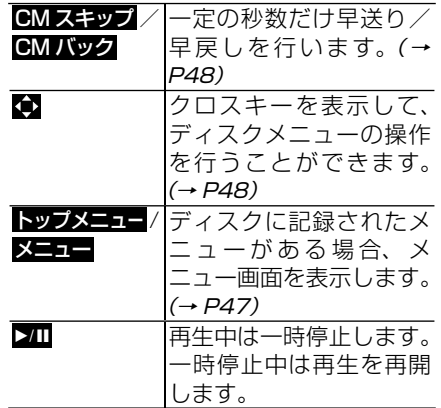

<span id="page-46-0"></span>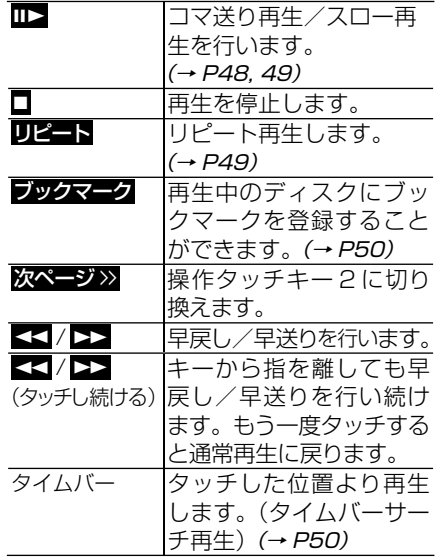

**操作タッチキー 2**

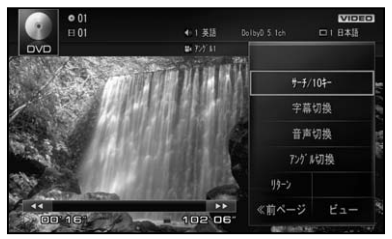

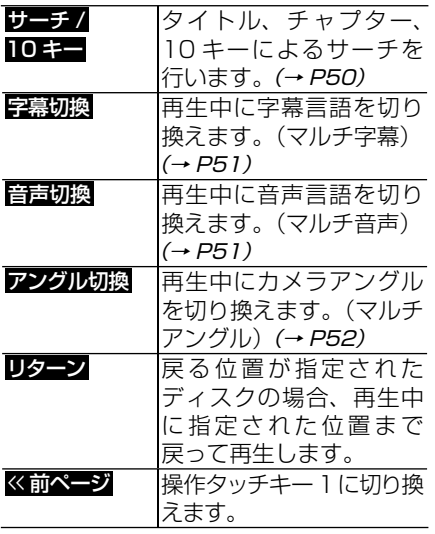

• ■■ にタッチすると、操作タッチキー を消すことができます。

DVD ビデオの再生 **47**音楽デ ィスク映像デ ィスク放送受信基本操作はじめにミ ュージックサーバー ビデオサーバーその他の機器 本体のボタン操作: **◀** / **▶** チャプターのアップ/ダウン を行います。 **◀** / **▶** (長く押す) タイトルのアップ/ダウンを 行います。 ロータリーコマンダー&セレクター操作: ▲ / ▼ タイトルのアップ / ダウンを 行います。 ▲/ ▲ チャプターのアップ/ダウン を行います。 ▲/ ▲ (長く押す) 早戻し/早送りを行います。 ▲/ ▲ キーから指を離しても、早戻し

(押し続ける) /早送りを行い続けます。も う一度押すと通常再生に戻り ます。

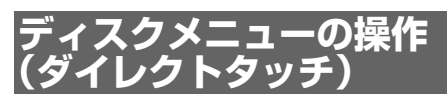

ディスクメニューは、ディスクにあらかじ め記録されているメニューのことで、表 示されるメニューや操作方法は、再生する ディスクによって異なります。 本機は、画面に表示されるディスクメ

ニューに直接タッチして操作することがで きます。

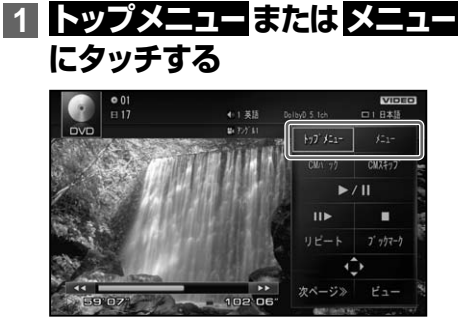

付 録

システムには同じ人口の場合の場合に

|その他の機能

はじ めに

基本操作

一放送受信

|音楽ディスク

映像ディスク

(『ラージック】

(ビデオ)

|その他の機器

<span id="page-47-0"></span>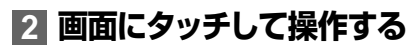

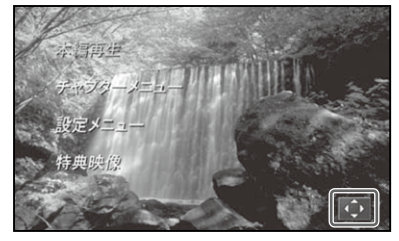

• ● にタッチして、ディスクメニュー操作 キー(→ P48)で操作することもできます。 • スクロールコントローラーで操作すること もできます。

ディスクメニュー操作キーで操作 する

ディスクメニューの文字列が小さくてタッ チしにくいときや、文字列の一部が 隠れてしまっている場合などは、ディスク メニュー操作キーを表示して操作すること ができます。

**1 ディスクメニュー表示中に にタッチする**

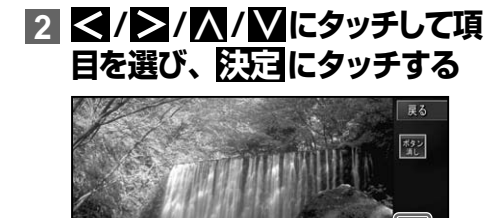

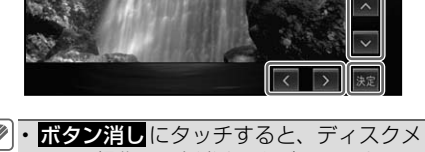

ニュー操作キーを消すことができます。

# **CM スキップ / バック**

再生中の映像を、一定の秒数だけ早送り /. 早戻しします。CM などを飛ばして再生す るときなどに使うと便利です。

### **1  CMスキップ  または  CMバック  にタッチする**

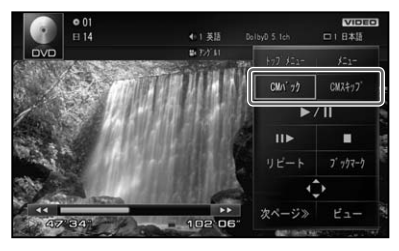

▼ タッチするごとに、以下のような秒数で 早送り / 早戻しされます。

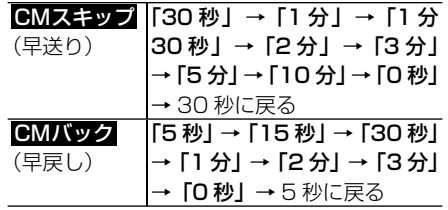

•ディスクや再生位置によって、 ◎ (禁止 マーク)が表示され、操作できない場合 があります。

### **コマ送り再生**

再生中の映像を 1 コマずつ止めながら、 進めて見ることができます。

### **11 IID にタッチする**

タッチするごとに、映像が 1 コマずつ 送られます。

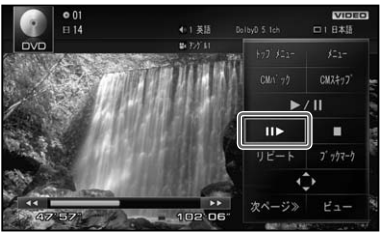

- <span id="page-48-0"></span>• ▶Ⅲ にタッチすると通常再生に戻ります。 ディスクによっては、コマ送り再生時に • 映像が乱れる場合があります。 • ディスクや再生位置によって、 ◎ (禁止 マーク)が表示され、操作できない場合
	- があります。

# **スロー再生**

再生スピードを遅くして見ることができます。

### **Ⅲ にタッチし続ける**

送り方向にスロー再生されます。

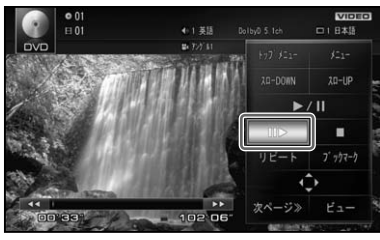

スロー再生中に以下のタッチキーにタッ チすると、スロー再生の速度を切り換え ることができます。

▼

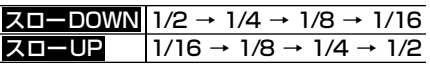

- 2Ⅲ にタッチすると通常再生に戻ります。 ディスクによっては、スロー再生中に映 • 像が乱れる場合があります。
	- 戻り方向のスロー再生はできません。 • ディスクや再生位置によって、 ◎ (禁止 マーク)が表示され、操作できない場合 があります。

**リピート再生**

指定した範囲を繰り返して再生します。

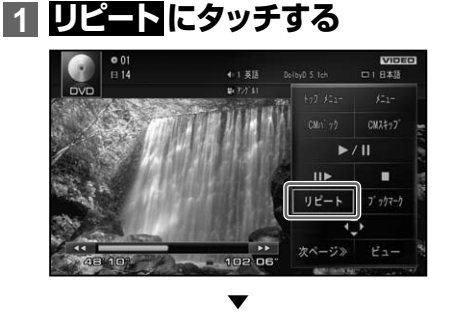

タッチするごとに、リピートの範囲が以 下のように切り換わります。

DISC REPEAT→CHAPTER REPEAT →TITLE REPEAT → DISC REPEAT に戻る

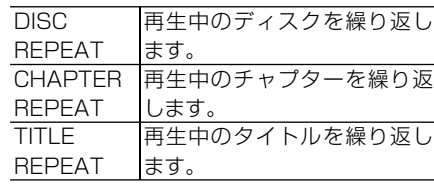

- 選んだリピート範囲は、AV ソースプレー トに表示されますが、通常再生である DISC REPEAT は AV ソースプレートに 表示されません。
	- ディスクまたは再生位置によっては、 (禁止マーク)が表示され、リピート再生 できない場合があります。
	- リピート再生中にリピートの範囲を超え る操作(CHAPTER REPEAT 中のチャ プターの切り換えなど)を行うと、リピー ト再生が中止される場合があります。
	- オートプレイ(→ P55)の設定が ON の ときは機能しません。

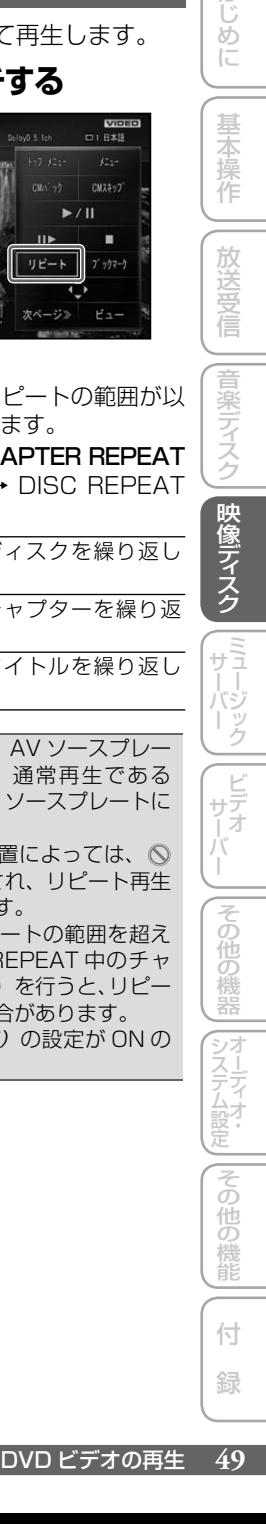

はじめに

# <span id="page-49-0"></span>**タイムバーサーチ再生**

操作タッチキーに表示されるタイムバー (0秒~999分59秒)から、位置(時刻) を指定して再生することができます。

# **1 タイムバーにタッチする**

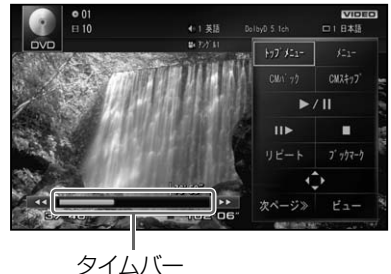

▼ タッチした位置(時刻)から再生されます。 タイムバーのカーソルを指でスライドし • て再生位置を指定することもできます。

# **ブックマークの登録**

ブックマークとは、ディスク再生中に場面 を選んで登録する機能です。次にディスク を挿入したときに、登録した場面から再生 されます。

AVIC-VH9990 をお使いの場合は、1 • 枚のディスクで、 ブックマーク による ブックマークと、ディスク取り出しボタ ン操作によるブックマークの両方を登録 することができます。その場合、ディス ク取り出しボタンで登録したブックマー クが優先されます。

#### **再生中に登録する**

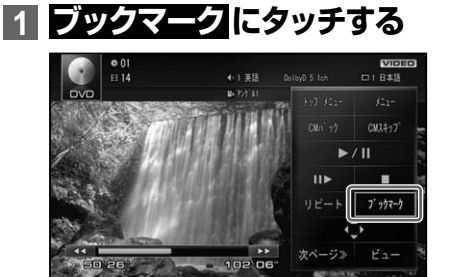

▼ 選んだ場面がブックマークとして登録さ れ、次回ディスク挿入時、その場面より 再生されます。 消去する場合は、 ブックマーク に2秒以 上タッチします。

・再生中のブックマークの登録は、ディス ク 1 枚につき 1 場面登録でき、ディスク 5枚分のブックマークを登録します。5 枚を超えて新しいディスクにブックマー クが登録されると、一番使用時期の古い ディスクのブックマーク情報に上書きさ れます。

#### **ディスク取り出しの際に登録する  (AVIC-VH9990)**

### **1 再生中に** 0**(ディスク取り出 しボタン)を2秒以上押してか らディスクを取り出す** ▼

ボタンが押されたときに再生中だった場面 がブックマークとして登録されます。 次回ディスク挿入時にその場面より再生. され、ブックマークは消去されます。

ディスク取り出し時のブックマークの登 • 録は、ディスク1枚分のブックマークを 登録します。

# **ダイレクトサーチ**

見たい場面を数字で指定して再生すること ができます。

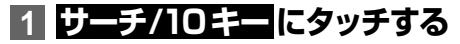

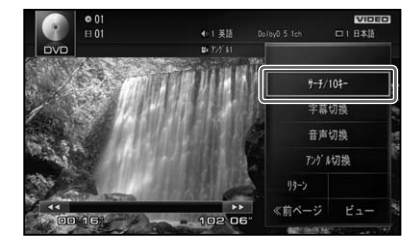

# <span id="page-50-0"></span>**2 指定する方法(サーチの種類)に  タッチする**

TITLE 、CHAPTER 、10 キーモード が選べます。

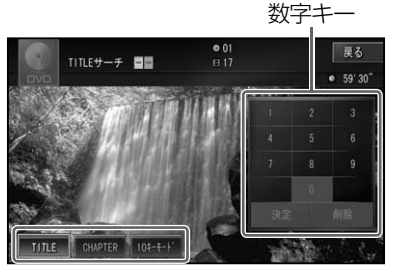

### **3 数字キーにタッチし、見たい 場面のサーチの種類番号を入 力したら  決定  にタッチする**

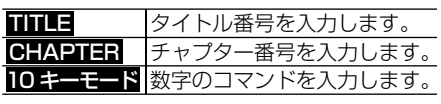

▼ 指定した場面から再生を始めます。

# **字幕言語の切り換え**

字幕言語が複数収録されているディスクの 場合、再生中に字幕言語を切り換えること ができます(マルチ字幕)。

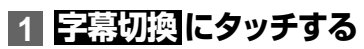

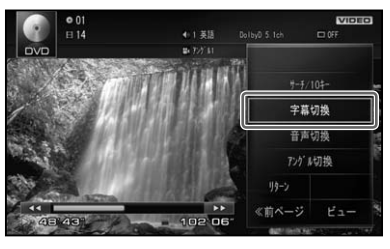

タッチするごとに、字幕言語が切り換わ ります。

▼

- パッケージについている **<sup>2</sup>** マークの数字 が、字幕言語の収録数です。 ディスクによっては、収録されているディ •
	- スクメニューでしか切り換えることがで きない場合があります。

**音声言語の切り換え**

音声言語が複数収録されているディスクの 場合、再生中に音声言語を切り換えること ができます(マルチ音声)。

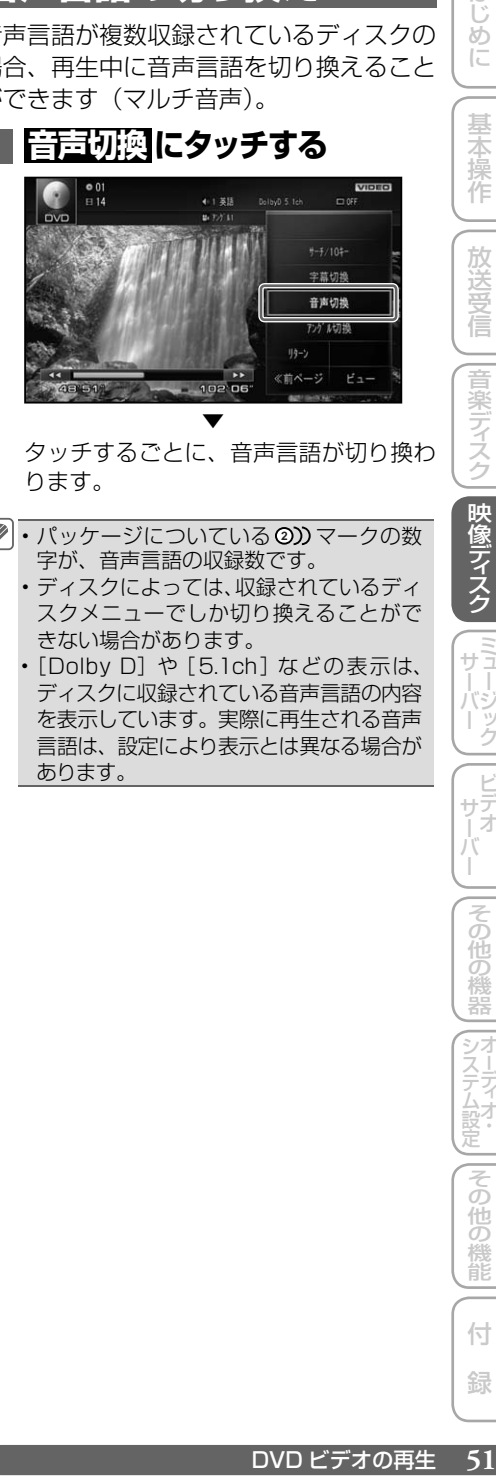

タッチするごとに、音声言語が切り換わ ります。

- パッケージについている **<sup>2</sup>** マークの数 字が、音声言語の収録数です。
	- ディスクによっては、収録されているディ スクメニューでしか切り換えることがで きない場合があります。
	- [Dolby D] や [5.1ch] などの表示は、 ディスクに収録されている音声言語の内容 を表示しています。実際に再生される音声 言語は、設定により表示とは異なる場合が あります。

DVD ビデオの再生 51

システムには同じ人口の場合の場合に

|その他の

機能

はじ めに

基本操作

放送受

信

音楽ディスク

映像ディスク

||ミュージック|

|その他の

付 録

# <span id="page-51-0"></span>**アングルの切り換え**

複数のカメラで同時に撮影された映像が収 録されているディスクの場合、再生中にカ メラアングルを切り換えることができます (マルチアングル)。

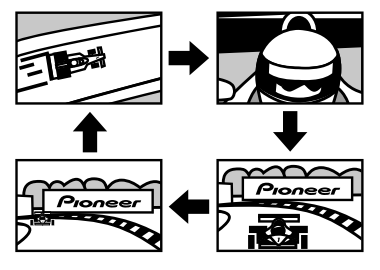

• マルチアングルが収録されている場面で 操作します。マルチアングルが収録され ている場面を再生すると、アングル選択 マークとアングル番号が表示されます。

# **1  アングル切換  にタッチする**

アングル選択マークが表示されている間 は、アングル切り換えが行えます。

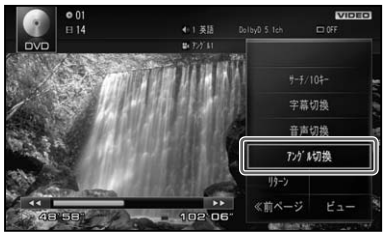

タッチするごとに、アングルが切り換わ ります。

▼

• パッケージについている <del>B</del>y マークの数 字が、アングルの収録数です。

アングル選択マークの表示 / 非表示は、 • 初期設定メニューの「マルチアングル」 で行います。→「マルチアングル」(P53)

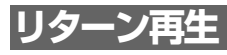

戻る位置の指定が収録されているディスク の場合、指定された位置まで戻って再生す ることができます。

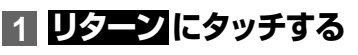

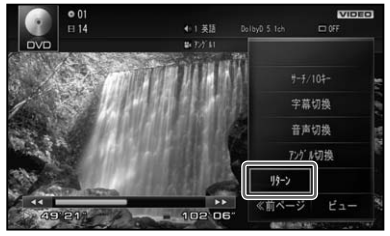

ディスクの指定された位置まで戻り、. 再生を始めます。

▼

# **音声出力の切り換え**

音声がリニア PCM のディスクの場合、収録 された左右のチャンネルのうち、どちらをス ピーカーから出力するかを切り換えます。

### **1 メニュー を押して  L/R 切換  に タッチする**

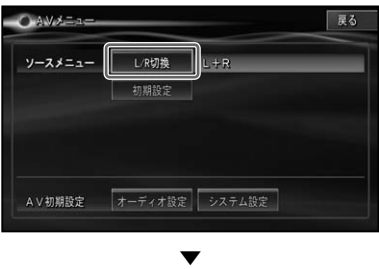

タッチするごとに、出力の設定が以下の ように切り換わります。 L+R → R → L → L+R に戻る

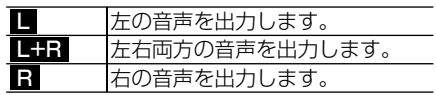

# <span id="page-52-0"></span>**初期設定をする**

DVD の再生条件をあらかじめ使用する環 境に合わせて設定しておきます。

**1 メニュー を押して  初期設定  にタッチする**

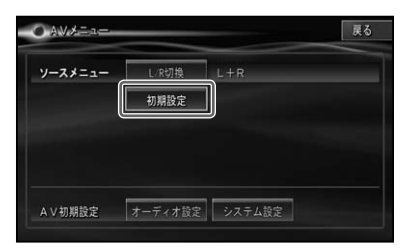

# **2 各項目にタッチして設定を行う**

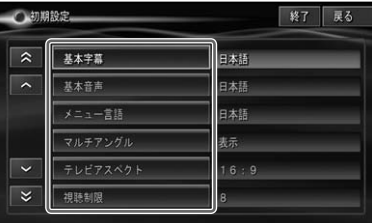

各設定項目の設定内容は、右側に表示さ れます。

初期設定メニューを操作中は、DVD の • 再生が一時的に停止します。初期設定を 終了すると、再生が再開されます。

### 基本字幕

優先して表示させたい字幕言語を設定する ことができます(マルチ言語字幕)。

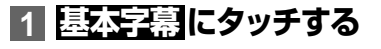

# **2 それぞれの言語を設定する**

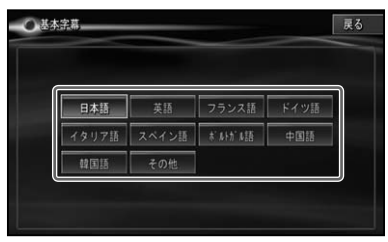

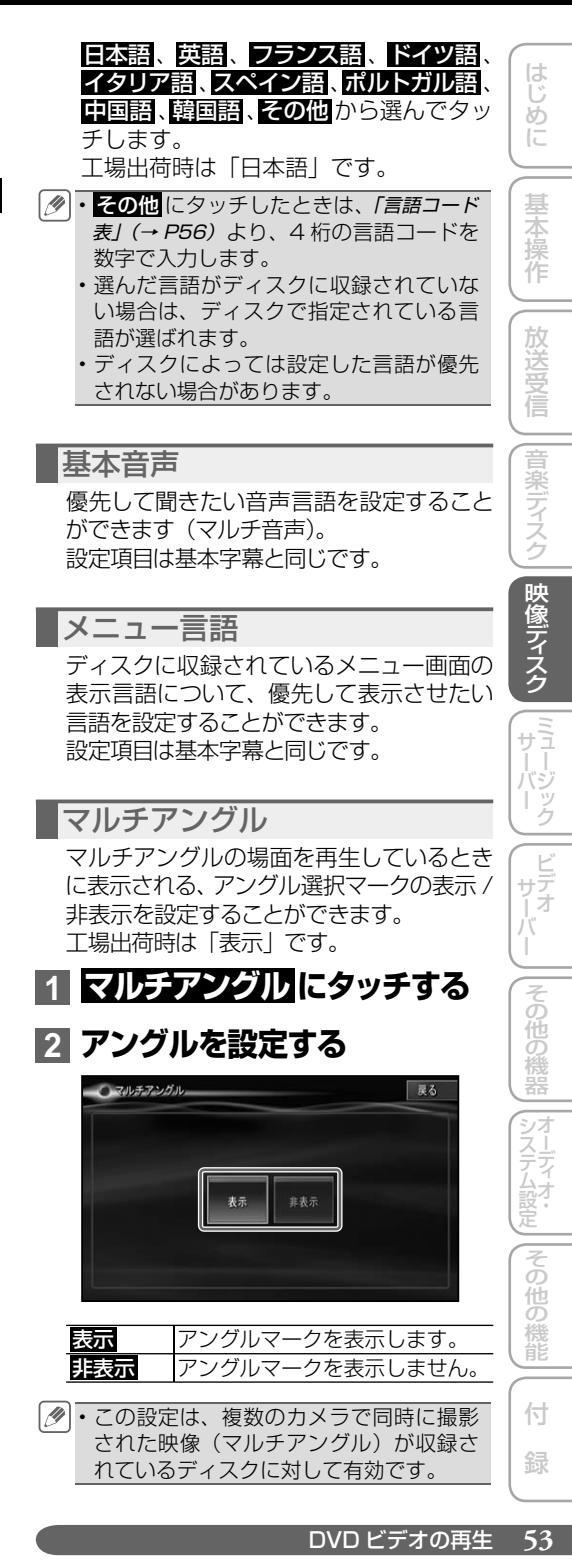

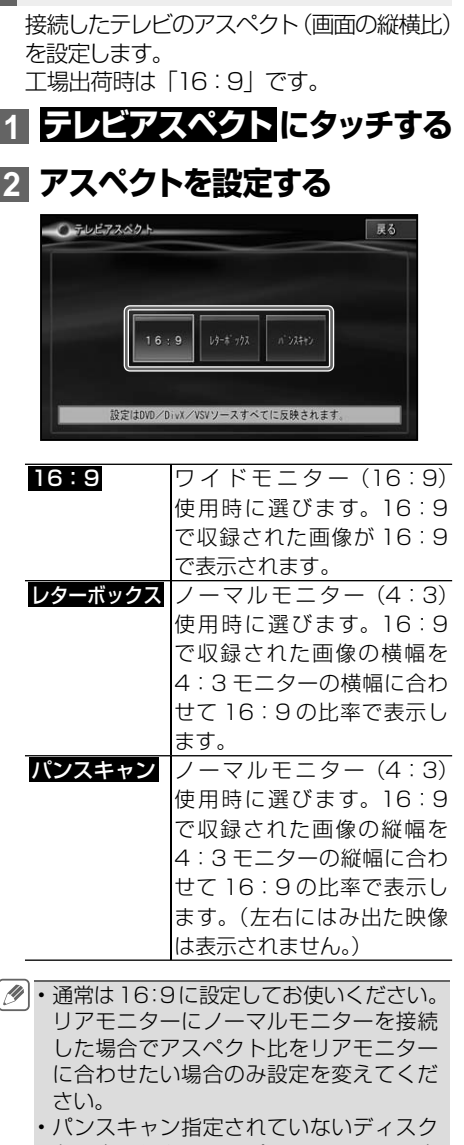

<span id="page-53-0"></span>テレビアスペクト

- を再生したときは、パンスキャンに設定 してもレターボックスで再生されます。 ディスクのパッケージなどで **16 : 9 PS** マークを確認してください。
- ディスクによっては、テレビアスペクト の変更ができないものもあります。詳し くは、ディスクの説明書を参照してくだ さい。

### 視聴制限

視聴制限レベルが設定されているディスク では、成人向けの内容や暴力シーンなど、 子供に見せたくない場面にパスワードを設 定して視聴制限をかけることができます. (パレンタルロック)。

# **1  視聴制限  にタッチする**

**3 制限レベルを設定する**

### **2 暗証番号を入力し  決定  にタッ チする**

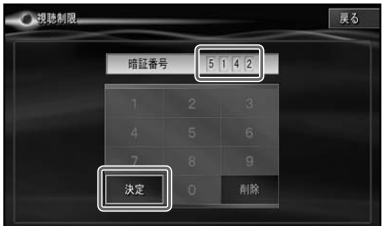

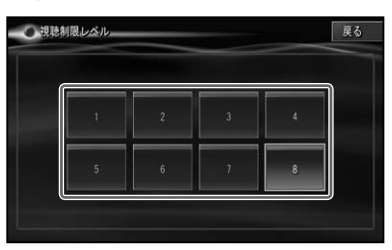

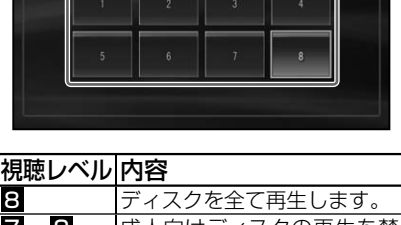

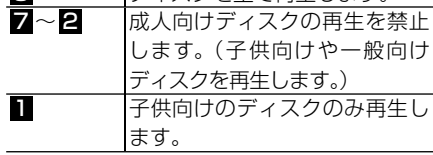

• 視聴制限 にタッチすると、暗証番号入力 画面が表示されますので、希望の暗証番 号を登録してください。以後、視聴制限 されたディスクを再生するときや制限レ ベルを変更するときは、登録した暗証番 号の入力が必要になります。

# **暗証番号を忘れたときは**

暗証番号入力画面で 削除 に 10 回連続で タッチすると、暗証番号が解除されます。

### <span id="page-54-0"></span>オートプレイ

DVD を挿入したときに、メニューのタイト ル順に自動的に再生を開始するかどうかを 設定します。 工場出荷時は「OFF」です。

# **1  オートプレイ  にタッチする**

# **2  ON または  OFF にタッチする**

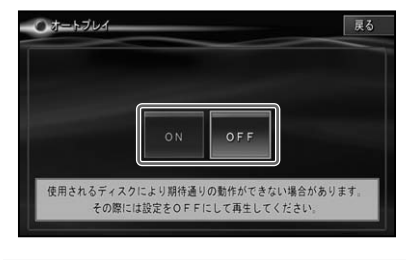

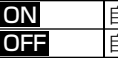

ON 自動再生します。 **OFF 自動再生しません。** 

- オートプレイの設定を ON にしても、ご 使用されるディスクにより期待どおりの 動作ができない場合があります。このよ うな場合は、オートプレイを OFF にして 再生してください。 オートプレイの設定が ON のときはリ •
	- ピート再生は機能しません。

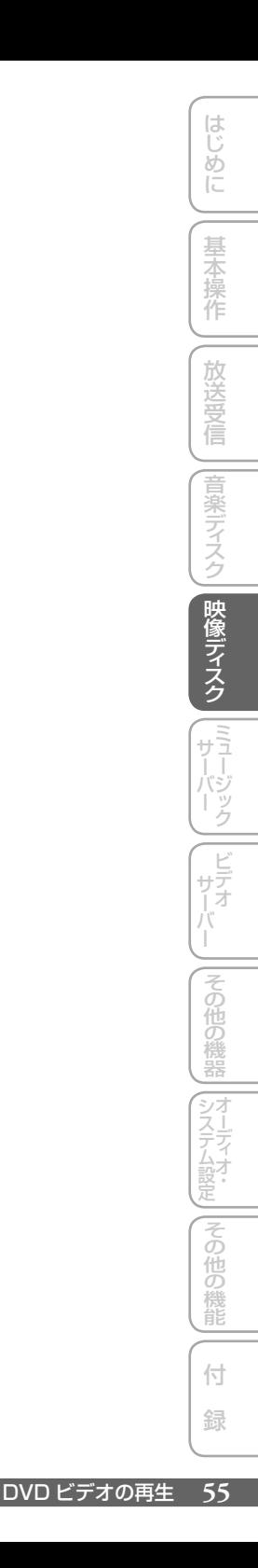

### <span id="page-55-0"></span>言語コード表

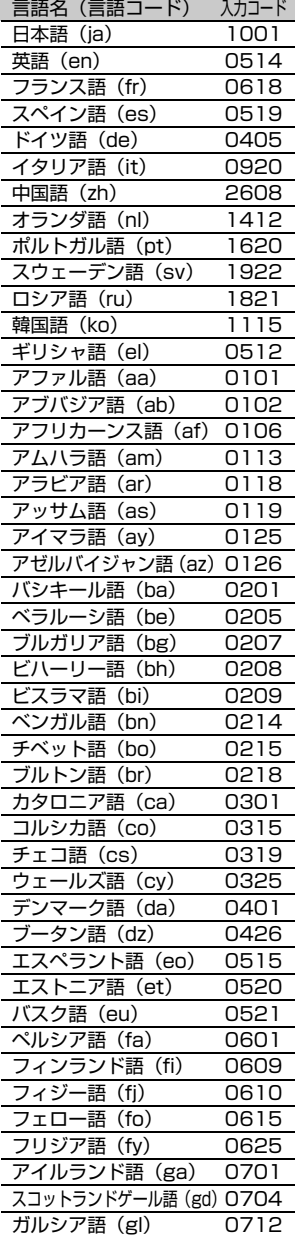

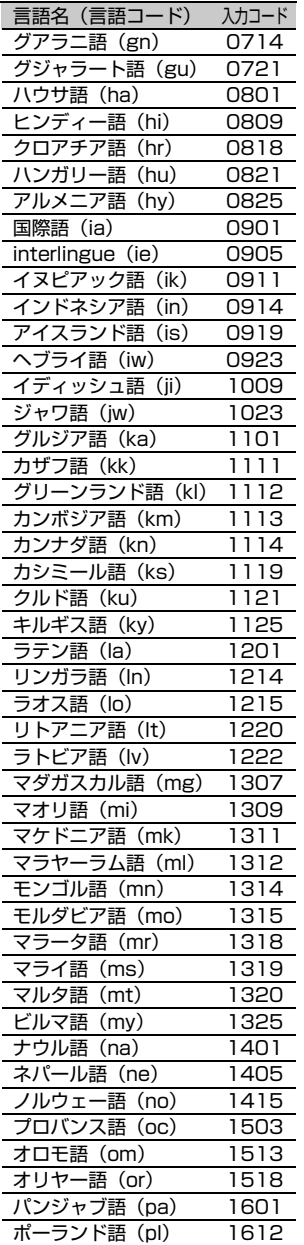

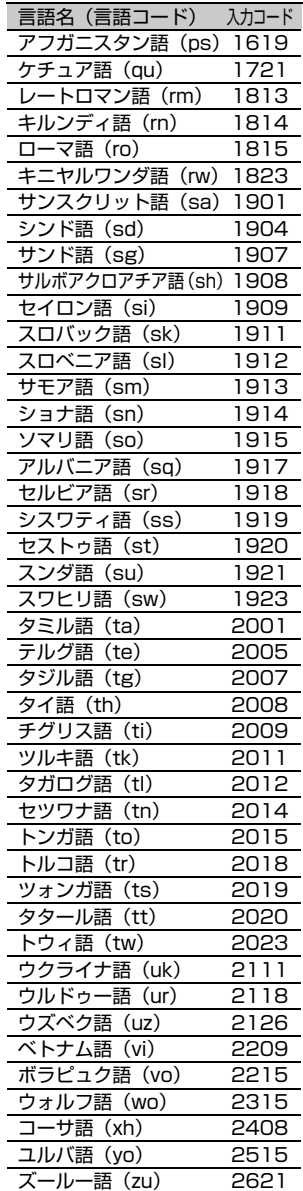

# <span id="page-56-0"></span>DVD-VR の再生

DVD-VR の基本的な再生のしかたについて説明します。

#### **ご注意**

• 停車中でパーキングブレーキがかかっているときに、モニターで映像を見ることができます。 走行中は 安全のためにモニターには、映像は表示されません。

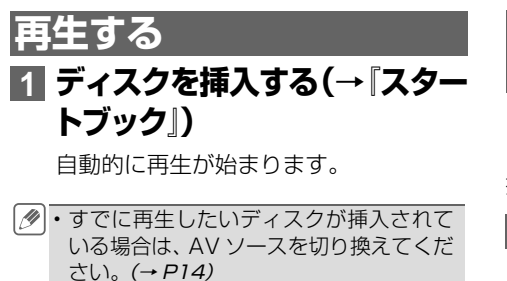

- DVD-VR の録音レベルは他の AV ソー スより低いため、他の AV ソースから DVD-VR に切り換えると、音が小さく 感じられる場合があります。ソースレベ ルアジャスターで AV ソースごとの音 量の違いをそろえることができます(→ P132)。
- ・再生できるディスクについては *「再生でき* るディスクの種類」(→ P160)を参照して ください。
- •再生を中止するには、■ にタッチするか AV ソースを OFF にします。(→ P14)
- ・専用フロントカメラまたは専用バックカ メラの映像表示中は、一時的に再生を停 止します。

### **操作タッチキーの表示の  しかた**

ディスクの操作をタッチパネルで行うとき は、操作タッチキーを表示して操作します。 操作タッチキーは2ページあります。

**1 DVD-VR の映像表示中に画面 にタッチする**

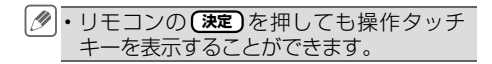

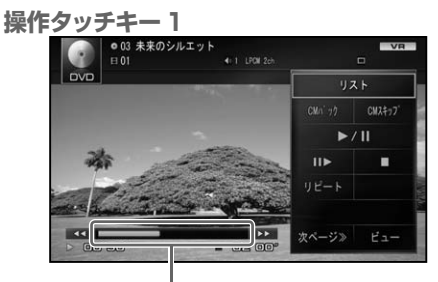

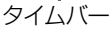

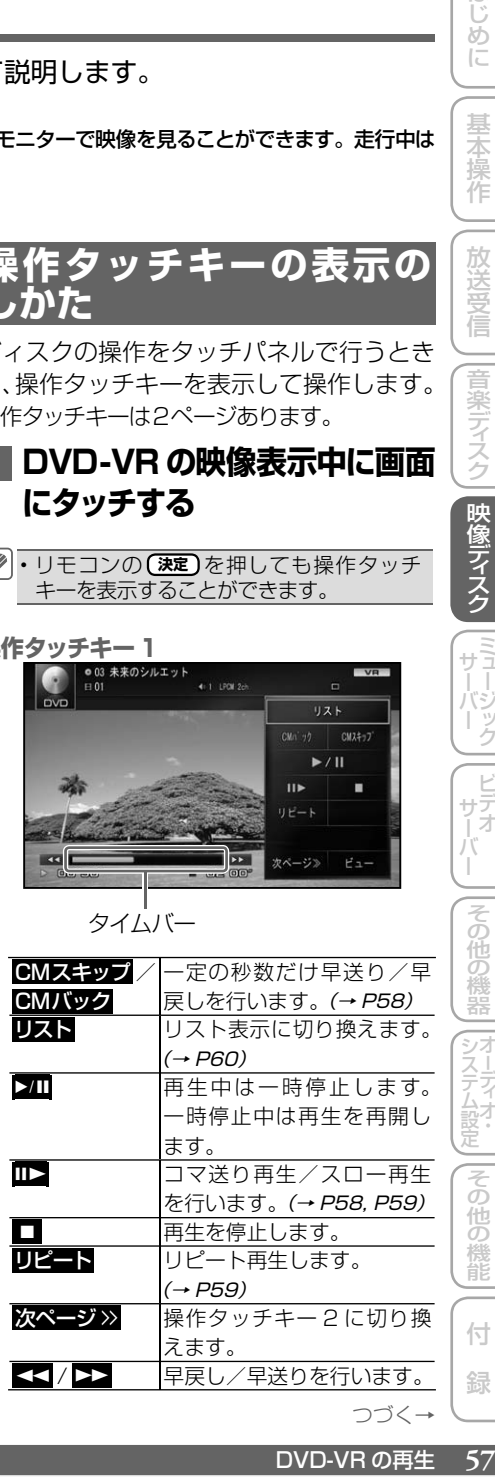

システムには同じ人口の場合の場合に

その他の機器

はじめに

基本 谷操作

放送受信

|音楽ディスク

映像ディスク

i<br>T

付 録

その他の機能

<span id="page-57-0"></span>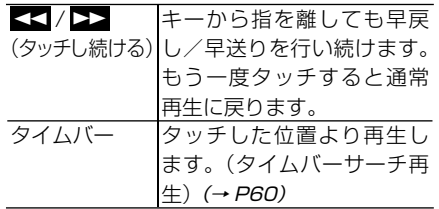

**操作タッチキー 2**

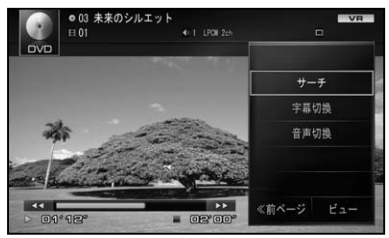

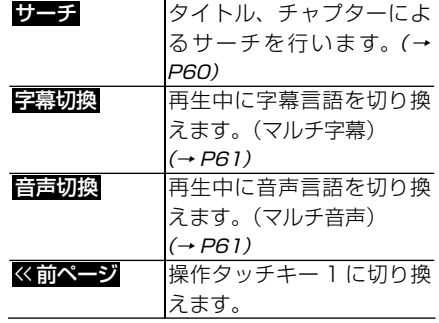

• 2コーにタッチすると、操作タッチキー を消すことができます。

本体のボタン操作:

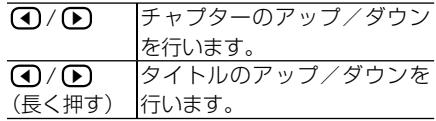

ロータリーコマンダー&セレクター操作:

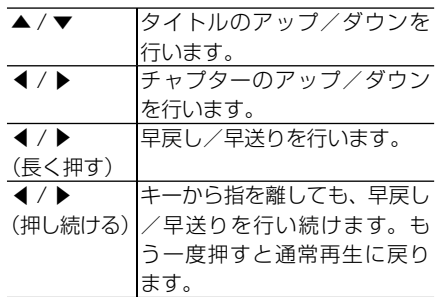

**CM スキップ / バック**

再生中の映像を、一定の秒数だけ早送り /. 早戻しします。CM などを飛ばして再生す るときなどに使うと便利です。

## **1  CMスキップ  または  CMバック  にタッチする**

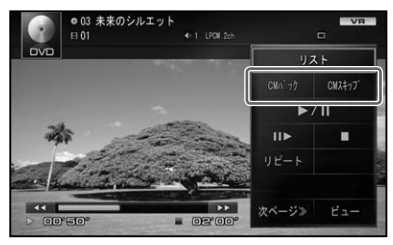

▼ タッチするごとに、以下のような秒数で 早送り / 早戻しが行われます。

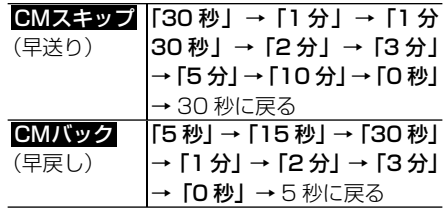

•ディスクや再生位置によって、 ◎ (禁止 マーク)が表示され、操作できない場合 があります。

# **コマ送り再生**

再生中の映像を 1 コマずつ止めながら、 進めて見ることができます。

# **11 IID にタッチする**

タッチするごとに、映像が 1 コマずつ 送られます。

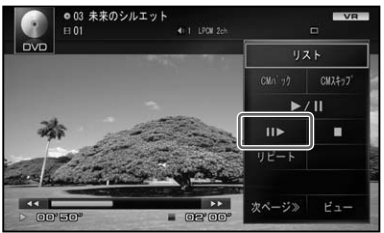

- <span id="page-58-0"></span>• ▶Ⅲ にタッチすると通常再生に戻ります。 ディスクによっては、コマ送り再生時に • 映像が乱れる場合があります。 • ディスクや再生位置によって、 ◎ (禁止
	- マーク)が表示され、操作できない場合 があります。

# **スロー再生**

再生スピードを遅くして見ることができます。

### **Ⅲ にタッチし続ける**

送り方向にスロー再生されます。

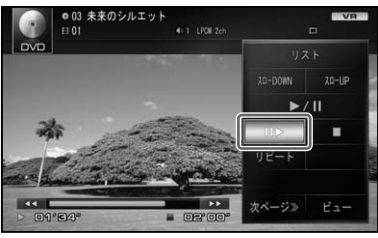

スロー再生中に以下のタッチキーにタッ チすると、スロー再生の速度を切り換え ることができます。

▼

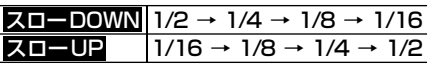

- 2Ⅲ にタッチすると通常再生に戻ります。 ディスクによっては、スロー再生中に映 • 像が乱れる場合があります。
	- 戻り方向のスロー再生はできません。 • ディスクや再生位置によって、 ◎ (禁止 マーク)が表示され、操作できない場合 があります。

**リピート再生**

指定した範囲を繰り返して再生します。

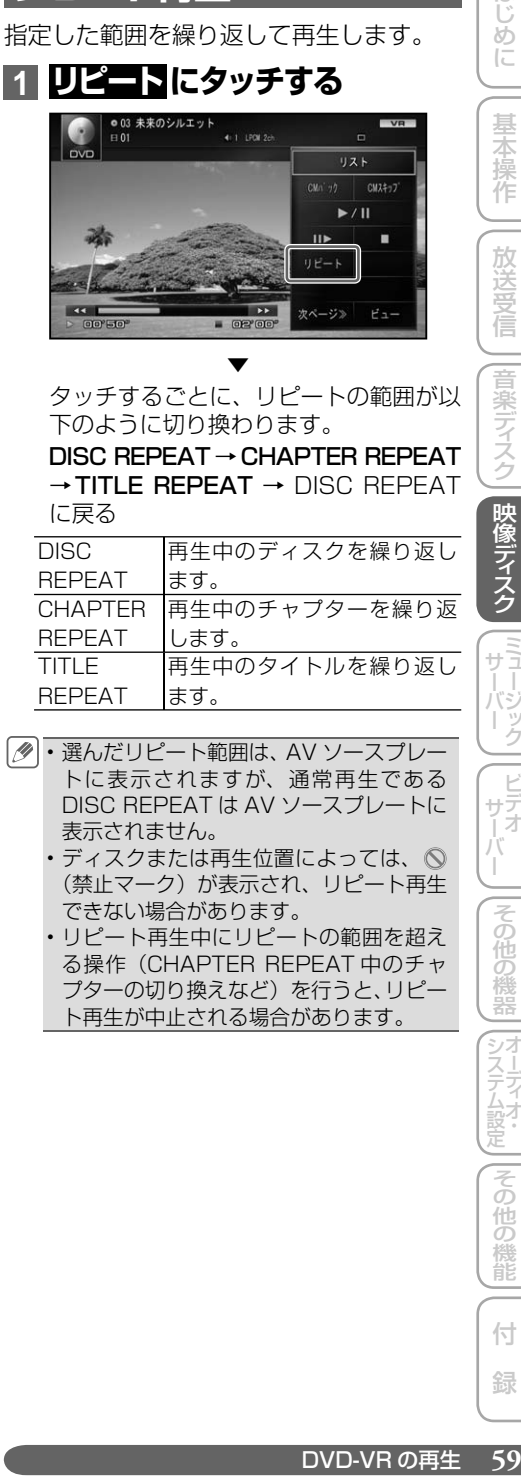

タッチするごとに、リピートの範囲が以 下のように切り換わります。

DISC REPEAT→CHAPTER REPEAT →TITLE REPEAT → DISC REPEAT に戻る

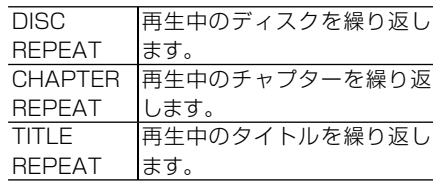

- 選んだリピート範囲は、AV ソースプレー トに表示されますが、通常再生である DISC REPEAT は AV ソースプレートに 表示されません。
	- ディスクまたは再生位置によっては、 (禁止マーク)が表示され、リピート再生 できない場合があります。
	- リピート再生中にリピートの範囲を超え •る操作(CHAPTER REPEAT 中のチャ プターの切り換えなど)を行うと、リピー ト再生が中止される場合があります。

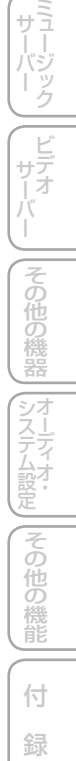

はじめに

基本操作

放送受信

|音楽ディスク

映像ディスク

# <span id="page-59-0"></span>**リストから選んで再生する**

プレイリストまたはプログラムリストを表 示して、見たいタイトルを直接選んで再生 することができます。

**1  リスト  にタッチする**

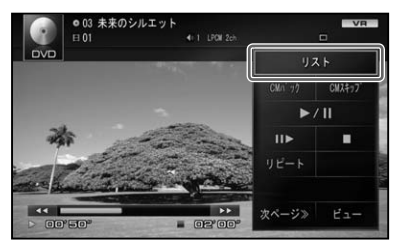

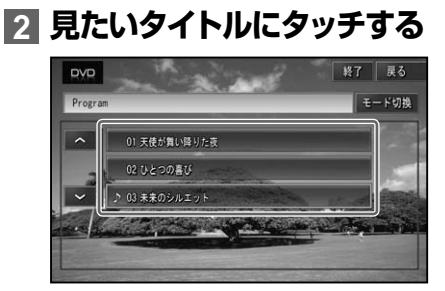

- <mark>モード切換</mark> にタッチすると、プレイリス トとプログラムリストの表示を切り換え ます。
	- <mark>終了</mark> にタッチすると、最後に選んだタイ トルの先頭に戻って再生を開始します。
	- リスト画面は約 20 秒で消えます。も う一度リスト画面を表示したいときは、. リスト にタッチします。

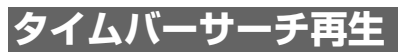

操作タッチキーに表示されるタイムバー (0秒~999分59秒)から、位置(時刻) を指定して再生することができます。

**1 タイムバーにタッチする**

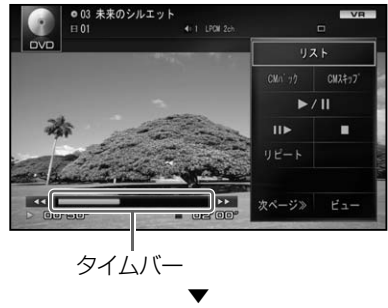

タッチした位置(時刻)から再生されます。

タイムバーのカーソルを指でスライドし • て再生位置を指定することもできます。

# **ダイレクトサーチ**

見たい場面を数字で指定して再生すること ができます。

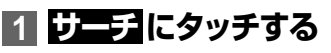

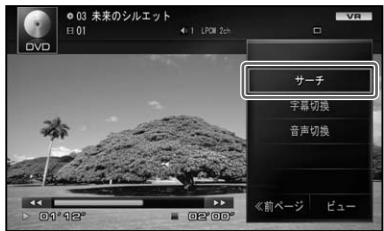

**2 指定する方法(サーチの種類)に  タッチする**

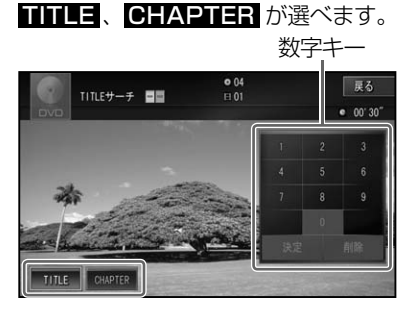

# はじ めに

|音楽ディスク

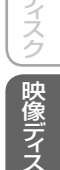

### <span id="page-60-0"></span>**3 数字キーにタッチし、見たい 場面のサーチの種類番号を入 力したら  決定  にタッチする**

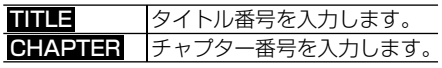

▼ 指定した場面から再生を始めます。

# **字幕言語の切り換え**

字幕言語が複数収録されているディスクの 場合、再生中に字幕言語を切り換えること ができます(マルチ字幕)。

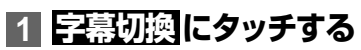

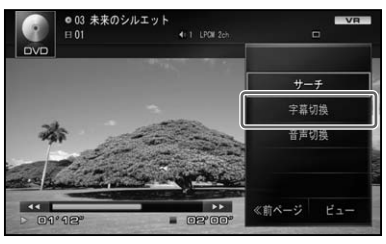

タッチするごとに、字幕言語が切り換わ ります。

▼

ディスクによっては、収録されているディ • スクメニューでしか切り換えることがで きない場合があります。

# **音声言語の切り換え**

音声言語が複数収録されているディスクの 場合、再生中に音声言語を切り換えること ができます(マルチ音声)。

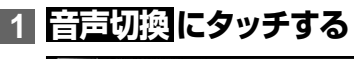

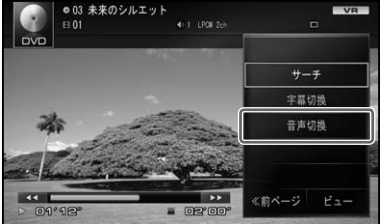

▼ タッチするごとに、音声言語が切り換わ ります。

• [Dolby D] や [5.1ch] などの表示は、 ディスクに収録されている音声言語の内容 を表示しています。実際に再生される音声 言語は、設定により表示とは異なる場合が あります。

# **音声多重の切り換え**

ディスクに2カ国語放送が収録されている ときは、主音声と副音声を切り換えること ができます。

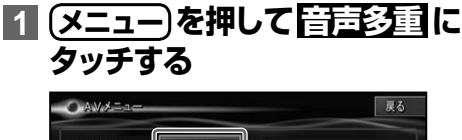

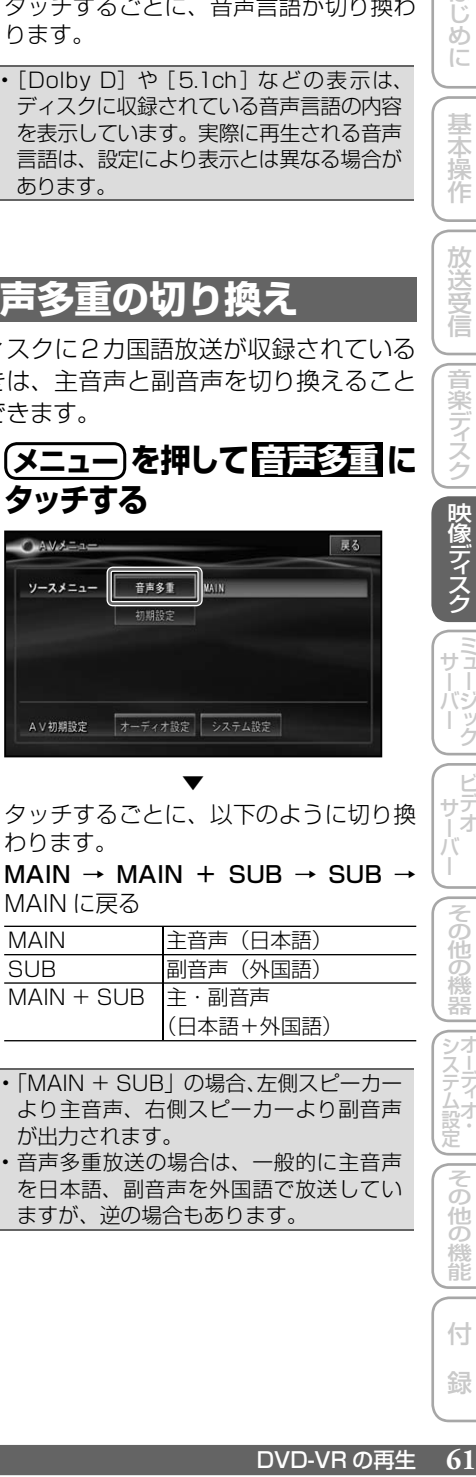

タッチするごとに、以下のように切り換 わります。

▼

 $MAIN \rightarrow MAIN + SUB \rightarrow SUB \rightarrow$ MAIN に戻る

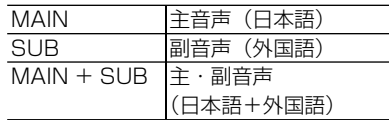

- 「MAIN + SUB」の場合、左側スピーカー より主音声、右側スピーカーより副音声 が出力されます。
	- 音声多重放送の場合は、一般的に主音声 •を日本語、副音声を外国語で放送してい ますが、逆の場合もあります。

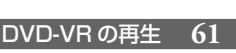

システムには同じ人口の場合の場合に

その 他の

機能

付 録

# <span id="page-61-0"></span>**初期設定をする**

DVD-VR の再生条件をあらかじめ使用す る環境に合わせて設定しておきます。

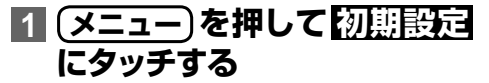

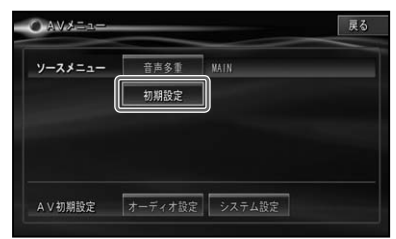

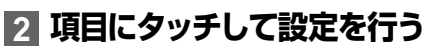

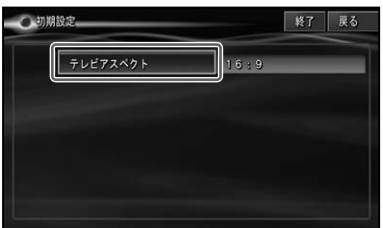

設定項目の設定内容は、右側に表示され ます。

初期設定メニューを操作中は、DVD-VR • の再生が一時的に停止します。初期設定 を終了すると、再生が再開されます。

テレビアスペクト

接続したテレビのアスペクト(画面の縦構H) を設定します。

工場出荷時は「16:9」です。

# **1  テレビアスペクト  にタッチする**

# **2 アスペクトを設定する**

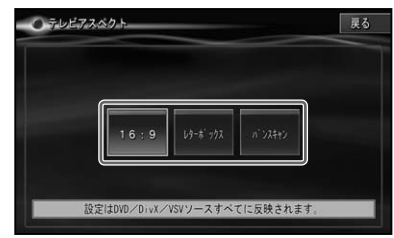

 $16:9$  ワイドモニター (16:9) 使用時に選びます。16:9 で収録された画像が 16:9 で表示されます。  $|U$ ターボックス $|U - \nabla U|$ モニター $(4:3)$ 使用時に選びます。16:9 で収録された画像の横幅を 4:3 モニターの横幅に合わ せて 16:9 の比率で表示し ます。 パンスキャン ノーマルモニター (4:3) 使用時に選びます。16:9 で収録された画像の縦幅を 4:3 モニターの縦幅に合わ せて 16:9 の比率で表示し ます。(左右にはみ出た映像 は表示されません。)

通常は16:9に設定してお使いください。 • リアモニターにノーマルモニターを接続 した場合でアスペクト比をリアモニター に合わせたい場合のみ設定を変えてくだ さい。

パンスキャン指定されていないディスク • を再生したときは、パンスキャンに設定 してもレターボックスで再生されます。 ディスクによっては、テレビアスペクト の変更ができないものもあります。詳し くは、ディスクの説明書を参照してくだ さい。

# <span id="page-62-0"></span>DivX の再生

DivX の基本的な再生のしかたについて説明します。

#### **ご注意**

• 停車中でパーキングブレーキがかかっているときに、モニターで映像を見ることができます。 走行中は 安全のためにモニターには、映像は表示されません。

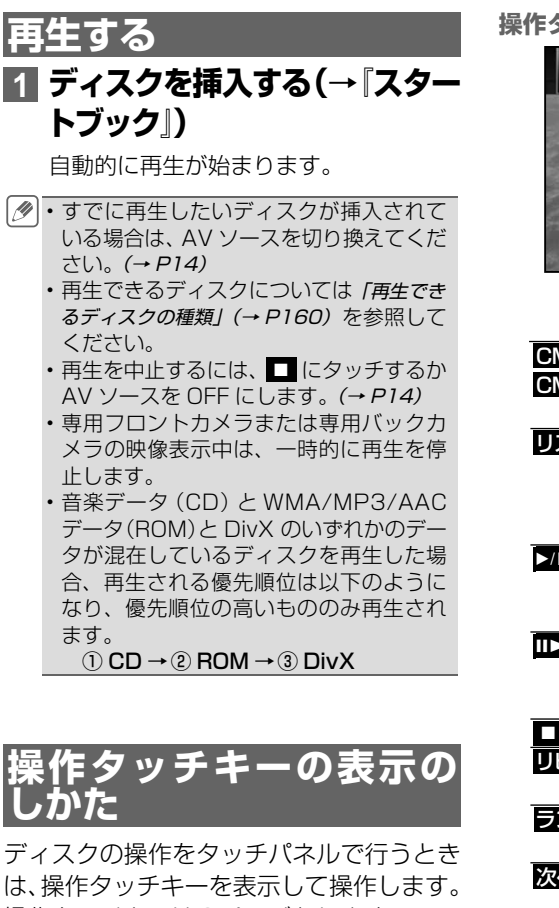

操作タッチキーは2ページあります。

### **1 DivX の映像表示中に画面に タッチする**

・リモコンの**(決定)**を押しても操作タッチ キーを表示することができます。

#### **操作タッチキー 1**

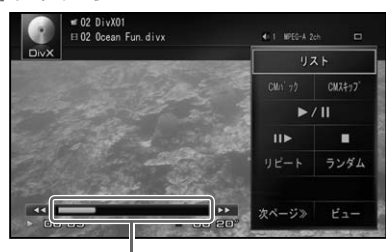

タイムバー

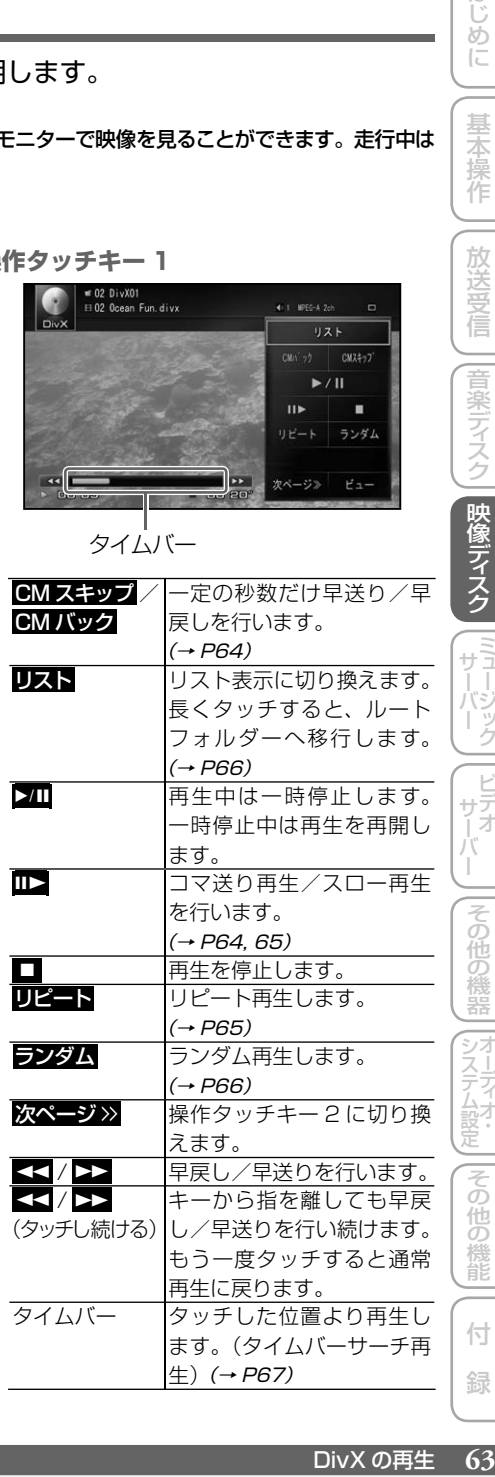

音楽ディスク 映像ディスク  $\frac{1}{2}$ その他の機器

はじめに

基本操作

放送受信

システムには、それは「それは、それは「それは」ということになる。

付 録

その他の機能

<span id="page-63-0"></span>**操作タッチキー 2**

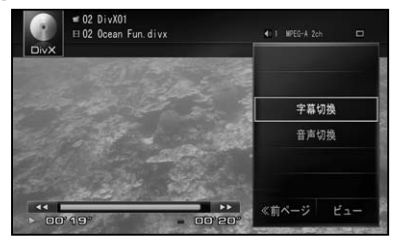

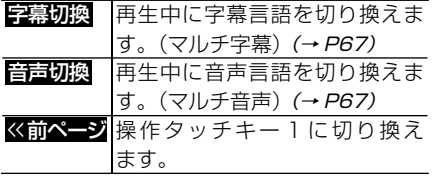

#### 本体のボタン操作:

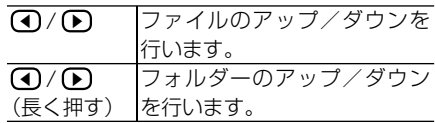

#### ロータリーコマンダー&セレクター操作:

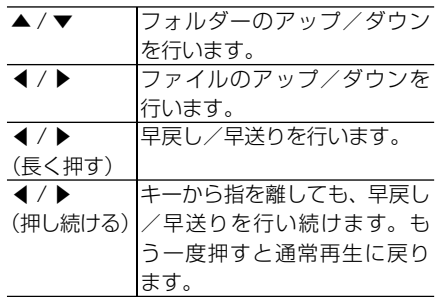

# **CM スキップ / バック**

再生中の映像を、一定の秒数だけ早送り /. 早戻しします。CM などを飛ばして再生す るときなどに使うと便利です。

### **1  CMスキップ  または  CMバック  にタッチする**

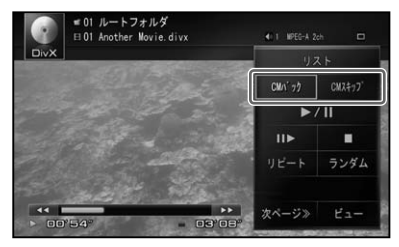

▼ タッチするごとに、以下のような秒数で 早送り / 早戻しされます。

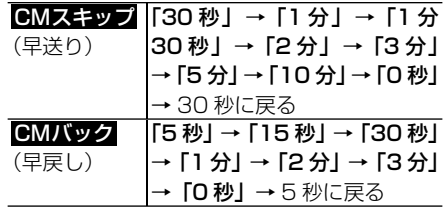

•ディスクや再生位置によって、 ◎ (禁止 マーク)が表示され、操作できない場合 があります。

## **コマ送り再生**

再生中の映像を 1 コマずつ止めながら、 進めて見ることができます。

### **11 III> にタッチする**

タッチするごとに、映像が 1 コマずつ 送られます。

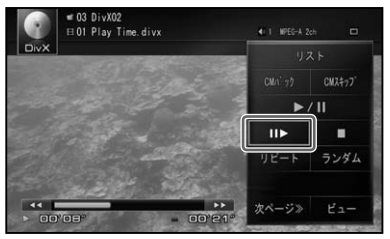

- <span id="page-64-0"></span>• ▶Ⅲ にタッチすると通常再生に戻ります。 ディスクによっては、コマ送り再生時に • 映像が乱れる場合があります。 • ディスクや再生位置によって、 ◎ (禁止
	- マーク)が表示され、操作できない場合 があります。

# **スロー再生**

再生スピードを遅くして見ることができます。

## **11 IID にタッチし続ける**

送り方向にスロー再生されます。

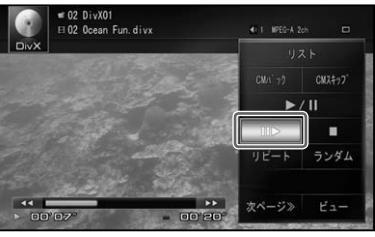

• ▶Ⅲ にタッチすると通常再生に戻ります。 ディスクによっては、スロー再生中に映 •

- 像が乱れる場合があります。
- 戻り方向のスロー再生はできません。 • ディスクや再生位置によって、 ◎ (禁止 マーク)が表示され、操作できない場合 があります。

**リピート再生**

指定した範囲を繰り返して再生します。

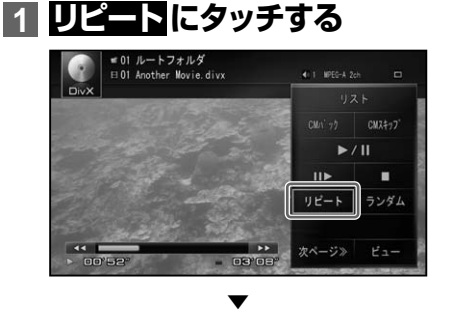

タッチするごとに、リピートの範囲が以 下のように切り換わります。

DISC REPEAT  $\rightarrow$  FILE REPEAT  $\rightarrow$ FOLDER REPEAT → DISC REPEAT に戻る

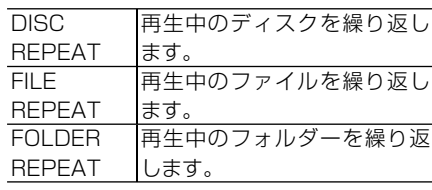

- 選んだリピート範囲は、AV ソースプレー トに表示されますが、通常再生である DISC REPEAT は AV ソースプレートに 表示されません。
	- ディスクまたは再生位置によっては、 (禁止マーク) が表示され、リピート再生 できない場合があります。
	- リピート再生中にリピートの範囲を超え •る操作(FILE REPEAT 中のファイルの 切り換えなど)を行うと、リピート再生 が中止される場合があります。

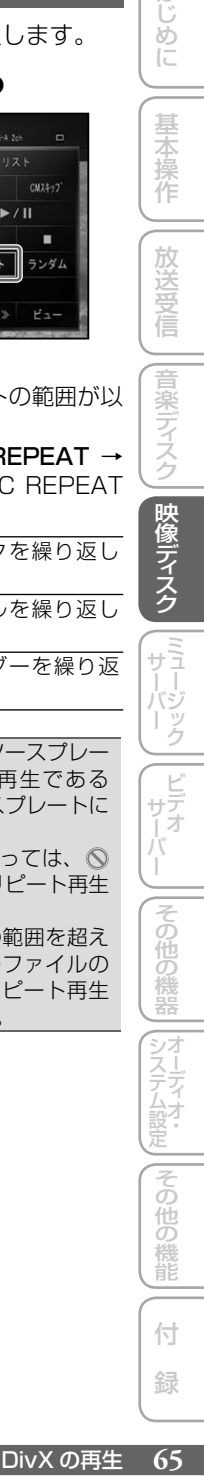

はじめに

基本操作

<span id="page-65-0"></span>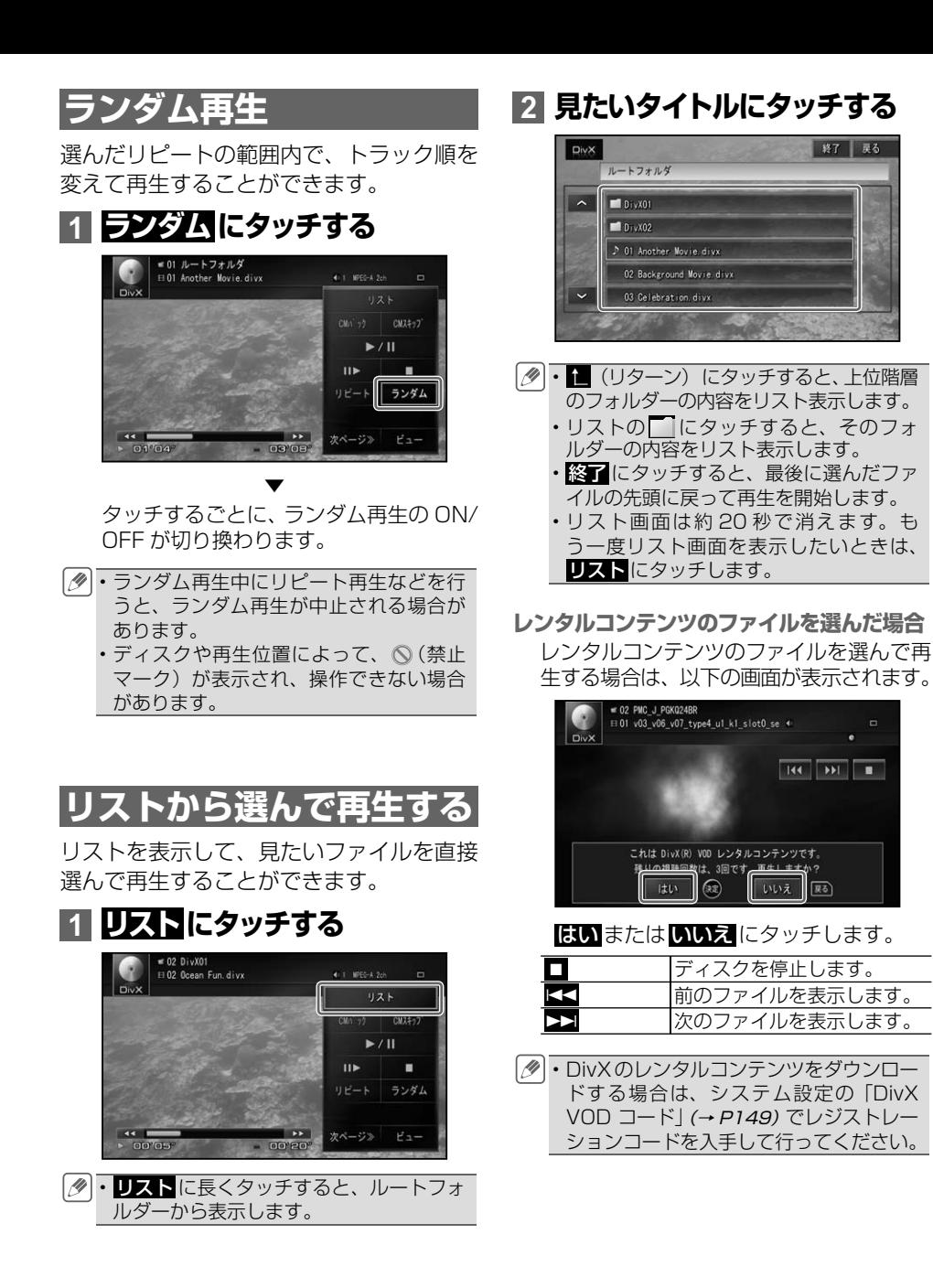

<span id="page-66-0"></span>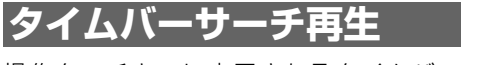

操作タッチキーに表示されるタイムバー (0秒~999分59秒)から、位置(時刻) を指定して再生することができます。

**1 タイムバーにタッチする**

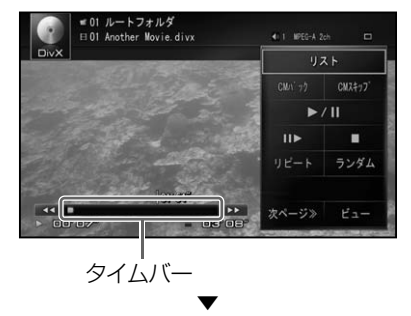

タッチした位置(時刻)から再生されます。 タイムバーのカーソルを指でスライドし • て再生位置を指定することもできます。

# **字幕言語の切り換え**

字幕言語が複数収録されているディスクの 場合、再生中に字幕言語を切り換えること ができます(マルチ字幕)。

**1  字幕切換  にタッチする**

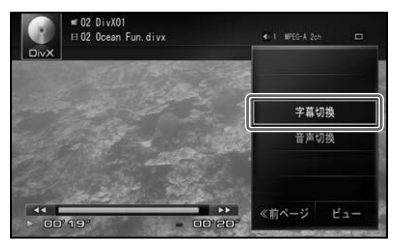

タッチするごとに、字幕言語が切り換わ ります。

▼

ディスクによっては、収録されているディ • スクメニューでしか切り換えることがで きない場合があります。

# **音声言語の切り換え**

音声言語が複数収録されているディスクの 場合、再生中に音声言語を切り換えること ができます(マルチ音声)。

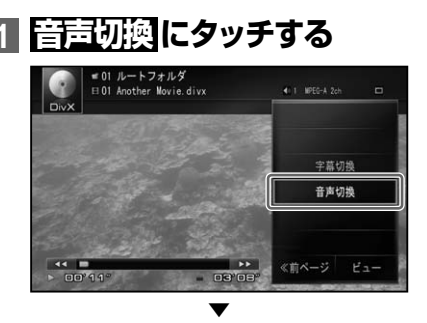

タッチするごとに、音声言語が切り換わ ります。

• [Dolby D] や [5.1ch] などの表示は、 ディスクに収録されている音声言語の内容 を表示しています。実際に再生される音声 言語は、設定により表示とは異なる場合が あります。

# **初期設定をする**

DivX の再生条件をあらかじめ使用する環 境に合わせて設定しておきます。

DivX の再生 **67**音楽デ ィスク映像デ ィスク放送受信基本操作はじめにミ ュージックサーバー ビデオサーバーその他の機器 **1 メニュー を押して  初期設定  にタッチする**  $O$  AV  $\lambda = a$ 展る ソースメニュー 初期設定 AV初期設定 オーディオ設定 システム設定

つづく→

システムには同じ人口の場合の場合に

 $\overline{\vec{c}}$ 通の 機能

はじ めに

基本操作

放送受

信

音楽ディスク

映像ディスク

E E<br>F サー

|<br>サデオ<br>- 1オ

|その他の

禷

噐

付 録

<span id="page-67-0"></span>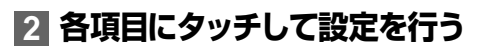

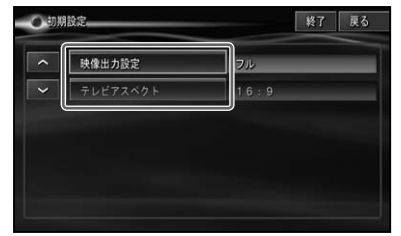

各設定項目の設定内容は、右側に表示さ れます。

初期設定メニューを操作中は、DivX の • 再生が一時的に停止します。初期設定を 終了すると、再生が再開されます。

#### 映像出力設定

DivXの映像出力の画面サイズを設定します。 工場出荷時は「フル」です。

# **1  映像出力設定  にタッチする**

### **2  フル  または  アスペクト比固定   にタッチする**

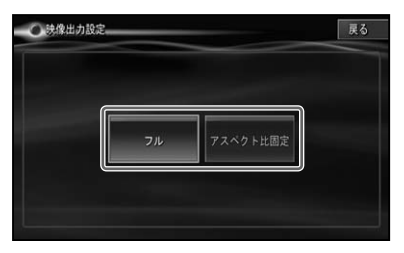

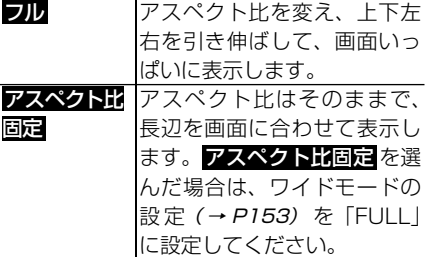

テレビアスペクト

接続したテレビのアスペクト(画面の縦横比) を設定します。

工場出荷時は「16:9」です。

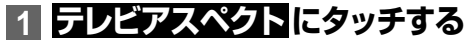

# **2 アスペクトを設定する**

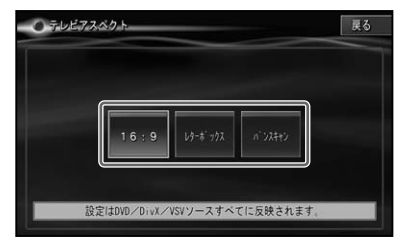

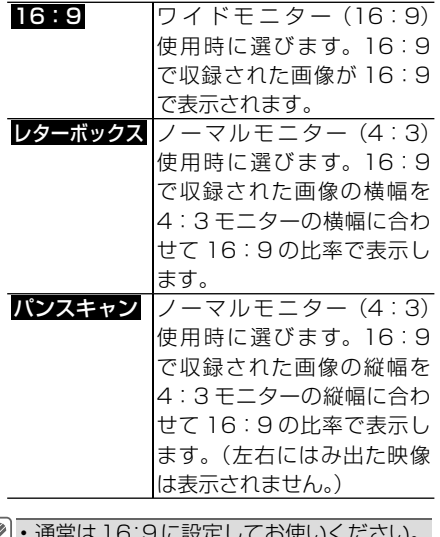

通常は16:9に設定してお使いください。 リアモニターにノーマルモニターを接続 した場合でアスペクト比をリアモニター に合わせたい場合のみ設定を変えてくだ さい。  $\boxed{\mathscr{D}}$ 

# ミュージックサーバ

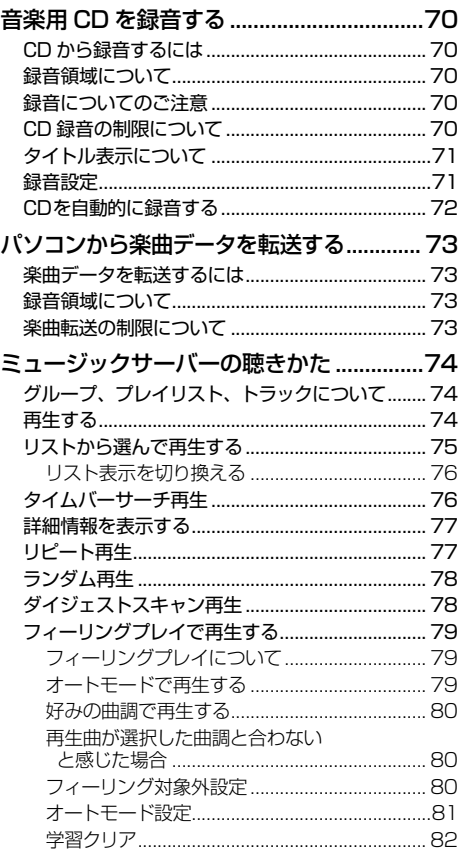

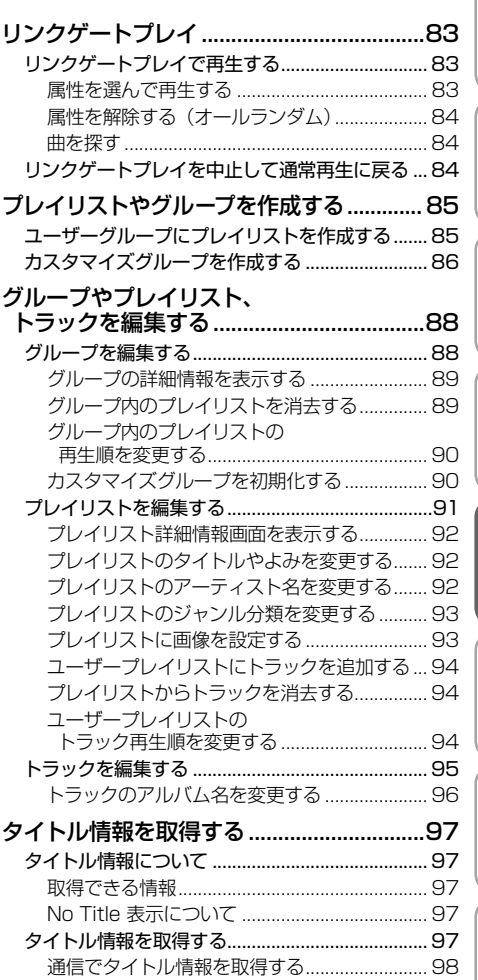

iじめに J 【基本操作 J 【放送受信 J [音楽ディスク] [映像ディスク 】【『【】2》》ク 】 ビテォ 、\_ \_ J (その他の機器 I オーティォ; L | (その他の機能 I ( 付 )録 \_ | 69 69

付 録

||その他の機器||…オーディオ・||その他の機能

はじめに

||【基本操作 】| 放送受信 ||音楽ディスク ||映像ディ

**スク ミューバーク** 

| ビデオ

システムには同じ人口の場合の場合に

<span id="page-69-0"></span>音楽用 CD を録音する

音楽用 CD の楽曲をミュージックサーバーに録音することができます。

### **CD から録音するには**

未録音の音楽用 CD を本機で再生すると、 自動的にミュージックサーバーへの録音が 開始されます。

- ・録音をするには、あらかじめオート録音 モードを「ON」に設定してください。
	- CD を 1 枚録音すると、オリジナルプレ イリスト (→ P74) が1つ作成されます。
	- CD からの録音音質は、「標準」と「高音質」 を選ぶことができます。出荷時は標準に 設定されています。設定の変更は録音前 に行ってください。→「録音設定」(P71)
	- CD 録音音質設定を「高音質」に設定す ると CD 同等の音質で録音できます。
	- CD 以外の AV ソース(ラジオや DVD な ど)は録音できません。
	- WMA/MP3/AAC などの楽曲データを記 録した媒体 (CD-R など) から、ミュージッ クサーバーに直接録音することはできま せん。楽曲データはパソコンから転送し てください。→「パソコンから楽曲データを 転送する」(P73)

# **録音領域について**

本機では、ハードディスク内の録音領域を 「CD 録音コンテンツ領域」と「PC 転送コ ンテンツ領域」に分けて使用しています。 CD 録音領域はあとから増やすことはでき ますが、その際 PC 転送コンテンツ領域内 のデータは消去されます。あらかじめ使用 用途に応じて使用領域を設定しておくこと をおすすめします。→「CD 録音 /PC 転送 使用領域設定」(P149)

## **録音についてのご注意**

録音する前にお読みください。

**ご注意**

- 録り直しのきかない録音の場合は、必ず事前 に録音操作の確認や録音後に録音内容の確認 を行ってください。
- 本製品の故障、誤動作または不具合により、 録音されなかった場合の録音内容、および消 失した録音データの補償については、ご容赦 ください。
- お客様が録音したものは、個人として楽しむ ほかは、著作権法上、権利者に無断で使用で きません。
- 録音音質 (→ P71) が標準の場合、高効率の 圧縮方式を採用しているため、音源によって は原音と異なって聞こえる場合があります。 またノイズが発生する可能性があります。ご 容赦ください。

# **CD録音の制限について**

- 標準的な CD(44.1kHz、16 ビットステ. レオの PCM デジタル音声データ)以外の CD からは録音できません。
- コピーコントロール CD の録音については 保証していません。
- CD な ど を デ ジタル録音した記録媒体 (CD-R など)から、ミュージックサーバー に録音(コピー)することはできません。 また、ミュージックサーバーからパソコン にコピーすることもできません。これは、 孫コピーを防止するために開発された連続 複製防止システム(SCMS)の働きによる ものです。
- 録音中は本機の操作に時間がかかることが あります。
- ライブ CD などの曲間が途切れない CD を 録音しているときにエンジンを停止したり して電源が OFF になった場合には、再生 時に曲間で音が途切れる場合があります。

<span id="page-70-0"></span>• CD 録音の制限(最大数)は以下のとおり です。制限を超えて録音することはできま せん。

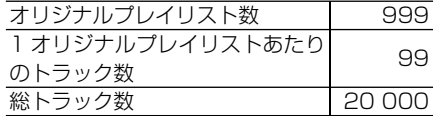

• 上記制限の為、CD は最大 999 枚まで、 CD1 枚あたりの曲数は最大 99 曲(トラッ ク)までが録音対象となります。

# **タイトル表示について**

内蔵の Gracenote 音楽認識サービス (CDDB)から情報が取得できた場合は、 AV ソースプレートにタイトルやアーティ スト名が表示されます。

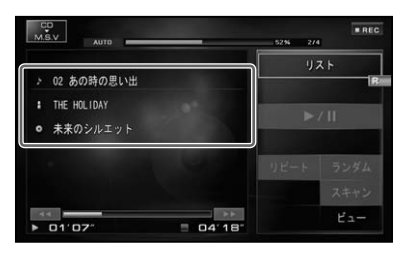

- タイトル情報に複数の候補があった場合 や、タイトル情報が収録されていなかっ た場合は、「No Title」と表示されます。 その場合は、タイトル情報を取得しなお すと、正しいタイトルを表示させること ができる場合があります。→「タイトル情 報を取得する」(P97)
	- CD 再生中画面や CD → MSV 録音中画 面に表示されるタイトル情報は、ミュー ジックサーバーと共通のタイトル情報を 使用しています。ミュージックサーバー でタイトル情報を編集すると、それぞれ の画面のタイトルにも反映されます。
	- ・タイトル情報は、そのディスクの曲が 1 曲以上ミュージックサーバーに録音され ていないと編集できません。→「プレイリ ストを編集する」(P91)

# **録音設定**

未録音の CD を再生したときに、録音を行 うかどうか、および録音音質の設定を行い ます。

はじ ல் ĭĒ

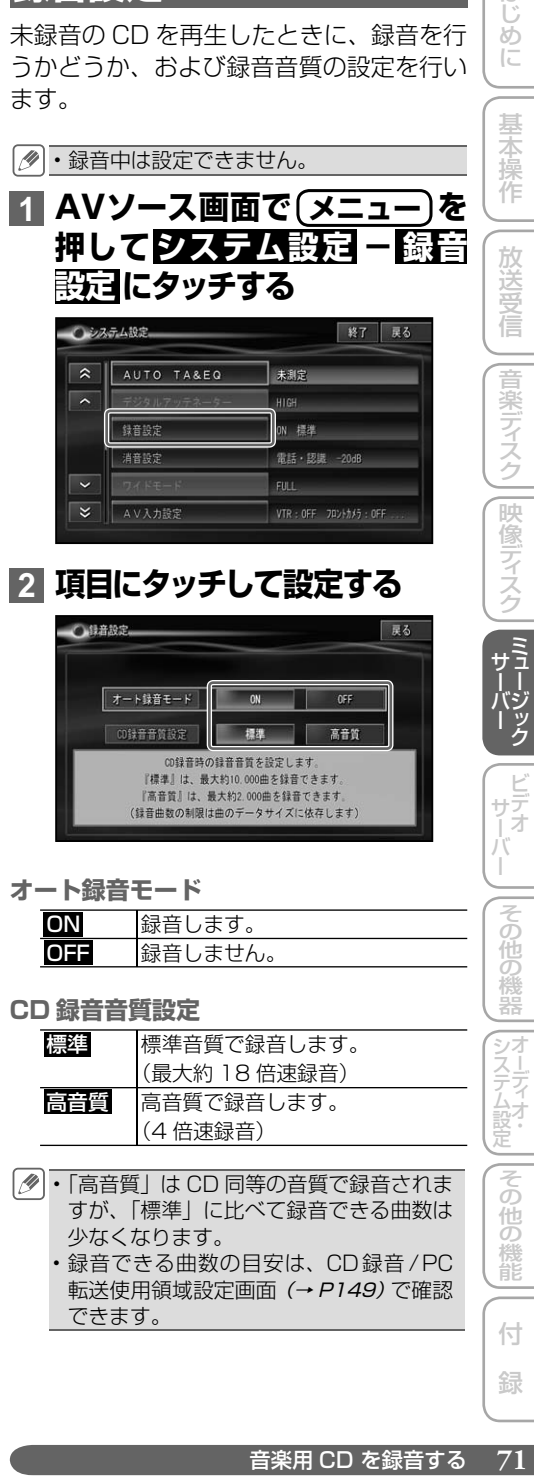

# <span id="page-71-0"></span>**CDを自動的に録音する**

録音していない CD を再生すると、自動的 にミュージックサーバー(MSV)への録 音が開始されます。あらかじめオート録音 モードを「ON」に設定してください。

### **1 オート録音モードの設定(→ P71)を「ON」にする**

工場出荷時は「ON」になっています。

▼

### **2 録音したい CD を挿入する**

自動的に録音が始まります。

**CD → MSV(録音中画面)**

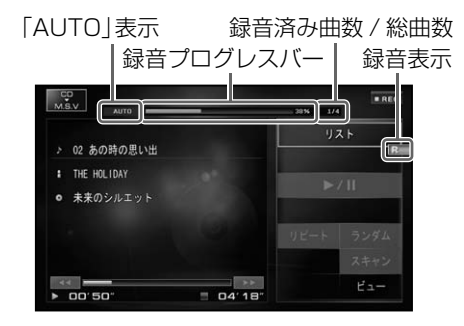

- ・録音が完了した曲のトラックタイトルに 色が付きます。現在再生中の曲には♪マー クが付きます。
	- ・全ての曲の録音が完了するまで、選曲操 作や特殊再生(ランダム再生など)、タ イムバーサーチ再生、早戻し/早送り はできません。操作が必要な場合は、. 7 REC にタッチして録音を中止してくだ さい。録音を再開する場合は、
	<br>
	<br />
	<br>
	DREC に タッチします。
	- ・録音中に再生している音はミュージック サーバーに録音された音になります。
	- 全ての曲の録音が終わると、再生中だっ た曲の次の曲から通常再生が開始され. ます。
	- 録音中に他の AV ソース(ビデオサーバー を除く)を楽しむことができます。他の AV ソースに切り換えても録音は継続し ています。
	- •録音中は、画面右上に R (赤)マーク が表示されます。
パソコンから楽曲データを転送する

はじ |じめに ||【基本操作 ||【放送受信 ||音楽ディスク||映像ディスク ||【『【】2》>フ | ビテォ / \_ ||その他の機器||ォーティォ;」||その他の機能||(付) 録 \_| 【2】 めに パソコンに保存してある楽曲データをナビゲーション(ミュージックサーバー)

**楽曲データを転送するには**

楽曲データを転送するには、付属のパ ソ コ ン ソ フ ト「BeatJam 2010 for carrozzeria」(以降、BeatJam(Music)) をパソコンにインストールし、リビング キットをパソコンに接続、ブレインユニッ トをセットして転送します。

へ転送することができます。

- BeatJam(Music)のインストール方法 やリビングキットの接続方法については、 『リビングキット & NAVI\*STUDIO カン タン接続・セットアップガイド』をご覧くだ. さい。
	- BeatJam(Music)の使いかたや転送可 能な楽曲データの種類(コーデック)な どについては、BeatJam(Music)のヘ ルプをご覧ください。
	- •転送時のグループごとにオリジナルプレ イリストが1つ作成されます。
	- BeatJam(Music)では、本機で再生で きる形式への変換とグループ・アルバム に対応した画像の転送と曲調の解析・転 送も行います。
	- BeatJam(Music)以外のツールで転送 すると、再生できない場合や一部機能が 動作しない場合があります。

#### **ご注意**

転送中は、パソコンの電源を切ったり USB • ケーブルを抜いたりしないでください。ハー ドディスク内のデータが壊れる可能性があり ます。

#### **録音領域について**

本機では、ハードディスク内の録音領域を 「CD 録音コンテンツ領域」と「PC 転送コ ンテンツ領域」に分けて使用しています。 PC 転送コンテンツ領域を増やすには、両 方の領域に録音済みデータを全て消去する 必要があります(変更時に消去されます)。 あらかじめ使用用途に応じて使用領域を設 定しておくことをおすすめします。→「CD 録音 /PC 転送使用領域設定」(P149)

#### **楽曲転送の制限につい**

楽曲データ転送の制限(最大数)は、以下 のとおりです。制限を超えて転送すること はできません。

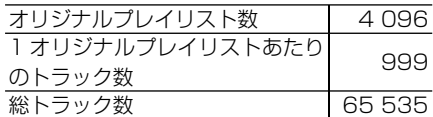

システムには同じ人口の場合の場合に

|その他の

機能

その他の機器

基本操作

放送受信

|音楽ディスク

|映像ディスク

ミュージックサーバーの聴きかた

本機に録音・転送した音楽は、ミュージックサーバー(MSV)という AV ソース で聴きます。

**グループ、プレイリスト、 トラックについて**

ミュージックサーバーは、次のようにグ ループ、プレイリスト、トラックの 3 つ の階層で構成されています。

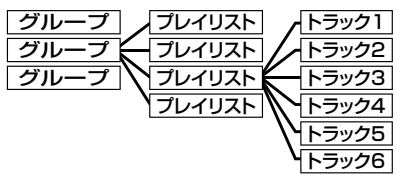

グループには以下のようなものがあり. ます。

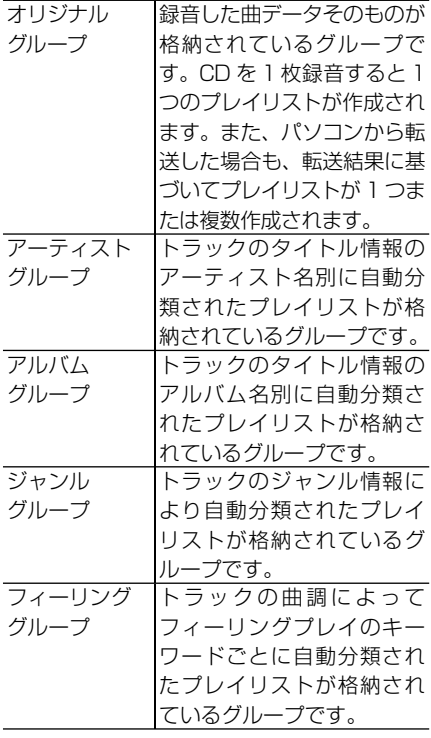

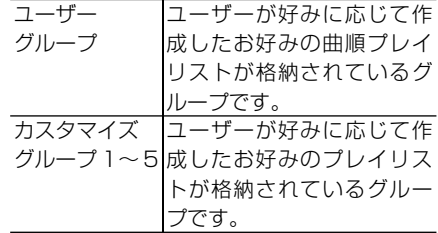

### **再生する**

ミュージックサーバーに録音した曲を再生 します。

#### **1 AV ソースをMSV(ミュージッ クサーバー)にする(→ P14)**

前回表示していた画面が表示され、続き から再生されます。

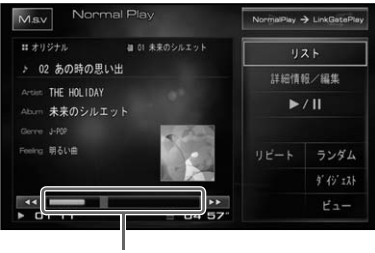

タイムバー

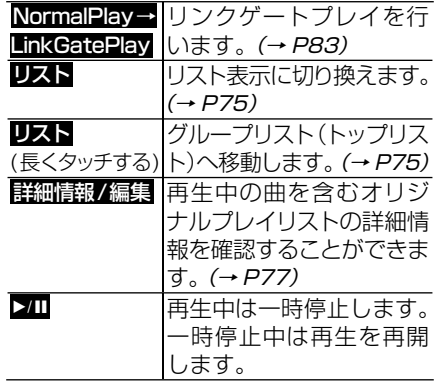

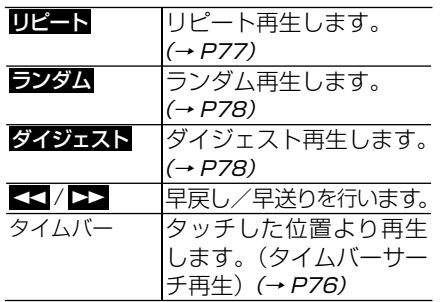

#### 本体のボタン操作:

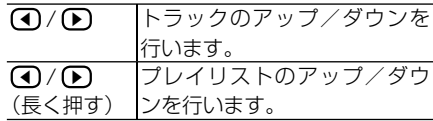

ロータリーコマンダー&セレクター操作:

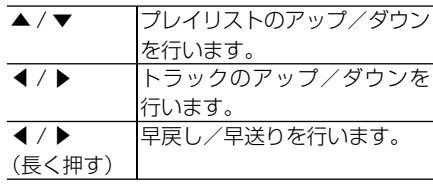

- 再生中のグループ、プレイリスト、トラッ クには、項目名の頭に♪マークが付きます。
	- プレイリストおよびトラック名には項目 名の頭に以下のマークが付きます。
		- **は : CD から録音した曲**
		- Pe :パソコンから転送した楽曲データ
	- パソコンから転送した再生期限付きデー タは、再生することができますが、本機 の日時が正しく設定されていない場合な ど、再生することができないことがあり ます。
	- 画像データがある場合は、再生画面に表 示されます。
	- 再生を中止するには、AV ソースを OFF にします。(→ P14)
	- MSV 収録曲のリストを、蓄積型プロー ブとしてアップロードすることができま す。→「プローブ情報作成予約設定」(P148)

**リストから選んで再生する**

リストを表示して、プレイリストやトラッ クを直接選んで再生することができます。 ここでは、表示されたグループのリスト (トップリスト) からトラックを選ぶまで を説明します。

# **1  リスト  にタッチする**

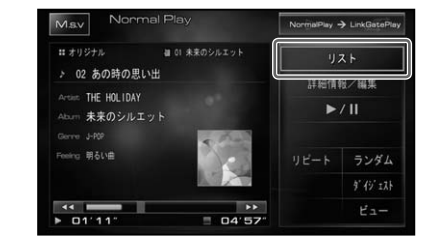

・前回プレイリストやトラックリストを表 示していた場合は、リスト に長くタッチ すると、トップリストを表示することが できます。

# **2 グループにタッチする**

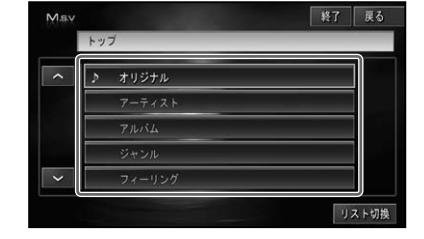

- リスト切換 にタッチすると、 リスト表示 を3段と5段で切り換えて表示します。  $(\rightarrow P76)$
- ミュージックサーバーの聴きを引く、Webの制度にタッチすると、リストにタッチすると、リストにタッチすると、リストにタッチすると、リストにタッチすると、リストにタッチすると、リストにタッチすると、リストにタッチすると、リストにタッチすると、リストにタッチすると、リストにタッチすると、リストにタッチすると、リストにタッチすると、リストにタッチすると、リストにタッチすると、リストにタッチする。「Web assessessessessesse **3 プレイリストにタッチする**May  $\overline{L}$ 「"  $\overline{\phantom{0}}$ ್ನ  $\overline{\mathbf{x}}$

#### つづく→

システムには同じ人口の場合の場合に

- ■(リターン)にタッチすると、トップ リストを表示します。
	- **リスト切換** にタッチすると、リスト表示 を3段と5段で切り換えて表示します。  $(\rightarrow P76)$
	- 金 にタッチすると、選択中のプレイリ ストを再生することができます。フィー リンググループのプレイリスト表示中は、 は表示されません。
	- フィーリンググループのプレイリストか ら「オート」以外を選んだときは、選ん だプレイリストのトラックリストが表示 され、自動的に先頭曲から再生が開始さ れます。
- **4 トラックにタッチする**

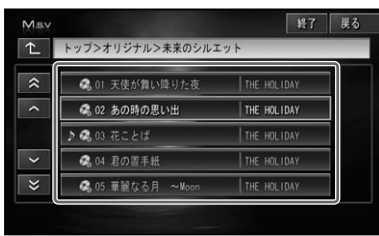

選んだトラックが再生されます。

・■ (リターン) にタッチすると、プレイ リストを表示します。

▼

- •現在再生中の曲には♪マークが表示され ます。
- リスト画面は約 20 秒で消えます。も う一度リスト画面を表示したいときは、. リスト にタッチします。

リスト表示を切り換える

トップリスト、プレイリストのリスト表示を 切り換えます。

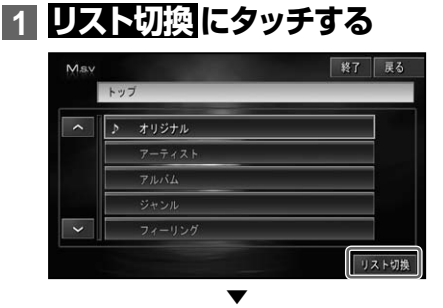

タッチするごとに、表示が3段表示←→ 5段表示で切り換わります。

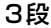

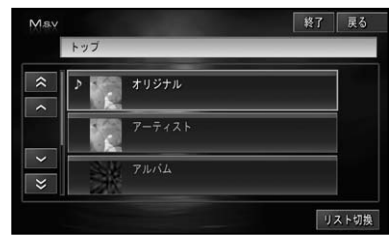

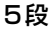

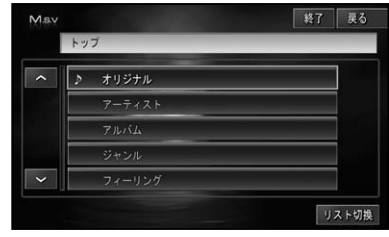

# **タイムバーサーチ再生**

操作タッチキーに表示されるタイムバー (0秒~999分59秒)から、位置(時刻) を指定して再生することができます。

# **1 タイムバーにタッチする**

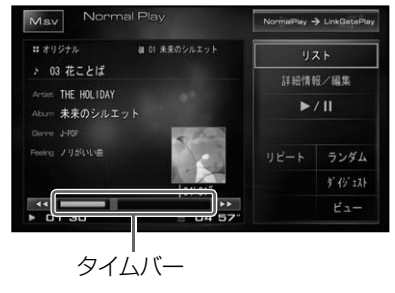

▼ タッチした位置(時刻)から再生されます。

タイムバーのカーソルを指でスライドし • て再生位置を指定することもできます。

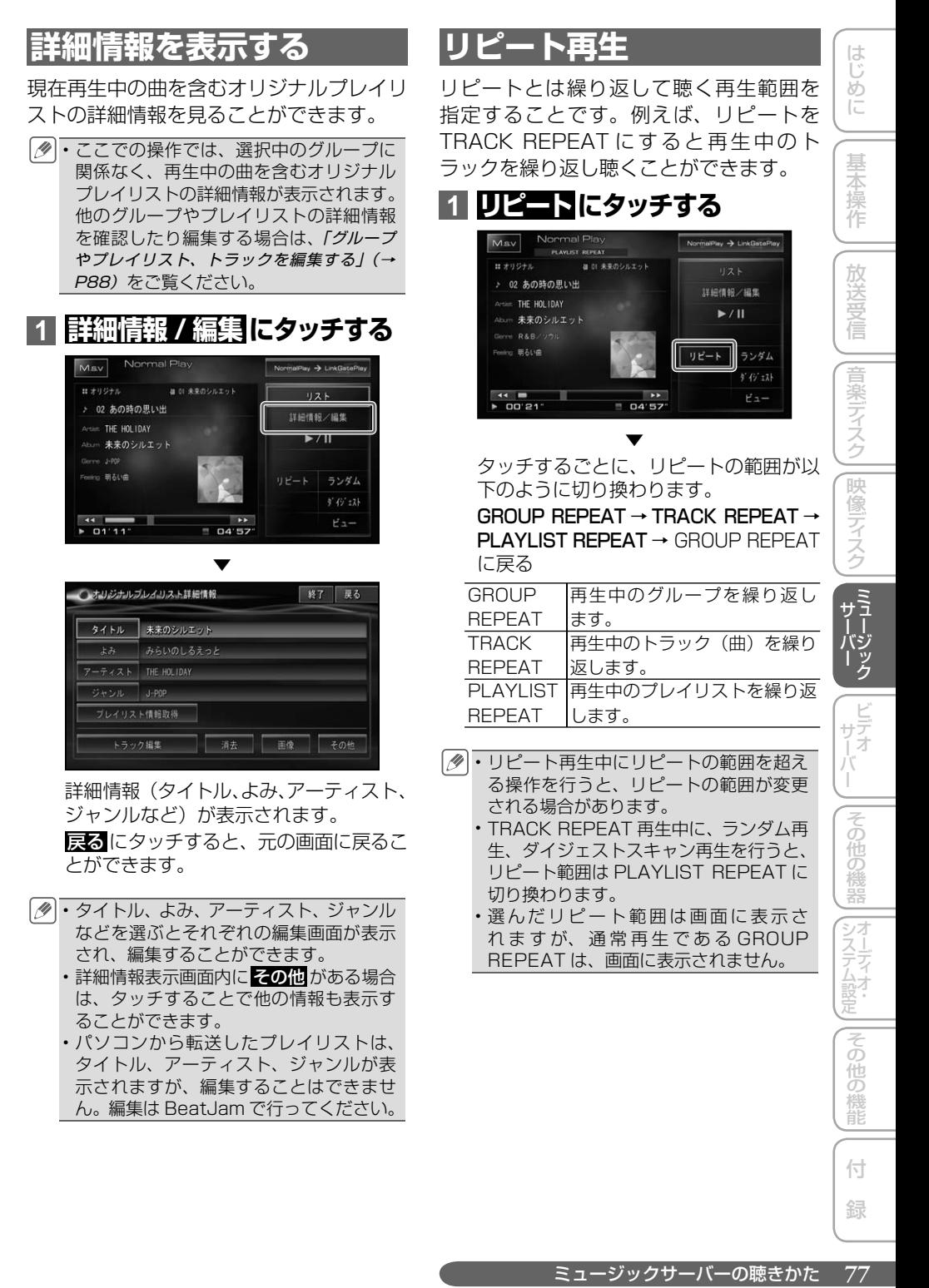

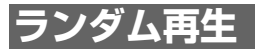

選んだリピートの範囲内で、トラックの再 生順を変えて再生することができます。

#### **1  ランダム  にタッチする**

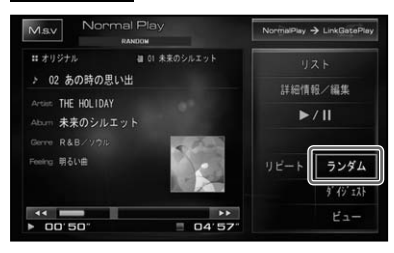

タッチするごとに、ランダム再生の ON/OFF が切り換わります。

▼

- リピートの範囲が TRACK REPEAT の 場合、ランダム再生を ON にすると、リ ピートの範囲は PLAYLIST REPEAT に 自動的に切り換わります。
	- ・ランダム再生中にその他の再生操作(リ ピート再生、ダイジェストスキャン再生 など)やリピートの範囲を超える操作(プ レイリストの切り換えなど)を行うと、ラ ンダム再生が中止される場合があります。
	- •通常の再生リスト(→ P75)から、グルー プやプレイリストを選んで再生している 場合のランダム再生は、選んだグループ またはプレイリスト内で行われます。

# **ダイジェストスキャン再生**

選んだリピートの範囲内で、各トラックや 各プレイリストの先頭曲のハイライト部分 を、約 15 秒間ずつ聴くことができます。

・タイムバーに表示される紫色の範囲が、 ハイライト部分であることを示します。 ハイライト部分は、本機の曲調・ハイラ イト検出処理機能で検出します。検出で きなかったトラックに関しては、演奏開 始部分約 15 秒間を再生し、ハイライト 部分は表示されません。

#### **1  ダイジェスト  にタッチする**

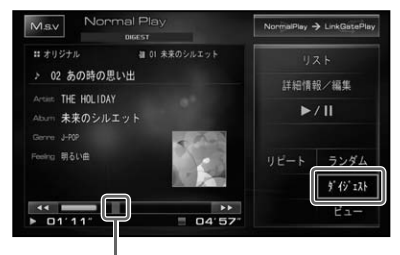

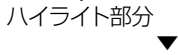

タッチするごとに、ダイジェストスキャ ン再生の ON/OFF が切り換わります。

- ・聴きたいトラックまたはプレイリストが 再生されたら、もう一度 ダイジェスト に タッチします。 ・ダイジェストスキャン再生を始めたト
	- ラックまで戻ると、ダイジェストスキャ ン再生は解除されます。
	- ・ダイジェストスキャン再生中にその他の 再生やリピートの範囲を超える操作を行 うと、ダイジェストスキャン再生が中止 される場合があります。

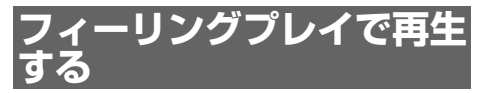

お使いになるときに気分や車の走行状態な どに合わせた曲を集めて、自動的に再生す る機能です。

#### フィーリングプレイについて

録音時に解析した曲の特徴(明るい、ノリ がいい、静かな、かなしい、癒される)から、 周りの環境(走行状態・天気・時間)に合っ た曲を本機が自動的に選曲したり、お客様 が曲の特徴を選び、それに合った選曲で再 生することができる機能です。また、最後 まで聴いた曲を学習値として記憶し、より お客様好みの選曲をするよう成長していき ます。

なお、以下の場合はフィーリングプレイの 選曲対象外となります。

- 音楽でないもの
- 1 分以下の楽曲
- BeatJam で曲調解析せずに転送し た曲
- フィーリングプレイ機能は、ポップスや ロックなどの音楽に調整されています。
	- プレイリストをフィーリングプレイの対 象外(→ P80)としたり、設定された曲 調の変更(→ P81)や学習値をクリア(→ P82)するなど、フィーリングプレイの 詳細設定を行うことができます。
	- ・表示されるトラックリストは、これまで の学習値(曲を最後まで聴く / フィーリ ング対象外に設定)を考慮した上で、曲 調にマッチする曲を学習値の高いものか ら降順に並べたものです。
	- オートモード時の「天気」は、ウェザー ライブ(→『ナビゲーションブック』-「通信」 ー「ウェザーライブ」)による天候情報が取 得されているときに考慮されます。

オートモードで再生する 走行状態や天気、現在の時間を考慮して、 現在のシチュエーションにあった曲を自動 的に選曲し再生します。

- **1  リスト  に長くタッチする**
- **2  フィーリング  にタッチする**

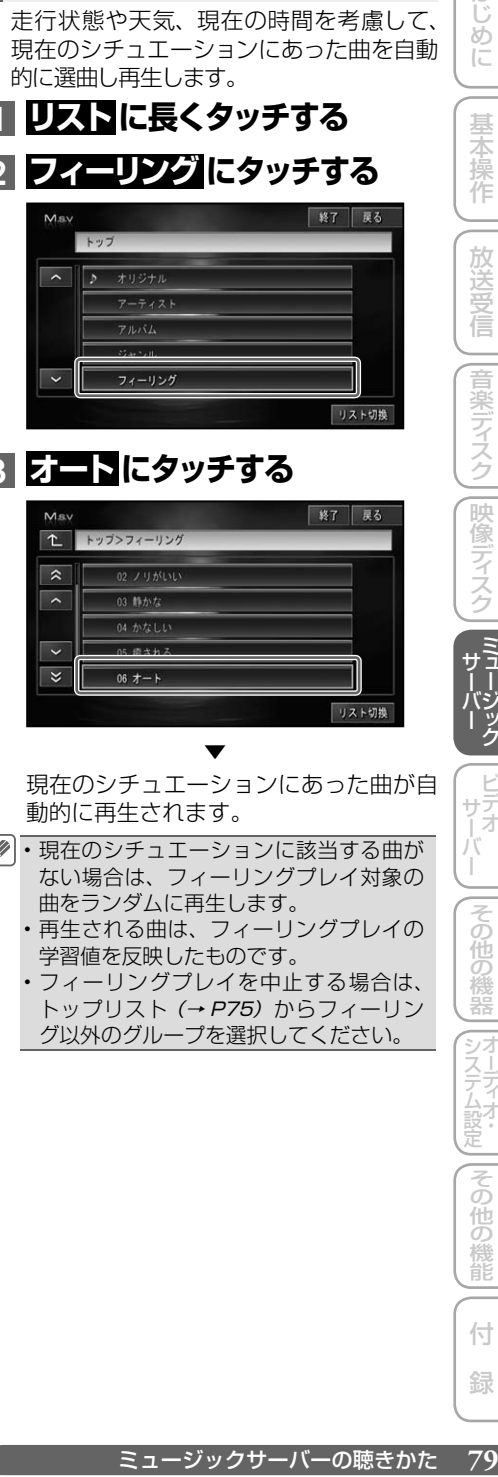

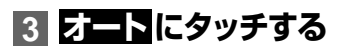

#### Msy  $\boxed{\uparrow}$  $\hat{z}$ ⊺⊽  $\overline{\mathbf{v}}$

▼ 現在のシチュエーションにあった曲が自 動的に再生されます。

- ・現在のシチュエーションに該当する曲が ない場合は、フィーリングプレイ対象の 曲をランダムに再生します。
	- ・再生される曲は、フィーリングプレイの 学習値を反映したものです。
	- フィーリングプレイを中止する場合は、 •トップリスト (→ P75) からフィーリン グ以外のグループを選択してください。

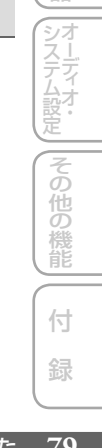

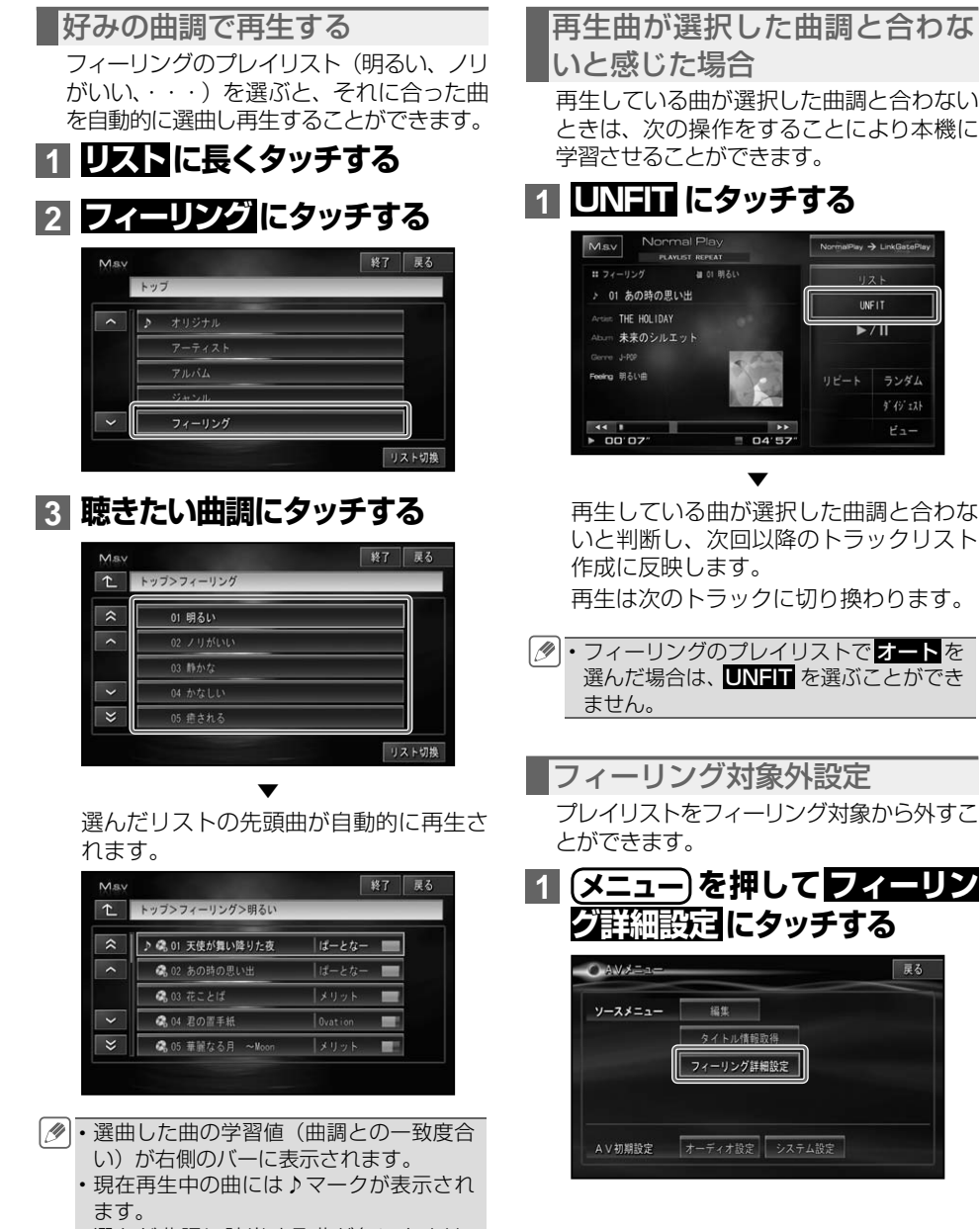

選んだ曲調に該当する曲が無いときは、 • メッセージが表示されます。

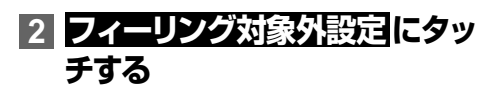

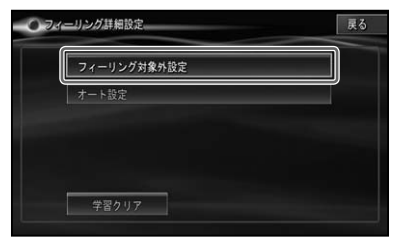

#### **3 対象から外すプレイリストに タッチする**

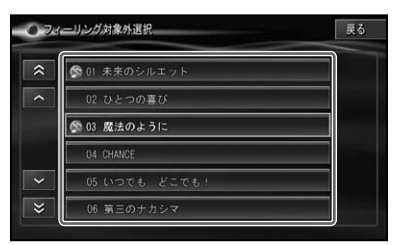

選ばれたプレイリストには♪(禁止マー ク)が付き、フィーリング再生対象から 外れます。

▼

- ・ もう一度 (\*)(禁止マーク) の付いたプレイ リストにタッチすると、設定した対象外設 定は解除されます( が消えます)。
	- 対象外の設定は、次にフィーリング再生 するとき、またはその曲調を一通り再生 したあと有効になります。

オートモード設定 オートモード再生時の、周りの環境に適し た曲調の設定を変更することができます。

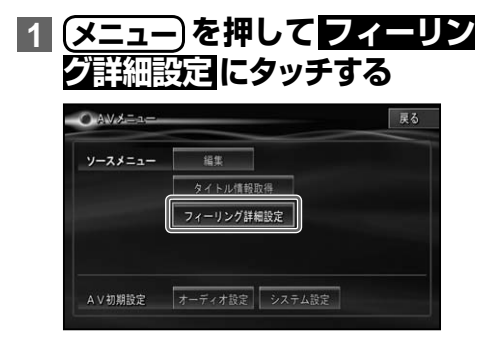

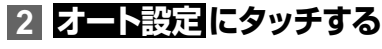

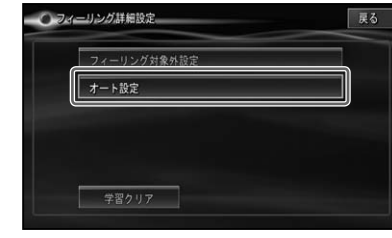

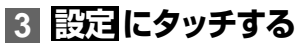

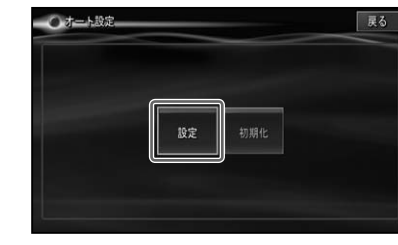

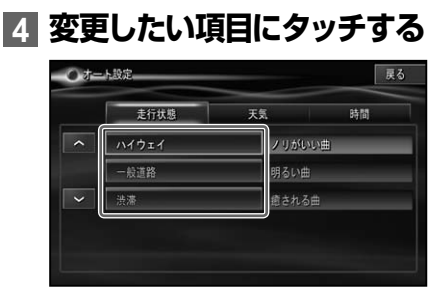

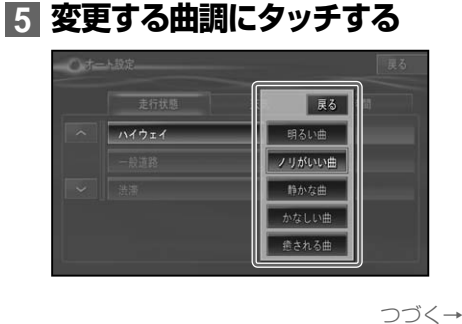

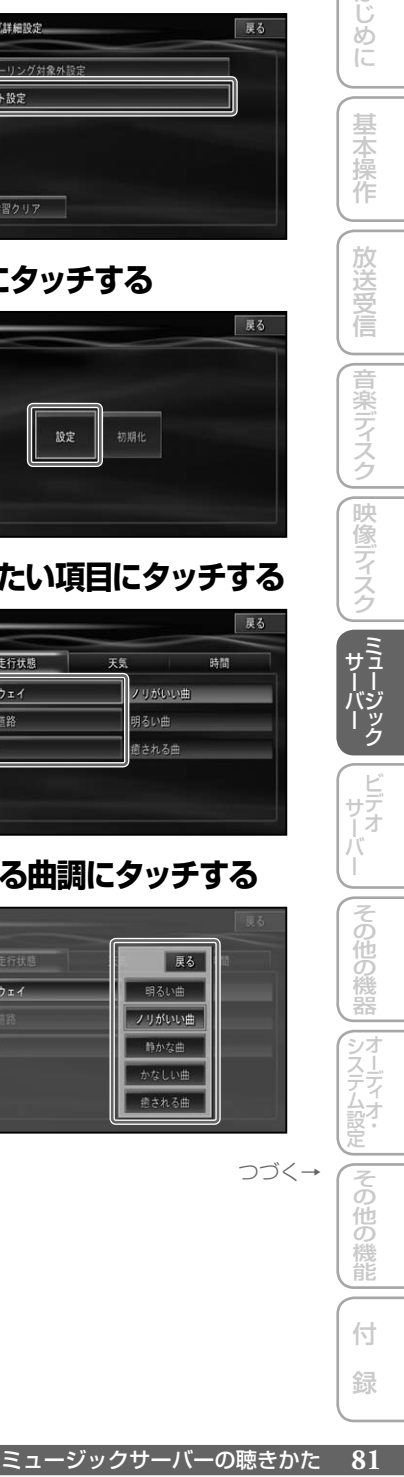

- 「走行状態」・「天気」・「時間」 に適した曲 調を設定できます。
	- 手順 **3** で 初期化 にタッチすると、設定 した曲調を工場出荷時の状態に戻すこと ができます。工場出荷時の状態は以下の とおりです。

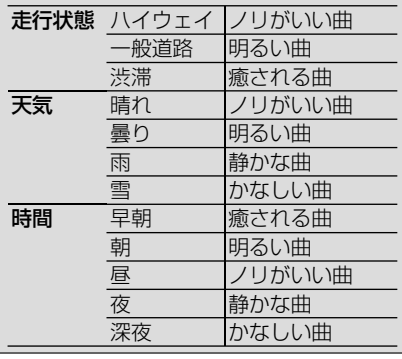

**3  はい  にタッチする**

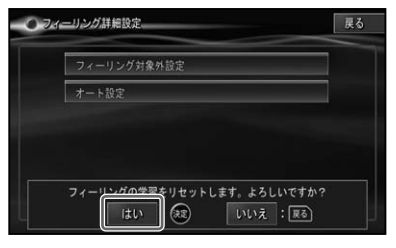

▼ 学習値をクリアします。

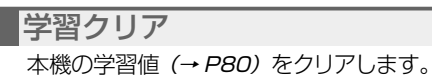

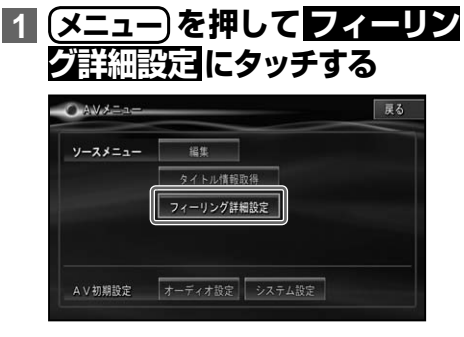

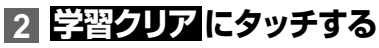

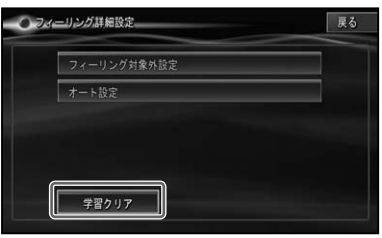

# リンクゲートプレイ

リンクゲートプレイとは、現在再生中の曲と同じ種類の曲を簡単な操作で選び 出し、再生する機能です。

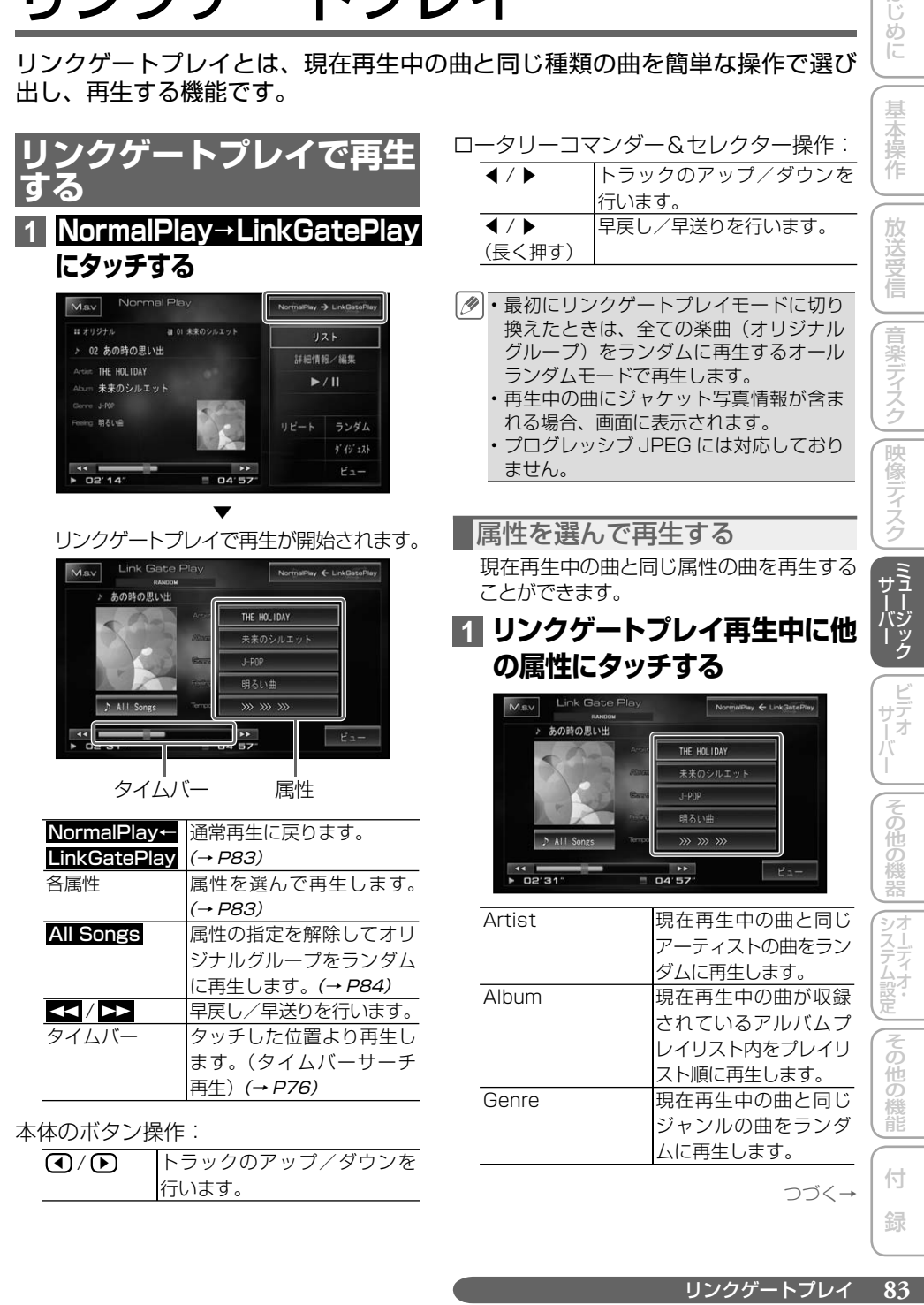

はじめに

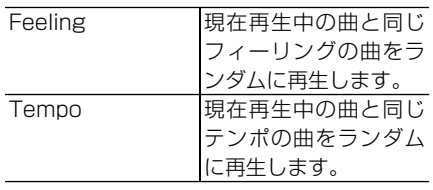

選んだ属性が予約状態となり、現在再生 中の曲が終わると、選んだ属性のプレイ リストをランダムで再生します。

▼

- 予約を行うと、画面右側に「NEXT」と表 示されます。
	- 予約した属性を解除するには、 もう一度同 じ属性にタッチします。
	- 予約した属性ですぐに再生したいときは、 ロータリーコマンダー&セレクターの▶を 押します。
	- 選んだ属性の曲の再生が開始すると、画面 右側にその属性の曲数が表示されます。
	- 再生中の属性にタッチすると、 ポップアッ プが表示され、トラックリピート / 解除、 一時停止(ポーズ)/ 解除が行えます。
	- 「Feeling」を選んだ場合でも、該当する曲 が含まれない場合があります。

属性を解除する(オールランダム) 指定した属性を解除して、全ての楽曲(オ リジナルグループ)をランダムに再生します。

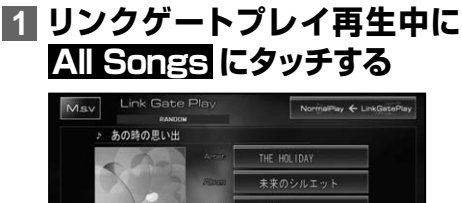

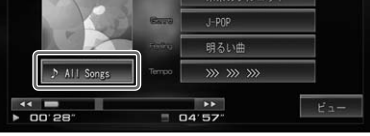

▼ 全ての楽曲をランダムに再生します。

#### 曲を探す

オリジナルグループ内すべての曲から聞き たい曲を探します。

#### **1 オー ル ラン ダ ムモード( → P84)で再生中に  All Songs  -  ダイジェストにタッチする**

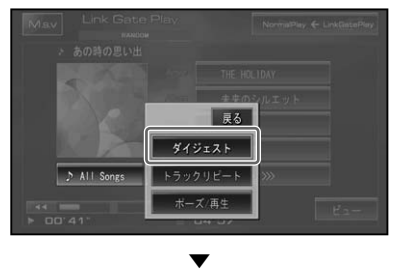

オリジナルグループ内の全ての楽曲のハ イライト部分が、約 15 秒ずつランダム に再生されます。

- タイムバーに表示される紫色の範囲が、ハ イライト部分であることを示します。ハイ ライト部分は、本機の曲調・ハイライト検 出処理機能で検出します。検出できなかっ たトラックに関しては、演奏開始部分約 15 秒間を再生し、ハイライト部分は表示 されません。
	- All Songs ダイジェスト解除にタッチ すると、オールランダムに戻ります。 •

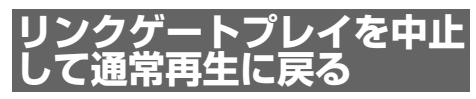

リンクゲートプレイを止めて通常再生に戻 します。

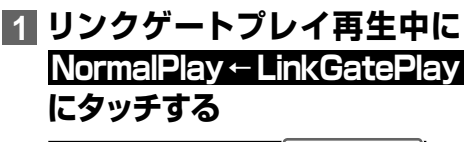

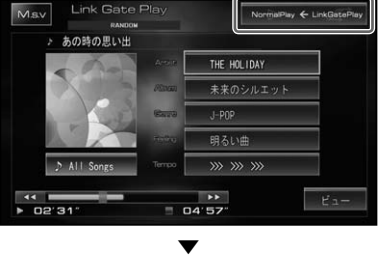

通常再生に戻ります。

プレイリストやグループを作成する

ミュージックサーバーの録音した曲からお好みの曲やプレイリストを選び、ユー ザープレイリストやカスタマイズグループを作成しておくと、いつでも呼び出 して指定した順番で再生することができます。

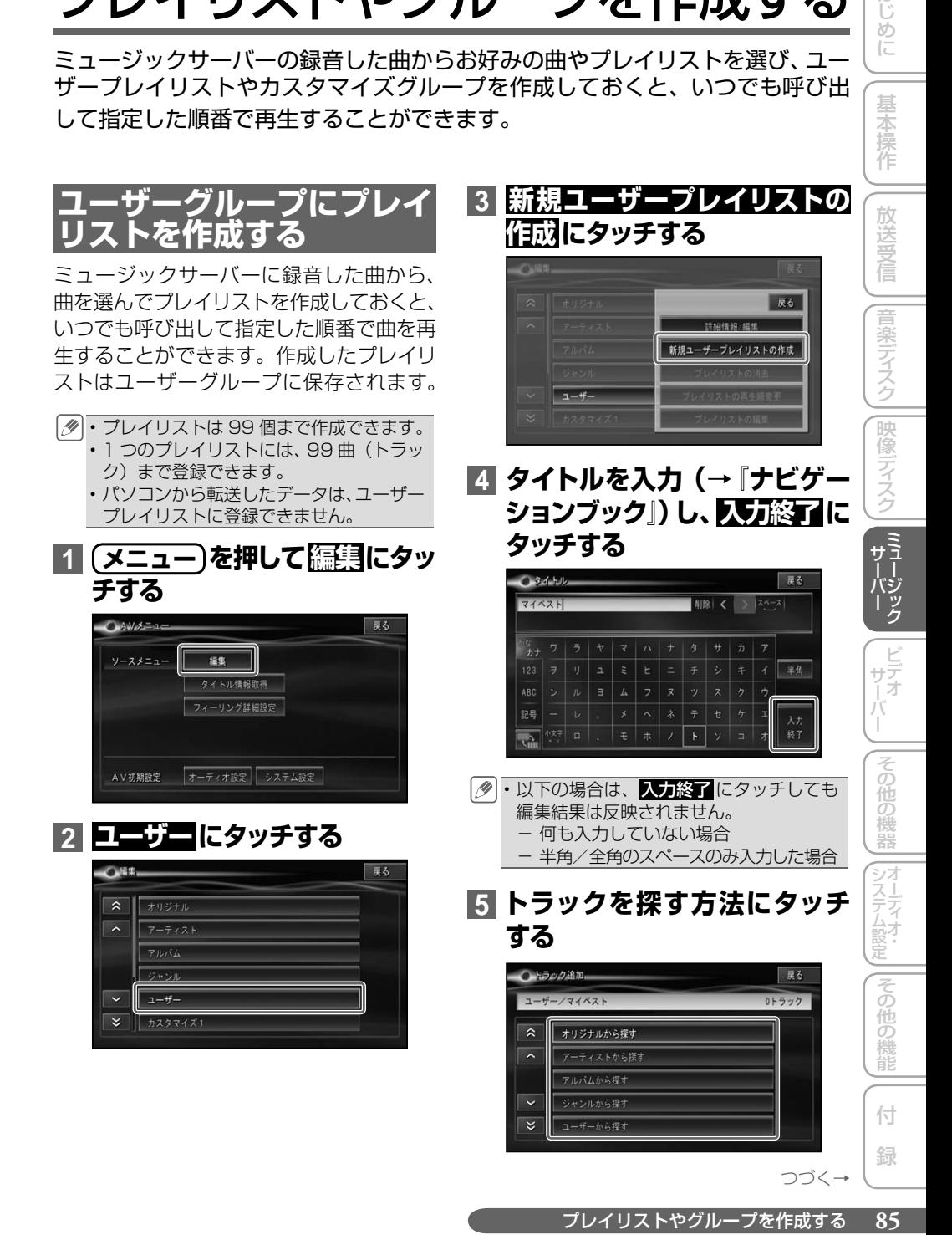

はじ めに ・最近録音/登録した曲から探す 以外を選 んだ場合は、プレイリストやジャンルを 順に選びます。

#### **6 登録したいトラックにタッチ  する**

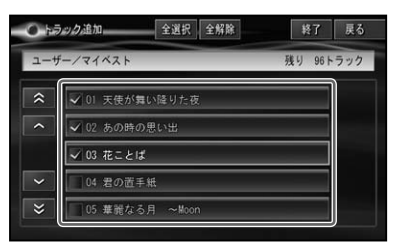

選んだトラックには「√| チェックマー クが付きます。引き続き選ぶことができ ます。

他のリストからもトラックを選びたい場 合は、戻る にタッチして手順 **5** に戻り、 他のリストからトラックを選びます。

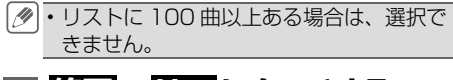

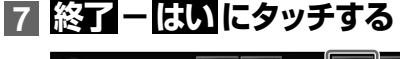

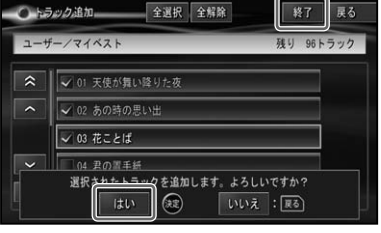

▼ ユーザープレイリストが作成され、ユー ザーグループに登録されます。

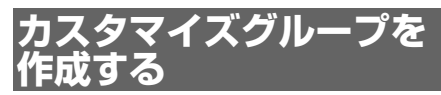

カスタマイズグループは、ミュージック サーバー内のプレイリストを選んで、カス タマイズグループ1~5のいずれかに登録 (追加)することで、作成できます。カス タマイズグループを作成しておくと、いつ でも呼び出して指定した順番でプレイリス トを再生することができます。作成したグ ループには好きな名前が付けられます。

• グループは5個まで作成できます。

- ・1 つのグループには、99 個までのブレ イリストが登録できます。
- パソコンから転送したデータは、カスタ マイズグループには登録できません。

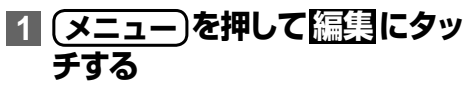

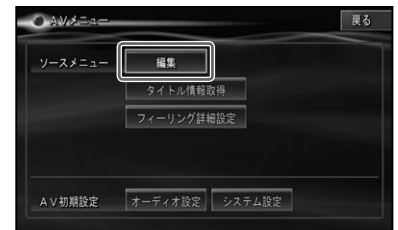

**2  カスタマイズ 1 ~   カスタマイズ 5 のいずれか にタッチする**

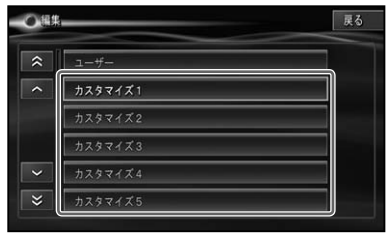

・カスタマイズグループ名(カスタマイズ グループ 1~5)は、他の名称に変更す ることができます。→「グループを編集する」 (P88)

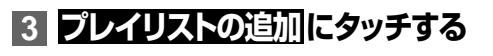

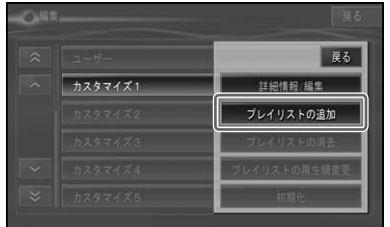

#### **4 プレイリストを探すグループに タッチする**

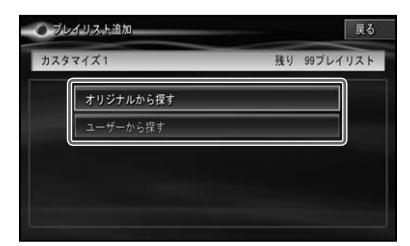

#### **5 登録したいプレイリストにタッ チする**

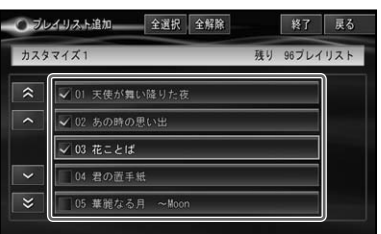

選んだプレイリストには「√| チェック マークが付きます。引き続き選ぶことが できます。

他のグループからもプレイリストを選び たい場合は、戻る にタッチして手順 **4** まで戻り、他のグループからプレイリス トを選びます。

リストにプレイリストが 100 以上ある • 場合は、選択できません。

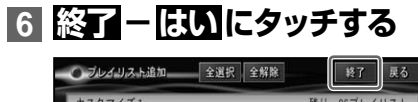

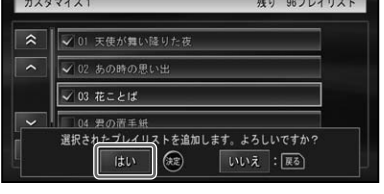

▼ 選んだプレイリストが追加され、カスタ マイズグループに登録されます。

はじめに

基本操作

放送受信

音楽ディスク

||映像ディスク|

グループやプレイリスト、トラックを編集する

ミュージックサーバーに録音した曲やユーザーが作成したグループやプレイリ ストの編集や削除をすることができます。

#### **グループを編集する**

グループ内のプレイリストの消去や再生順 の変更などを行います。

#### **1 メニュー を押して  編集  にタッ チする**

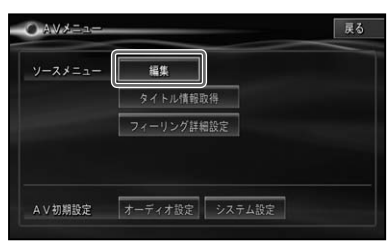

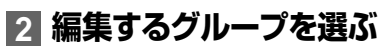

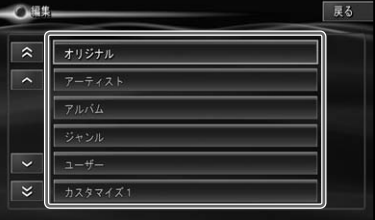

## **3 編集したい内容にタッチする**

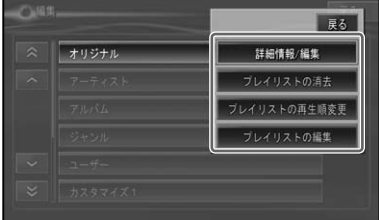

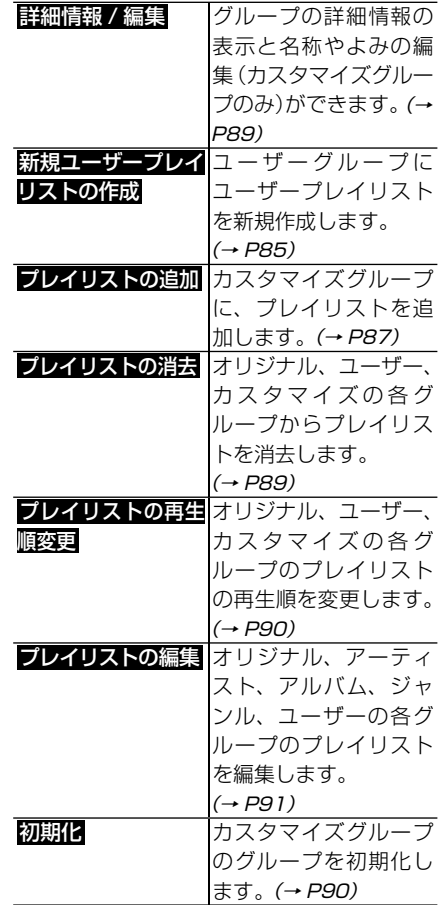

選択したグループによって編集できる内 • 容(表示される内容)は異なります。

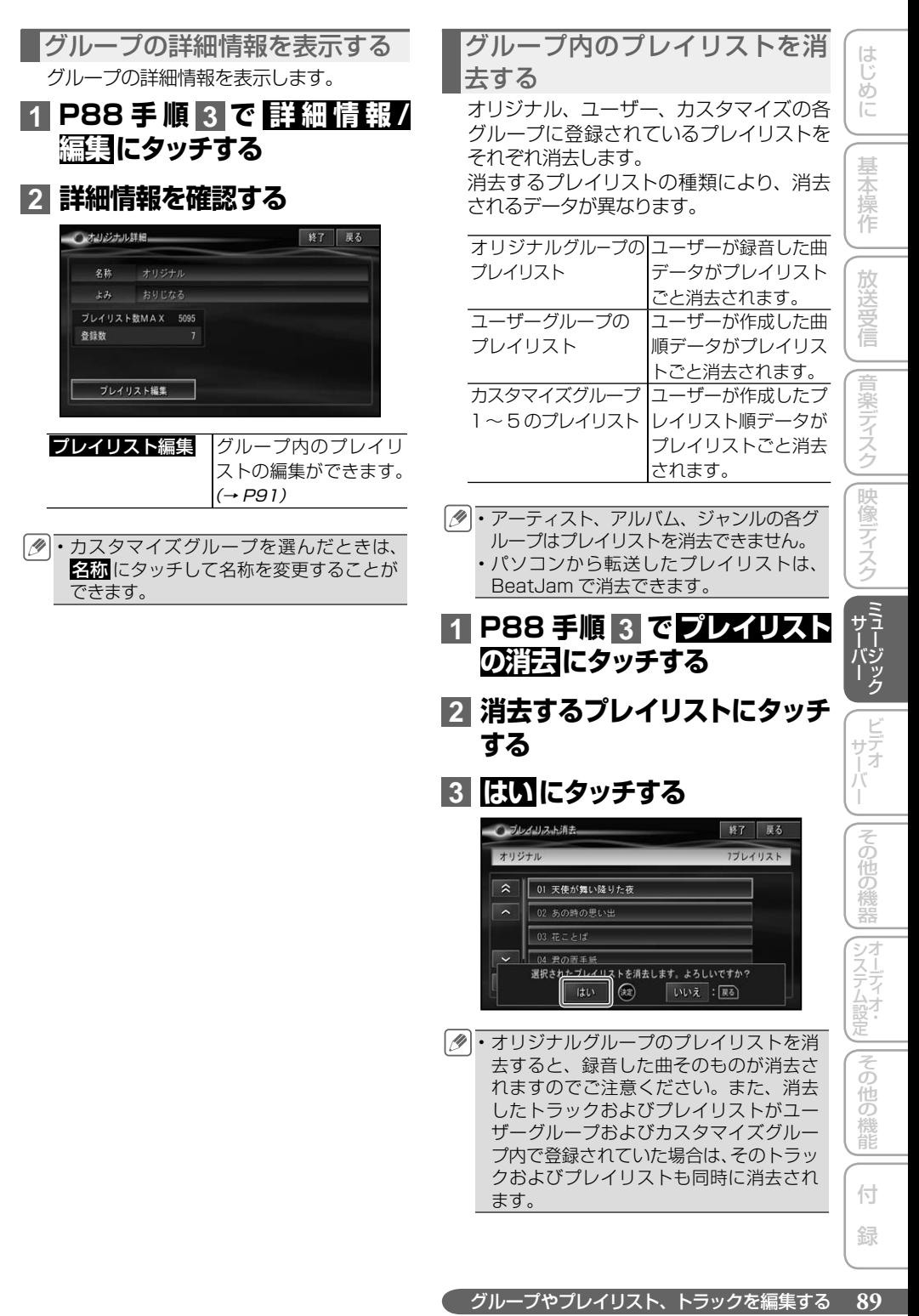

グループ内のプレイリストの再 生順を変更する

オリジナル、ユーザー、カスタマイズの各 グループに登録されているプレイリストの 再生順を変更します。

アーティスト、アルバム、ジャンルの各 • グループは再生順を変更できません。

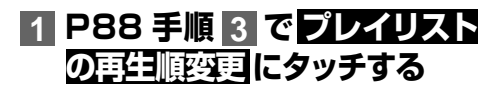

**2 順番を変更したいプレイリスト にタッチする**

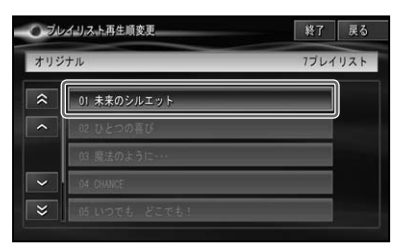

**3 ︿ / ﹀  にタッチして移動先を 決め、もう一度プレイリストに タッチする**

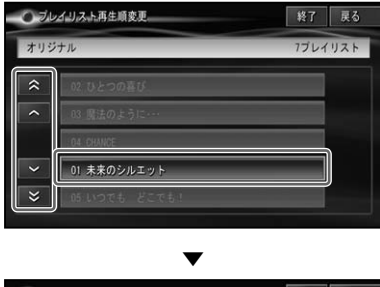

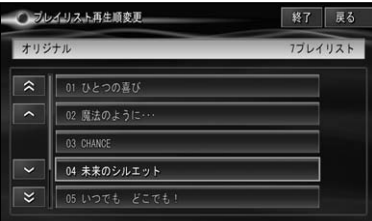

- **4 編集を終了する場合は  終了  に タッチする**
	- 戻る にタッチすると引き続き他のプレイ リストの情報を編集することができます。

カスタマイズグループを初期化 する

お好みで作成したカスタマイズグループは、 初期化して全てのプレイリストを消去でき ます。

- カスタマイズグループ以外は初期化でき ません。
- **1 P88 手順 2 で初期化するカ スタマイズグループ(1~5)に タッチする**
- **2 P88 手順 3 で  初期化  にタッ チする**
- **3  はい  にタッチする**

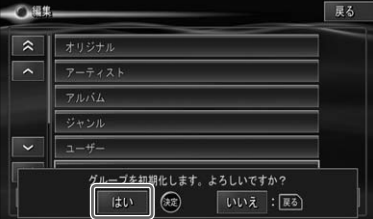

**90** グループやプレイリスト、トラックを編集する

# **プレイリストを編集する**

各グループに登録されているプレイリスト の情報を編集します。また、プレイリスト の再生順を変更したり、トラックの追加・ 消去を行うことができます。

- カスタマイズグループ内のプレイリスト は、直接編集できません。他のグループ を選んでプレイリストを変更した場合、 その変更内容が反映されます。
	- BeatJam から転送して登録したプレイ リストは、詳細情報の表示はできますが、 編集はできません。

#### **1 メニュー を押して  編集  にタッ チする**

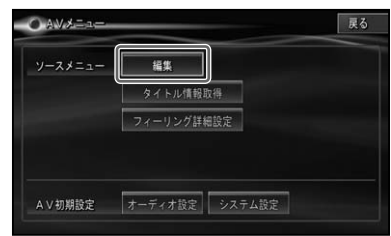

#### **2 編集したいプレイリストが登録 されているグループにタッチする**

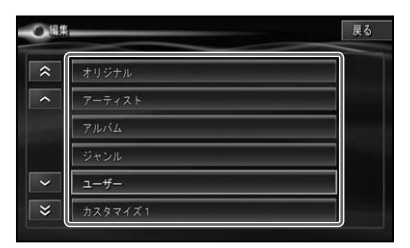

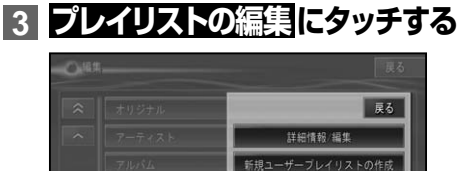

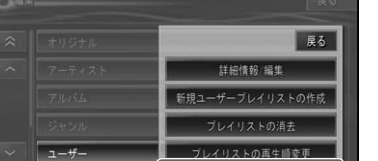

ブレイリストの編集

#### **4 編集するプレイリストにタッチ する**

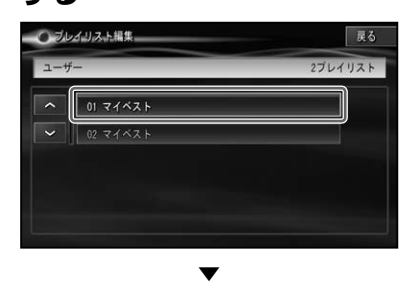

プレイリスト編集項目が表示されます。

**5 編集したい内容にタッチする**

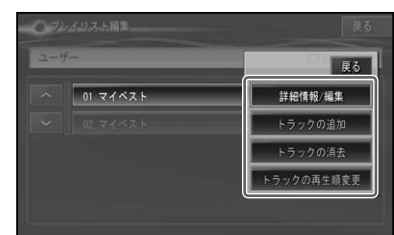

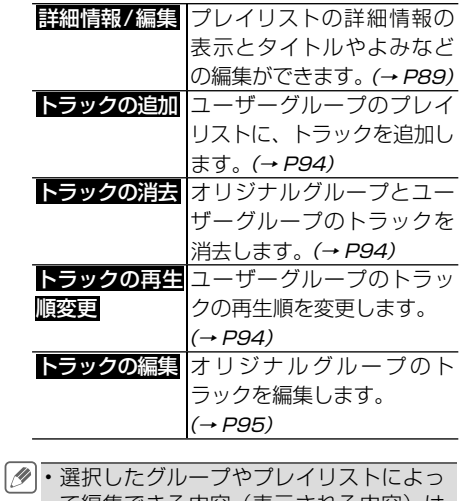

て編集できる内容(表示される内容)は 異なります。 • グループの詳細情報表示画面(→ *P89)* から プレイリスト編集 にタッチして編集 をすることもできます。

|じめに ||【基本操作 ||【放送受信 ||音楽ディスク||映像ディスク ||【『【】2》>フ ||ビテォ / \_| ||その他の機器||オーティオ;」||その他の機能||【 付 】録 || 【】 その他の機器 システムには同じ人口の場合の場合に その 他の 機能 付 録

はじめに

基本操作

放送受信

|音楽ディスク

|映像ディスク

#### プレイリスト詳細情報画面を. 表示する

プレイリストの詳細情報を表示します。 この画面からタイトルやよみなどの編集が できます。

#### **1 プレ イリスト 編 集 項 目( → P91)で  詳 細情報 / 編 集  に  タッチする**

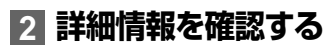

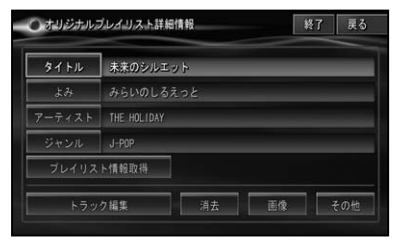

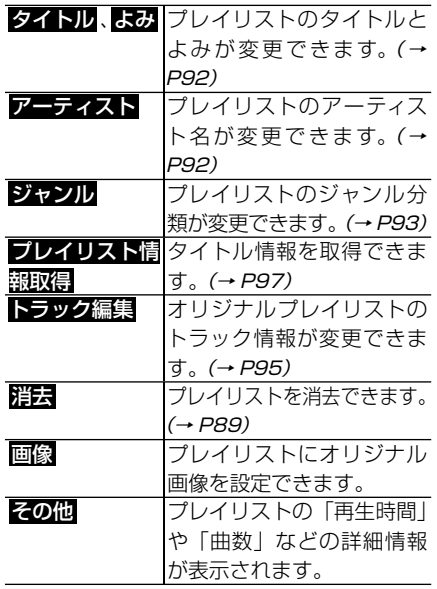

- ・各項目の編集後は、プレイリスト詳細画 面に戻ります。終了するときは、 終了に タッチします。
	- よみ 以外の文字入力を必要とする編集項 日において、以下の場合は、入力終了に タッチしても編集結果は反映されません。 - 何も入力していない場合 - 半角/全角のスペースのみ入力した場合 •

プレイリストのタイトルやよみ を変更する

プレイリストのタイトルとよみを変更しま す。タイトルは表示用に、よみは音声操作 に使用します。ここで変更したタイトルは CD やミュージックサーバーの再生画面に 表示されます。

- **1 プレイリスト詳細情報画面で   タイトル  または  よみ  にタッチ  する**
- **2 文字を入力(→『ナビゲーショ ンブック』)し、  入力終了  にタッ チする**

▼ プレイリスト詳細情報画面に戻ります。

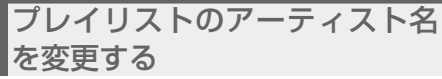

オリジナルグループまたはユーザーグルー プ内のプレイリストのアーティスト名を変 更します。

**1 プレイリスト詳細情報画面で   アーティスト  にタッチする**

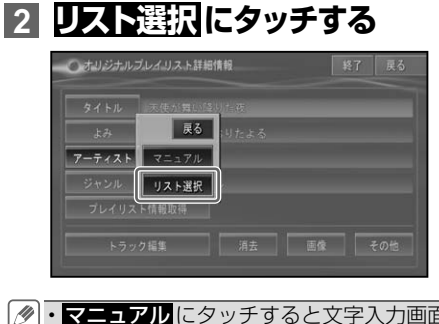

・▼〓ュアルにタッチすると文字入力画面 になり、文字が入力できます。

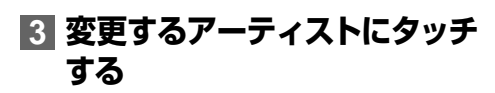

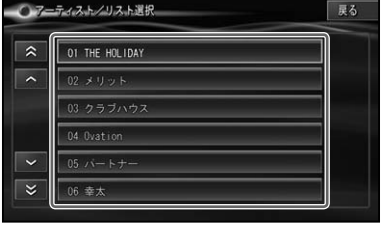

▼ プレイリスト詳細情報画面に戻ります。

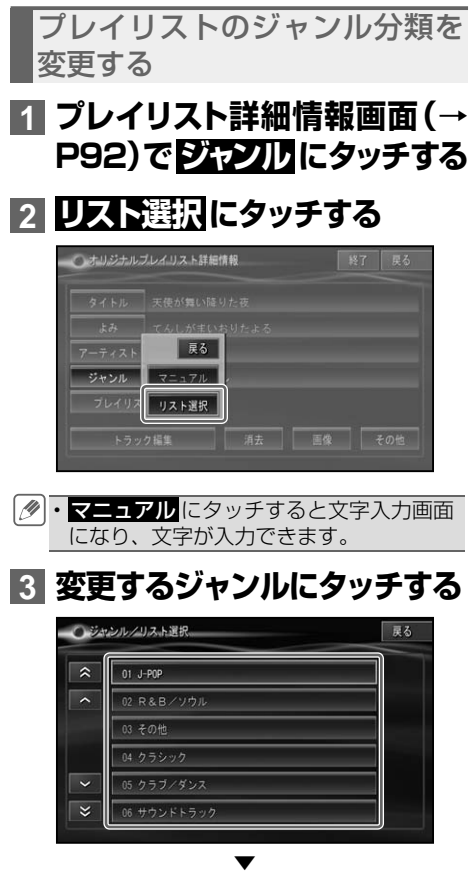

プレイリスト詳細情報画面に戻ります。

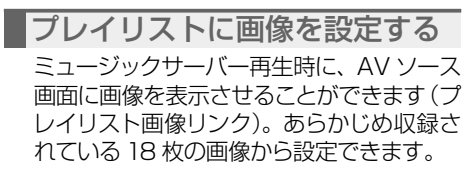

- パソコンから転送したプレイリストの画 像は、BeatJam を使って付加すること ができます。
	- パソコンリンクソフト「NAVI\*STUDIO」. を使用すると、プレイリスト用画像を最 適サイズに加工して転送することができ ます。
- **1 プレイリスト詳細情報画面(→ P92)で  画像  にタッチする**
- **2 お好みの画像を選んで、画像名  にタッチする**

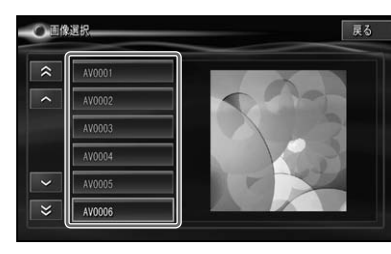

▼

選んだ画像が設定されます。

システムには同じ人口の場合の場合に

|その他の

一様能

その他の機器

はじ めに

基本操作

放送受信

|音楽ディスク

|映像ディスク

ユーザープレイリストにトラッ クを追加する

ユーザープレイリストには、トラックを追加 することができます。

#### **1 プレ イリスト 編 集 項 目( → P91)で  トラックの追加  に タッチする**

以降は、「ユーザーグループにプレイリスト を作成する」(P85)の手順 **5** 以降と同様 です。

プレイリストからトラックを消 去する

オリジナルグループ、ユーザーグループの プレイリスト内のトラックを消去します。 消去するプレイリストの種類により、消去 されるデータが異なります。

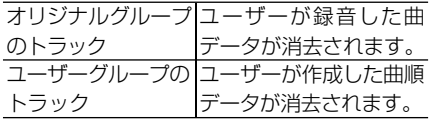

- オリジナルプレイリストのトラックを消 去すると、録音した曲そのものが消去さ れますのでご注意ください。また、消去 したトラックがユーザーグループおよび カスタマイズグループ内で登録されてい た場合は、そのトラックも同時に消去さ れます。
	- パソコンから転送したデータや、ジャンル グループ、アルバムグループ、アーティス トグループ、カスタマイズグループから プレイリスト内のトラックは消去できま. せん。

#### ■1 プレイリスト編集頂目 (→ **P91)で  トラックの消去  に タッチする**

#### **2 消去したいトラックにタッチ  する**

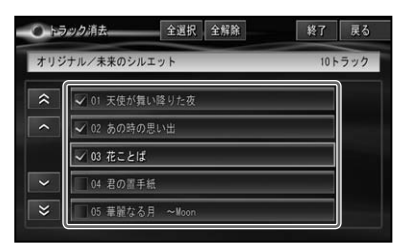

選んだトラックには「 / | チェックマー クが付きます。引き続き選ぶことができ ます。

# **3  終了  -  はい  にタッチする**

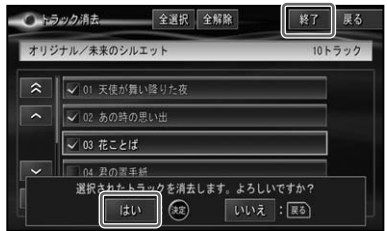

- ユーザープレイリストのトラッ ク再生順を変更する ユーザープレイリスト内のトラックの再生 順を変更します。
- **1 プレ イリスト 編 集 項 目( → P91)で  トラックの再 生 順  変更  にタッチする**
- **2 順番を変更したいトラックに タッチする**

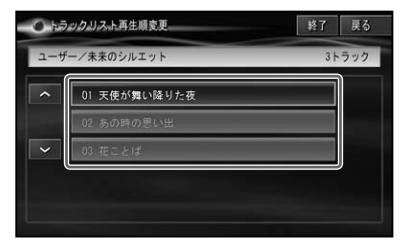

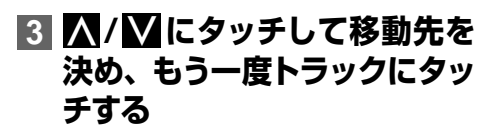

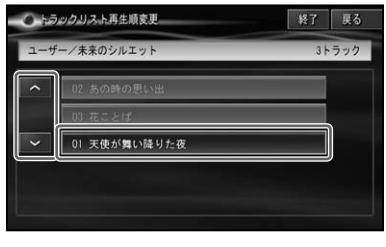

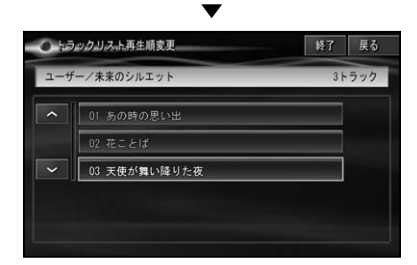

#### **4 編集を終了する場合は  終了  に タッチする**

# **トラックを編集する**

オリジナルプレイリストのトラックの詳細 情報を編集します。プレイリストのトラッ クの内容を編集すると、ユーザープレイリ ストのトラックの内容も変更されます。

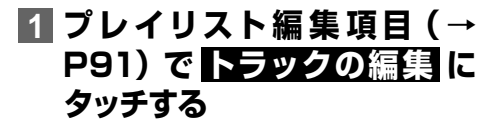

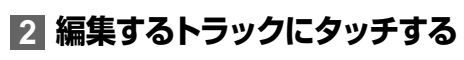

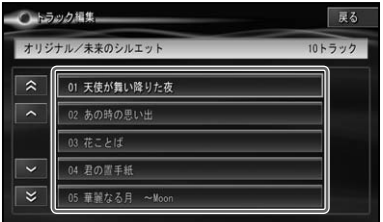

▼ トラック詳細情報画面が表示されます。

• ブレイリスト詳細情報画面 (→ *P92)* から. トラック編集 にタッチして、この画面を 表示することもできます。

### **3 編集したい項目にタッチする**

各項目の編集操作は、「プレイリストを編 集するI (→ P91) とほぼ同様ですので、 参照してください。

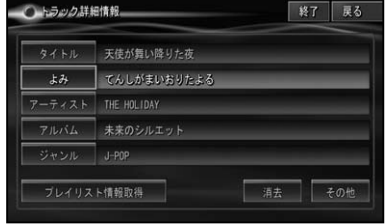

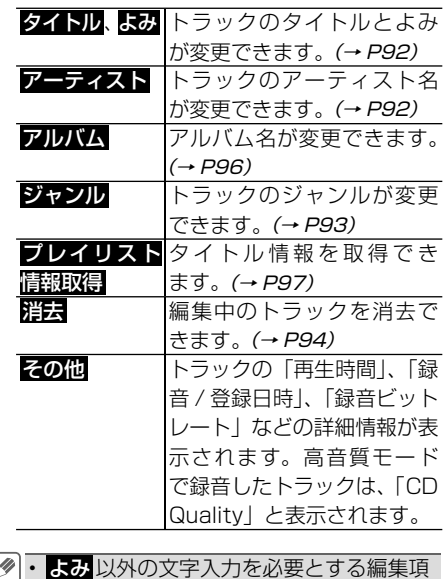

日において、以下の場合は、入力終了に タッチしても編集結果は反映されません。 - 何も入力していない場合 ー 半角/全角のスペースのみ入力した場合

システムには同じ人口の場合の場合に

|その他の

一様能

その他の機器

はじめに

基本操作

放送受信

音楽ディスク

|映像ディスク

トラックのアルバム名を変更する オリジナルグループ内のトラックのアルバ ム名を変更します。

**1 ト ラック 詳 細 情 報 画 面( → P95)で  アルバム  にタッチ  する**

# **2  リスト選択  にタッチする**

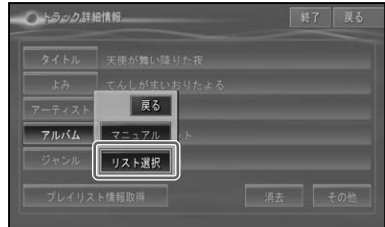

・<mark>マニュアル</mark> にタッチすると文字入力画面 になり、文字が入力できます。文字の入 力方法は『ナビゲーションブック』をご覧 ください。

#### **3 変更するアルバムにタッチする**

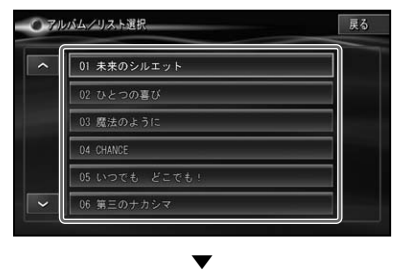

トラック詳細情報画面に戻ります。

# タイトル情報を取得する

本機内蔵の Gracenote 音楽認識サービス (CDDB) にタイトル情報が見つか らなかったときは、通信機能を使ってタイトル情報を取得することができます。

# **タイトル情報について**

取得したタイトル情報は、CD やミュー ジックサーバーの再生画面などに表示され ます。

#### 取得できる情報

CD または曲によっては取得できない情報 もあります。

- アルバムタイトル
- アルバムタイトルのよみ
- アルバムのアーティスト
- アルバムのアーティストのよみ
- アルバムのジャンル
- アルバムの発売年
- トラックタイトル
- トラックタイトルのよみ
- トラックのアーティスト
- トラックのアーティストのよみ
- トラックのジャンル
- ・タイトル情報は、まずハードディスクか ら探します。見つからなかった場合は、 通信機能を使って専用サーバーから探す こともできます。(→ P98)
	- •専用サーバーから取得したタイトル情報 はハードディスクに保存されます。
	- 通信で探すには、本機が専用サーバーに 接続できる環境になっている必要があり ます。詳しくは、『ナビゲーションブック』 -「通信接続設定」をご覧ください。

No Title 表示について

CD やミュージックサーバーの再生画面に 「No Title」と表示されたときは、次のこと が考えられます。

• タイトル情報が見つからなかった

• タイトル情報が複数候補あった タイトル情報が複数候補あった場合は、複 数のタイトルの中から選択することができ ます。

# **タイトル情報を取得する**

タ イ ト ル 情 報 の 取 得 は、 ま ず 本 機 の Gracenote 音楽認識サービス(CDDB) から検索され、該当する情報が無かった. 場合は、専用サーバーの Gracenote 音 楽認識サービス(CDDB)から検索します。

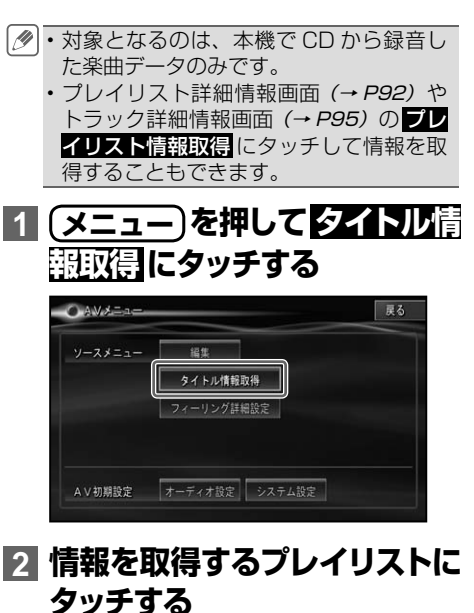

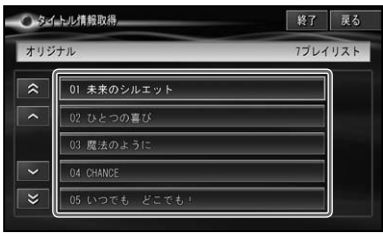

自動的に情報の探索が開始されます。

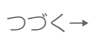

システムには同じ人口の場合の場合に

はじめに

基本操作

放送票

|音楽ディスク

一映像

付 録

通の

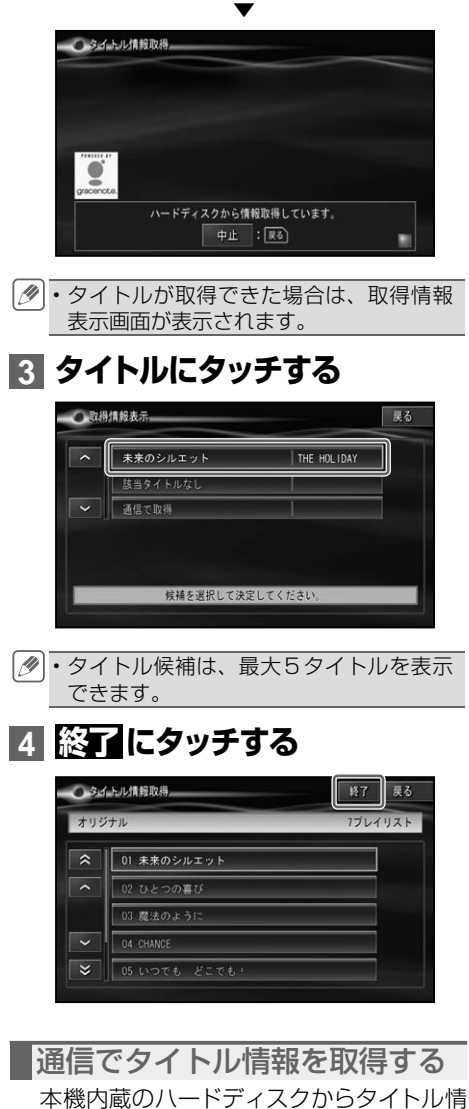

報を取得できなかった場合は、通信機能を 使って、専用サーバーからタイトル情報を 取得することができます。

## **1 P98 手順 3 で  通信で取得  に タッチする**

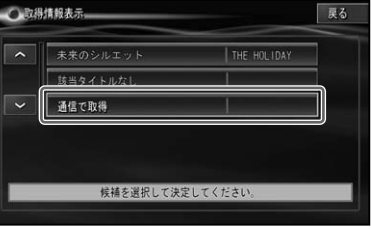

▼ 専用サーバーへ接続し、検索が開始され ます。

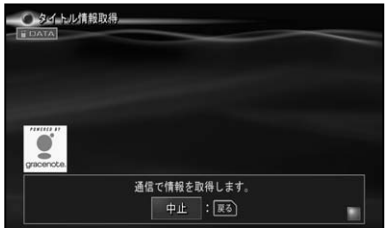

・通信で情報を取得した場合、通信の状態 および検索サーバーの状況によっては情 報の取得に失敗することがあります。

# **2 タイトルにタッチする**

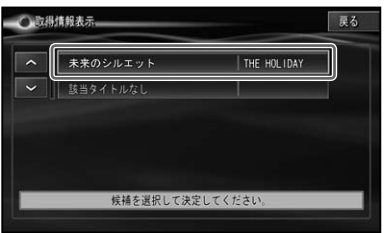

# **3  終了 にタッチする**

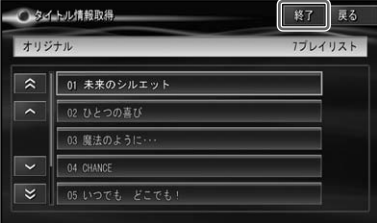

# ビデオサーバ

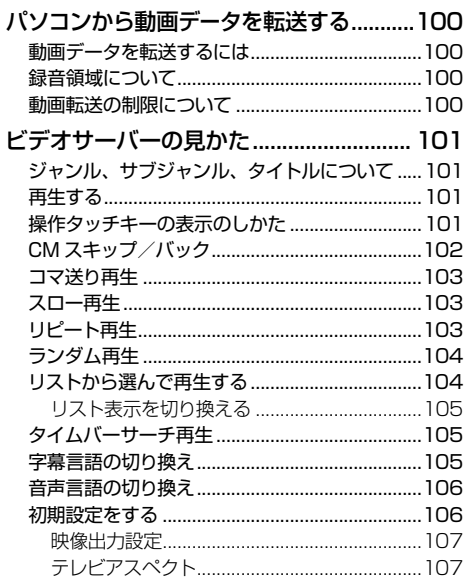

はじめに

99

<span id="page-99-0"></span>パソコンから動画データを転送する

パソコンに保存してある動画データをナビゲーション(ビデオサーバー)へ転 送することができます。

**動画データを転送するには**

動画データを転送するには、付属のパ. ソコンソフト「BeatJam 2010 for carrozzeria with Video Converter」 (以降、BeatJam(Video))をパソコン にインストールし、リビングキットをパソ コンに接続、ブレインユニットをセットし て転送します。

- BeatJam(Video)のインストール方法 やリビングキットの接続方法については、 『リビングキット & NAVI\*STUDIO カン タン接続・セットアップガイド』をご覧くだ さい。
	- BeatJam(Video)の使いかたや転送可 能な動画データの種類(コーデック)な どについては、BeatJam (Video) のへ ルプをご覧ください。
	- BeatJam(Video)で対 応 し て い ない動画ファイルは、弊社推奨の変換. ソフト「TMPGEnc MovieStyle for carrozzerial (有料) などをお使いくだ さい。
	- BeatJam(Video)以外のソフトで転送 すると、再生できません。

#### **ご注意**

転送中は、パソコンの電源を切ったり USB • ケーブルを抜いたりしないでください。ハー ドディスク内のデータが壊れる可能性があり ます。

#### **録音領域について**

本機では、ハードディスク内の録音領域を 「CD 録音コンテンツ領域」と「PC 転送コ ンテンツ領域」に分けて使用しています。 PC 転送コンテンツ領域を増やすには、両 方の領域に録音済みデータを全て消去する 必要があります(変更時に消去されます)。 あらかじめ使用用途に応じて使用領域を設 定しておくことをおすすめします。→「CD 録音/PC 転送使用領域設定」(P149)

### **動画転送の制限について**

動画データ転送の制限(最大数)は、以下 のとおりです。制限を超えて転送すること はできません。

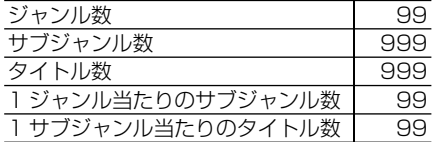

# <span id="page-100-0"></span>ビデオサーバーの見かた

ナビゲーションに転送した映像データは、ビデオサーバー(VSV)という AV ソー スで再生します。

#### **ご注意**

• 停車中でパーキングブレーキがかかっているときに、モニターで映像を見ることができます。走行 中は安全のためにモニターには映像は表示されません。

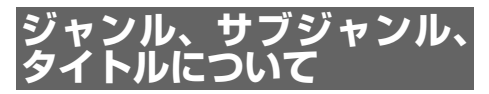

ビデオサーバーは、次のようにジャンル、 サブジャンル、タイトルの3つの階層で構 成されています。

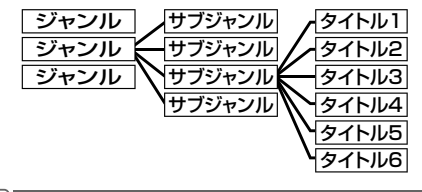

・BeatJam(Video)上の「グループ」は、 本機では「サブジャンル」になります。

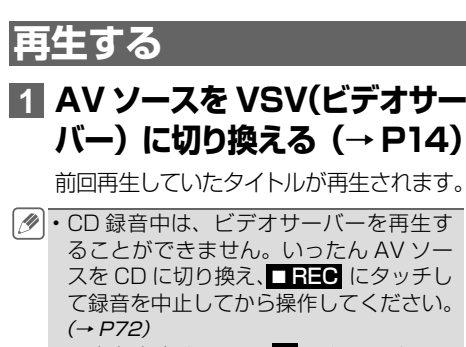

- •再生を中止するには、■ にタッチするか AV ソースを OFF にします。(→ P14)
- ・専用フロントカメラまたは専用バックカ メラの映像表示中は、一時的に再生を停 止します。

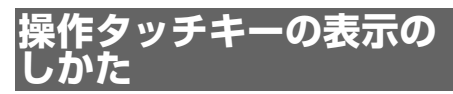

ビデオサーバーの操作をタッチパネルで行 うときは、操作タッチキーを表示して操作 します。操作タッチキーは 2 ページあり ます。

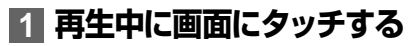

・リモコンの**(決定)**を押しても操作タッチ キーを表示することができます。

▼

#### **操作タッチキー1**

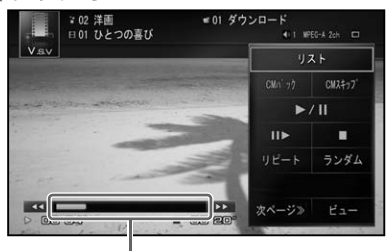

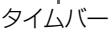

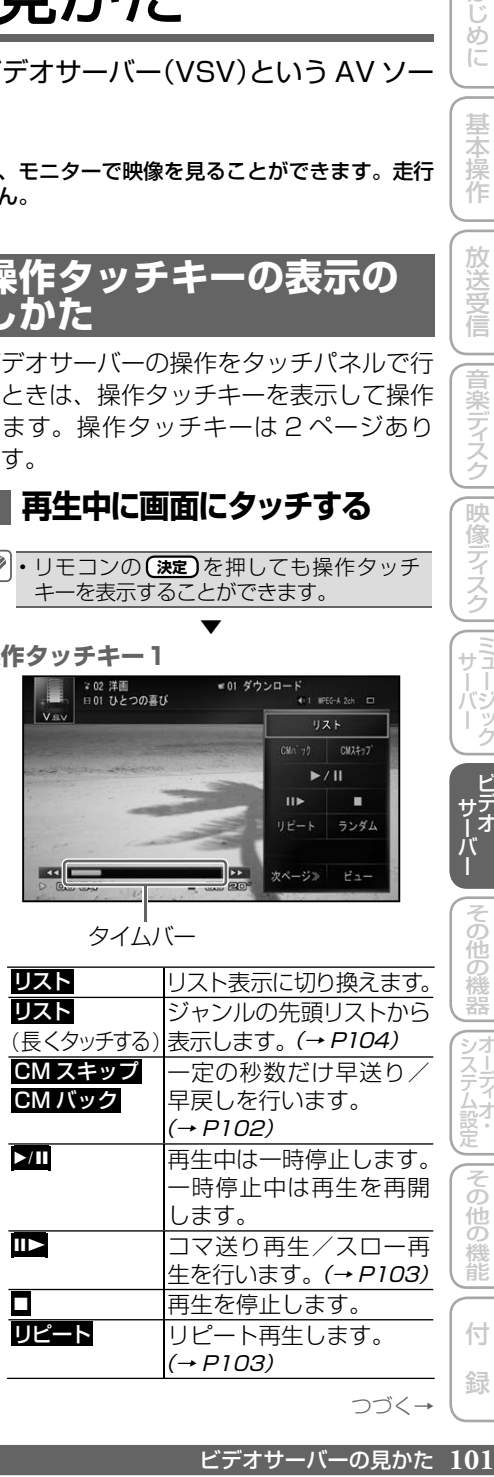

つづく→

システムには同じ人口の場合の場合に

|その他の

機能

その他の機器

はじめに

基本操作

放送受信

|音楽ディスク||映像ディスク

E<br>F<br>F<br>F<br>F ÿ<br>T

<span id="page-101-0"></span>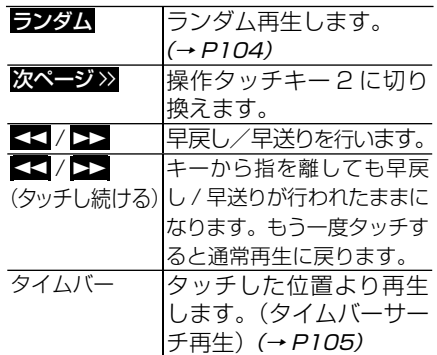

#### **操作タッチキー 2**

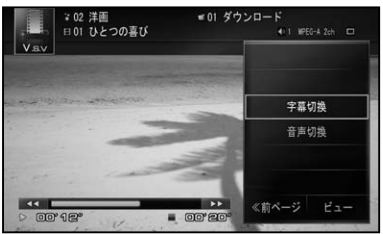

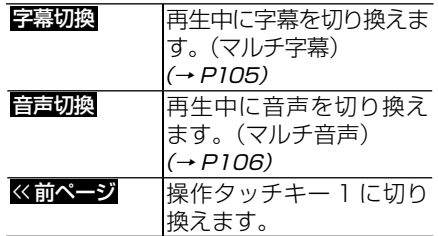

本体のボタン操作:

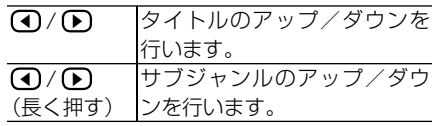

ロータリーコマンダー&セレクター操作:

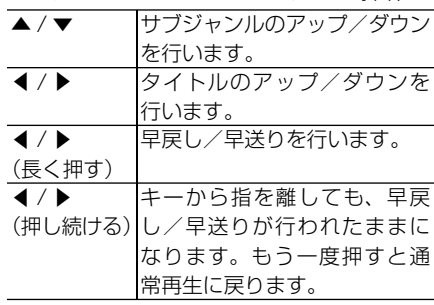

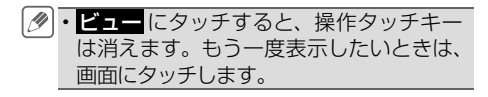

## **CM スキップ/バック**

再生中の映像を、一定の秒数だけ早送り / 早戻しします。CM などを飛ばして再生す るときなどに使うと便利です。

#### **1  CMスキップ  または  CMバック  にタッチする**

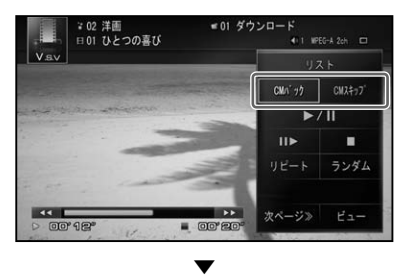

タッチするごとに、以下のような秒数で 早送り / 早戻しが行われます。

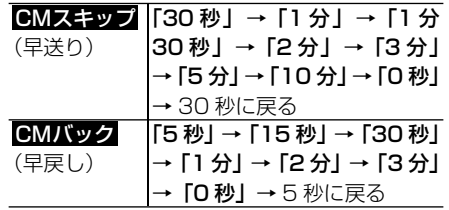

# <span id="page-102-0"></span>**コマ送り再生**

再生中の映像を1コマずつ止めながら、進 めてみることができます。

**1** E **にタッチする**

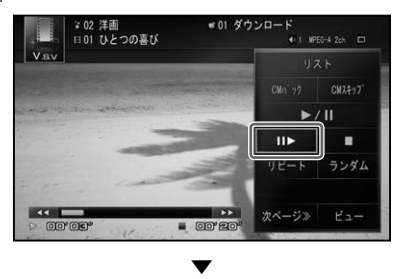

タッチするごとに、映像が1コマずつ送 られます。

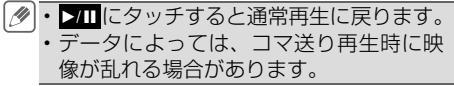

#### **スロー再生**

再生スピードを遅くしてみることができ. ます。

#### **11 III** に長くタッチする

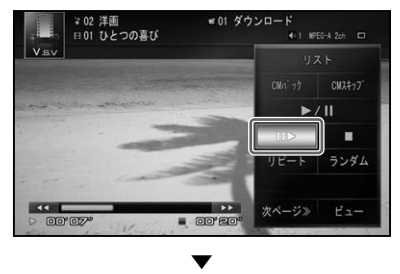

送り方向にスロー再生されます。

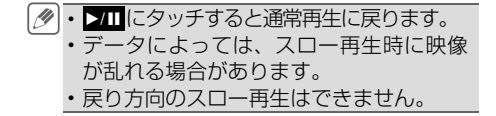

**リピート再生**

指定した範囲で繰り返して再生します。

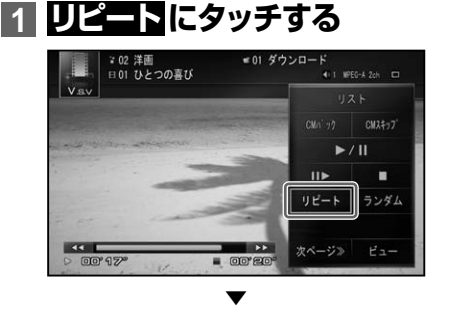

タッチするごとに、リピートの範囲が以 下のように切り換わります。

GENRE REPEAT → TITLE REPEAT  $\rightarrow$  SUB GENRE REPEAT  $\rightarrow$  GENRE REPEAT に戻る

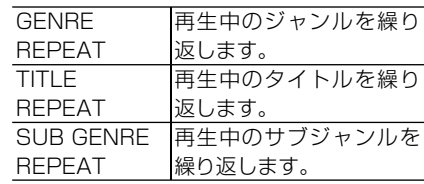

選んだリピート範囲は AV ソースプレー • トに表示されますが、通常再生である GENRE REPEAT は、表示されません。

リピート再生中にリピートの範囲を超え • る操作(TITLE REPEAT 中のタイトル の切り換えなど)を行うと、リピート再 生が中止される場合があります。

はじめに

# <span id="page-103-0"></span>**ランダム再生**

選んだリピートの範囲内で、トラック順を 変えて再生することができます。

#### **1  ランダム  にタッチする**

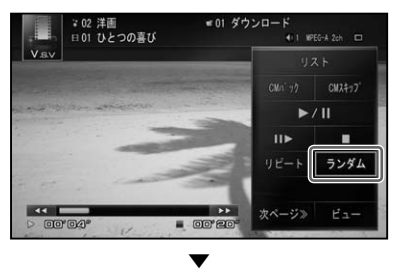

タッチするごとに、ランダム再生の ON/. OFF が切り換わります。

ランダム再生中にリピート再生などを行 • うと、ランダム再生が中止される場合が あります。

## **リストから選んで再生する**

リストを表示して、ジャンルやトラックを 直接選んで再生することができます。 ここでは、ジャンルリストを表示してタイ トルを選ぶまでを説明します。

- リスト画面は約 20 秒で消えます。もう −度リスト画面を表示したいときは、■ ストにタッチします。
	- リスト画面で 値(リターン)にタッチす ると、リストの階層を上げていくことが できます。
	- **リスト切**換 にタッチすると、リスト表 示を3段と5段で切り換えて表示します。  $(\rightarrow P105)$
	- 終了 にタッチすると、最後に選んだファ イルの先頭に戻って再生を開始します。

# **1  リスト  に長くタッチする**

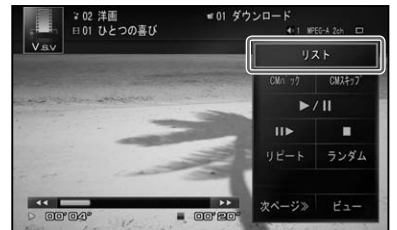

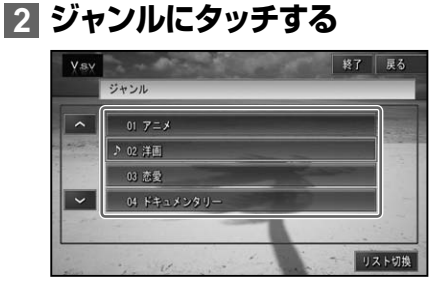

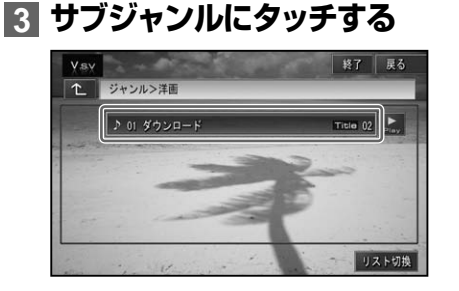

• 2(音声再生)にタッチすると、カーソ ルのあるサブジャンルタイトル(映像) を再生することができます。

# **4 タイトルにタッチする**

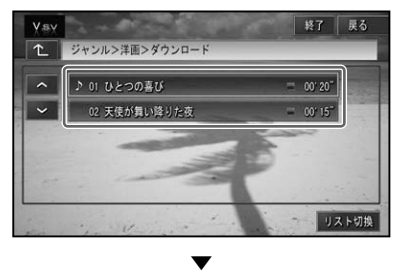

選んだタイトルが再生されます。

<span id="page-104-0"></span>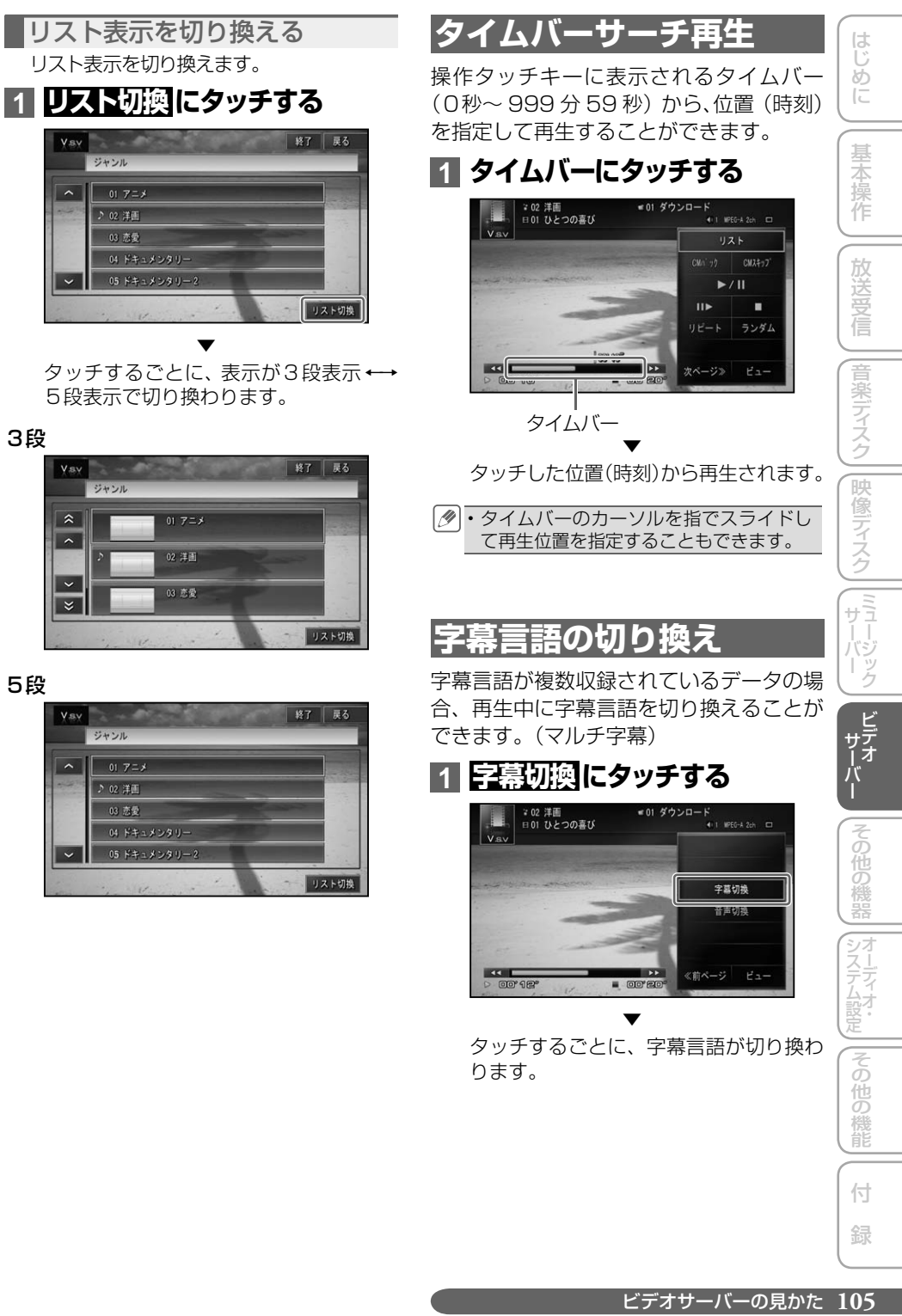

# <span id="page-105-0"></span>**音声言語の切り換え**

音声言語が複数収録されているデータの場 合、再生中に音声言語を切り換えることが できます。(マルチ音声)

**1  音声切換  にタッチする** ■01 ダウンロード<br>● 1 WFG-A 2ch ロ - 2 2 洋画<br>- ⊟ 01 ひとつの喜び 空蓝切地 音声切换

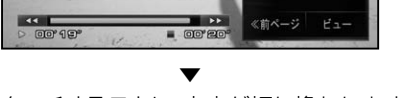

タッチするごとに、音声が切り換わります。

**初期設定をする**

VSV の再生条件をあらかじめ使用する環 境に合わせて設定しておきます。

**1 メニュー を押して 初期設定  にタッチする**

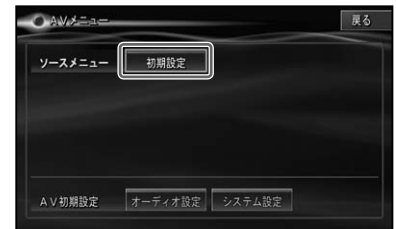

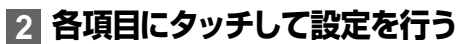

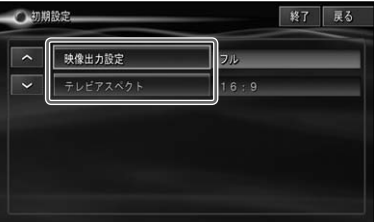

各項目の設定内容は、右側に表示されます。

初期設定メニューを操作中は、ビデオサー •バーの再生が一時的に停止します。初期 設定を終了すると、再生が再開されます。

<span id="page-106-0"></span>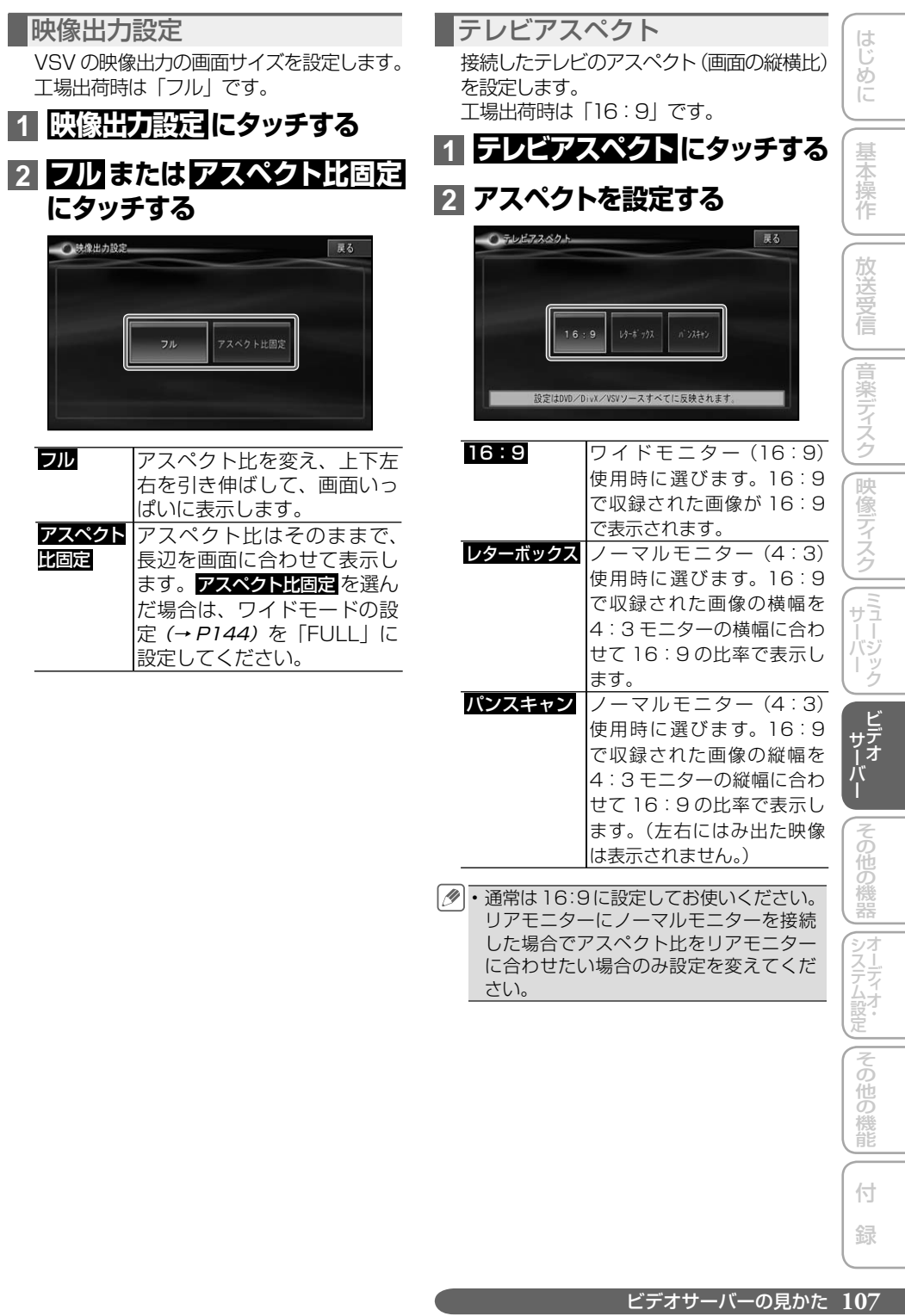
# その他の機器

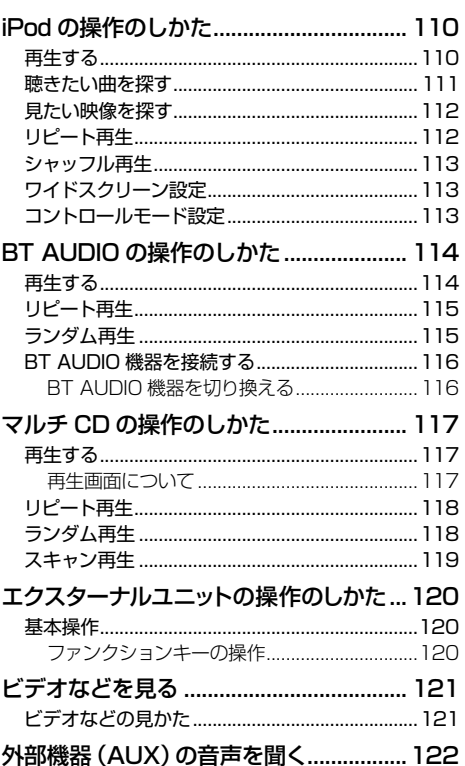

はじめに 基本操作 放送受信 ||音楽ディスク||映像ディスク||[ミュージック]| ビデオ r その他の機器

109

(システム設定)

| その他の機能

付 録

# <span id="page-109-0"></span>iPod の操作のしかた

#### 本機に接続した iPod を操作することができます。

- 本機に iPod を接続するには、別売の iPod 用接続ケーブル「CD-I021」または「CD-I020」 が必要です。
	- ビデオ機能に関しては、ビデオに対応した iPod が必要となります。 •
	- ビデオ機能を正しく利用するために、iPod 接続後は製品と iPod の間で認証を行います。認証 に失敗すると、ビデオ対応 iPod でもビデオ機能を利用できなくなります。(このとき、認証失 敗を示すメッセージが表示されます。)また、ビデオ機能に対応していない iPod を接続した場 合でも認証を行います。
	- iPod 利用中に iPod が STOP 状態となることがあります。(映像再生中に iPod を一度外して 再度接続した場合など)STOP 状態になっても iPod の機能を再び利用することは可能ですが、 動作の一部に制限があります。
	- ・絞り込み操作中、リストに表示される内容と再生される曲は異なることがあります。
	- ・絞り込み操作中、動作が不安定となることがあります。
	- ご使用前に、お持ちの iPod ソフトを最新バージョンにしてください。
	- コントロールモード (iPod) の VIDEO 再生に対応した機種で、コントロールモード (iPod) の Video 再生するためには、iPod 本体側の TV 出力をONにしないと映像がナビ画面より出 力されません。 •

対応 iPod については、カロッツェリアホームページ(http://carrozzeria.jp)をご覧ください。 •

#### **ご注意**

• 停車中でパーキングブレーキがかかっているときに、モニターで映像を見ることができます。走行 中は安全のためにモニターには、映像は表示されません。

### **再生する**

#### **1 AV ソースを iPod にする(→ P14)**

前回再生していた曲または映像から再生 されます。

**例:曲の再生中**

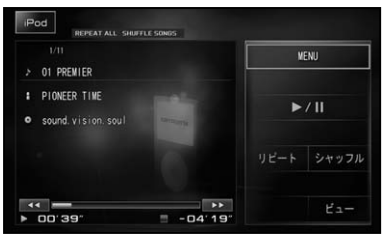

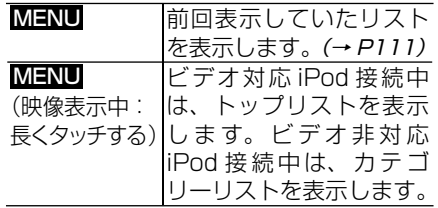

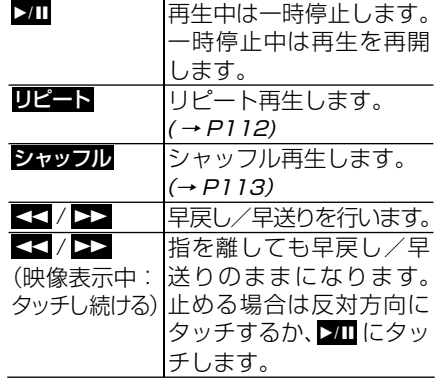

木休のボタン操作:

| $\left( \mathbf{I} \right) / \left( \mathbf{E} \right)$ | チャプターまたはソング/ファイ<br> ルのアップ/ダウンを行います。 |
|---------------------------------------------------------|-------------------------------------|
| $\left(\mathbf{I}\right) / \left(\mathbf{E}\right)$     | 早戻し/早送りを行います。                       |
| (長く押す)                                                  |                                     |

ロータリーコマンダー&セレクター操作:

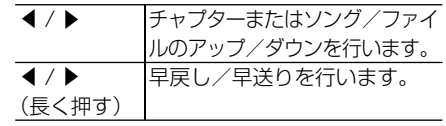

<span id="page-110-0"></span>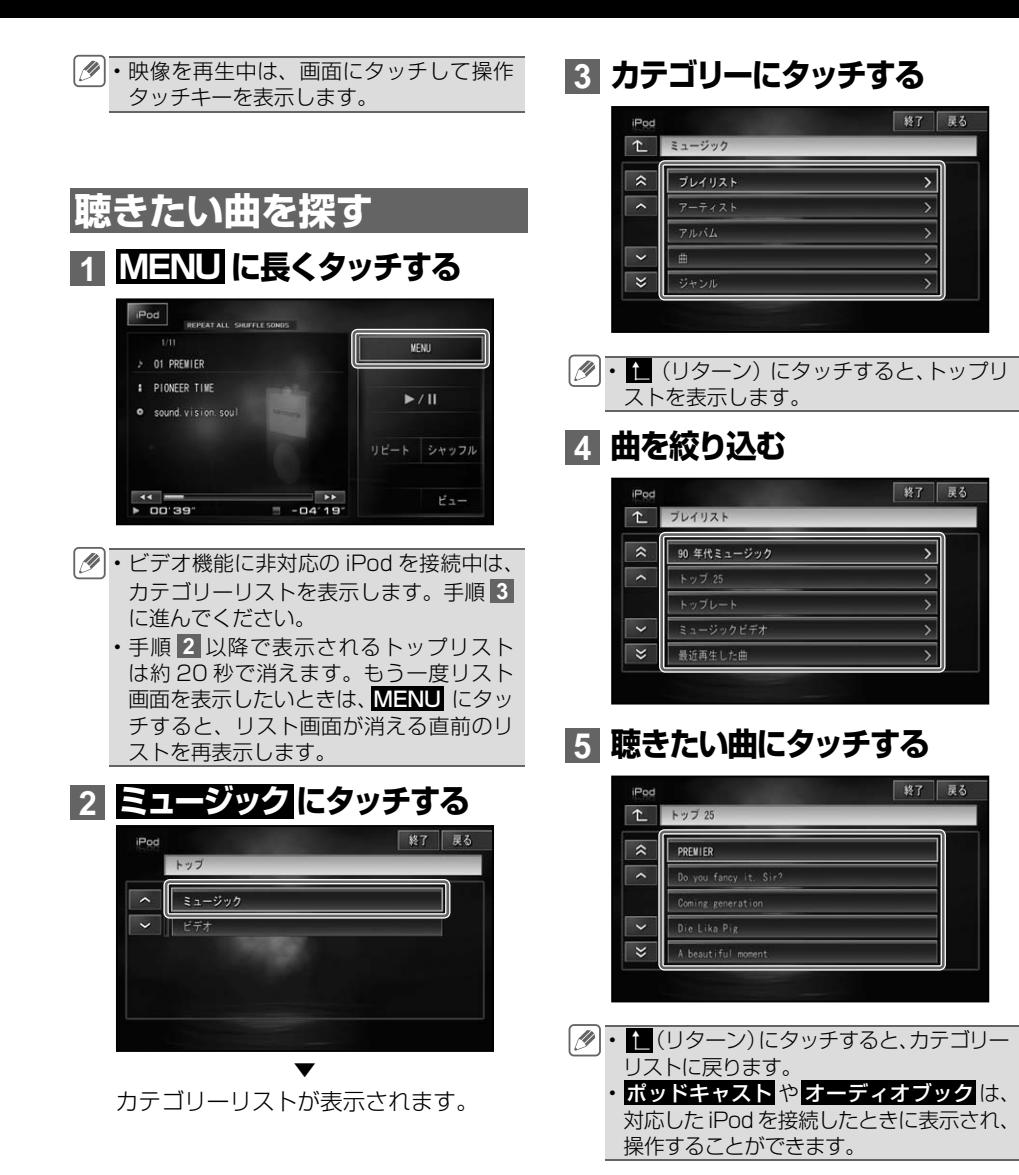

|じめに ||【基本操作 ||【放送受信 ||音楽ディスク||映像ディスク||ミュージック||ビテォバー || **その他の機器** 「オーティオ」||その他の機能||【付】「録\_\_\_\_】| 基本操作 放送受信 |音楽ディスク||映像ディスク||ミュージック| (ビデオ)<br>サーバ |その他の機器 ノステム設定 システム設定その他の機能 |その他の機能

はじめに

付 録

<span id="page-111-0"></span>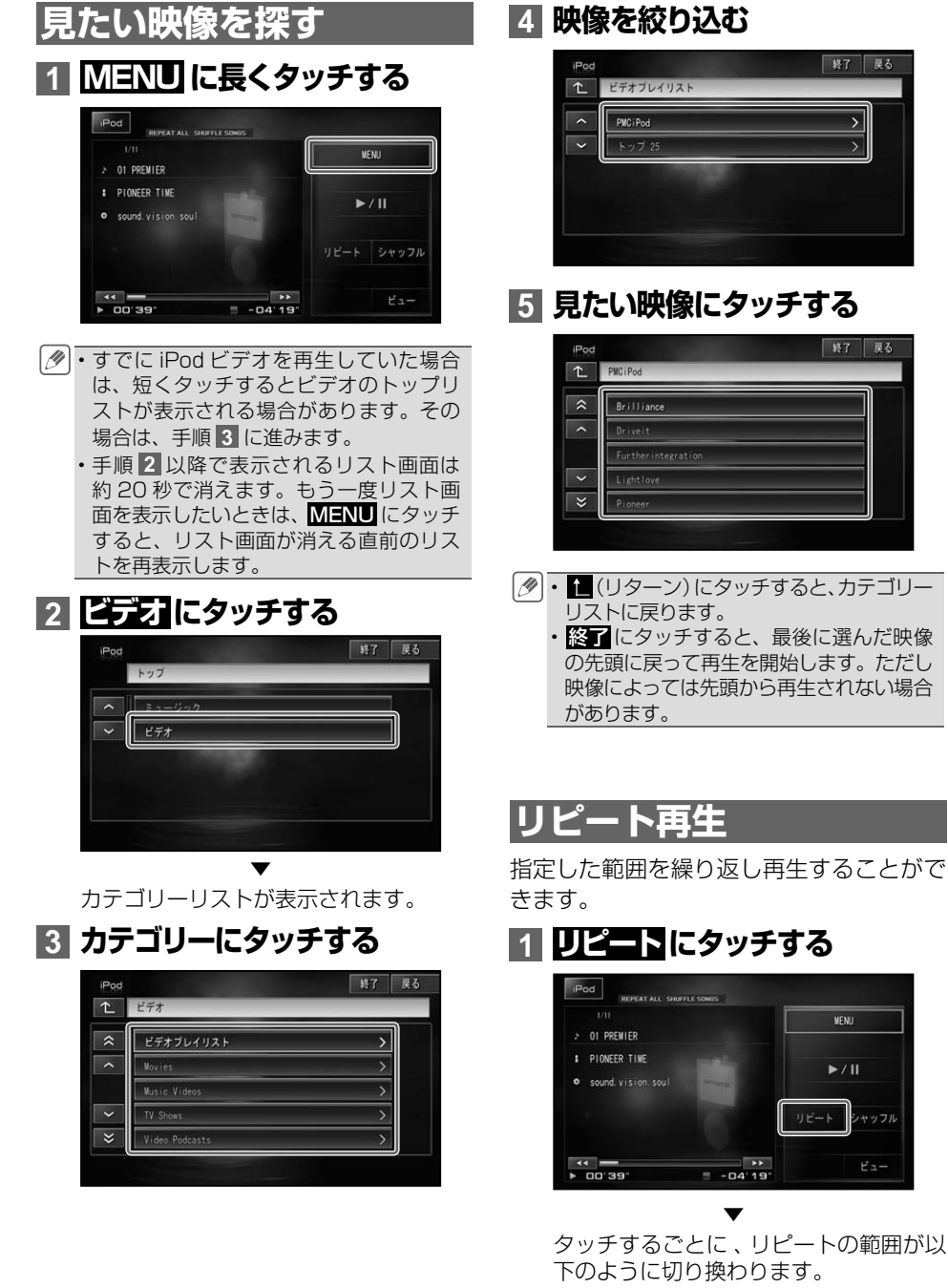

REPEAT ALL ↔ REPEAT ONE

| 終了 | 戻る

 $\overline{\phantom{a}}$ 

| 終了 | 戻る

MENU

 $\blacktriangleright$  / II

シャッフル

 $UE - K$ 

<span id="page-112-0"></span>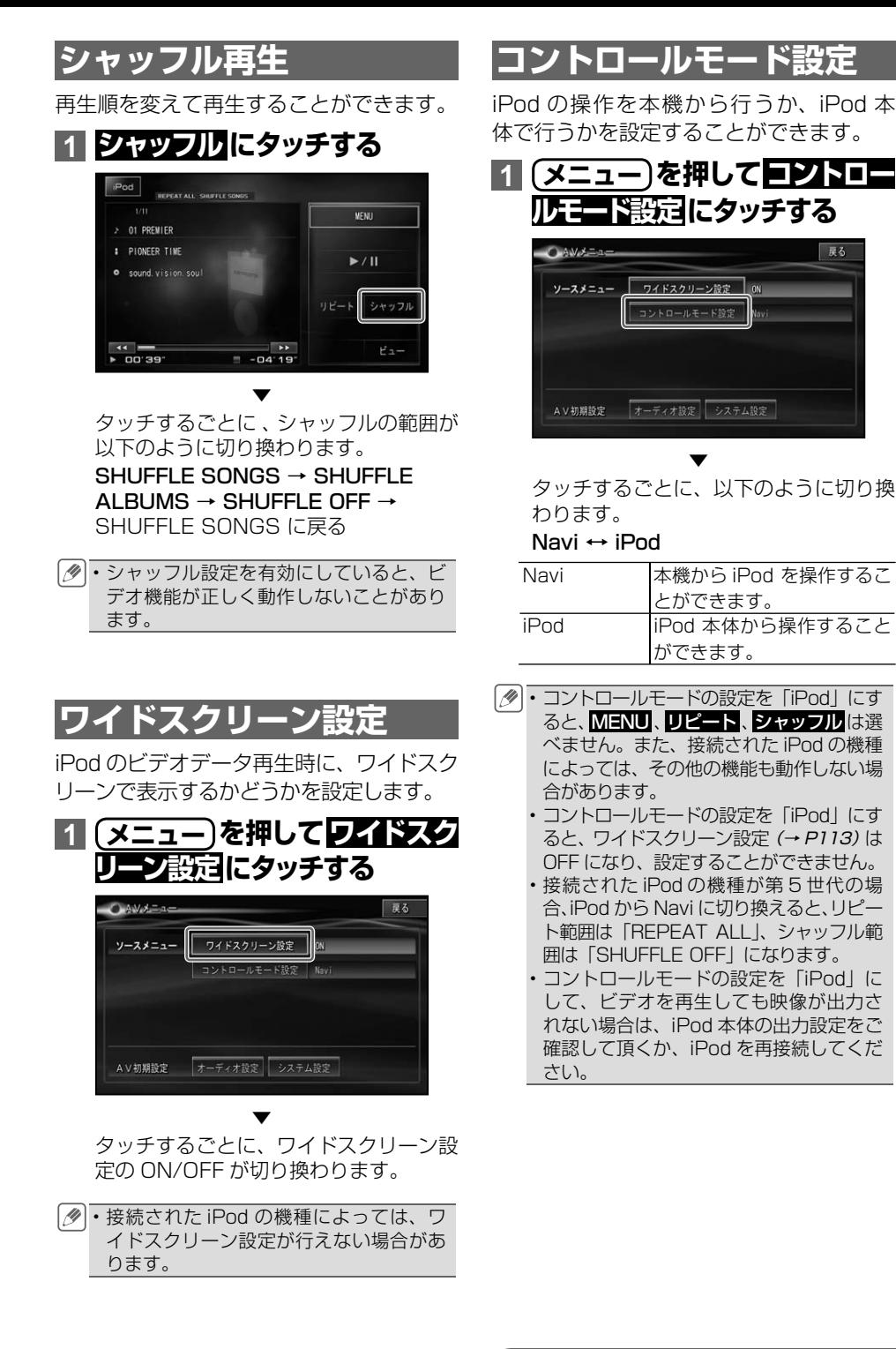

はじ めに

基本操作

# <span id="page-113-0"></span>BT AUDIO の操作のしかた

#### 別売の Bluetooth ユニット「ND-BT10」を接続すると、Bluetooth Audio 機器(以降、BT AUDIO機器)を本機のAVソースとして使用することができます。

本機は、以下の AV プロファイルに対応しています。

A2DP(Advanced Audio Distribution Profile)

音楽をワイヤレスで伝送するためのプロファイル。

#### AVRCP(Audio/Video Remote Control Profile)

楽曲の選曲操作や情報表示するためのプロファイル。

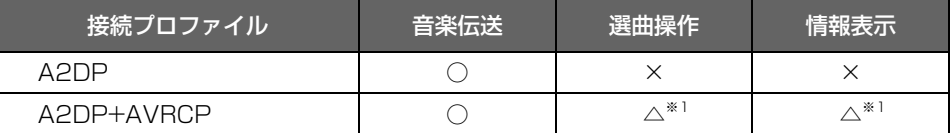

○:対応 △:一部対応 ×:非対応

※ 1 BT AUDIO 機器によっては、一部機能の操作や情報表示ができない場合があります。

- 上記表で「○」になっていても、ご使用の BT AUDIO 機器によっては使用できない機能や制 限事項があります。
	- BT AUDIO 使用中に、ハンズフリー機能や通信機能、電話帳転送機能を使用すると、一時的 に BT AUDIO の機能が停止したり、音切れや AV プロファイルが切断される場合があります。 AV プロファイルが切断された場合は、「BT AUDIO 機器を接続する」(→ P116)の操作を行っ てください。
	- お使いになる携帯電話によっては、BT AUDIO を使用中はデータ通信を行えない場合がありま す。このような場合は、いったん BT AUDIO を OFF(→ P14)にし、携帯電話の音楽再生ソ フトを終了させてからデータ通信を行ってください。

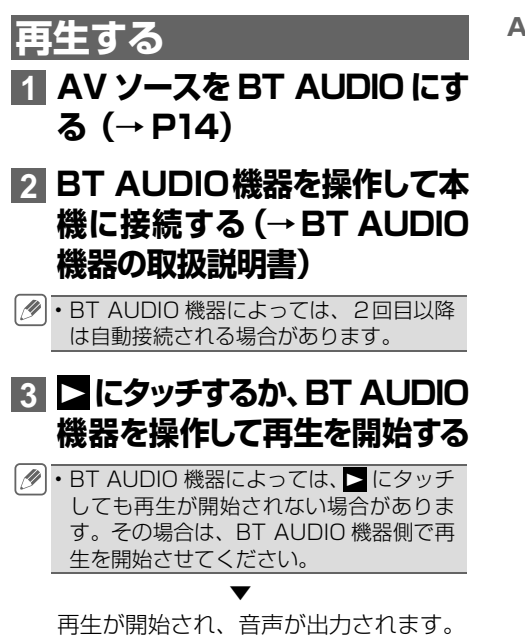

**A2DP+AVRCP接続の場合**

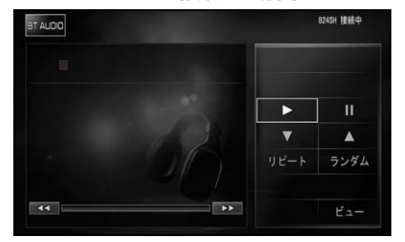

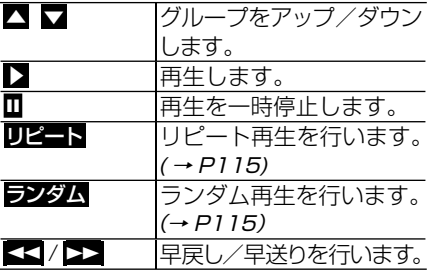

**114** BT AUDIOの操作のしかた

#### <span id="page-114-0"></span>本体のボタン操作:

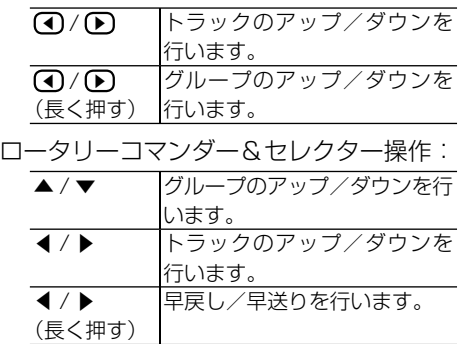

- A2DP+AVRCP 接続の場合でも、機種 によっては操作できない場合や、異なる 動作をする場合があります。
	- A2DP+AVRCP で接続した場合は、ト ラック番号、トラック名、アーティスト名、 アルバム名、再生時間 / 全体時間 / 再生 状態、バッテリー状態、リピート / ラン ダム状態が表示される場合があります。
	- A2DP+AVRCP で接続した場合は、電 池の残量アイコンまたは充電中アイコン が表示される場合があります。
	- BT AUDIO 機器によっては、早送り / 早 戻し中に音が出る場合と出ない場合があ ります。
	- 再生時間、トラック番号は、接続した機 器のものと異なる場合があります。
	- グループのアップ / ダウン操作は、接続 した機器のものと異なる場合があります。
	- 接続した機器によっては、本機画面上で 再生中であっても、音声が出ない場合が あります。接続した機器の製造元にお問 い合わせください。

## **リピート再生**

A2DP+AVRCP で接続した場合は、指定 した範囲を繰り返し再生することができる 場合があります。

## **1  リピート  にタッチする**

タッチするごとに、リピートの範囲が以 下のように切り換わります。

REPEAT OFF → TRACK REPEAT → GROUP REPEAT  $\rightarrow$  ALL REPEAT  $\rightarrow$ REPEAT OFF に戻る

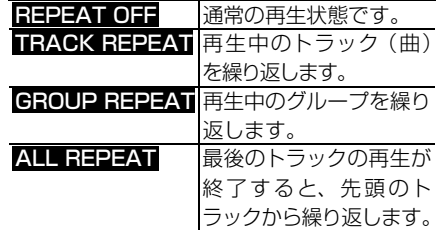

- 接続した機器により、操作や再生範囲が 異なる場合があります。
	- リピート再生中にリピートの範囲を超え る操作(TRACK REPEAT 中の選曲操 作など)を行うと、リピート範囲が変更 される場合があります。
		- 通常再生である REPEAT OFF は、画面 には表示されません。

## **ランダム再生**

A2DP+AVRCP で接続した場合は、選ん だリピートの範囲内で、曲順を変えて再生 することができる場合があります。

## **1  ランダム  にタッチする**

タッチするごとに、ランダムの範囲が以 下のように切り換わります。

RANDOM OFF → GROUP RANDOM  $\rightarrow$  ALL RANDOM  $\rightarrow$  RANDOM OFF に戻る

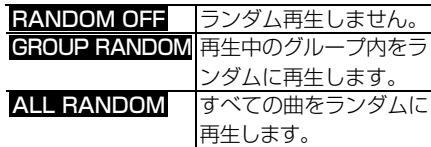

- 接続した機器により、操作や再生範囲が 異なる場合があります。
	- 通常再生である RANDOM OFF は、画 面には表示されません。

はじめに

基本操作

放送受信

|音楽ディスク

||映像ディスク

 $\frac{1}{2}$  $\overline{+}$ 

トリック リンク

# <span id="page-115-0"></span>**BT AUDIO機器を接続する**

本機に登録済みの BT AUDIO 機器を AV プロファイルで接続します。

- BT AUDIO 機器を接続するには、あらか じめ本機に接続する BT AUDIO 機器を 登録しておく必要があります。詳しくは、 『ナビゲーションブック』-「Bluetooth 設定」 をご覧ください。
	- BT AUDIO 機器が別のプロファイルで接 続中は、ナビから接続できない場合があ ります 。 その場合は 、BT AUDIO 機器の 全てのプロファイルを切断してから接続 してください 。
	- はじめて本機と接続する BT AUDIO 機 器の場合は、BT AUDIO 機器側より接続 してください。2回目以降の接続は、以 下の手順で行うことができます。
- **1 AVソースを BT AUDIO に切 り換える(→ P14)**

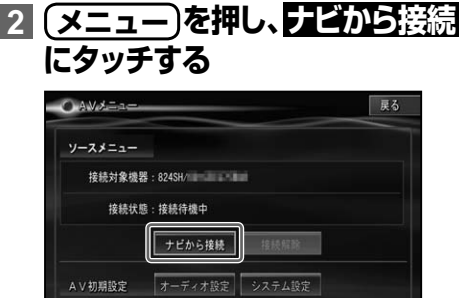

お使いの BT AUDIO 機器によっては、 • 機器側での操作が必要になります。詳し くは、お使いの機器の説明書をご覧くだ さい。

▼

BT AUDIO 機器との接続が完了します。

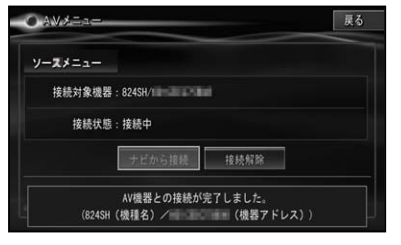

- 接続が完了すると、画面に接続できた機 器のデバイス名 / アドレス(AV メニュー 表示中)および接続状態が表示されます。
	- ・接続中に <mark>接続解除</mark> にタッチすると、接続 を解除することができます。再度接続す る場合は、ナビから接続にタッチします。
	- ・BT AUDIO機器によっては、 ナビから接続 にタッチしても接続できない場合があり ます。その場合は、BT AUDIO 機器から 接続してください。
	- BT AUDIO 機器との接続に失敗した場 合は 、「BT AUDIO 機器から接続を開 始してください」と表示されます。BT AUDIO 機器を操作し 、AUDIO 接続して ください。詳しくは BT AUDIO 機器の 説明書をご覧ください。

BT AUDIO 機器を切り換える

**1 P116「BT AUDIO機器を接 続する」の手順 2 で  接続解除  にタッチする**

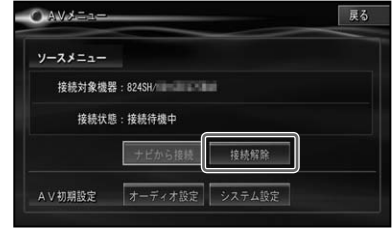

- BT AUDIO 機器を未接続の場合は、接続 を解除する必要はありません。
- **2「接続状態」が、接続待機になっ たら切り換えたい BT AUDIO 機器を接続させる(→ P116)**

# マルチ CD の操作のしかた

接続したマルチ CD プレーヤーを本機で操作することができます。

<span id="page-116-0"></span>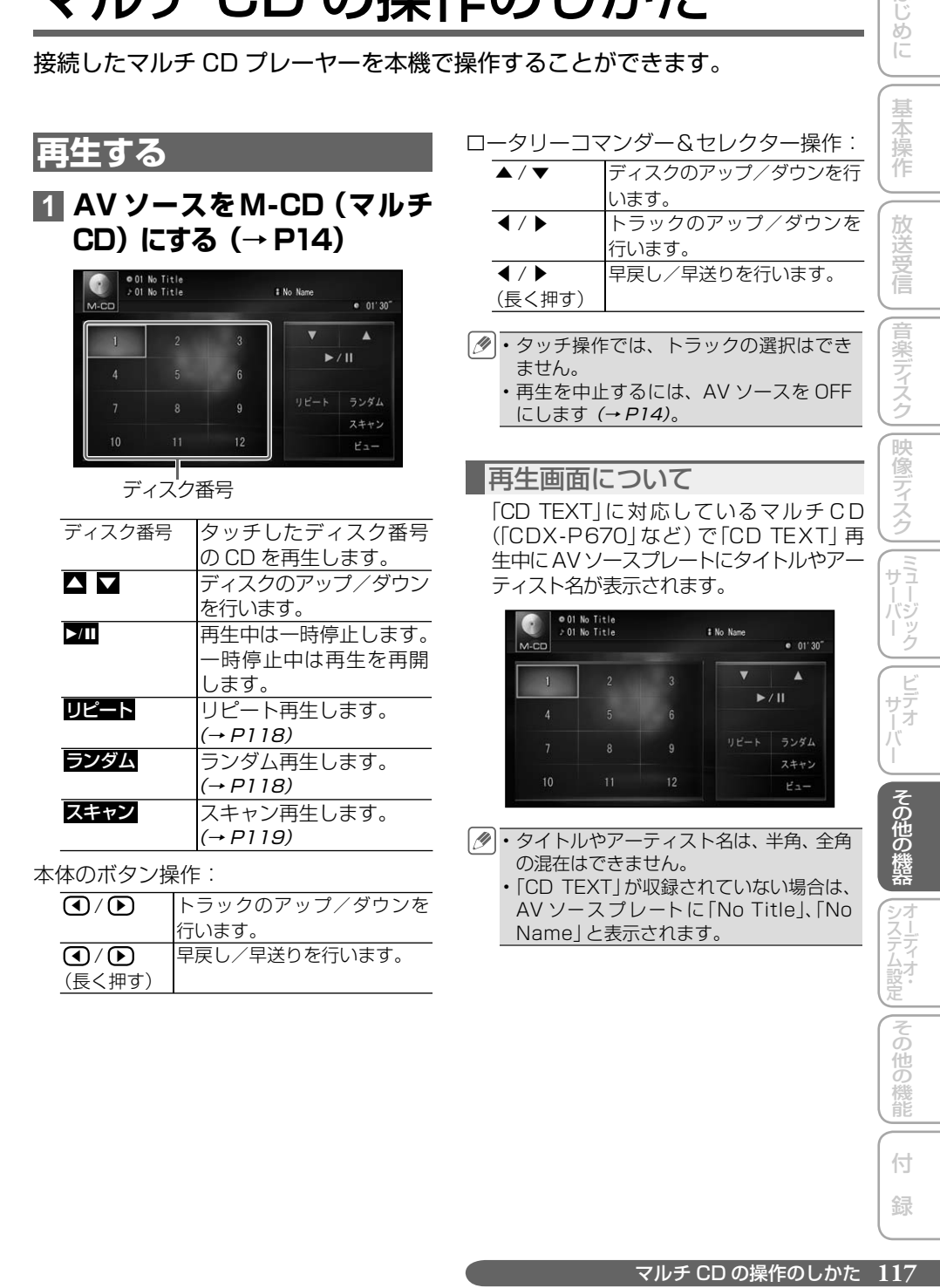

付 録

はじめに

<span id="page-117-0"></span>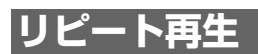

指定した範囲を繰り返し再生することがで きます。

### **1  リピート  にタッチする**

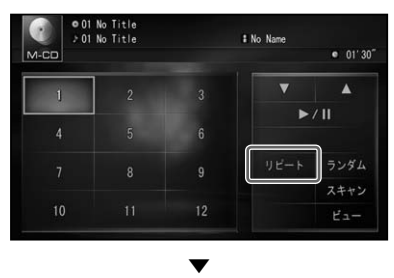

タッチするごとに、リピート範囲が以下 のように切り換わります。

MAGAZINE REPEAT → TRACK REPEAT → DISC REPEAT → MAGAZINE REPEAT に戻る

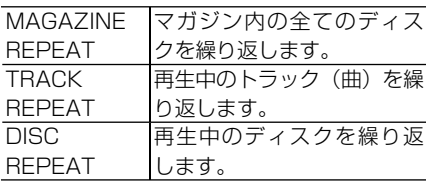

- リピート再生中にリピートの範囲を超え る操作(TRACK REPEAT 中の選曲操作 など)を行うと、リピートの範囲が変更さ れる場合があります。
	- ・選んだリピート範囲は画面に表示され ますが、通常再生である MAGAZINE REPEAT は、画面に表示されません。

## **ランダム再生**

選んだリピートの範囲内で、曲順を変えて 再生することができます。

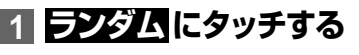

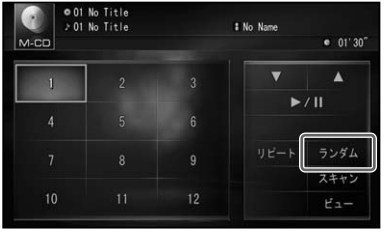

タッチするごとに、ランダム再生の ON/ OFF が切り換わります。

▼

- リピートの範囲が TRACK REPEAT の 場合、ランダム再生を ON にすると、リ ピートの範囲は DISC REPEAT に切り 換わります。
	- ランダム再生中にその他の再生操作 (リピート再生、スキャン再生など)やリピー トの範囲を超える操作(DISC REPEAT 中 のディスクの切り換えなど)を行うと、ラ ンダム再生が中止される場合があります。

# <span id="page-118-0"></span>**スキャン再生**

選んだリピートの範囲内で、ディスク内の 各曲の演奏開始部分や、各ディスクの 1 曲目の演奏開始部分を、約 10 秒間ずつ聴 くことができます。

## **1 リピート範囲を以下のように指 定する**

#### **聴きたい曲を探すとき**

リピートの範囲を DISC REPEAT に指定し ます。

再生中のディスク内の各曲の演奏開始部分 を、約10 秒間ずつ再生します。

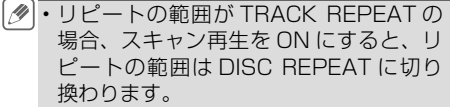

#### **聴きたいディスクを探すとき**

リピートの範囲を MAGAZINE REPEAT に 指定します。

マガジン内の全ディスクの 1曲目だけの演 奏開始部分を、約10 秒間ずつ再生します。

## **2  スキャン  にタッチする**

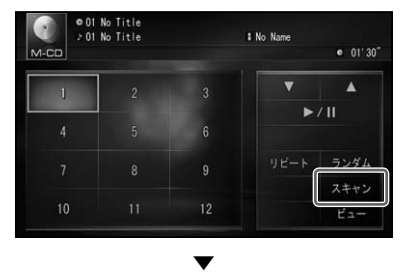

タッチするごとに、スキャン再生の ON/ OFF が切り換わります。

・スキャン再生を始めた曲まで戻ると、ス キャン再生は解除されます。

### **3 聴きたい曲またはディスクが再 生されたら、もう一度  スキャン  にタッチする**

スキャン再生が OFF になり、選んだ曲 が再生されます。

• スキャン再生中にその他の再生(リピート 再生、ランダム再生など)やリピートの範 囲を超える操作(DISC REPEAT 中のディ スクの切り換えなど)を行うと、スキャン 再生が中止される場合があります。

はじめに

基本操作

放送受信

音楽ディスク

録

# <span id="page-119-0"></span>エクスターナルユニットの操作のしかた

#### 本機が AV ソースとして対応していない IP-BUS 機器(エクスターナルユニッ ト)を最大 2 台までコントロールできます。

- 本機では、マルチ CD プレーヤー以外の IP-BUS 機器がエクスターナルユニットとして扱われ ます。
	- 本機に映像ソースのエクスターナルユニット(マルチ DVD プレーヤー「XDV-P70」など)を接続した ときは、「システム設定」の「AV 入力設定」で VTR を「EXT」に設定する必要があります。(→ P144)

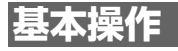

- **1 AV ソ ー ス を EXT1ま た は  EXT2 に切り換える(→ P14)**
- **2 操作タッチキーにタッチする**

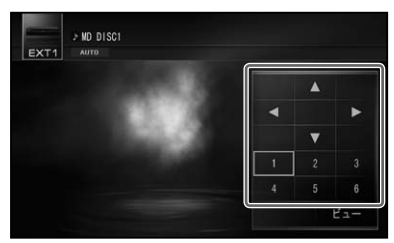

- 各操作タッチキーの機能については、接 続した機器の取扱説明書をご覧ください。 •本体のボタンおよびリモコンのロータ リーコマンダー&セレクターでも ▲/▼ /◀/▶ の操作が可能です。
	- ・本機に映像ソースのエクスターナルユ ニットを接続した場合は、しばらくする と映像画面に切り換わります。操作画面 を再表示させたい場合は画面にタッチす るか、リモコンの(決定)を押してください。

ファンクションキーの操作

AV メニューを表示すると、ファンクション、 BAND/ESC、AUTO/MANU キーの操作 を行うことができます。

**1 メニュー を押す**

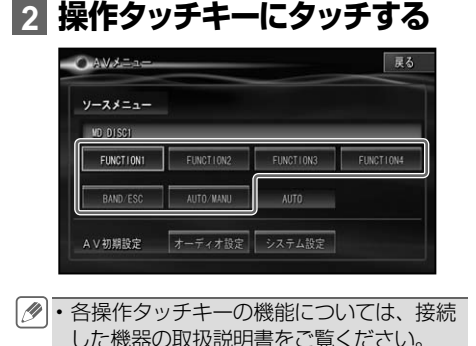

# <span id="page-120-0"></span>ビデオなどを見る

#### 本機にビデオなどの映像を表示したい場合は、次のような操作をしてください。

ビデオなどの映像を見るためには、「システム設定」の「AV 入力設定」で VTR を「ON」に • 設定する必要があります。(→ P144)

#### **ご注意**

• 停車中でパーキングブレーキがかかっているときに、モニターで映像を見ることができます。走行 中は安全のためにモニターには、映像は表示されません。

## **ビデオなどの見かた**

**1 AV ソースを VTR にする  (→ P14)**

> ▼ ビデオなどの画面が表示されます。

システム設定その他の機能

その他の

はじめに

基本操作

放送受信

|音楽ディスク||[映像ディスク||[ミュージック]

付 録

その他の機能

# <span id="page-121-0"></span>外部機器(AUX)の音声を聞く

本機にポータブルプレーヤーなどの外部機器を接続すると、その音声を聞くこ とができます。

AVIC-VH9990 の場合、本体前面の 3.5mm ミニジャック端子(AUX1)または本体の IP-• BUS 入力端子(AUX2)に外部音声を入力できます。

AVIC-ZH9990 の場合、本体の IP-BUS 入力端子 (AUX) に外部音声を入力できます。

本機の IP-BUS 入力端子に、RCA 出力の外部機器を接続するには、別売の RCA インターコネ • クター「CD-RB20」または「CD-RB10」が必要です。

本機の IP-BUS 入力端子に外部機器を接続したときは、「システム設定」の「AV 入力設定」で • AUX2 (IP-BUS) または AUX を 「ON I に設定する必要があります。(→ P144)

## **1 AV ソースを AUX にする  (→ P14)**

外部機器の音声が出力されます。

▼

# オーディオ・システム設定

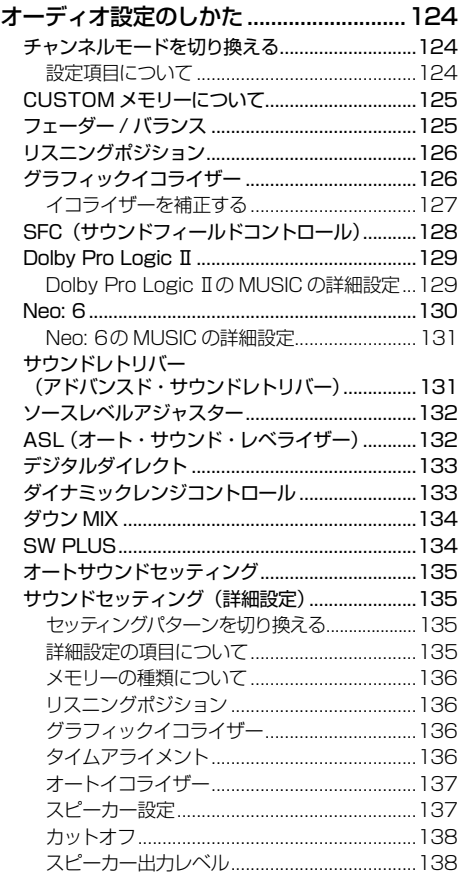

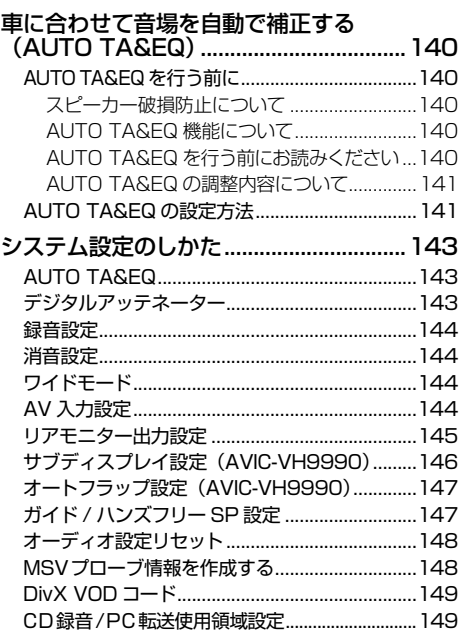

|じめに ||【基本操作 ||【放送受信 ||音楽ディスク||映像ディスク||ミュージック||ビテォバー ||その他の機器||オ**ユテム教**定||その他の機能||(付) 録 | 【23 123

付 録

その他の機能

システム (人間に)人 (人)

はじめに

基本操作

| 放送受信

||音楽ディスク||映像ディスク||ミュージック|

|ビデオ<br>サデオ

一その他の機

# <span id="page-123-0"></span>オーディオ設定のしかた

#### 本機では、スピーカーの数やお好みに合わせて、2 チャンネルモードとマルチ チャンネルモードの設定を行うことができます。

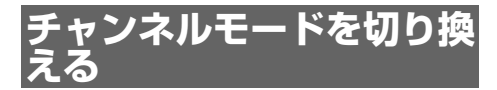

本機は、お好みに応じて 2 チャンネルモード とマルチチャンネルモードを選ぶことができ ます。

#### 2 チャンネルモード:

フロントとリアそれぞれ同じ音(L/R 2ch)で鳴らすモードです。

#### マルチチャンネルモード:

フロント、リアそれぞれのスピーカーご との音で鳴らすことができるモードです。. DVD などのマルチチャンネルの音源を 臨場感豊かに再生することができます。

### **1** AV ソース画面(→ P14)で **メニュー を押す**

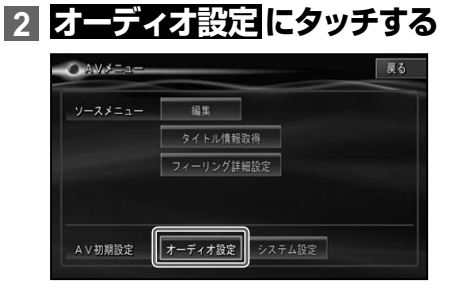

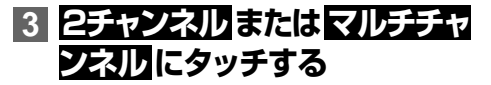

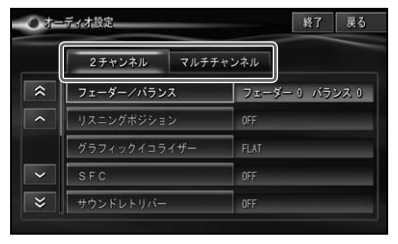

▼

選んだモードに切り換わり、モードごと の設定画面が表示されます。

- オーディオ設定内の画面を表示中に、音 声案内、ハンズフリー通話、音声操作な どがあった場合は、各種設定はできませ ん。ただし、消音設定 (→ P144) が OFF に設定されている場合は、各種設定を行う ことができます。
	- デジタルダイレクト (→ P133) を ON に すると、2 チャンネルモードは選択できま せん。
	- 走行中は操作できない設定項目があります。

#### 設定項目について

**2 チャンネルモード、マルチチャンネル モード共通**

- フェーダー / バランス (→ P125)
- リスニングポジション (→ P126)
- グラフィックイコライザー (→ P126)
- SFC (→ P128)
- ソースレベルアジャスター (→ P132)
- ASL (→ P132)
- デジタルダイレクト (→ P133)
- ダイナミックレンジコントロール.  $(\rightarrow$  P133)
- ダウン MIX (→ P134)
- •オートサウンドセッティング (→ P135)
- •詳細設定 (→ P135)

#### **マルチチャンネルモード専用**

- Dolby Pro Logic II (→ P129)
- Neo: 6 (→ P130)
- $\bullet$  SW PLUS ( $\rightarrow$  P134)

#### **2チャンネルモード専用**

- サウンドレトリバー (→ P131)
- •2つのモード共通の設定項目でも、選ん だモードによって設定内容が異なる場合 があります。

## <span id="page-124-0"></span>**CUSTOM メモリーに  ついて**

グラフィックイコライザー(→ P126)や 詳細設定(→ P135)の各設定画面で スロ リー にタッチしたとき、またはグラフィッ クイコライザーの詳細設定(→ P127)で 設定値を変更したあとに画面を終了したと きに表示される「メモリー選択画面」で、 設定値を「CUSTOM1」~「CUSTOM3」 に登録しておくことが可能です。

## **1 登録するメモリー番号を選んで タッチする**

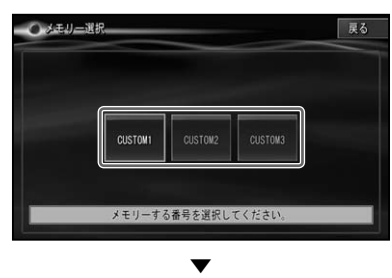

選んだ CUSTOM番号に登録されます。

CUSTOM メモリーに登録しないで設 • 定を終了した場合は、設定値を「LAST MEMORY」として保存します。

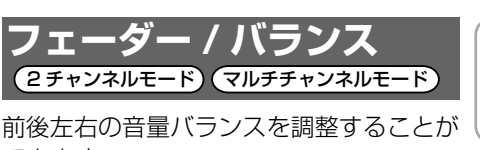

できます。 • デジタルダイレクト (→ P133) を ON

にすると、フェーダー / バランスは選択 できません。

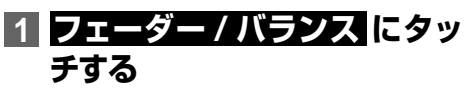

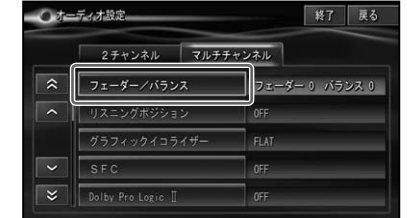

**2** <sup>&</sup>gt;**、**<sup>&</sup>gt; **、** > **、**>**にタッチして  前後左右のバランスを調整する**

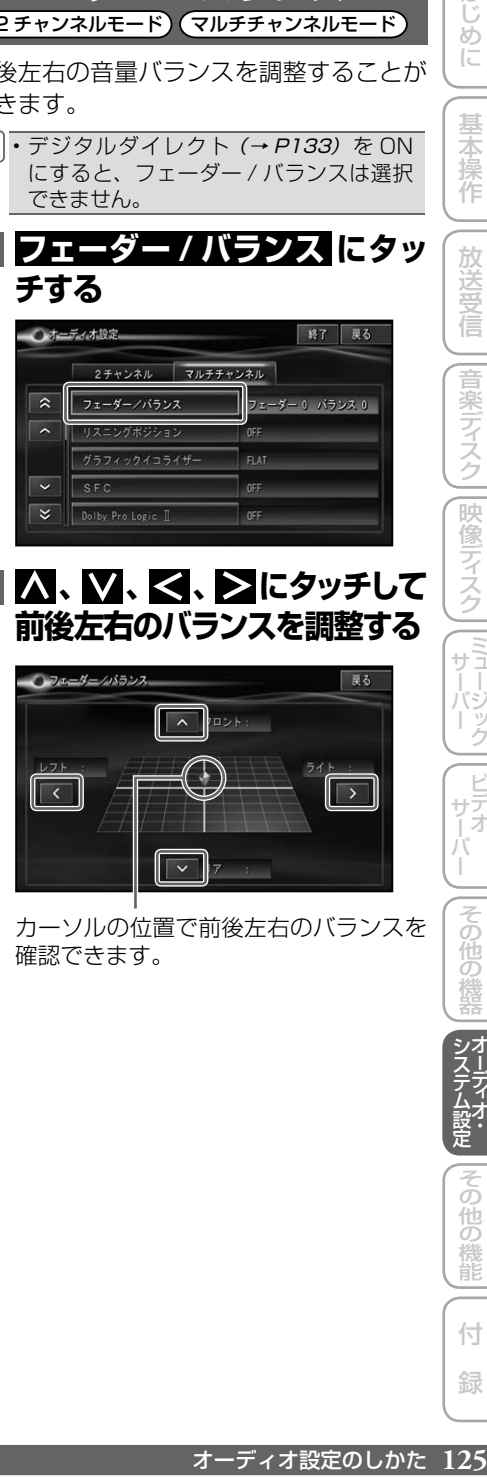

カーソルの位置で前後左右のバランスを 確認できます。

はじめに

基本操作

放送受信

付 録

機能

<span id="page-125-0"></span>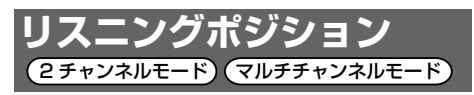

乗車位置や乗車人数に合わせて、聞く位置 を選択することができます。 工場出荷時は「OFF」です。

- デジタルダイレクト (→ P133) を ON に すると、リスニングポジションは選択で きません。
	- •詳細設定 *( → P135)* のリスニングボジ ションと同じ設定になります。

### **1  リスニングポジション  にタッ チする**

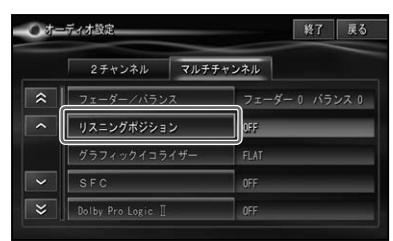

### **2 お好みのポジションにタッチ  する**

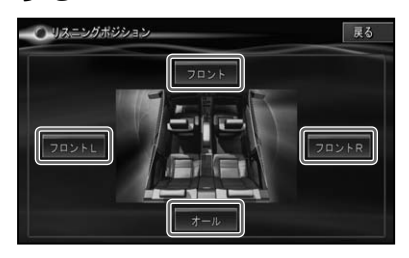

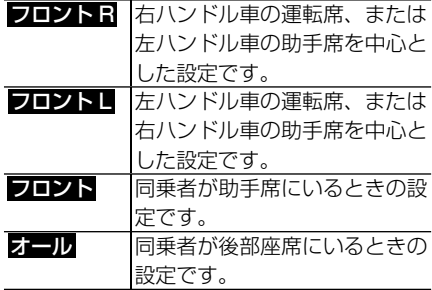

選択したキーにもう一度タッチすると • 「OFF」になります。

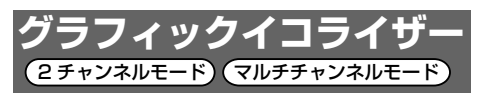

あらかじめ用意された5つの設定(ファク トリーカーブ)とお好みで調整した設定 (CUSTOM) からイコライザーカーブを 選ぶことができます。

工場出荷時は「FLAT」です。

- 設定した調整値は、ミュージックサーバー への録音には反映されません。
	- •詳細設定 *(→ P135) のグラフィックイ* コライザーと同じ設定になります。
	- •デジタルダイレクト (→ P133) を ON にすると、グラフィックイコライザーは 選択できません。

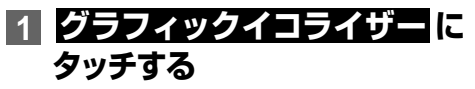

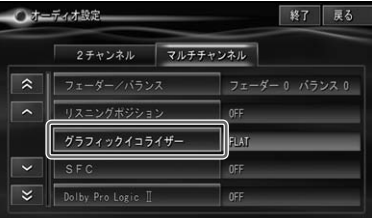

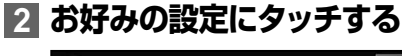

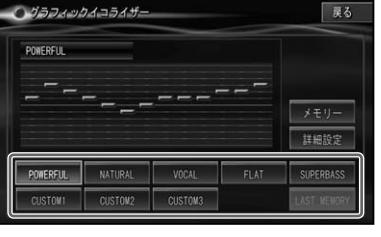

▼ タッチするごとに、イコライザーカーブ が切り換わります。

<span id="page-126-0"></span>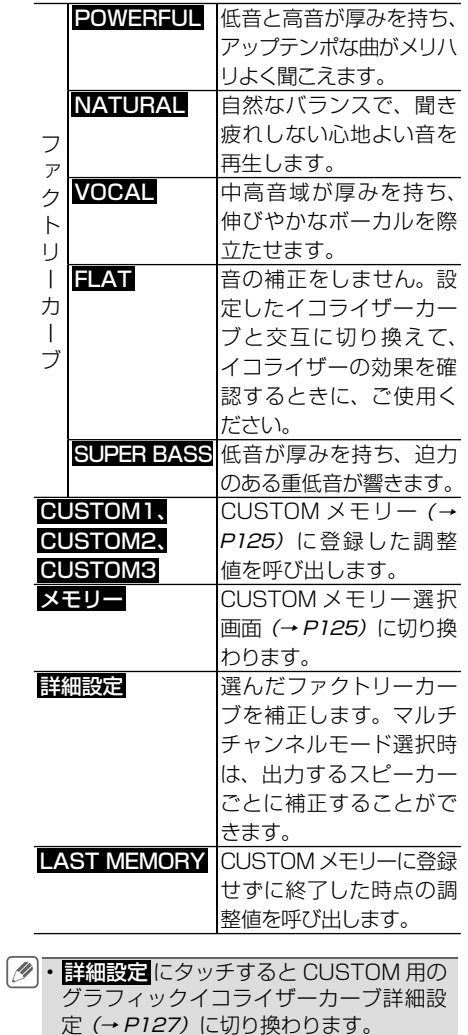

イコライザーを補正する

選んだファクトリーカーブを、各周波数で さらに細かく補正することができます。マ ルチチャンネルモード選択時は、出力する スピーカーごとに補正することができます。 補正した値は、CUSTOM1~ 3 に登録す ることができます。CUSTOM メモリーに 登録せずに終了した時点の調整値は、自動 的にLAST MEMORYとして登録されます。

イコライザーの補正について

T&、コンピーカーディオ設定のスピーカーの設定は、オペテロの設定は、オペテロの発達されません。手ブスターカーの設定は、アイディオ設定のレープ・コントランターの設定は、アイディオ設定のレースにアロントリアーの設定は、アイディオ設定のレートランターを選び、コンピーカーが以下のようなことができます。<br>マイラートのインタースピーカーが、エスターの場合を実現し、オペでのスピーカーの設定はあり、コンターカーの設定はないできます。 インタースピーカ センタースピーカーは、音像を定位させる のに影響が大きいスピーカーです。このた め、他のスピーカーと同時にバランスをと るのは、とても難しい作業です。全体のバ ランスをとるため、2 チャンネルの音声 (CD など ) を再生し、センターを除く全てのス ピーカーのバランスを調整したあと、5.1 チャンネルの音声 (ドルビーデジタルや DTS) を再生し、センタースピーカーを全 体のバランスに合わせるように調整すると、 スムーズに行うことができます。

- **1 P126 手順 2 で補正したい ファクトリーカーブを選び、 詳 細設定  にタッチする**
- **2  スピーカー選択  にタッチして 設定するスピーカーを選ぶ**

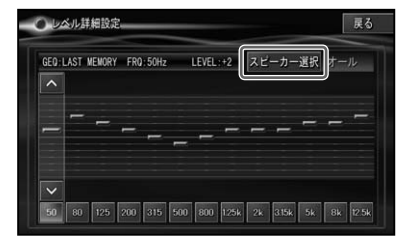

タッチするごとにスピーカーが以下のよ うに切り換わります。

▼

オール → フロント → リア →オールに. 戻る

- 「スピーカー設定」 *(→ P137) でセンター* を「OFF」以外に設定している場合は、. スピーカー選択でセンターを選ぶことが できます。
	- 「オール」を選ぶと、すべてのスピーカー を同時に調整することができます。表示 される設定値は、「フロント」と同じにな りますが、各スピーカーの設定は現在の 値を基準に相対的に調整されます。
	- 2 チャンネルモード選択時は、<mark>スピー</mark> カー選択 は表示されません。手順 **4** に 進んでください。

つづく→

システム (人間に)人 (人)

その 他の 機能

はじ めに

基本 操作

放送受信

|音楽ディスク||映像ディスク||ミュージック|

|<br>サデオ<br>|オ

| その他の

付 録 <span id="page-127-0"></span>**3 補正する周波数を選び、  > ま たは >  にタッチしてレベルを 補正する**

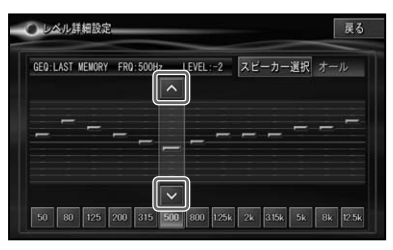

50Hz、80Hz、125Hz、200Hz、 315Hz、500Hz、800Hz、1.25kHz、 2kHz、3.15kHz、5kHz、8kHz、 12.5kHz から周波数を選べます。

- ± 0 を基準に±6段階の範囲で調整でき ます。
	- マルチチャンネルモード時で、「オール」 を選んでいるときは、フロント以外のス ピーカーが最大値(±6)に達している場 合、それ以上調整することはできません。
	- 交通情報を受信しているときは、調整で きません。

**4  戻る  にタッチする**

CUSTOM メモリーへの登録確認メッ セージが表示されます。

▼

▼

## **5  はい  にタッチする**

CUSTOM メモリー選択画面が表示され ます。以降の操作は「CUSTOM メモリー について| (→ P125) をご覧ください。

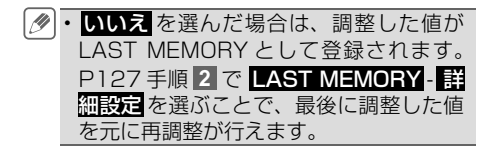

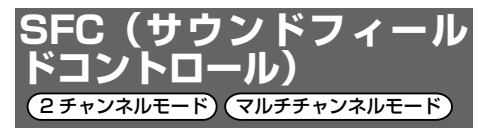

車室内にリアルな音場を再現することがで きます。選択したチャンネルモードごとに、 それぞれ 3 つの音場空間を再現するプロ グラムが用意されています。

- 工場出荷時は「OFF」です。
- •デジタルダイレクト (→ P133) を ON にすると、SFC は選択できません。

## **1  SFC にタッチする**

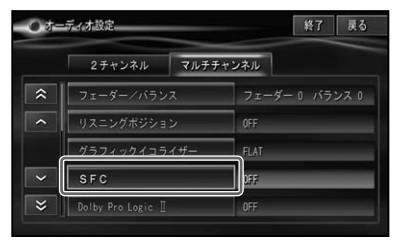

**2 設定したい音場を選んでタッチ する**

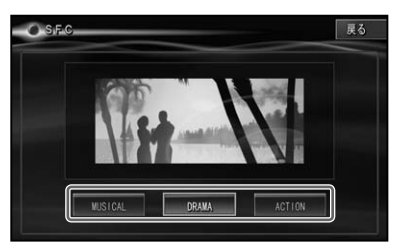

#### 2 チャンネルモード選択時:

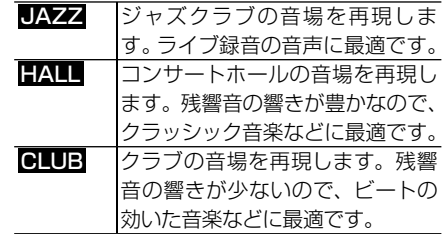

#### マルチチャンネルモード選択時:

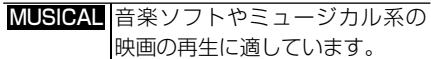

<span id="page-128-0"></span>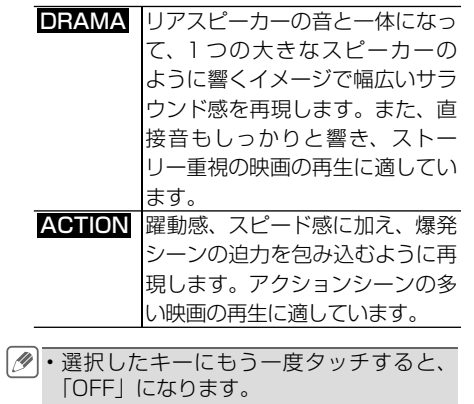

交通情報受信中は、一時的に「OFF」に • なります。

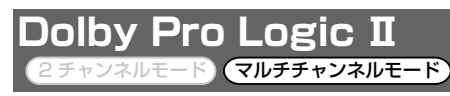

Dolby Pro Logic Ⅱとは、ドルビーラボ ラトリーズ社独自のマトリックスデコー ダーで、CD などのステレオ音声やドル ビーサラウンドエンコードされたステレオ 音声をマルチチャンネル化してサラウンド 再生する技術です。

工場出荷時は「OFF」です。

- 交通情報受信中は、いったん強制的に 「OFF」になります。
	- センタースピーカーとリアスピーカーが 「OFF」の場合(→ P137)は操作できま せん。
	- Neo: 6との、同時設定はできません。 •
	- ・地上デジタルテレビのモノラル、2カ国 語放送、ワンセグ放送、DVD-VR 時には 効果が得られません。

#### **1  Dolby Pro LogicⅡにタッチ する**

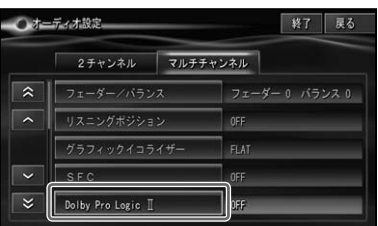

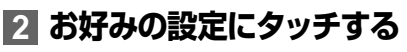

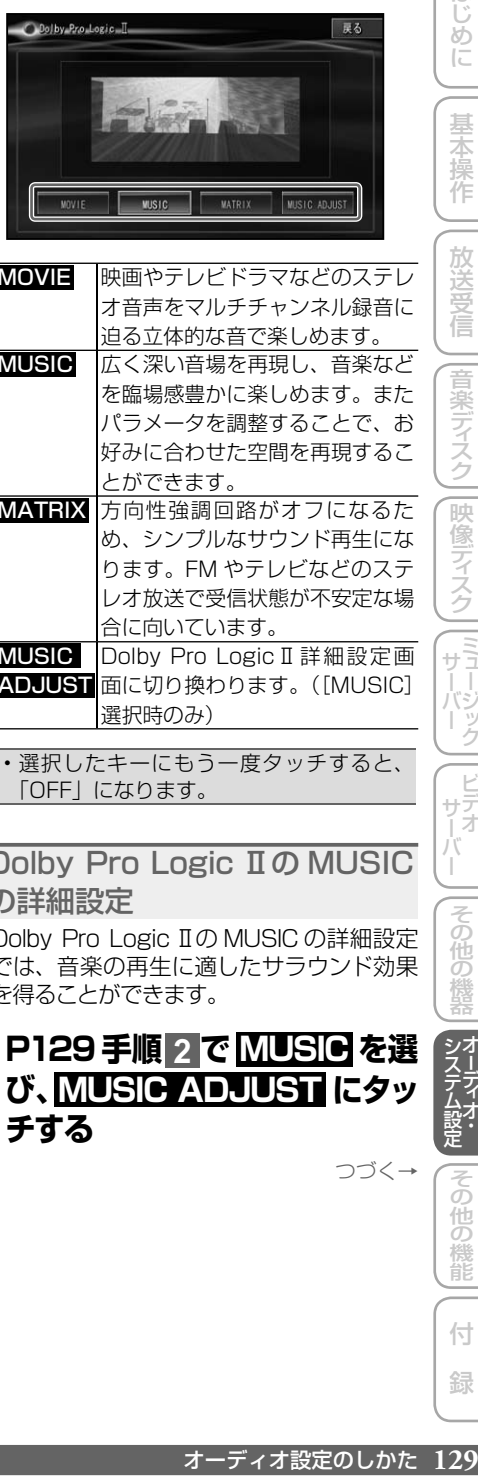

- MOVIE 映画やテレビドラマなどのステレ オ音声をマルチチャンネル録音に 迫る立体的な音で楽しめます。
- MUSIC 広く深い音場を再現し、音楽など を臨場感豊かに楽しめます。また パラメータを調整することで、お 好みに合わせた空間を再現するこ とができます。
- MATRIX 方向性強調回路がオフになるた め、シンプルなサウンド再生にな ります。FM やテレビなどのステ レオ放送で受信状態が不安定な場 合に向いています。
- **MUSIC** ADJUST 面に切り換わります。([MUSIC] Dolby Pro LogicⅡ詳細設定画 選択時のみ)
- ・選択したキーにもう一度タッチすると、 「OFF」になります。

#### Dolby Pro Logic Ⅱの MUSIC の詳細設定

Dolby Pro Logic Ⅱの MUSIC の詳細設定 では、音楽の再生に適したサラウンド効果 を得ることができます。

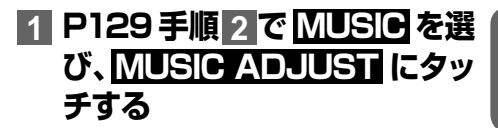

システム (人間に)人 (人)

はじめに

基本操作

放送受

|音楽ディスク

|映像ディスク

|ミュージック| Ĥ

 $\overline{\vec{z}}$ 

つづく→

オーディオ設定のしかた 129

付 録

他の 機能 <span id="page-129-0"></span>**2 お好みのモードを選び、それぞ れを調整する**

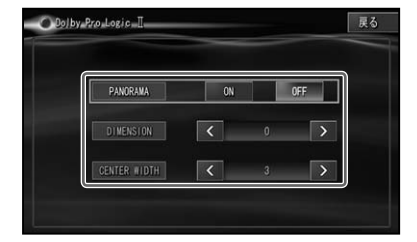

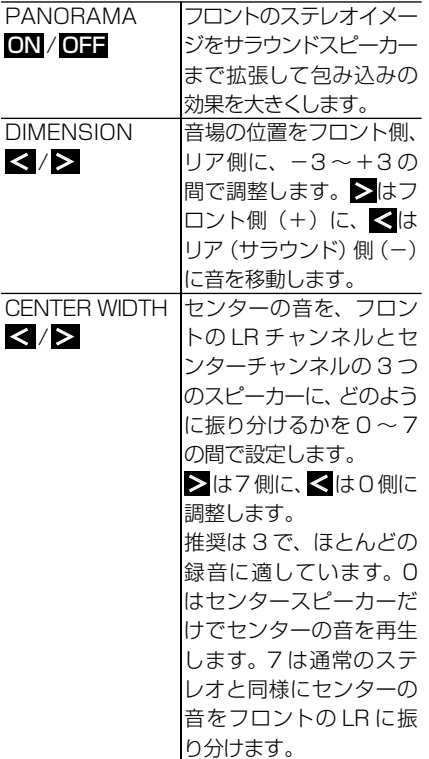

**Neo: 6** 2 チャンネルモード マルチチャンネルモード

Neo: 6とは DTS 社独自のマトリックス デコーダーで、CD などのステレオ音声を マルチチャンネル化してサラウンド再生す る技術です。

工場出荷時は「OFF」です。

- 交通情報受信中は、いったん強制的に 「OFF」になります。
	- センタースピーカーとリアスピーカーが 「OFF」の場合(→ P137)は操作できま せん。
	- Dolby Pro Logic Ⅱとの、同時設定はで きません。
	- ・地上デジタルテレビのモノラル、2カ国 語放送、ワンセグ放送、DVD-VR 時には 効果が得られません。

## **1  Neo:6  にタッチする**

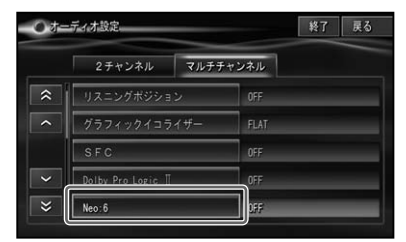

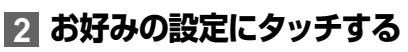

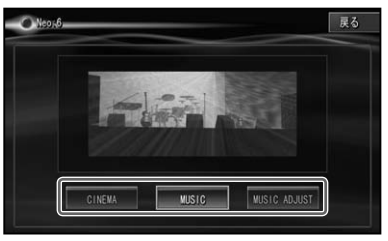

CINEMA 映画やテレビドラマなどのステレ オ音声をマルチチャンネル録音に 迫る立体的な音で楽しめます。

MUSIC 広く深い音場を再現し、音楽など を臨場感豊かに楽しめます。また CENTER IMAGE( セ ン タ ー イ メージ)を調整することで、お好 みに合わせた空間を再現すること ができます。(→ P131)

<span id="page-130-0"></span>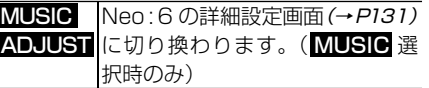

• 選択したキーにもう一度タッチすると、 「OFF」になります。

Neo: 6の MUSIC の詳細設定 Neo:6 の MUSIC の詳細設定では、セン ター幅を調整することができます。センター スピーカーの音声をフロントの左右スピー カーに割り振ることで、左右での定位感を 制御します。こうして、音色の不一致を緩 和し、音楽再生により適した音場を作り出 すことができます。

### **1 P130手順 2 で  MUSIC を選 び、 MUSIC ADJUST にタッ チする**

**2** > **または**>**にタッチして CENTER IMAGE(センター イメージ)を調整する**

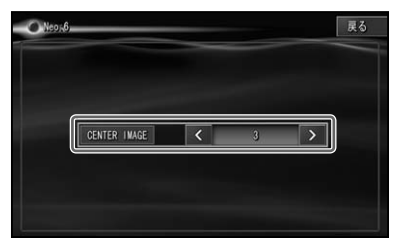

- 調整値は 0 ~10 です。0 が最も左右ス ピーカー寄りになり、10 が最もセンター スピーカー寄りになります。設定する値 によって、音の割り振りが次のように変 化します。
	- 0:. センターの音をフロントの左右ス ピーカーに振り分けて再生します。 センタースピーカーからは音は出力 されません。
	- 5:. センタースピーカーとフロントス ピーカーで音をバランスよく配分し ます。
	- 10:センタースピーカーだけで、セン タースピーカーの音を再生します。 フロントの左右スピーカーからは、 センターの音の成分は出力されま. せん。

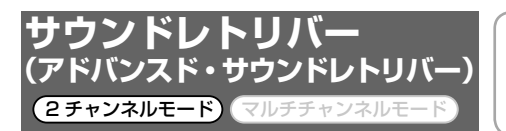

圧縮音楽の音質補正機能です。

MSV、iPod、ROM(WMA/MP3/AAC) などに記録された圧縮音楽を再生するとき に効果的です。

圧縮音楽は、人の耳では聴こえにくい音の 成分がカットされてしまいます。

「アドバンスド・サウンドレトリバー」は デジタル信号処理により残されたデータか ら圧縮時に失われた音を補間して、音楽の 持つ余韻や躍動感、広がり感のある音を復 元して再生することができます。 工場出荷時は「OFF」です。

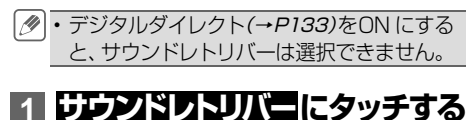

2チャンネル マルチチャンネル

○オニティオ設定

#### $\overline{\mathbf{z}}$ フェーダー/パランス フェーダー 0 バランス 0  $\overline{\phantom{a}}$ リスニングボジション OFF グラフィックイコライザ **FLAT**  $\ddot{ }$ OFF  $\overline{\mathbf{x}}$ サウンドレトリバー **2  MODE 1 または MODE 2 に**

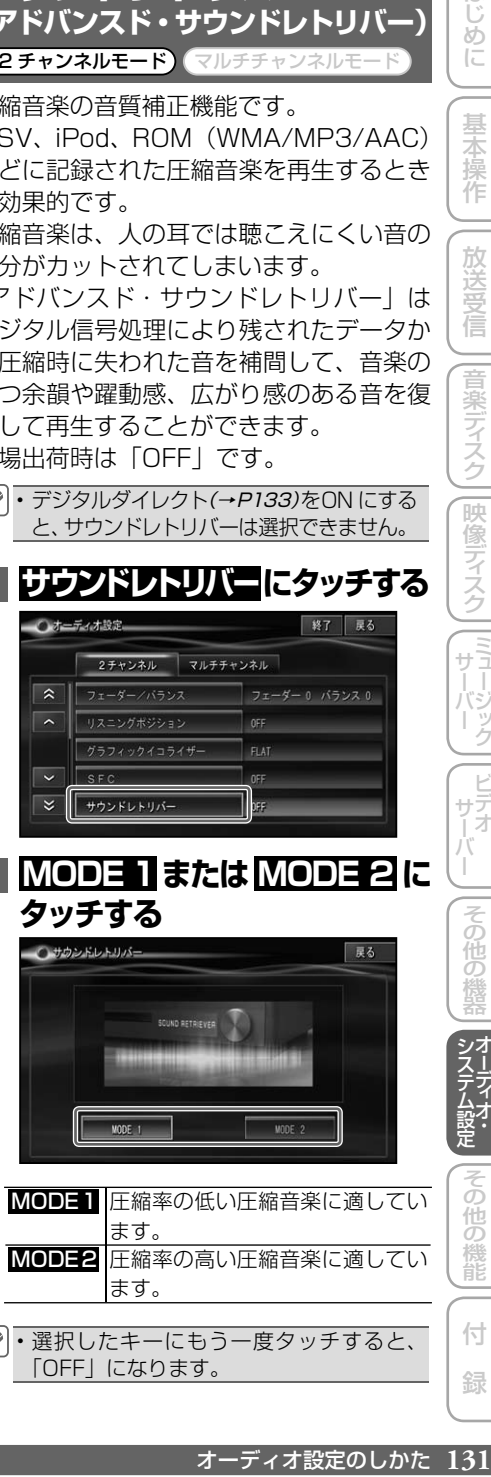

- MODE1 圧縮率の低い圧縮音楽に適してい ます。 MODE2 圧縮率の高い圧縮音楽に適してい ます。
- 選択したキーにもう一度タッチすると、 •「OFF」になります。

システム (人間に)人 (人)

ŏ 他の

はじめに

基本 企操作

放送受 信

|音楽ディスク||映像ディスク

<u>) ニュージック</u>

|<br>サデオ<br>|オ

その他の

終了 戻る

付 録

<span id="page-131-0"></span>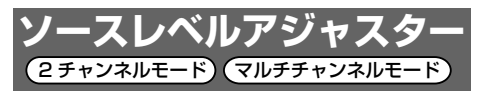

AV ソースを切り換えたときに音量の違い が出ないように、FM の音量を基準にして 各 AV ソースの音量の差をそろえることが できます。

工場出荷時は「0dB」です。

- FM の音量を基準に他の AV ソースとの 音量を調整するため、FM を聞いている ときは、ソースレベルアジャスターを設 定することはできません。
	- AV ソースごとに登録されますが、同じ 設定になるものは以下のとおりです。
	- CD、ROM(WMA/MP3/AAC)、 DivX、マルチ CD
	- AM、交通情報 -
	- EXT1、EXT2 • デジタルダイレクト (→ P133) を ON にすると、ソースレベルアジャスターは 選択できません。

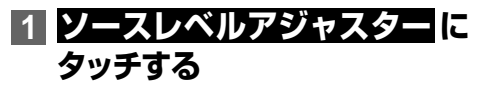

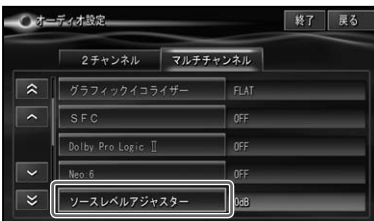

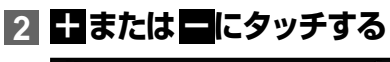

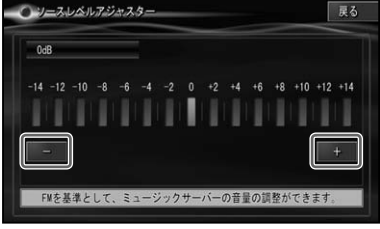

-14dB ~+14dB の範囲で 2dB ごと • に調整できます。

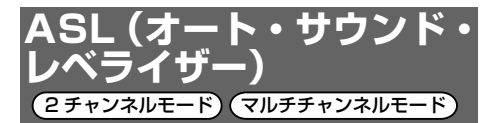

ASL は、走行速度や道路状況によって変 化する車室内の騒音をリアルタイムに解析 します。音量と音質を自動補正し、快適な 聴き心地を保ちます。

工場出荷時は「OFF」です。

- •音量が十分あるときは、騒音が大きくなっ ても、音量の上がり幅は小さくなります。 この機能が働いて音量が上がりすぎたと き、音が歪むことがあります。その場合は、 音量を調整してください。
	- デジタルダイレクト(→ P133) を ON にすると、ASL は選択できません。
	- ・ASL に連動して案内音量・操作音量・受 話音量・着信音量の音量も変化します。

## **1  ASL にタッチする**

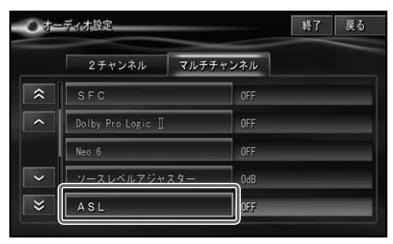

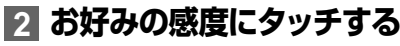

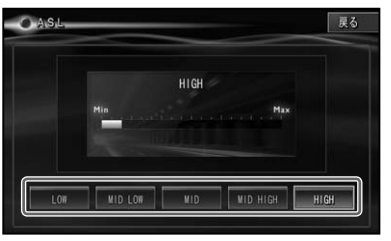

感度にタッチすると色が変わり、選択 (ON)されたことを示します。再度タッ チすると選択が解除(OFF)されます。 設定できるレベルは、LOW 、MID LOW 、. **MID、MID HIGH、HIGH です。** 

<span id="page-132-0"></span>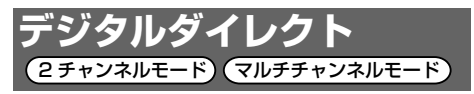

調整した各設定内容に影響されない、オリ ジナルの音質で聴くことができます。調整 したオーディオ設定の効果を確かめるのに 便利です。

工場出荷時は「OFF」です。

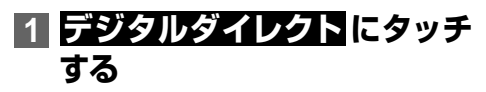

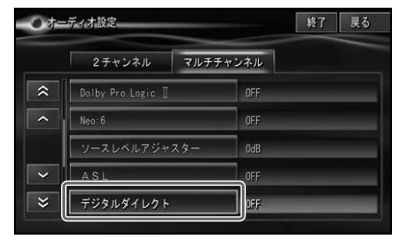

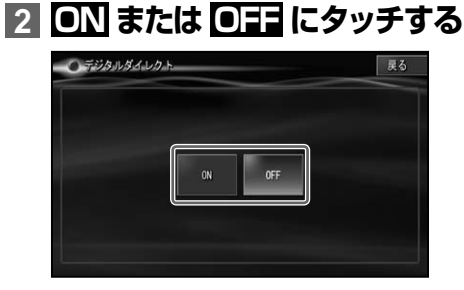

ON デジタルダイレクト機能が働きます。 OFF デジタルダイレクト機能が解除され. ます。

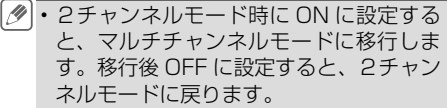

デジタルダイレクト ON 設定のままです • と、地上デジタル放送のモノラル音声な どにおいて、スピーカー出力が出なくなっ たり音量が小さくなったりします。通常 使用時は、OFF にしてご使用ください。

ON に設定す る と 、 音 量 調 整 、Dolby • ProLogic Ⅱ、Neo:6 以外の設定はでき ません。

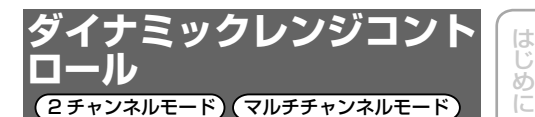

ダイナミックレンジとは、一番大きな音と 一番小さな音との幅です。ダイナミックレ ンジコントロールは、この幅を圧縮するこ とで、音量を下げて楽しむ場合に小さな音 も聞き取りやすくすることができます。 工場出荷時は「OFF」です。

- ダイナミックレンジコントロールの効果 が得られるのは、ドルビーデジタル音声 だけです。
	- デジタルダイレクト (→ P133) を ON にすると、ダイナミックレンジコントロー ルは選択できません。

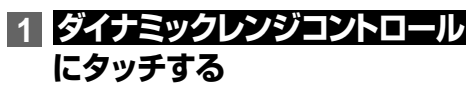

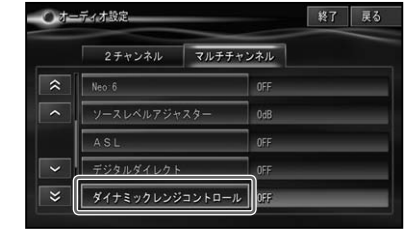

**2  ON または  OFF にタッチする**

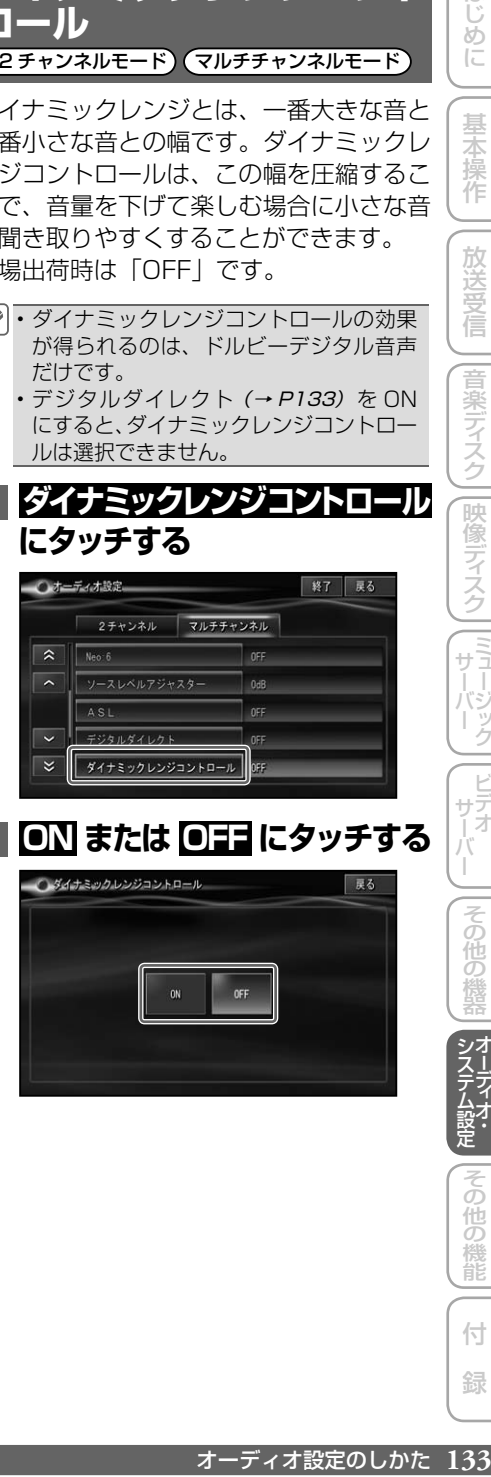

システム (人間に)人 (人)

基本 操作

放送受信

|音楽ディスク||映像ディスク

(『サーバーク

|<br>サデオ<br>|オ

その他の

サー

付 録

その他の機能

## <span id="page-133-0"></span>**ダウン MIX** 2 チャンネルモード) (マルチチャンネルモード)

5.1ch 音源に収録されたサラウンド成分 を左右のチャンネルに振り分ける方式を選 びます。この設定は、フロントスピーカー 2ch のみまたはフロントスピーカー 2ch +サブウーファー ON 時のみの環境に設 定されているときのみ有効になります。 工場出荷時は「Lo/Ro」です。

2チャンネルモードで 5.1ch 音源を再生 • すると、ダウンMIXは常に有効になります。 • デジタルダイレクト (→ P133) を ON

にすると、ダウン MIX は選択できません。

#### **1  ダウン MIX にタッチする** Odminister | 終了 | 戻る 2チャンネル マルチチャンネル  $\overline{\phantom{a}}$ ソースレベルアジャスター  $n \neq 0$  $\overline{\phantom{a}}$ ASL OFF デジタルダイレクト  $\overline{\phantom{a}}$ ダウンMIX

**2 Lo/Ro または Lt/Rt にタッチ する**

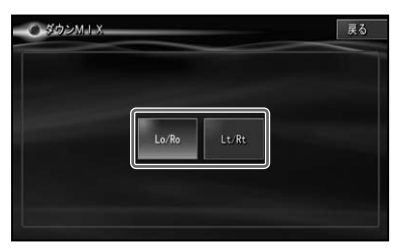

Lo/Ro 左サラウンドと右サラウンドの成分を ステレオのまま、それぞれ左と右の チャンネルに振り分け、一般的なステ レオ相当で出力します。 Lt/Rt 左サラウンドと右サラウンドの成分を ミキシングし、左と右のそれぞれの チャンネルに逆相にして振り分け、サ

ラウンド互換で出力します。

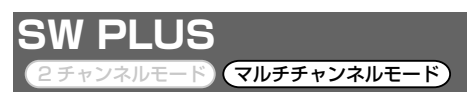

スピーカーにサブウーファーを設定した場 合、フロントスピーカーの低音域を強制的 にサブウーファーからも同時に出力するよ うに設定できます。

工場出荷時は「OFF」です。

- サブウーファーを「OFF」に設定している 場合や、フロントおよびセンターのスピー カーを「SMALL」に設定している場合(→ P137) は、操作できません。
	- •デジタルダイレクト (→ P133) を ON にすると、SW PLUS は選択できません。

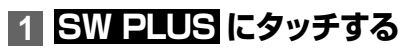

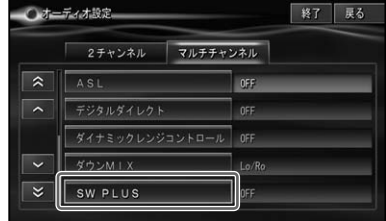

# **2  ON または  OFF にタッチする**

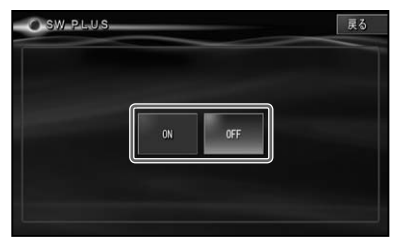

<span id="page-134-0"></span>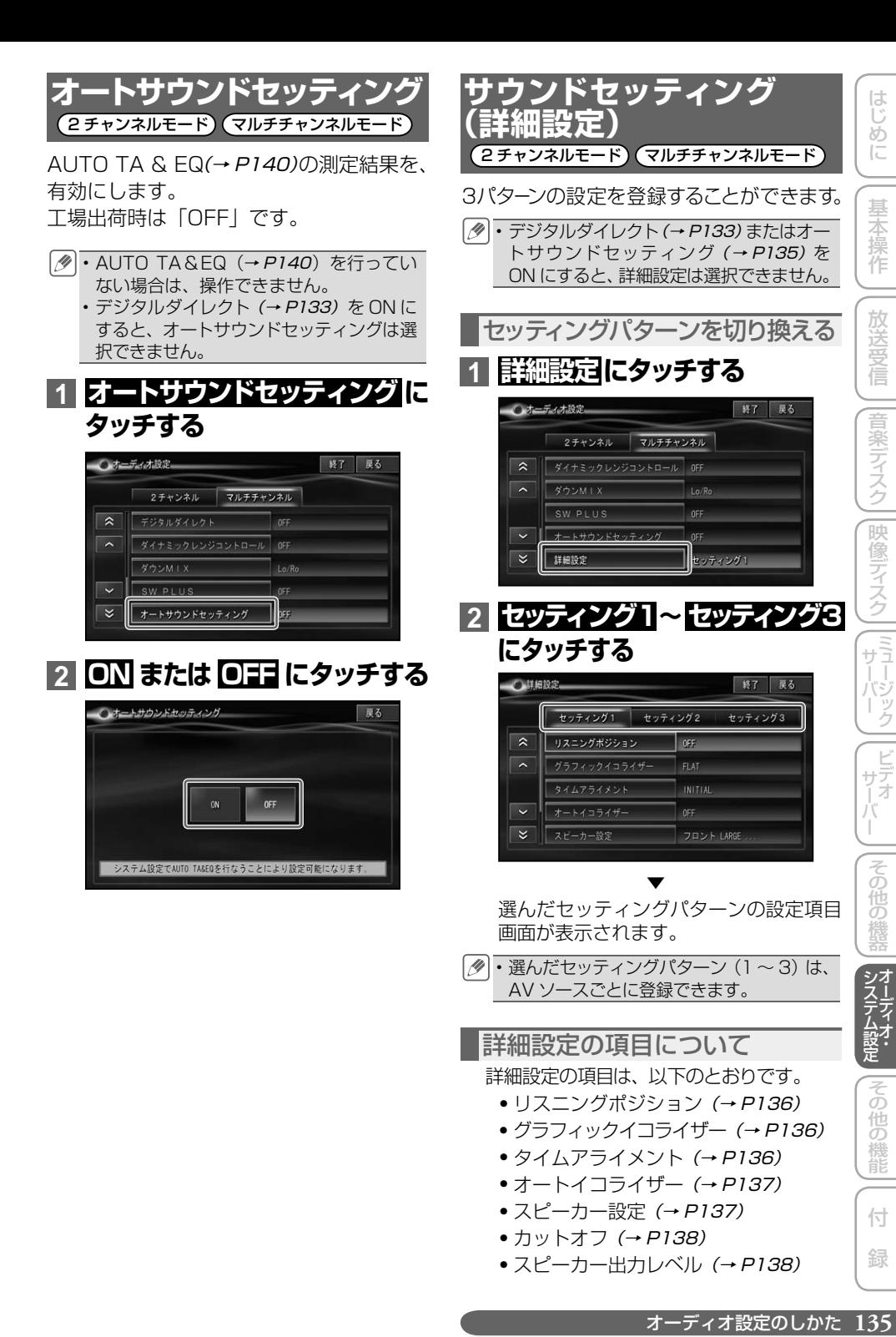

<span id="page-135-0"></span>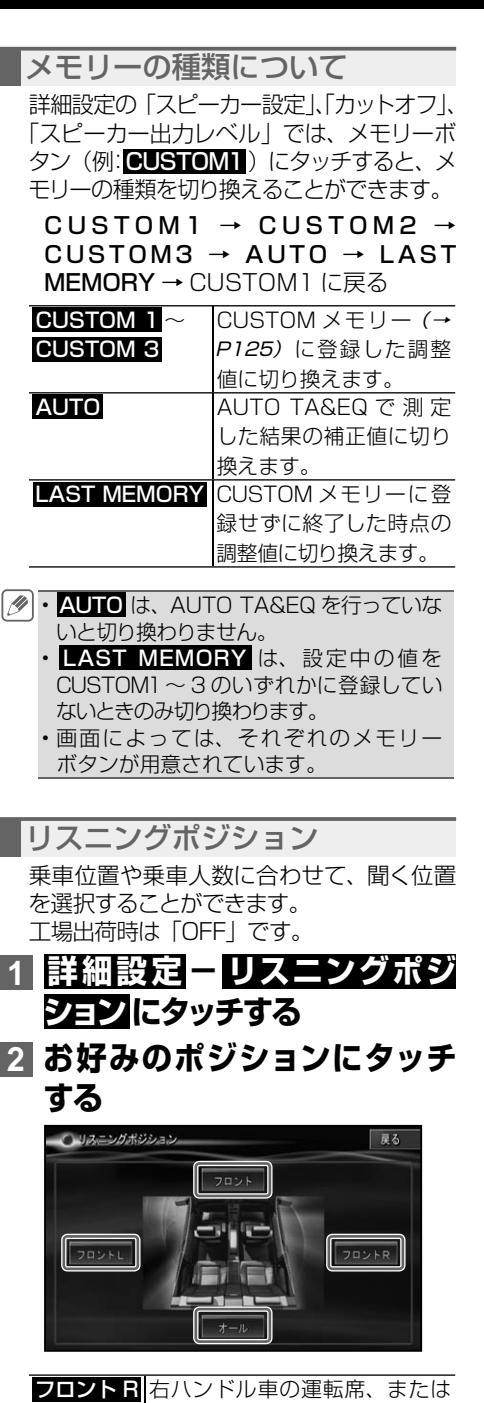

左ハンドル車の助手席を中心と した音場の設定になります。

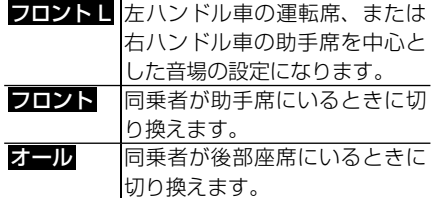

選択したキーにもう一度タッチすると • 「OFF」になります。

グラフィックイコライザー 操作方法や設定内容などは、「グラフィック イコライザー」(→ P126)と同様です。

### タイムアライメント

タイムアライメントは、各スピーカーからリ スニングポジションまでの距離を調整するこ とで、音声の到達時間を補正し、音像の定 位や全体的なバランスを調整する機能です。 工場出荷時は「INITIAL」です。

## **1  詳細設定  -  タイムアライメ  ント  にタッチする**

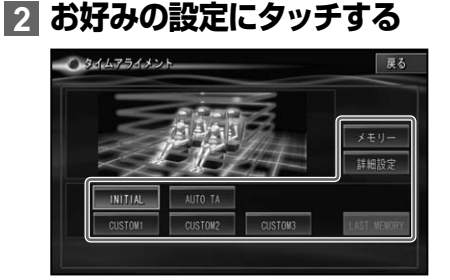

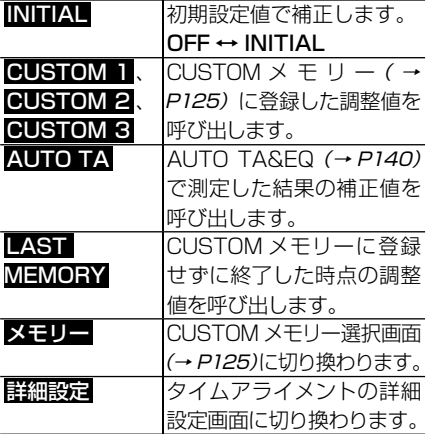

<span id="page-136-0"></span>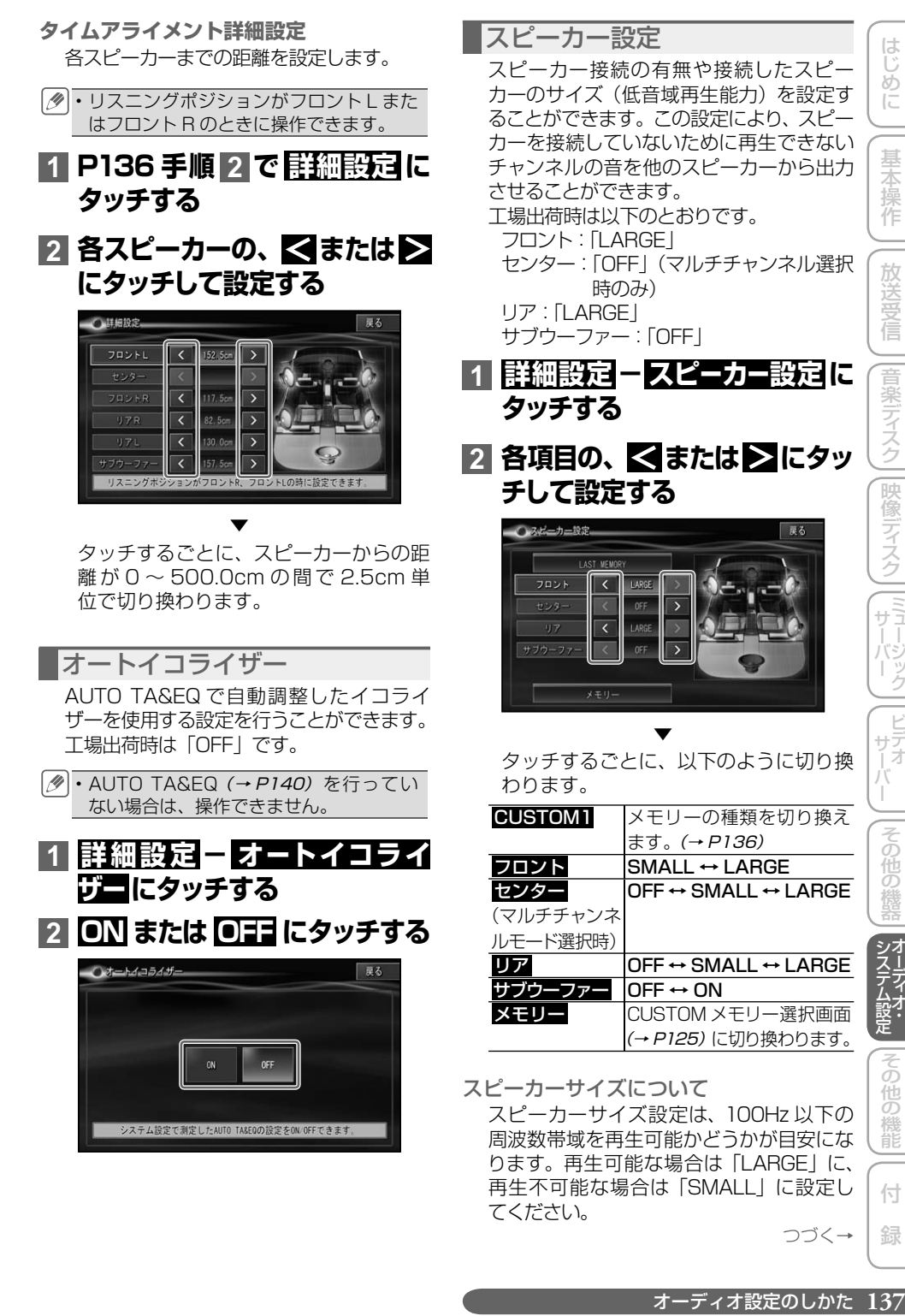

つづく→

システム (人間に)人 (人)

はじ めに

基本 演作

放送受信

言楽

ディスク

|映像ディスク

**一、ミューバジ** 

| ヾジック

付 録

他の 機能

- <span id="page-137-0"></span>• 接続していないスピーカーの設定は必ず 「OFF」にしてください。
	- サブウーファーを接続していない場合、 フロントまたはリアスピーカーに低音 再生能力がある限り、スピーカー設定 は「LARGE」を選んでください。フ ロントとリア両方のスピーカー設定を 「SMALL」にすると、低音が不足した感 じになることがあります。

カットオフ

複数のスピーカーを接続している場合、そ れぞれのスピーカーから出力される周波数 帯域を設定することができます。

#### **1  詳細設定  -  カットオフ  にタッ チする**

#### <mark>2</mark> 各項目の、≤ または▶■にタッ **チして設定する**

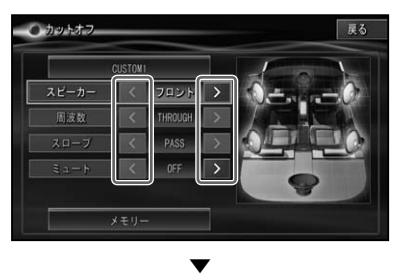

タッチするごとに、以下のように切り換 わります。

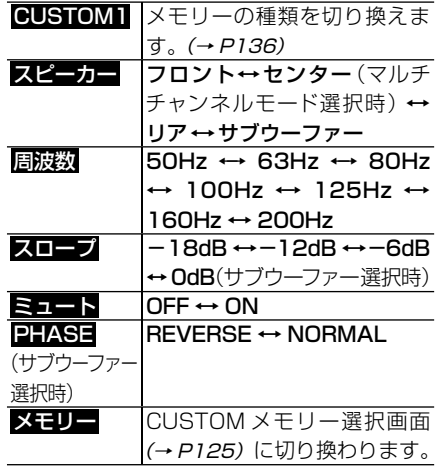

各スピーカーごとの工場出荷時は以下のとお りです。

- 周波数 :100Hz
- スロープ\* : -12db/oct
- ミュート.. : OFF
- \*:サブウーファー

スロープ:-18db/oct Phase:Normal

- スピーカー設定で「OFF」にしているス ピーカーは設定できません。また、スピー カー設定で「LARGE」に設定している スピーカーは、周波数とスロープの設定 ができません。
	- サブウーファーの位相は、車内条件によ り、サブウーファーから出力される周波 数帯域が、フロント / リアのスピーカー から出力される周波数帯域と打ち消し 合ってしまい、聞き取りにくくなるよう な場合は、位相を逆にすることで聞き取 りやすくすることができます。
- スピーカー出力レベル

各スピーカーからの出力レベルを調整する ことができます。

- スピーカー設定で OFF のスピーカーは操 作できません。
- **1  詳細設定  -  スピーカー出力レ ベル  にタッチする**
- <mark>2</mark> 各スピーカーの、 <mark><</mark>または >に **タッチして設定する**

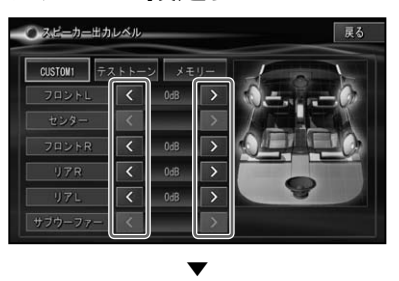

タッチするごとに、スピーカーの出力が -24dB~+10dBの間で切り換わります。

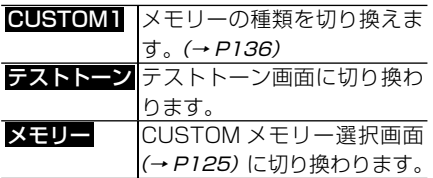

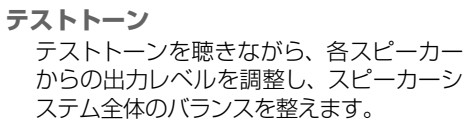

**1 P138 手順 2 で  テストトーン  にタッチする 2  開始  にタッチする**

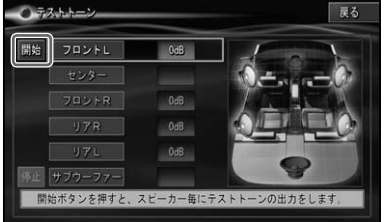

約 2 秒間ずつ、以下の順番で各スピー カーからテストトーンが出力されます。

フロントL→センター (マルチチャンネ ルモード選択時) →フロント R →リア R → リアL → サブウーファー → フロントL に戻る

テストトーン出力中のスピーカーには、. <、>が表示され、調整が可能になります。

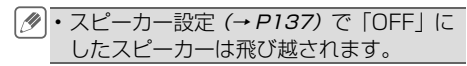

## **3** > **または**>**にタッチする**

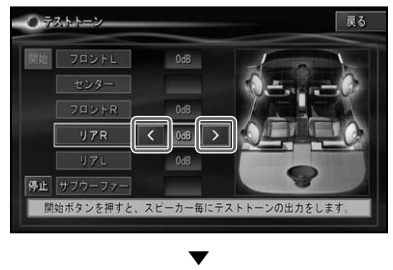

タッチするごとに、スピーカーの出力が -24dB~+10dBの間で切り換わります。 このモードで調整した出力レベルは、ス ピーカー出力レベルで調整したレベルと 同じ値になります。

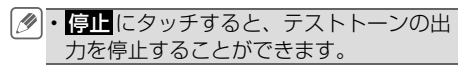

# <span id="page-139-0"></span>車に合わせて音場を自動で補正する(AUTO TA&EQ)

車室内の音響特性を自動的に計測して、最適に自動補正することができます。

## **AUTO TA&EQを行う前に**

AUTO TA&EQ(オートタイムアライメ ント&イコライザー)を行う前に必ずお読 みください。

#### **警告**

• 走行中に AUTO TA&EQ を行わない。

#### **禁止**

自動車が走行中に AUTO TA&EQ を行わな • いでください。AUTO TA&EQ 機能は車室 内の音響特性を測定するために、スピーカー から大音量の計測音を出すことがあります。 この場合、運転の妨げになり事故の原因とな ることがあります。

#### スピーカー破損防止について

次 の 状 態 で AUTO TA&EQ を 行 う と、 スピーカーが破損する恐れがあります。 AUTO TA&EQ を行う前に、よく確認して ください。

- スピーカーの接続を誤っている場合 ( 例:サブウーファー出力にリアスピーカー を接続している場合 )
- スピーカーの耐入力を超える出力のパ ワーアンプを接続している場合

#### AUTO TA&EQ 機能について

• 車室内空間は、その広さや複雑な形状、 材質により、ホームオーディオに比べ、一 般的に音響特性が大きく乱れています。 このような車室内の音響特性を補正する ためにイコライザーを使用しますが、測定 器などを使用せずに設定するのはかなり 困難な作業になります。

• 本機の AUTO TA&EQ 機能は、車室内の 音響特性を自動的に測定し、そのデータ に基づいて、車室内の音響特性が乱れの 少ない滑らかな特性に近づくように自動 的に補正します。(イコライザーカーブを 呼び出したときは、AUTO TA&EQ によ り乱れの少ない滑らかな特性になった上 でイコライザーカーブが設定されますの で、より効果的になります。)また、各スピー カーからリスニングポジションまでの距離 を自動的に測定し、音声の到達時間を補 正し、音像の定位や全体的なバランスを 調整します。

#### AUTO TA&EQ を行う前にお読 みください

- AUTO TA&EQ は、なるべく静かな所で、 車のエンジンおよびエアコンやヒーター を止めて行ってください。また、携帯電話 や自動車電話などを車載している場合は、 電話を車外へ持ち出すか電源を切ってか ら AUTO TA&EQ を行ってください。計 測音以外の音(車周辺の騒音、エンジン音、 電話の着信音など)によって、車室内の 音響特性が正しく測定できないことがあ ります。
- AUTO TA&EQ は、必ず付属の音響特性 測定用マイクを使用して行ってください。 付属の音響特性測定用マイク以外のマイ クでは、AUTO TA&EQ が実行できなかっ たり、車室内の音響特性が正しく測定で きません。
- フロントスピーカーが接続されていない 場合は、AUTO TA&EQ が実行できま せん。
- 入力レベルコントロール付きのパワーア ンプを接続している場合、パワーアンプの 入力レベルコントロールを下げていると、 AUTO TA&EQ が実行できない場合があ ります。パワーアンプの入力レベルコント ロールは推奨位置に合わせてください。
- <span id="page-140-0"></span>• ローパスフィルター付きのパワーアンプ を接続している場合、パワーアンプのロー パスフィルターは OFF にして測定してく ださい。また、パワードサブウーファー 内蔵のローパスフィルターは、カットオフ 周波数を最も高い周波数に設定してくだ. さい。
- AUTO TA&EQ 測定時に算出したタイム アライメントの値は、次の場合に実際の距 離と異なることがありますが、計測状況に よりコンピューターが算出した正確な遅延 時間をもとに設定された距離です。その ままの値でご使用ください。
	- -車室内の反射音が直接音より強く、か つ遅延を生じている場合。
	- -パワードサブウーファーや外部アンプの ローパスフィルターの影響により、低音 に遅延が生じている場合。
- AUTO TA&EQ を行うと、各モードの内 容が次のように変更されます。
	- -前後左右の音量バランス調整(フェー ダー / バランス)の設定がリセットされ、 初期設定に戻ります。
	- -イコライザーカーブは、フラット(FLAT) になります。
	- -オートサウンドセッティングは、全 AV ソース ON に設定されます。
	- -フロントやセンター、リアハイパスフィ ルターの設定が調整されます。
	- -リスニングポジション / スピーカー設定 / カットオフ / スピーカー出力レベルの 設定が調整されます。
	- -SW PLUS の設定が OFF になります。
	- -接続されているスピーカーは、スピー カー設定(→ P137)で OFF に設定し ていても、測定後は強制的に ON にな ります。

### AUTO TA&EQ の調整内容に. ついて

一度 AUTO TA&EQ を行ったあとに、再 度 AUTO TA&EQ を行うと、前の AUTO TA&EQ の調整内容は消去されます。

# **AUTO TA&EQ の設定方法**

### **1 車の環境を整える**

- ●静かな所に停車し、ドア、窓ガラス、 サンルーフなどを閉める。
- エアコンやエンジンを止める。 •

## **2 マイクを設置する**

テープ・ベルト・輪ゴムなどで付属の音 響特性測定用マイクを座席のヘッドレス トの中央に仮止めします。

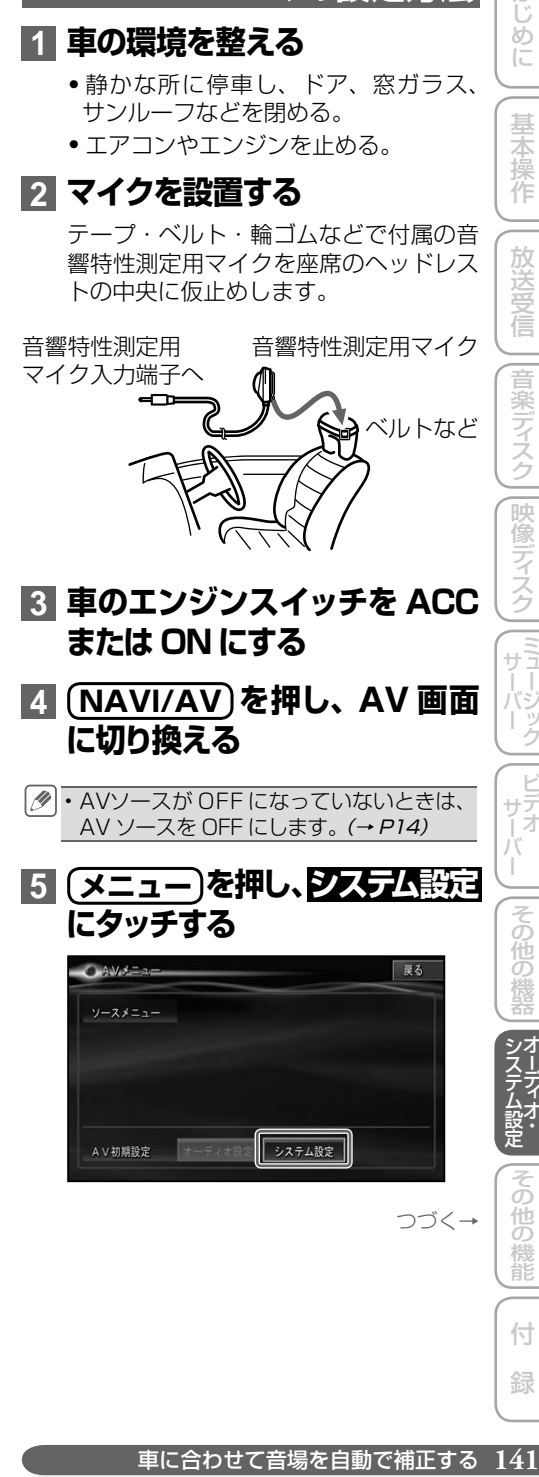

- **3 車のエンジンスイッチを ACC または ON にする 4 NAVI/AV を押し、AV 画面 に切り換える**
- AVソースが OFF になっていないときは、 AV ソースを OFF にします。(→ P14)
- **5 メニュー を押し、 システム設定 にタッチする**

# OAVALLA 最大 ソースメニュー システム設定 AV初期設定

システム (人間に)人 (人)

はじ めに

基本操作

放送受信

|音楽ディスク

|映像ディスク

(『ミュージック

ービ<br>サデオ<br>1オ

その他の

つづく→

付 録

他の 機能

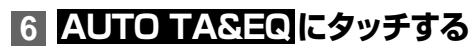

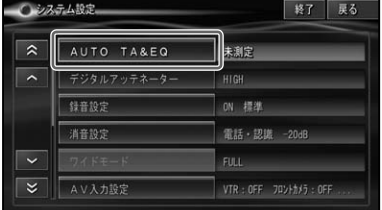

すでに設定されている場合、「測定済」と表 示されます。

## **7 マイクを本機に接続する**

#### **AVIC-VH9990**

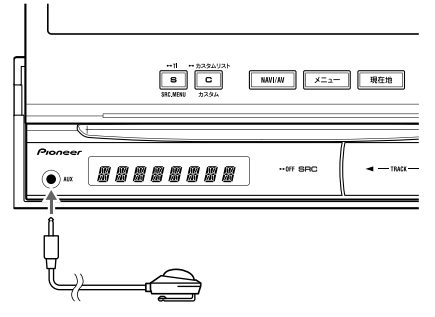

#### **AVIC-ZH9990**

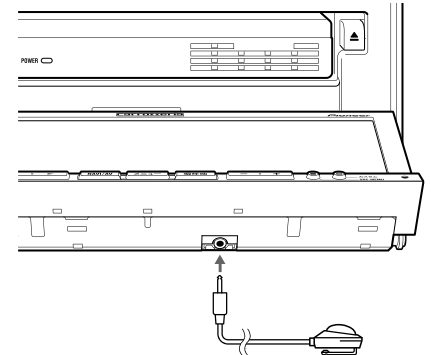

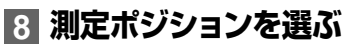

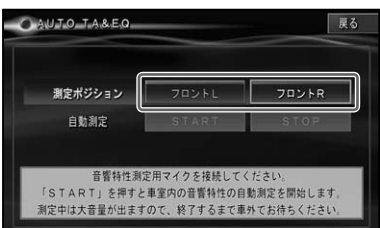

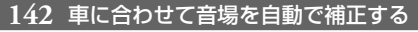

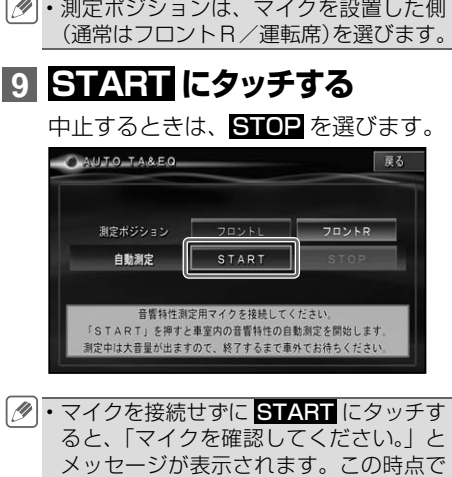

ると、「マイクを確認してください。」と メッセージが表示されます。この時点で 本機にマイクを接続しても操作を続ける ことはできません。 戻る にタッチして、 もう一度手順 **6** から操作してくださ い。AVIC-ZH9990 をお使いの場合は、. 戻る にタッチしたあと、 0 を押して いったんモニターを閉じ、もう一度手順 **6** から操作してください。

## **10 車外に出る**

10 秒のカウントダウンが始まるので、 10 秒以内に車外に出て、ドアを閉めま す。計測音(ノイズ)が各スピーカーか ら出力され、測定が始まります。

10 分程度で自動的に終了します。

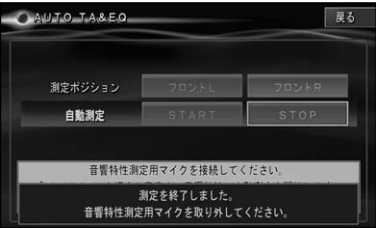

AUTO TA&EQ 操作が終わったら、セッ トしたマイクを取り外してください。

- 外したマイクはグローブボックスなどに、 大切に保管してください。直射日光の当 たる場所に長時間放置すると、高温によ る変形、変色、故障の原因になる恐れが あります。
	- AVIC-ZH9990をお使いの場合は、 **戻る** にタッチしたあと、 △ を押してモニター を閉じてください。

# システム設定のしかた

本機のいろいろな機能を使うための基本的な設定をすることができます。

<span id="page-142-0"></span>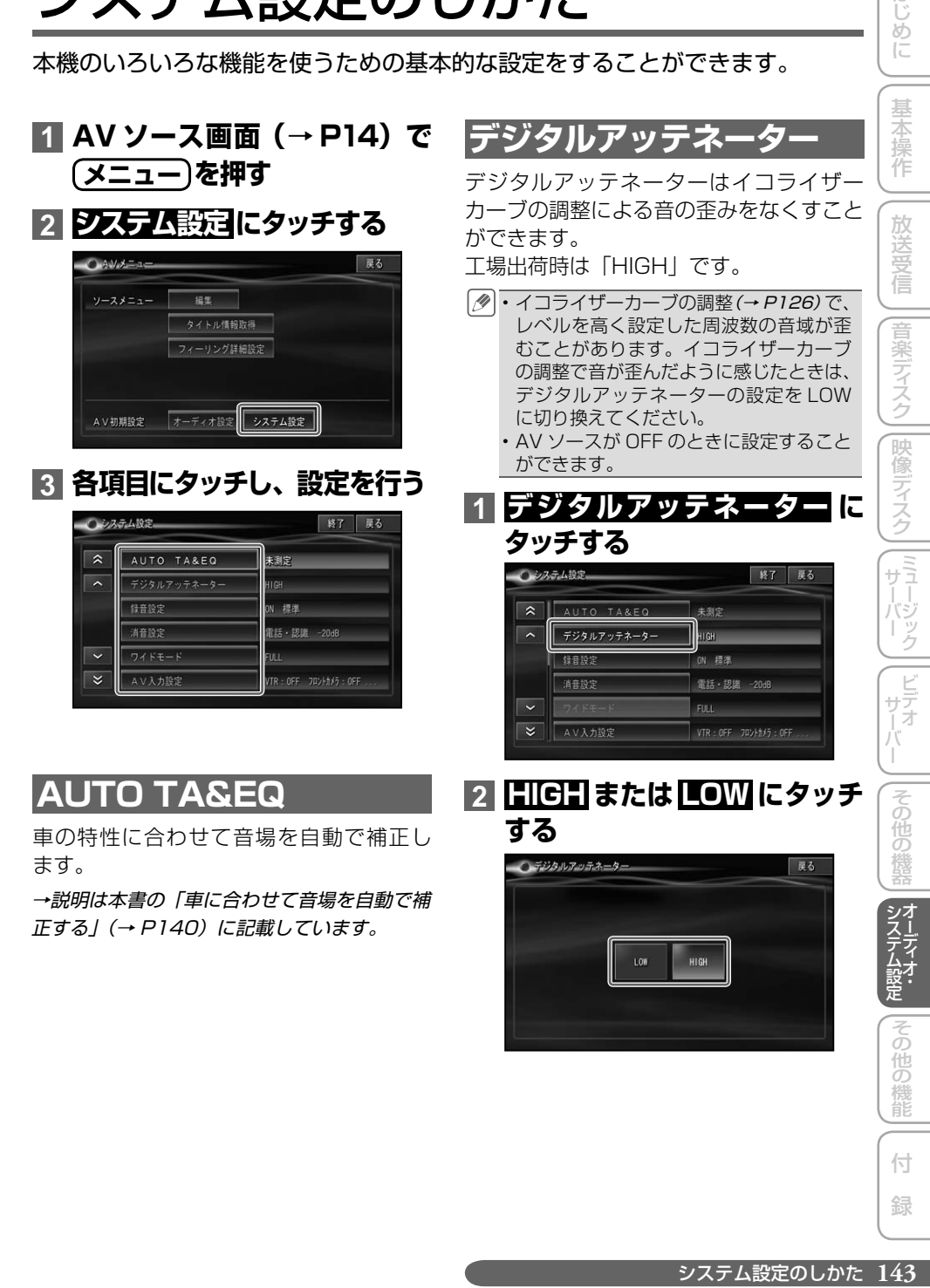

はじめに

## <span id="page-143-0"></span>**録音設定**

ミュージックサーバーへの録音モードを設 定します。

→説明は本書の「音楽用 CD を録音する」(→ P71)に記載しています。

## **消音設定**

音声案内、ハンズフリー通話の着信、音声 操作などの場合に、一時的にオーディオの 音量を絞ったり消したりして、音声を聞き 取りやすくすることができます。 工場出荷時は以下のとおりです。

- 消音タイミング「電話・認識」 •
- 消音レベル「- 20dB」

## **1  消音設定にタッチする**

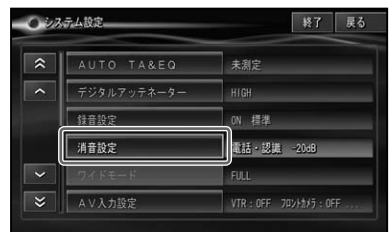

## **2 消音タイミングと消音レベルを 設定する**

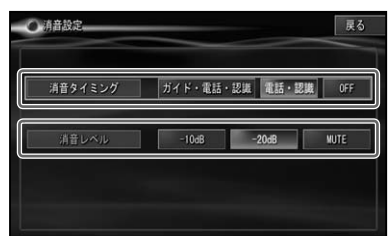

#### **消音タイミング**

消音するタイミングを設定します。

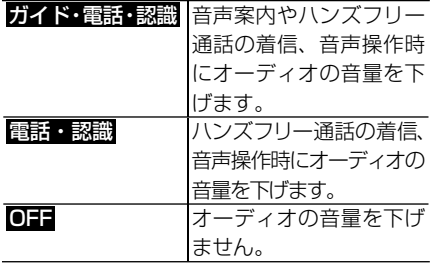

#### **消音レベル**

消音のレベルを設定します。

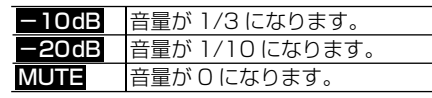

消音タイミングが OFF のときは消音レベル • は設定できません。

## **ワイドモード**

映像系ソースの画面表示のモードを設定し ます。

→説明は本書の「ワイド画面の拡大方法を切り 換える」(→ P153)に記載しています。

# **AV 入力設定**

VTR(ビデオなど)や別売のフロント / バッ クカメラなどの外部機器を本機に組み合わ せた場合、機器に合った設定に切り換え. ます。

工場出荷時は以下のとおりです。

#### **AVIC-VH9990**

- VTR「OFF」 •
- フロントカメラ「OFF」 •
- バックカメラ「OFF」 •
- バックカメラ切換極性「HIGH」 •
- AUX1(ライン)「ON」 •
- AUX2 (IP-BUS) [OFF]

#### **AVIC-ZH9990**

- VTR「OFF」 •
- フロントカメラ「OFF」 •
- バックカメラ「OFF」 •
- バックカメラ切換極性「HIGH」 •
- AUX (IP-BUS のみ)「OFF」
- ・専用フロントカメラおよび専用バックカ メラを接続した場合は、「フロントカメ ラ」、「バックカメラ」の設定が自動的に 「ON」になります。
	- ・バックカメラ切換極性は、バックカメラ 接続時に設定できます。

**144** システム設定のしかた
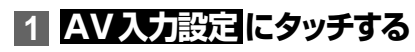

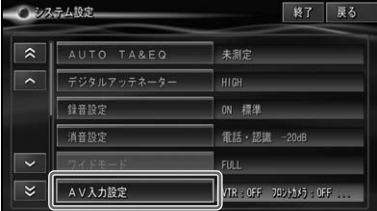

## **2 機器を接続した端子に応じて、 以下のように設定する**

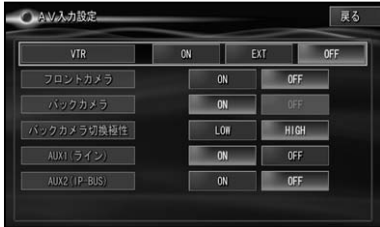

#### **VTR**

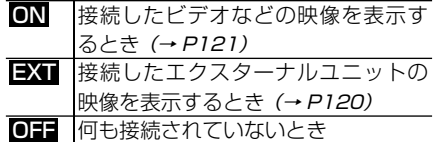

#### **フロントカメラ**

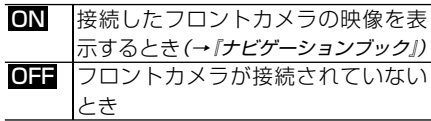

#### **バックカメラ**

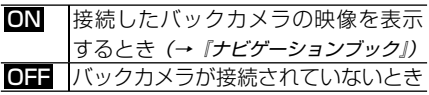

#### **バックカメラ切換極性**

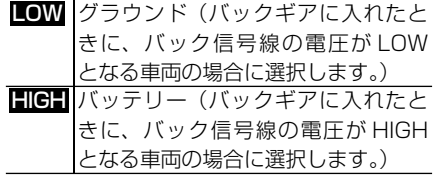

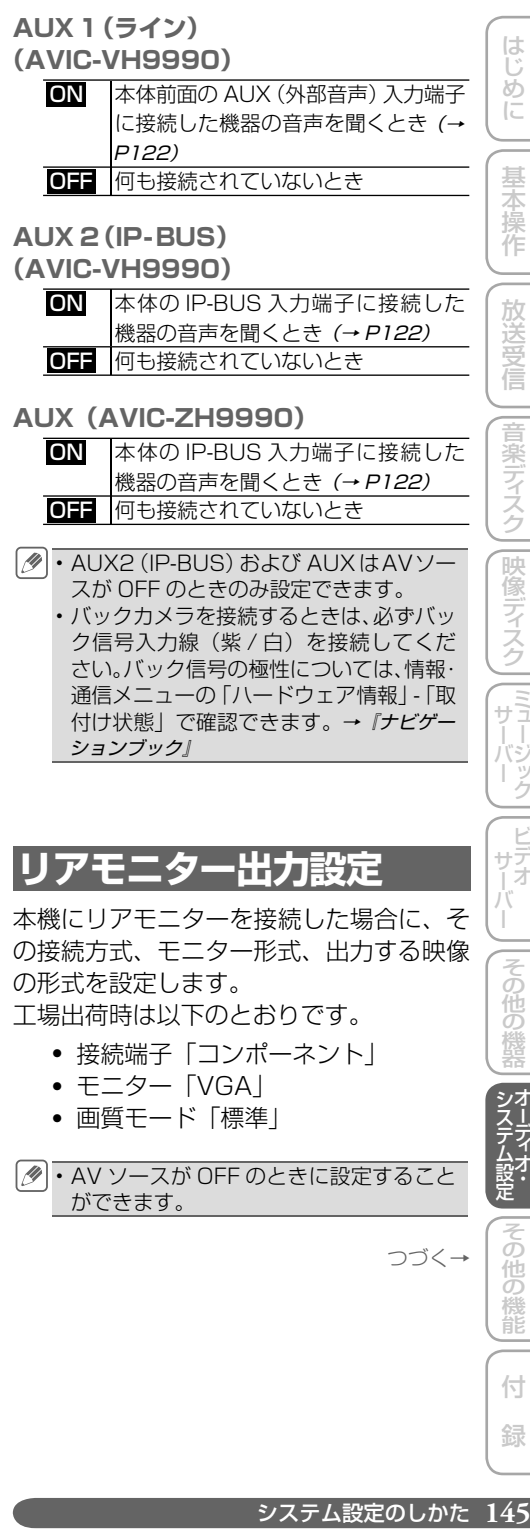

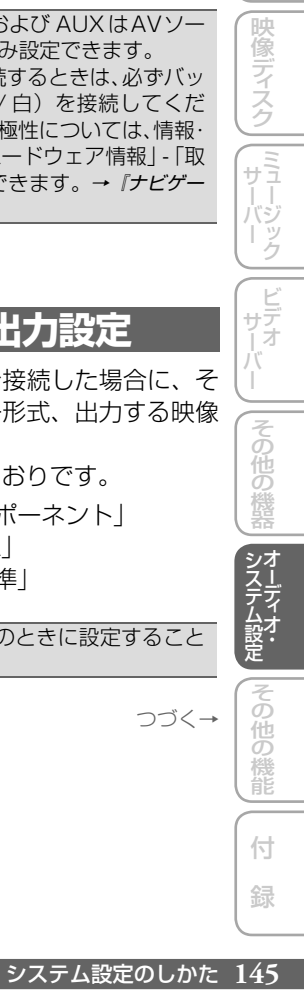

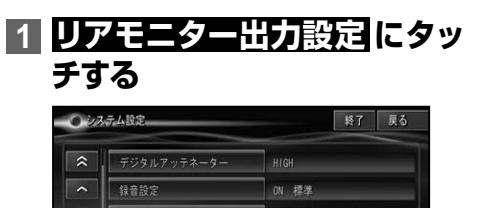

| 消音設

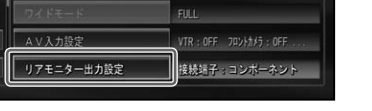

### **2 接続端子とモニター形式、出力 映像形式を設定する**

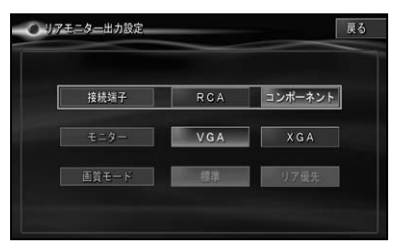

#### **接続端子**

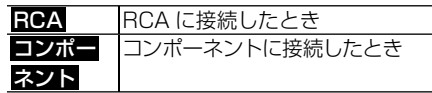

**モニター**

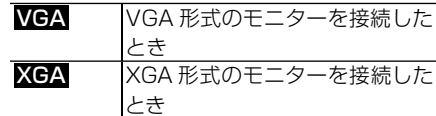

#### **画質モード**

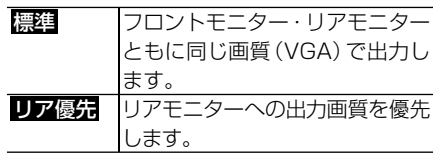

- 「接続端子」を「RCA」に設定した場合、. 「モニター」と「画質モード」は設定で きません。また、「モニター」を「VGA」 に設定した場合は、「画質モード」が設定 できません。
	- 「画質モード」を「リア優先」に設定した 場合、本機のモニターに表示される映像 は、リアモニターに表示される映像と比 べて劣化する場合があります。

「接続端子」で正しく接続されている端子 • を選択しないと、リアモニターに DVD などの映像が表示されません。必ず正し い接続端子を選択してください。

## **サブディスプレイ設定  (AVIC-VH9990)**

サブディスプレイへの時計表示の設定を行 います。

工場出荷時は「OFF」です。

## **1  サブディスプレイ設定  にタッチ する**

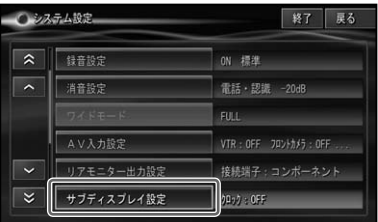

## **2  ON または OFF にタッチする**

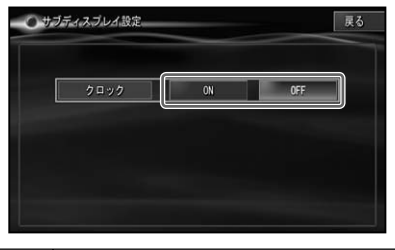

ON 時計が表示されます。 OFF 時計は表示されません。

- 「ON」に設定した場合でも、AV ソース の操作を行った場合は、一時的に AV ソー スの情報表示に切り換わります。
	- 「OFF」に設定すると、現在選択中の AV ソースの情報が表示されます。AV ソー ス OFF 時には、何も表示されません。
	- 現在の時刻は、GPS 衛星の情報に基づい て表示されます。時刻の変更はできません。

## **オートフラップ設定  (AVIC-VH9990)**

エンジンスイッチ (ACC)の ON/OFF に 連動して、本機のモニターを自動開閉 (OPEN/CLOSE)するかどうかを設定しま す。また、モニターが立ち上がったときの 前後の位置(SET BACK)も設定できます。 工場出荷時は以下のとおりです。

- OPEN/CLOSE「オート」 •
- SET BACK [OFF]

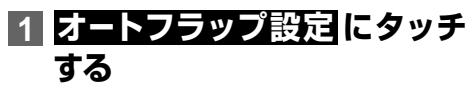

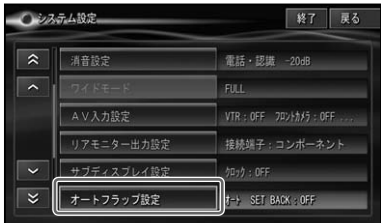

## **2 自動開閉とセットバックを設定 する**

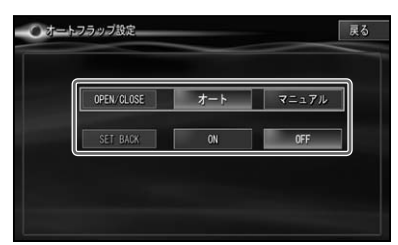

#### **OPEN/CLOSE(自動開閉)**

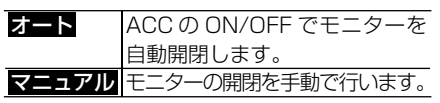

#### **SET BACK(前後の位置)**

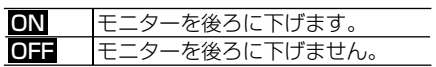

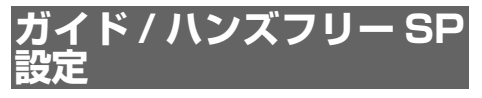

ナビゲーションの音声案内やハンズフリー 通話の受話音、音声操作音などを、どのス ピーカーから出力するかを設定します。 工場出荷時は「フロント L +フロント R」 です。

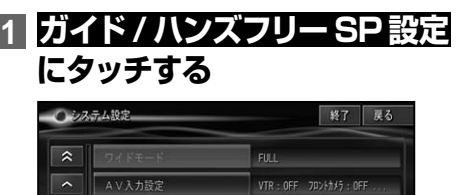

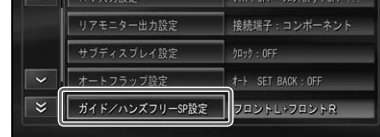

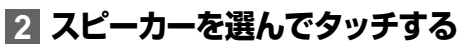

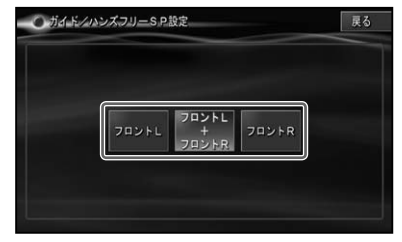

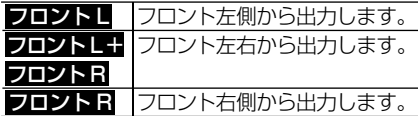

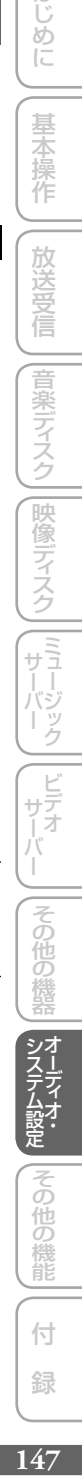

はじめに

基本操作

放送受信

付 録

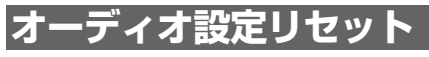

本機オーディオの各設定・調整をリセット して、工場出荷時の状態に戻します。

AV ソースが OFF のときにリセットでき • ます。

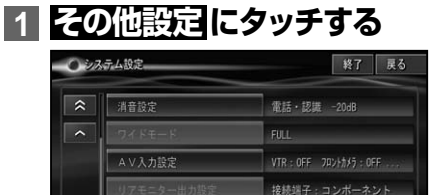

Γ.

その他設定

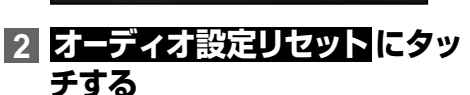

フロントL+フロントR

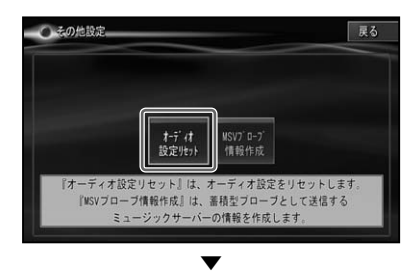

確認メッセージが表示されます。

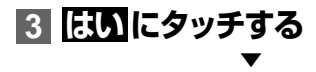

各設定・調整がリセットされ、工場出荷 時の状態に戻ります。

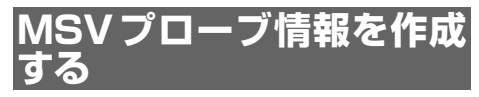

蓄積型プローブとしてアップロードする、 ミュージックサーバーのプローブ情報(収 録曲リスト)を手動で作成する機能です。

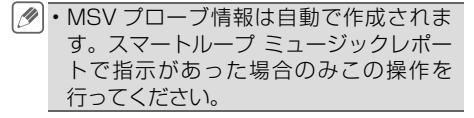

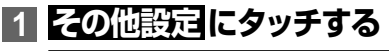

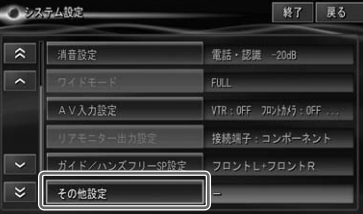

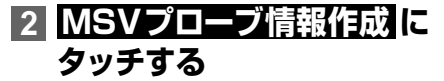

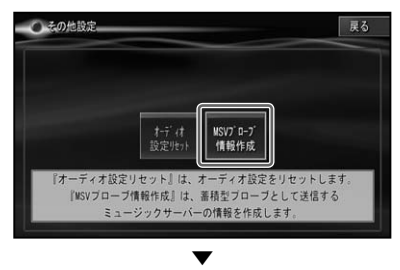

確認メッセージが表示されます。

#### **3  はい  にタッチする** ▼

自動的に再起動を行い、MSV プローブ 情報が作成されます。(作成には、数分 かかる場合があります。)

作成した MSV プローブ情報は、次回 サーバー接続時に自動的にアップされ. ます。

# **DivX VOD コード**

DivX VODとは、「DivX Video On Demand (ビデオオンデマンド)」の略です。 DivX VOD ファイルを再生する場合、そ の DivX VOD ファイルの配信先に対して、 本機の登録コードが必要な場合がありま す。そのような場合に、本機の登録コード を確認できます。

- DivX VOD ファイルは、DRM コピープ ロテクションがかかっています。DivX VOD ファイルは、登録されたプレーヤー でのみ再生ができます。
	- ・本機の登録コードが承認されていない DivX VOD ファイルを再生すると、警告 メッセージが表示され、再生できません。
	- DivX VOD ファイルには、視聴回数が設 定されているものがあります。そのよう な DivX VOD ファイルを本機で再生す ると残りの視聴可能回数が表示されます。 残りの視聴可能回数が 0 になったファイ ルを本機に挿入すると警告メッセージが 表示され、再生できません。
	- 視聴回数の設定されていない DivX VOD ファイルは、何度でも再生できます。
	- ・AV ソースが DVD/CD/ROM(WMA/ MP3/AAC)/DivX のいずれかの場合に、 設定することができます。

## **1  DivX VODコード  にタッチする**

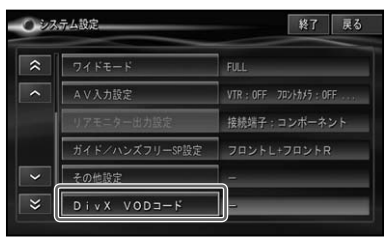

▼

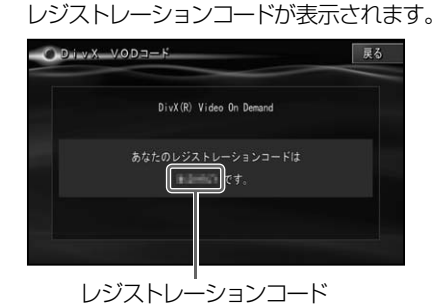

**CD録音/PC転送使用領域  設定**

CD 録音で使用する「CD 録音コンテンツ 領域」と、PC 転送で使用する「PC 転送 コンテンツ領域」の配分を設定します。

- PC 転送コンテンツ領域は、パソコンから 転送した楽曲データ(MSV)と動画デー タ (VSV) の両方で共用されます。
	- AV ソースが OFF のときに設定することが できます。
	- •録音中は設定できません。

#### **ご注意**

- 使用領域の変更を行うと、PC 転送コンテン ツとして登録されている全てのデータが消去 されます。
- オープニング画面のクリア項目選択画面(→ 『ナビゲーションブック』-「設定内容の初期化と ユーザーデータの消去り から、この設定を行う と、登録されている全てのデータが消去され ます。MSV に何も録音されていない状況で 設定するか、MSV に録音したデータを消去 して良い場合に限って操作してください。
- システム設定からこの操作を行う場合は、 •PC 転送コンテンツの領域を減らすことはで きますが、増やすことはできません。オープ - ング画面のクリア項目選択画面(→ 『ナビ ゲーションブック』-「設定内容の初期化とユー ザーデータの消去」)からこの設定を行う場合 は、PC 転送コンテンツの領域の増減が行え ます。

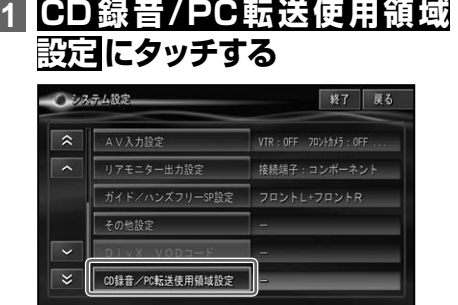

はじ めに

つづく→

付 録

ŏ

他の 機能

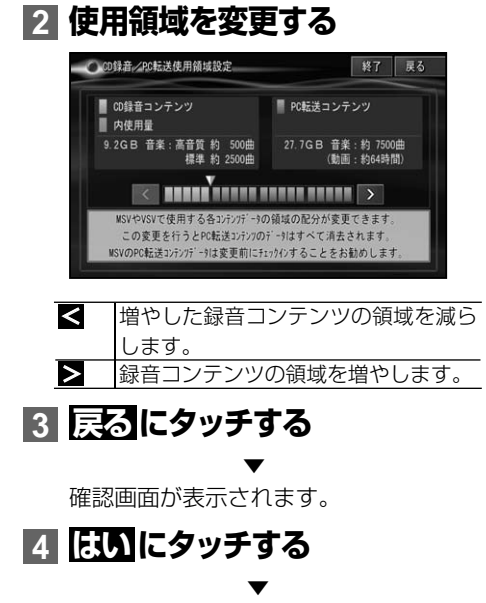

ナビゲーションが再起動し、変更が有効 になります。

# その他の機能

はじめに

[画面を設定する...........................................152](#page-151-0) [画質を調整する......................................................152](#page-151-0) [ワイド画面の拡大方法を切り換える.....................153](#page-152-0) [ワイドモードの種類...........................................154](#page-153-0) [画面の表示モードを切り換える............................154](#page-153-0) [ピクチャーサイドピクチャーに変更する.........154](#page-153-0) [PsideP ワイドモードの種類............................155](#page-154-0) [ピクチャーインピクチャーに変更する.............155](#page-154-0) タッチパネルのタッチ位置を調整する. [\(タッチパネルキャリブレーション\)........156](#page-155-0) [リアモニターを組み合わせる.....................158](#page-157-0) [リアモニターに表示される映像について.............158](#page-157-0)

## [リアモニターの設置場所について....................158](#page-157-0)

## <span id="page-151-0"></span>**画質を調整する**

周囲の明るさや見る角度、映像に合わせて 「黒の濃さ」、「コントラスト」、「明るさ」、 「アクティブコントラスト」、「色温度」、「色 の濃さ」、「色あい」を調整することができ ます。

- AVIC-ZH9990 をお使いの場合は、車 のライトに連動して昼(図)と夜(■)の 設定を自動で切り換えます。
	- AVIC-VH9990 をお使いの場合は、外 光センサーが周囲の明るさを感知して、 昼(区)と夜(■)の設定を自動で切り換 えます。また、「明るさ」の設定は昼と夜 の中間の明るさ(区) も感知して設定す ることができ、設定後は段階的に自動調 整します。(3点式インテリジェントディ マー)
	- 「アクティブコントラスト」 は、明暗が混 在するようなシーンでも部分部分でのコ ントラスト調整を自動で行い、色とびの 少ない鮮明な映像で表示します。
	- 「色温度」は、LED バックライトの経年 劣化などの理由で、本機のモニターに表 示している映像と実際の映像の色味に誤 差が生じた場合などに調整します。
	- 「黒の濃さ」、「コントラスト」、「明るさ」、 「アクティブコントラスト」の設定は、昼 (K3)と夜(■)で別々に設定登録でき ます。
	- 「明るさ」と「色温度」以外の設定内容は、画. 面の種類ごとに別々に設定登録できます。
	- フロントカメラ および バックカメラ は、 カメラ機能が動作していない場合に表示 されます。
	- 以下の場合は、画質調整ができません。
		- 走行中の場合
		- PsideP/PinP 表示中の場合 (→ P154)
		- カメラ設定中の場合 (→ 『ナビゲーショ ンブック』)

**1 調整したい画像の表示画面で (AVIC-VH9990) V.ADJUST  を押す  (AVIC-ZH9990) メニュー  を長く押す** ▼

調整画面が表示されます。

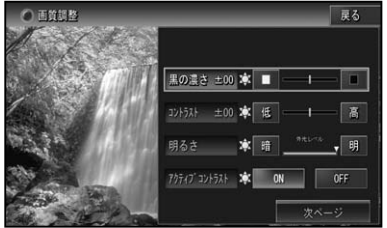

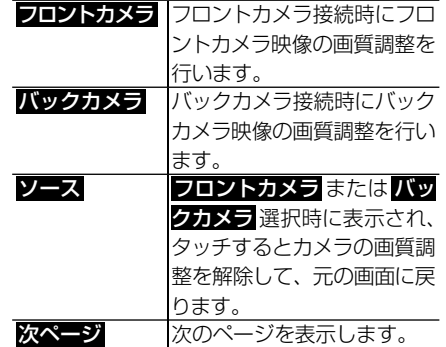

#### **黒の濃さ**

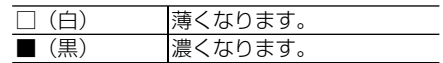

#### **コントラスト(明暗)**

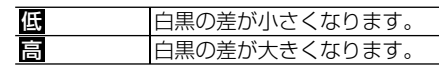

#### **明るさ**

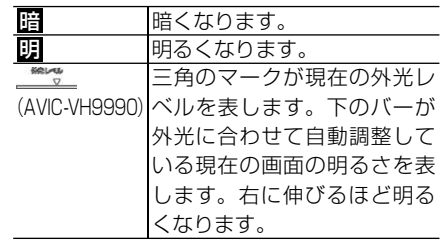

#### <span id="page-152-0"></span>**アクティブコントラスト**

工場出荷時は「ON」です。

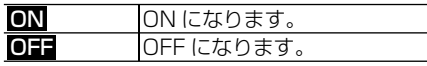

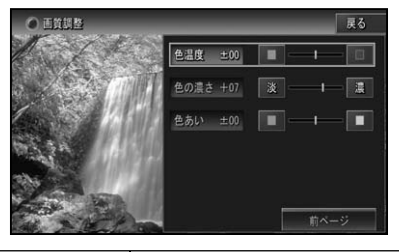

前ページ 前のページを表示します。

**色温度**

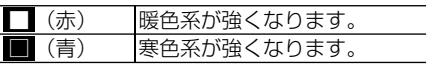

**色の濃さ**

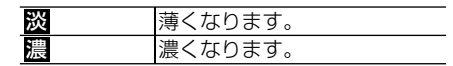

#### **色あい**

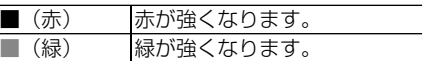

- 画面の種類によって、調整できる項目は 異なります。
- **2  戻る  にタッチする**

## **ワイド画面の拡大方法を  切り換える**

DVD、DivX、DTV、VSV、iPod ビデオ、 EXT (映像) および VTR (ビデオなど) の映像は、通常の映像を、ワイド映像に拡 大する方法を選択することができます。 工場出荷時は以下のとおりです。

- DVD ソース時「AUTO」 •
- それ以外の AV ソース時「FULL」 •
- 通常映像は縦横比 4:3、ワイド映像は はじめに 縦横比 16:9 です。 システム設定その他の機能その他の機器ビデオサーバー ミ ュージックサーバー映像デ ィスク音楽デ ィスク放送受信基本操作はじめに •設定内容は、映像の種類ごとに別々に設 定・登録できます。 ナビゲーションや音声系ソース(CD、 • WMA/MP3/ACC、ミュージックサー 基本操作 バーなど)は、ワイドモードの切り換え はできません。 **1 AV ソースを切り換える(→ P14)** 放送等 **2 メニュー を 押し、シ ステム  設定  -  ワイドモード  にタッチ  する** 音楽ディスク コンステム設定 終了 屋る  $\sim$ AUTO TA&EQ 未測定  $\overline{\phantom{a}}$ HIGH |映像ディスク||ミュージック 鉄音設定 ON 標準 消费设定 電話·認識 -20dl フィドモード EN 11  $\mathbf{z}$ △V入力設定 VTR: OFF JAVIANS: OFF ÿ<br>T **3 お好みの表示方法にタッチする**  $OJ4KE-K$ 戻る FULL JUST CINEMA ZOOM NORMAL |その他の → それぞれの表示の説明は、「ワイドモード の種類 | を参照してください。 通 常 の テ レ ビ 放 送 の 番 組 で ZOOM、 • NORMAL 以外の、映像の縦横比が異な るモードを選ぶと、本来の映像と見えか たに差が出ます。 CINEMA、ZOOM で映像を見るときは、 • 画質が粗くなります。 その他の機能 営利目的、または公衆に視聴させること •
	- を目的として、本機のワイドモード切り 換え機能を利用すると(FULL、ZOOM などで画面の圧縮や引き伸ばしなどを行 うと)、著作権法上で保護されている著作 者の権利を侵害する恐れがありますので、 ご注意ください。

**4  戻る  にタッチする**

付 録

## <span id="page-153-0"></span>ワイドモードの種類

**FULL(フル)**

4:3 の映像の左右だけ を拡大します。映像が欠 けることなくワイド画面 が表示されます。

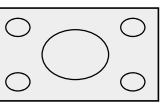

**JUST(ジャスト)**

画面の両端に近づくほ ど、横に伸びる比率が高 くなります。画面の中央

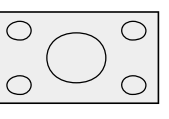

⌒

◯

付近は通常の映像とほとんど同じ大きさで 表示されるため、ワイド画面を違和感なく 楽しめます。

◯

**CINEMA(シネマ)** フルとズームの中間の比 率で、上下を拡大します。 字幕が映像の外の黒い部

分に表示されるものに適しています。

**ZOOM(ズーム)** 4:3 の映像の上下だけ を拡大します。映画など

横長の映像のうち、字幕

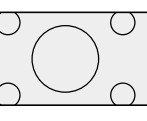

が映像の上にかぶって表示されるものに適 しています。

**NORMAL(ノーマル)** 4:3 の映像をそのまま 表示します。テレビの通 常の映像と同じです。

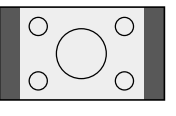

**AUTO(オート)**

DVD ソース表示中に選択できます。画面サ イズを最適な大きさに自動設定します。

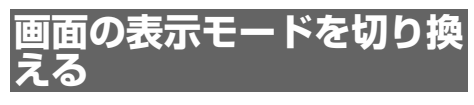

本機の画面の表示のしかたには、次の3種 類があります。

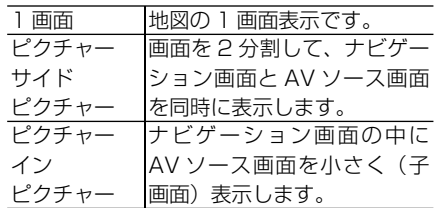

・ピクチャーサイドピクチャー、ピクチャー インピクチャー表示中に (NAVI/AV) を押す と AV ソースの 1 画面に切り換わります。 再度押すと 2 画面に戻ります。 ・ピクチャーサイドピクチャー、 ピクチャー インピクチャー表示中に **メニュー** を押すと ナビゲーションメニューが表示されます。

AV メニューを表示させるには **NAVI/AV** を押して AV ソースを 1 画面にしてから **メニュー** を押してください。2 画面に戻る には、 **現在地** を押してください。

ピクチャーサイドピクチャーに 変更する

**1 (AVIC-VH9990) DISP. SEL  を押す**

**(AVIC-ZH9990)**

**NAVI/AV  を長く押す**

▼ 画面表示モード選択画面が表示されます。

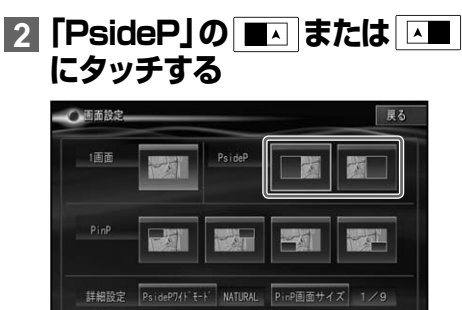

**154** 画面を設定する

<span id="page-154-0"></span>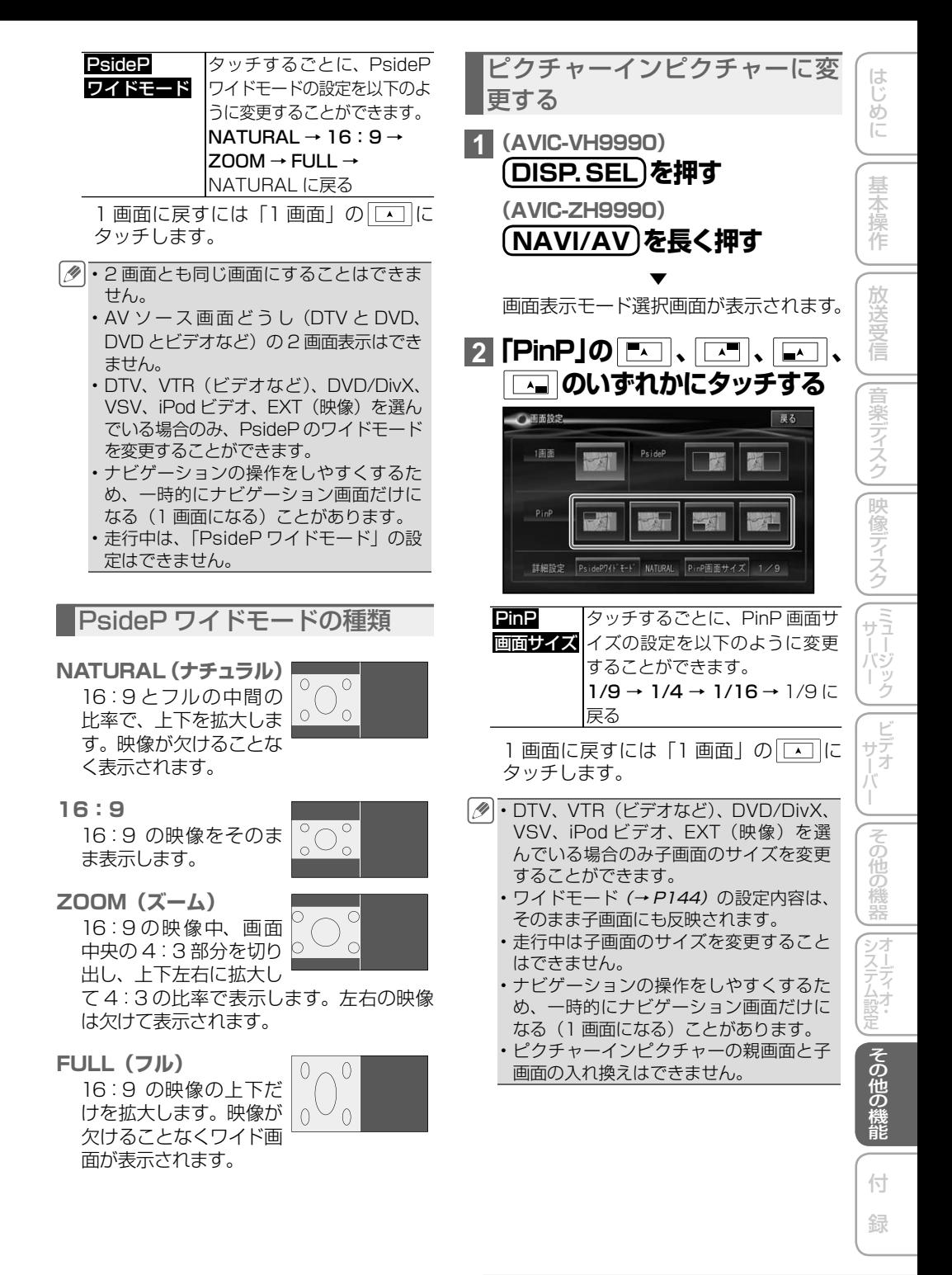

# <span id="page-155-0"></span>タッチパネルのタッチ位置を調整する

(タッチパネルキャリブレーション)

画面のタッチキーと実際に反応するタッチ位置にずれを感じたときなど、以下の方 法で調整することができます。

#### **ご注意**

必ず綿棒などの先のとがっていない物を使用して画面に軽く触れてください。 •

調整には画面四隅で行う4点調整と、画面全体で詳細に行う 16 点調整があります。 • タッチパネル調整を途中で終了する場合や、1つ前の画面に戻る場合は、画面に表示される指 • 示に従って、該当するボタンを操作してください。

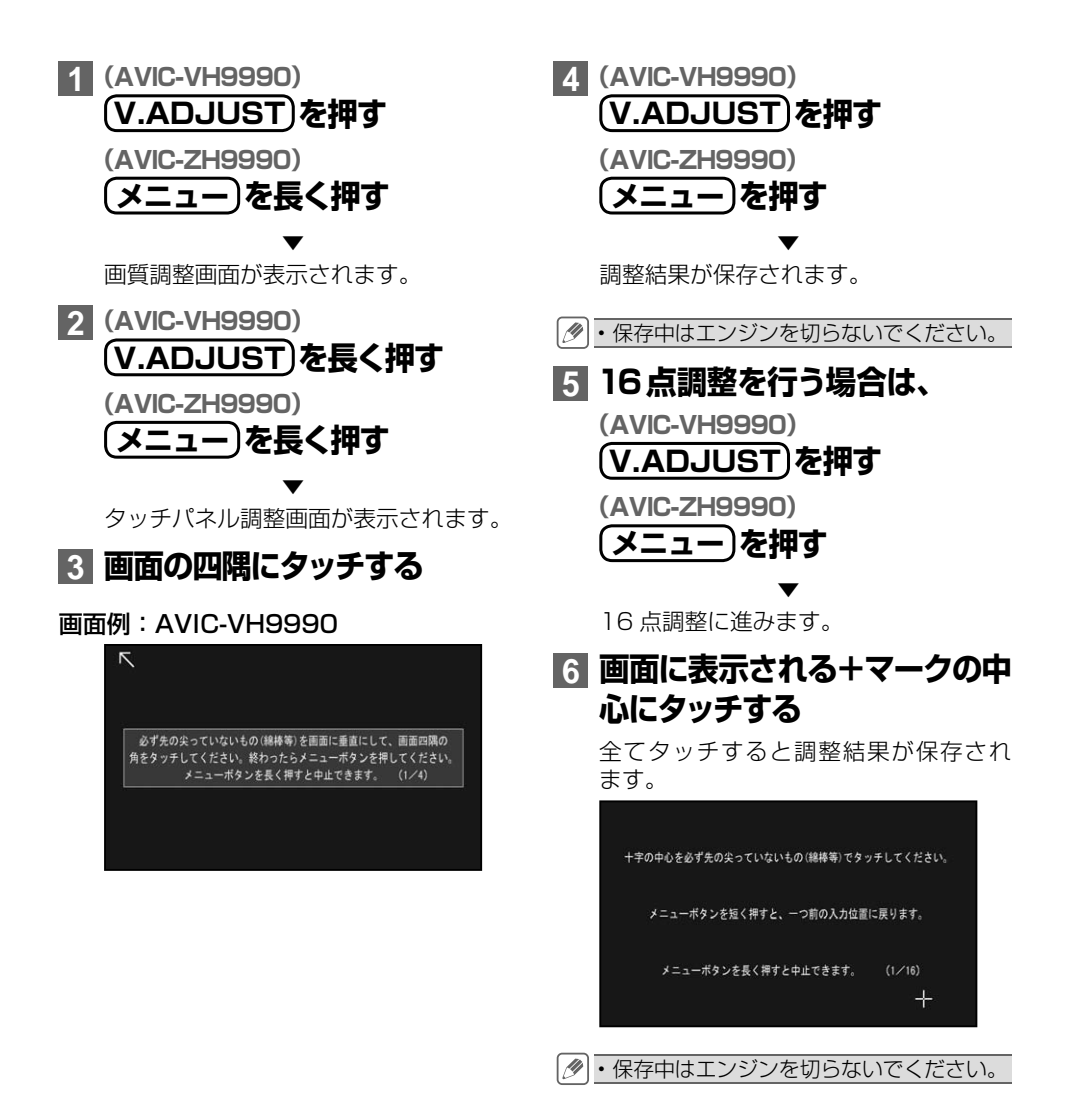

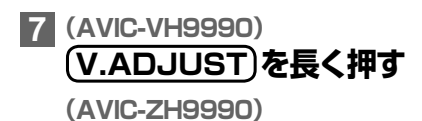

**メニュー  を長く押す**

調整を終了し、ナビゲーション画面に戻 ります。

▼

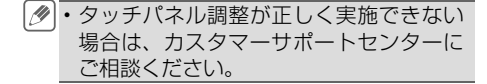

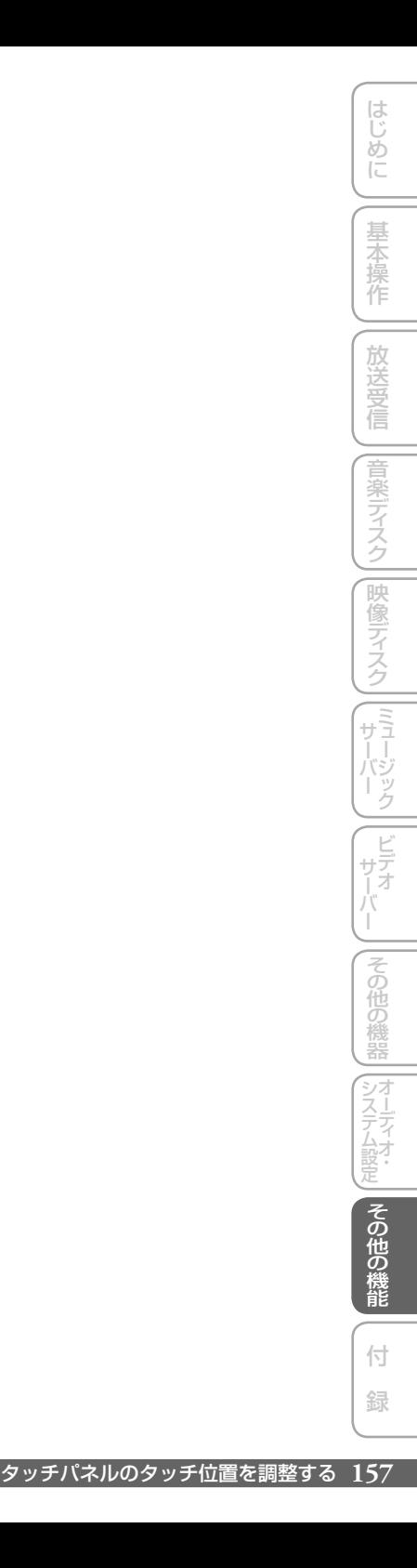

# <span id="page-157-0"></span>リアモニターを組み合わせる

本機のリアモニター出力端子に後部座席用モニターを接続すると、本機の映像 を後部座席でも楽しむことができます。 →接続のしかたは『取付説明書』を参照してください。

#### **ご注意**

- リアモニターは、運転者が走行中に映像を見ることができない場所に設置してください。 •
- 本機にリアモニターを接続した場合は、その接続方式、モニター形式、出力する映像の形式を 設定してください。この設定が正しくされないとリアモニターから DVD の映像が出力されな いなどのことがあります。詳しくは、「リアモニター出力設定」(→P145)をご覧ください。

## **リアモニターに表示される 映像について**

- リアモニターには、DTV、DVD、DivX、 VSV、iPod ビデオ、VTR、EXT1、EXT2. の映像が表示されます。ナビゲーション、 フロントカメラ、バックカメラ、AV ソー ス画面は表示されません。
- リアモニターは、走行中 / 停車中に関 係なく映像が表示されます。

### リアモニターの設置場所に. ついて

リアモニター出力は、パーキングブレーキ の ON/OFF に関係なく映像が出力されま す。リアモニター出力に接続したリアモニ ターは、運転者が走行中映像を見ることが できる位置には、設置しないでください。

## 付 録

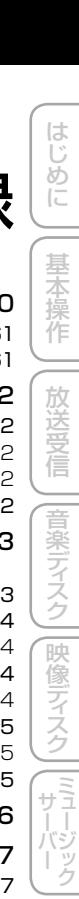

(ビデオ)

 $\int_{a}$ 

) | |その他の機器| |オーディオ・ | |その他の機能

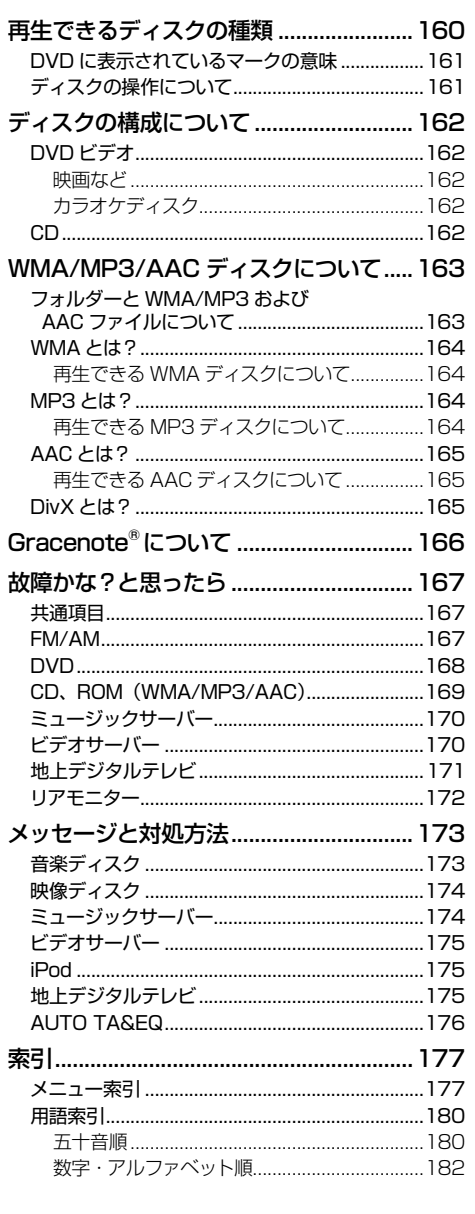

付 録

# <span id="page-159-0"></span>再生できるディスクの種類

下記マークは、ディスクのタイトル面、パッ ケージ、またはジャケットに付いています。

本機は NTSC (日本のテレビ方式)に適 合していますので、ディスクやパッケージ に「NTSC」と表示されているディスクを ご使用ください。

DVD ビデオ CD **COMPACT** DVD. DVD лріво» VIDEO **DIGITAL AUDIO** 

- DVD オーディオディスクは再生できま せん。
- DVD ビデオディスクでも、リージョン 番号が異なるディスクは再生できません。
- DVD ビデオディスクによっては、一部 の機能がご使用になれない場合や再生で きない場合があります。
- DVD-R/RW DL(2層式)(ビデオモー ド /VR モード)で記録されたディスクに も対応しています。
- DVD-R/RW ディスクは、ビデオフォー マット(ビデオモード /VR モード)で記 録されファイナライズされたもの、およ び WMA/MP3/AAC ファイルが収録され たものに限り、再生することができます。
- ビデオフォーマット(ビデオモード/ VRモード)で記録したDVD-R/RWディ スクでも、ディスクの特性やキズ・汚れ、 または本機内部のレンズの汚れ、露など により、本機では再生できない場合があ ります。
- CD-EXTRA は、音楽 CD として再生す ることができます。
- コピーガード機能付き CD (Copy Control CD など)は正式な CD 規格に準拠してい ないため、再生できない場合があります。
- 音楽用 CD レコーダーで録音したもの以 外の CD-R/RW ディスクは、正常に再 生できない場合があります。
- CD-RW ディスクは、ディスクを挿入し てから再生が始まるまで、通常の CD や CD-R ディスクより時間がかかる場合が あります。
- ファイナライズしていない CD-R/RW および DVD-R/RW(VR を含む)ディ スクは、再生できない場合や再生が始ま るまでに時間がかかる場合があります。
- CD-R/RW および DVD-R/RW (VR を 含む)ディスクの取り扱いについては、 ディスクの説明書や注意書きを十分お読 みください。
- DDCD (Double Density CD) 形式で 録音された CD-R/RW ディスクは再生 できません。
- 音楽用 CD レコーダーで録音した音楽用 CD-R/RW ディスクでも、ディスクの特 性やキズ・汚れ、または本機内部のレン ズの汚れ・露などにより、本機では再生 できない場合があります。
- 直射日光や高温など、車内での保管状況 により、再生できなくなる場合があり. ます。
- PC(パソコン)で記録したディスクは、 正しいフォーマットで記録されたものは 再生できますが、アプリケーションソフ トの設定や環境などによっては再生でき ない場合があります。(詳細については アプリケーションソフト発売元にお問い 合わせください。)
- 本機は、音楽データ(CD)とWMA/MP3/. AAC データ (ROM) と DivX のいずれ かのデータが混在しているディスクの再 生には対応していますが、再生される優 先順位は以下の順となり、優先順位の高 いもののみ再生されます。再生メディア の切り換えはできません。
	- $\textcircled{1}$  CD  $\rightarrow$   $\textcircled{2}$  ROM  $\rightarrow$   $\textcircled{3}$  DivX
- 以下のロゴは、本機がビデオレコーディ •ングフォーマット(VR モード)で記録 された DVD-R/RW ディスクの再生に 対応していることを示しています。

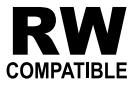

<span id="page-160-0"></span>ハイビジョン画質(AVCHD / AVCREC 規格)で記録されたディスクについて

- 本機は、AVCHD/AVCREC に非対応 のため再生できません。
- ディスクの取り出しができなくなる場合 がありますので、AVCHD / AVCREC 規格で記録されたディスクは入れないで ください。

「DualDisc」の再生について

- 「DualDisc」は、片面に DVD 規格準拠 の映像やオーディオが、もう片面に CD 再生機での再生を目的としたオーディオ がそれぞれ収録されています。
- 「DualDisc」の DVD の面は再生可能です。 •
- DVD 面ではないオーディオ面は、一般 的な CD の物理的規格に準拠していない ために再生できないことがあります。
- 「DualDisc」を再生機器に挿入をしたり、 取り出しをしたりするときに再生面の反 対側の面に傷がつく場合があります。傷 が付いた面は再生すると不具合がでる場 合があります。
- ディスクを取り出せないといった不 具合が起こる可能性がありますので 「DualDisc」はご使用にならないでくだ さい。
- 「DualDisc」の仕様や規格などの詳細に 関しましては、ディスクの発売元または 販売元にお問い合わせください。

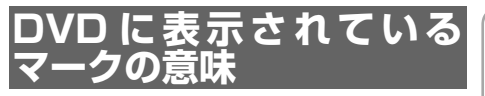

DVD ディスクのタイトル面やパッケージ には、以下のようなマークが表示されてい ます。それぞれのマークは、そのディスク に記録されている映像または音声のタイ プ、使える機能を表しています。

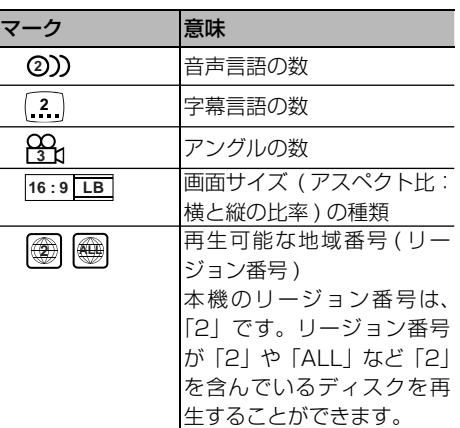

## **ディスクの操作について**

DVD によっては、ディスク制作者の意図 により、特定の操作を禁止しているものが あります。また、メニュー操作や、再生中 に対話式の操作が可能なディスクでは、タ イトル / チャプターの構成上リピートなど 一部の操作ができないことがあります。 このような場合、本機では画面に「禁止マー ク」が表示されます。

ディスクによっては、表示されないことも あります。

禁止マーク

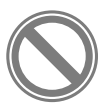

は ũ め  $\overline{C}$ 

システム設定その他の機能

|その他の

機能

その他の機器

付 録

# <span id="page-161-0"></span>ディスクの構成について

## **DVD ビデオ**

DVD ビデオでは内容をタイトルという単 位で分け、さらにタイトルをチャプターと いう単位で分けています。

#### 映画など

1つの作品が 1つのタイトルとなっており、 場面ごとにチャプターで分けられています。

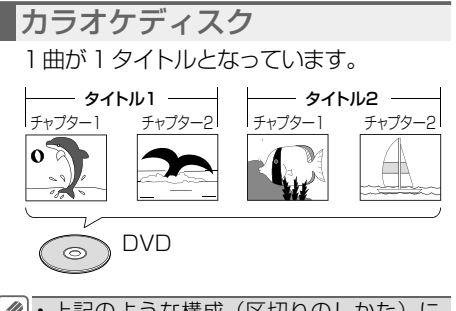

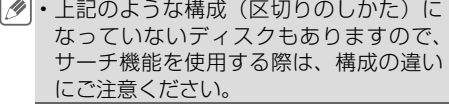

#### **CD**

CD は、ディスクをトラックという単位で 分けています。

一般的には、1 曲が 1 つのトラックに対 応しています。さらにトラックがインデッ クスという単位で分けられている場合もあ ります。

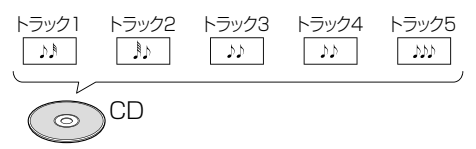

<span id="page-162-0"></span>WMA/MP3/AACディスクについて

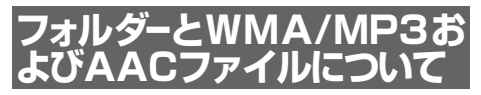

WMA/MP3/AAC ファイルを収録した • ディスクのイメージは下図のようになり ます。

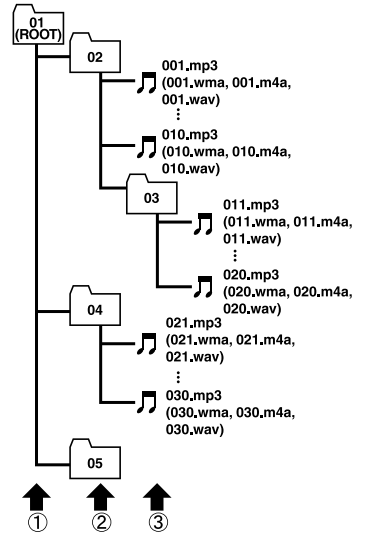

...1階層..2階層..3階層

- 本 機 は WMA/MP3/AAC ファイルが 記録された DVD-R/DVD-RW/CD-R/ CD-RW/CD-ROM(CD-ROM モード. はモード 1、モード 2(FORM1/FORM2). に対応)の再生に対応しています。ディ スクは、ISO9660 のレベル 1、およ びレベル 2、および拡張フォーマット (Joliet、Romeo)に準 拠して記 録さ れたディスクが再生可能です。
- 本機はマルチセッション方式で記録した ディスクの再生に対応しています。
- パケットライトには対応していません。 •
- m3u のプレイリストには対応していま せん。
- MP3i(MP3 interactive) フォーマット、 および MP3 PRO フォーマットには対 応していません。
- ファイル名の最大表示文字数は、拡張子 (.wma、.mp3、.m4a)を含め、全角で 16 文字、半角で 32 文字までです。また、 フォルダー名の最大表示文字数は全角で 16 文字、半角で 32 文字までです。
- 拡張フォーマット(Romeo)に準拠して 記録されたファイルの場合、全角では先 頭から16 文字、半角では先頭から 32 文字までの表示に対応しています。
- 再生などの操作でフォルダーが選択され る順番は、ライティングソフトで書き込 まれた順番になります。ただし、ライティ ングソフトによっては、再生の順番を設 定できるものもあります。
- フォルダー番号は本機が割り当てます。 お客様が割り当てることはできません。 WMA/MP3/AAC ファイルを含まない. • フォルダーは認識しません(フォルダー
	- 番号の表示をせず、スキップします)。 ・多くの階層を持つディスクは、再生が始 まるまでに時間がかかります。ディスク 作成時には、階層を 2 つ以下にすること をおすすめします。
	- ディスクに含まれるフォルダーの合計が 255 個まで再生可能です。

## <span id="page-163-0"></span>**WMA とは?**

WMA とは、「Windows Media™ Audio」 の略で、米国 Microsoft Corporation に. よって開発された音声圧縮方式です。

WMA データは、Windows Media Player Ver.7 以降を使用してエンコードすること ができます。

- WMA ファイルをエンコードしたアプリ ケーションによっては、正常に動作しな いことがあります。
	- WMA ファイルをエンコードしたアプリ ケーションによっては、アルバム名など の文字情報が正しく表示されないことが あります。

### 再生できる WMA ディスクに. ついて

- WMA ファイルに名前を付けるときは、 ファイル名のあとに拡張子(.wma)を 付けてください。
	- ・本機は、拡張子(.wma)が付いている ファイルを WMA ファイルとして再生し ます。雑音や故障の原因となりますので、 WMA ファイル以外には拡張子 (.wma) を付けないでください。
	- 本機では、Windows Media Player Ver7/. 7.1/8/9 を使用してエンコードした WMA ファイルを再生することができます。
	- 再生可能な WMA ファイルのサンプリン グ周波数は 8kHz ~ 48kHz です。
	- 対応ビットレートは 5kbps~320kbps です。VBR に対応しています。
	- 下記形式には対応していません。
		- ・Windows Media Audio 9 Professional (5.1ch)
		- ・Windows Media Audio 9 Lossiess (可逆圧縮)
		- ・Windows Media Audio 9 Voice

## **MP3 とは?**

MP3 とは、「MPEG Audio Layer 3」の 略で、音声圧縮技術に関する標準フォー マットです。

再生できる MP3 ディスクに. ついて

- MP3 ファイルに名前を付けるときは、 ファイル名のあとに拡張子(.mp3)を付 けてください。 本機は、拡張子(.mp3)が付いているファ • イルを MP3 ファイルとして再生します。 雑音や故障の原因となりますので、MP3 ファイル以外には拡張子(.mp3)を付 けないでください。
- •ID3 Tag の Ver1.0 お よ び Ver1.1、 Ver2.2、Ver2.3 の album(ディスクタ イトルとして表示)、title(トラックタイ トルとして表示)、artist(アーティスト として表示)、genre(ジャンルとして表 示)、year(発売年として表示)の表示に対 応しています。
- 再生可能な MP3 ファイルの対応サンプ リング周波数は、8kHz ~ 48kHz です。 エンファシスに対応しています。
- 対応ビットレートは 8kbps ~ 320kbps です。VBR に対応しています。

## <span id="page-164-0"></span>**AAC とは?**

AAC とは、「Advanced Audio Coding」 の略で、MPEG2、MPEG4 で使用され る音声圧縮技術に関する標準フォーマット です。

### 再生できる AAC ディスクに. ついて

- AAC ファイルに名前を付けるときは、 ファイル名のあとに拡張子(.m4a)を 付けてください。
	- 本機では、iTunes を使用してエンコー ドされた AAC ファイルの再生に対応し ています。
	- 本 機 は、iTunes で 作 成 さ れ た 拡 張 子 (m4a)が付いているファイルを AAC ファイルとして再生します。雑音や故障 の原因となりますので、AAC ファイル以 外には拡張子(.m4a)を付けないでく ださい。
	- 画像データを含む AAC ファイルを再生 する場合、再生が始まるまでに時間がか かることがあります。
	- AAC ファイルをエンコードした iTunes のバージョンによっては、正しく再生さ れないことがあります。
	- 再生可能な AACファイルのサンプリン グ周波数は 8kHz ~ 48kHz です。
	- 対応ステレオビットレートは8kbps ~ 320kbps です。
	- この製品は、下記のオーディオフォー マットには対応していません。
		- \* Apple Lossless

## **DivX とは?**

- DivX® は、DivX, Inc. が開発したデ ジタルビデオフォーマットです。本 機は DivX ビデオを再生する DivX® Certified 製品です。お持ちのファイル を DivX® ビデオフォーマットに変換す るソフトウェアやその他の情報について は、www.divx.com をご覧ください。
- DivX Certified®製品で DivX® Video-• on-Demand (VOD) のコンテンツを再 生するには登録が必要です。登録コー ドの生成は、デバイスのセットアップ メニューの DivX® VOD セクションで 行います。登録が完了すると vod.divx. com にアクセスして DivX® VOD の詳 しい内容を確認できます。
- 本機では、CD-R/RW/ROM、DVD-R/ RW に記録された DivX® ファイルを再 生できます。再生できるDivXコーディッ クバージョンについては、『スタートブッ ク』の「仕様」のページをご覧ください。
- DivX Ultra には対応していません。 •
- この取扱説明書では、それぞれの DivX®. ファイルを DVD にあわせて「タイトル」 と呼びます。DivX® ファイルはタイト ルのアルファベット順に再生されますの で、ディスクに記録する際はタイトル名 の付けかたにご注意ください。

<span id="page-165-0"></span>Gracenote<sup>®</sup>について ● gracenote

#### **概要**

音楽認識技術と関連情報は Gracenote® 社によって 提供されています。Gracenote は、音楽認識技術と関 連情報配信の業界標準です。詳細は、Gracenote® 社の ホームページ www.gracenote.com をご覧ください。

#### **特許及び商標**

音楽認識テクノロジーおよび関連データは、Gracenote® により提供されます。Gracenote は、音楽認識テクノロジー および関連コンテンツ配信の業界標準です。詳細について は、次の Web サイトをご覧ください : www.gracenote. com Gracenote からの CD および音楽関連データ: Copyright(c)2000-2008 Gracenote. Gracenote Software:Copyright 2000-2008 Gracenote. この製 品およびサービスは、以下に挙げる米国特許の 1つまた は複数を実践している可能性があります :#5,987,525、 #6,061,680、#6,154,773、#6,161,132、 #6,230,192、#6,230,207、#6,240,459、 #6,330,593、およびその他の取得済みまたは申請中 の特許。一部のサービスは、ライセンスの下、米国特許 (#6,304,523) 用に Open Globe,Inc. から提供されまし た。「Gracenote」 お よ び「CDDB」 は、Gracenote の 登録商標です。Gracenote のロゴとロゴタイプ、および 「Powered by Gracenote」ロゴは、Gracenote の商標で す。Gracenote サービスの使用については、次のWebペー ジをご覧ください : www.gracenote.com/corporate。

#### **Gracenote® エンドユーザー使用許諾契約書** バージョン 20061005

本アプリケーション製品または本デバイス製品には、カ リフォルニア州エメリービル市の Gracenote,Inc.(以下 「Gracenotel)のソフトウェアが含まれています。本アプ リケーション製品または本デバイス製品は、Gracenote 社 のソフトウェア(以下「Gracenote ソフトウェア)」を使 用することにより、ディスクやファイルを識別し、さらに名 前、アーティスト、トラック、タイトル情報(以下「Gracenote データ」) などの音楽関連情報をオンラインサーバーから、 或いは製品に実装されたデータベース(以下、総称して 「Gracenote サーバーI) から取得し、さらにその他の機能 を実行しています。お客様は、本アプリケーション製品ま たは本デバイス製品の本来、意図されたエンドユーザー向 けの機能を使用することによってのみ、Gracenote データ を使用することができます。

お客様は、Gracenote データ、Gracenote ソフトウェア、 および Gracenote サーバーをお客様個人の非営利的目的 にのみに使用することに同意するものとします。

お客様は、いかなる第 3 者に対しても、Gracenote ソ フトウェアや Gracenote データを、譲渡、コピー、転送、 または送信しないことに同意するものとします。

お客様は、ここで明示的に許可されていること以外に、 Gracenote データ、Gracenote ソフトウェア、または Gracenote サーバーを使用または活用しないことに同意 するものとします。お客様は、お客様がこれらの制限に違 反した場合、Gracenote データ、Gracenote ソフトウェア、 および Gracenote サーバーを使用するための非独占的な 使用許諾契約が解除されることに同意するものとします。 また、お客様の使用許諾契約が解除された場合、お客様

は Gracenote データ、Gracenote ソフトウェア、および Gracenote サーバーのあらゆる全ての使用を中止するこ とに同意するものとします。Gracenote は、Gracenote データ、Gracenote ソフトウェア、および Gracenote サーバーの全ての所有権を含む、全ての権利を保有しま す。いかなる場合においても、Gracenote は、お客様に 対して、お客様が提供する任意の情報に関して、いかな る支払い義務も負うことはないものとします。お客様は、 Gracenote,Inc. が直接的にお客様に対して、本契約上の 権利を Gracenote として行使できることに同意するもの とします。

Gracenote のサービスは、統計処理を行う目的で、ク エリを調査するために固有の識別子を使用しています。無 作為に割り当てられた数字による識別子を使用することに より、Gracenote サービスを利用しているお客様を認識、 特定しないで、クエリを数えられるようにしています。詳 細については、Web ページ上の、Gracenote のサービス に関する Gracenote プライバシーポリシーを参照してく ださい。

Gracenote ソフトウェアと Gracenote データの個々 の情報は、お客様に対して「現状有姿」のままで提供さ れ、使用許諾が行われるものとします。Gracenote は、 Gracenote サーバーにおける全ての Gracenote データ の正確性に関して、明示的または黙示的にかかわらず、一 切の表明や保証を致しません。Gracenote は、妥当な理 由があると判断した場合、Gracenote サーバーからデー タを削除したり、データのカテゴリを変更したりする権利 を保有するものとします。Gracenote ソフトウェアまた は Gracenote サーバーがエラーのない状態であること や、或いは Gracenote ソフトウェアまたは Gracenote サーバーの機能が中断されないことの保証は致しません。 Gracenote は、Gracenote が将来提供する可能性のあ る、新しく拡張、追加されるデータタイプまたはカテゴリ を、お客様に提供する義務を負わないものとします。また、 Gracenote は、任意の時点でそのサービスを中止できる ものとします。

Gracenote は、市販可能性、特定目的に対する適合性、 権利、および非侵害性について、黙示的な保証を含み、こ れに限らず、明示的または黙示的ないかなる保証もしない ものとします。Gracenote は、お客様による Gracenote ソフトウェアまたは任意の Gracenote サーバーの使用に より得られる結果について保証をしないもとのとします。 いかなる場合においても、Gracenote は結果的損害また は偶発的損害、或いは利益の損失または収入の損失に対し て、一切の責任を負わないものとします。

©Gracenote 2006

#### **Gracenote データについて**

- 本 機 内 蔵 の Gracenote デ ー タ、専 用 サ ー バ ー の Gracenote データともに、データの内容を100%保証 するものではありません。
- 専用サーバーの Gracenote データは、メンテナンス等 により予告なく停止することがあります。
- 専用サーバーによる Gracenote データの通信サービス は、提供するコンテンツが収集できない場合やその他 サービスの提供に支障をきたす事由が生じた場合、お客 様の承諾なくその提供を中止することがあります。

# <span id="page-166-0"></span>故障かな?と思ったら

修理を依頼する前に、以下の内容をチェックしてください。チェックしても直 らないときは、販売店にご相談ください。

## **共通項目**

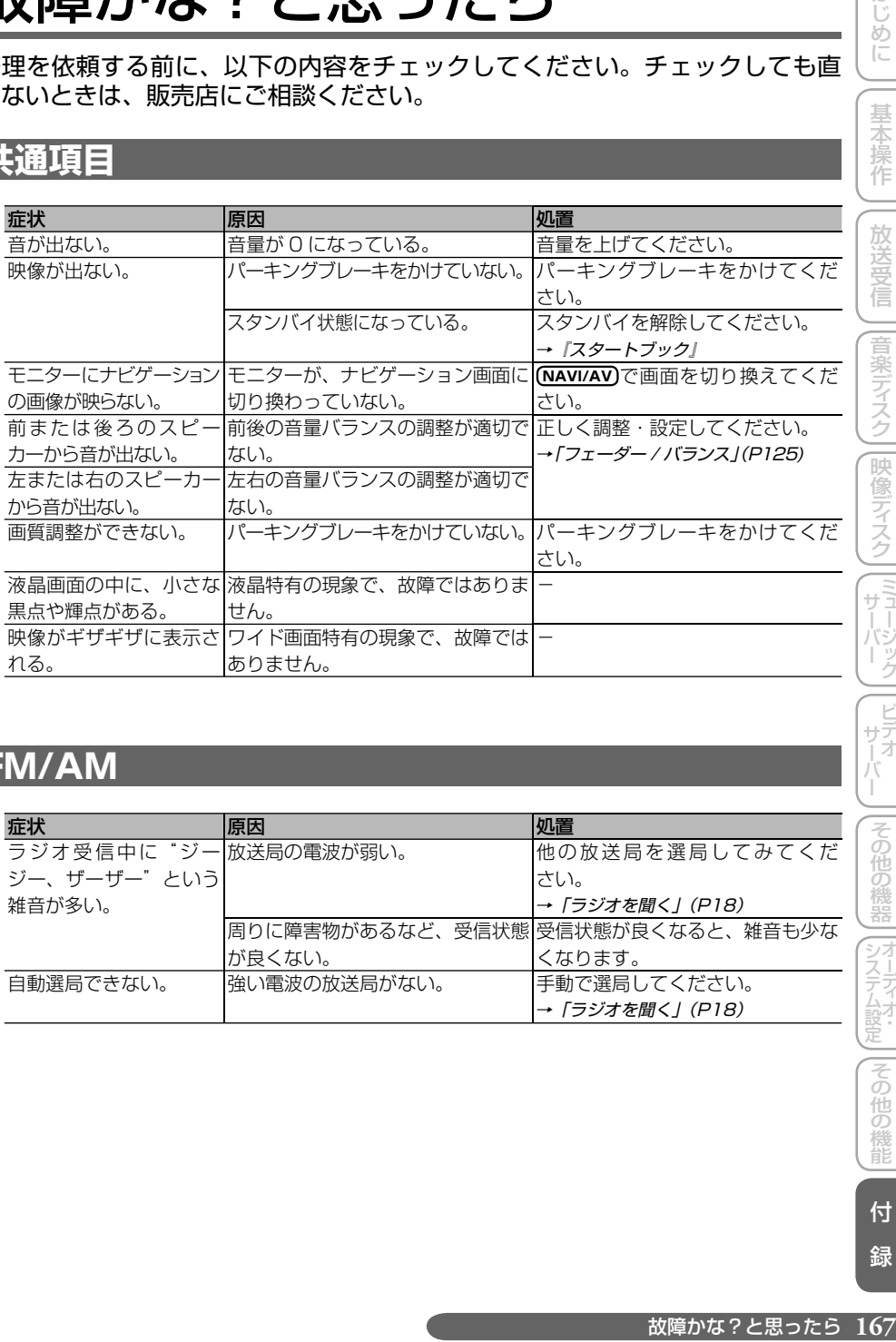

## **FM/AM**

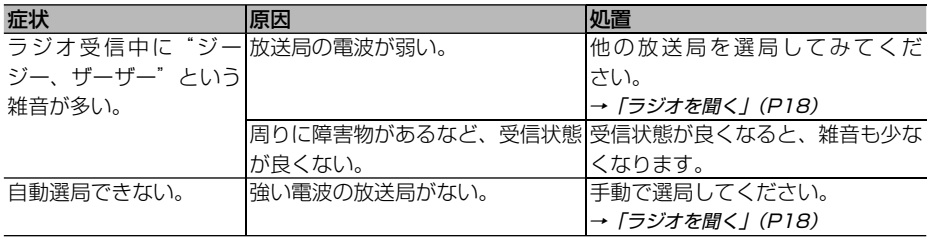

## <span id="page-167-0"></span>**DVD**

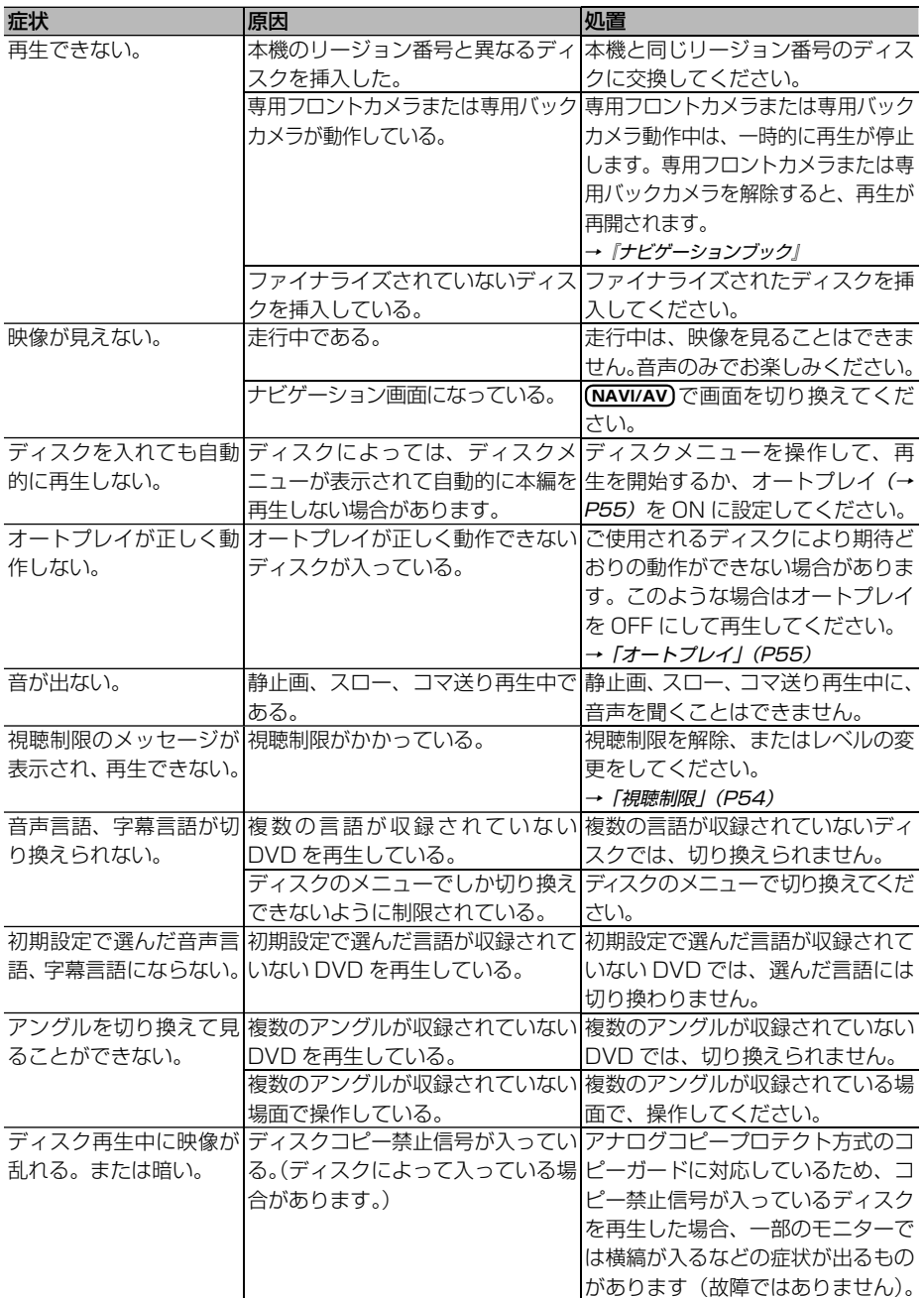

# <span id="page-168-0"></span>**DVD(つづき)**

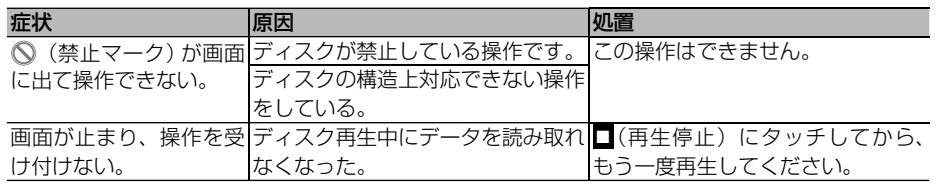

## **CD、ROM(WMA/MP3/AAC)**

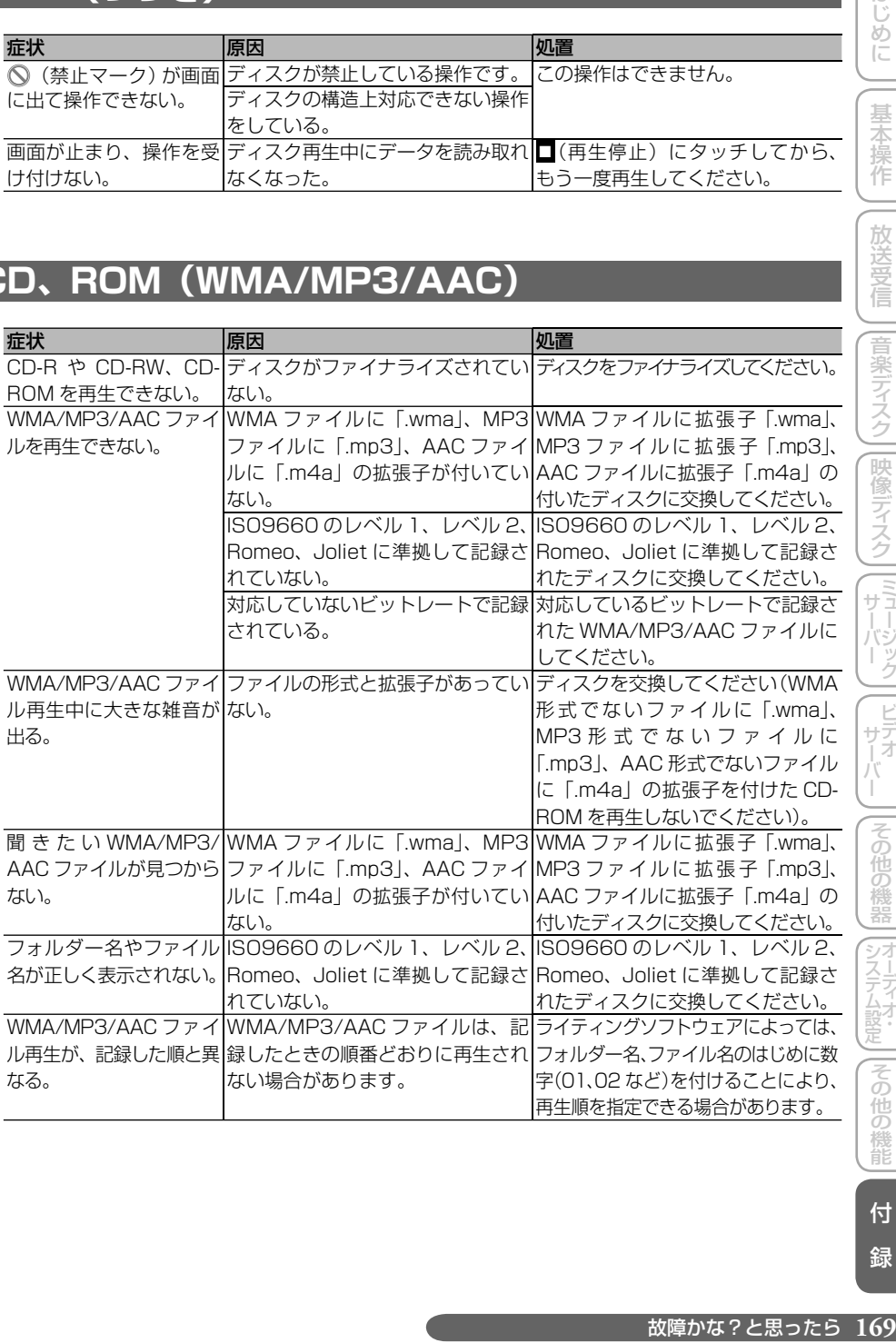

||その他の機器||オーディオ・ システムには同じ人口の場合の場合に ||その他の機能 付

はじめに

基本操作

一放送受信

|||音楽ディスク|||映像ディスク||[ミュージック|| ビデオ —

録

# <span id="page-169-0"></span>**ミュージックサーバー**

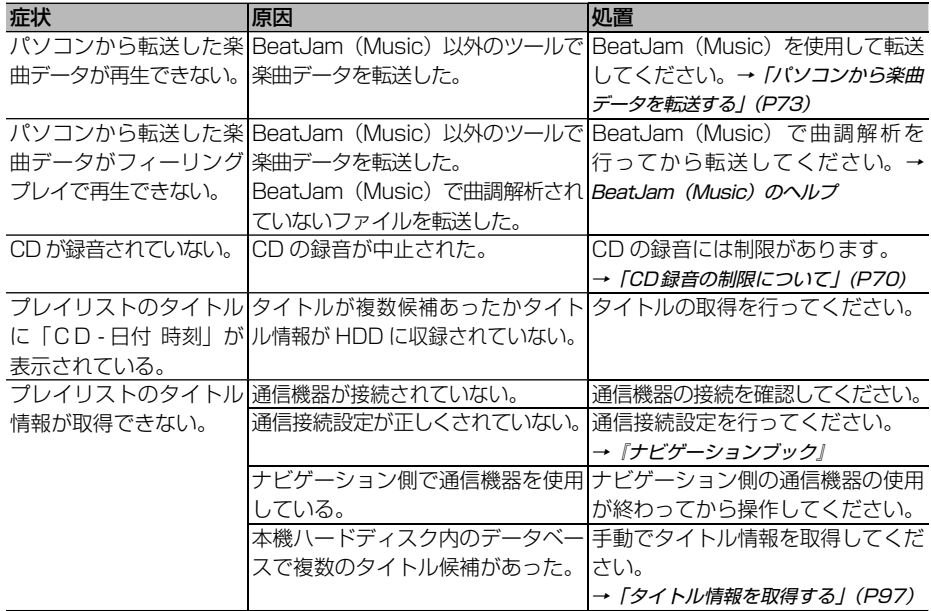

# **ビデオサーバー**

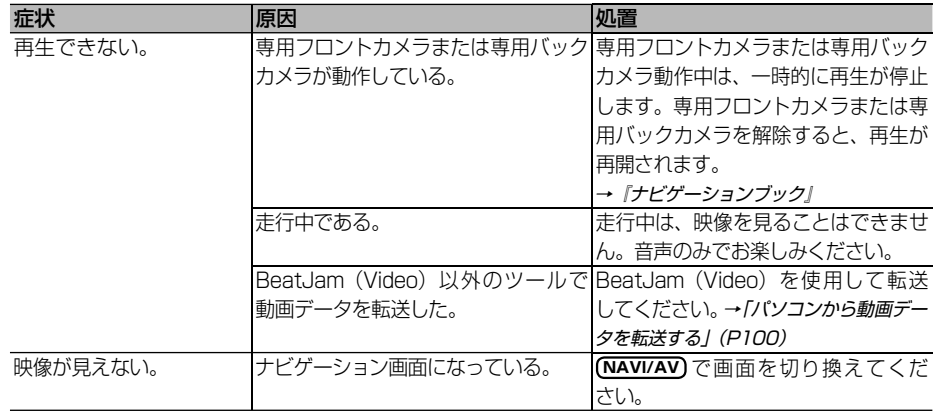

# <span id="page-170-0"></span>**地上デジタルテレビ**

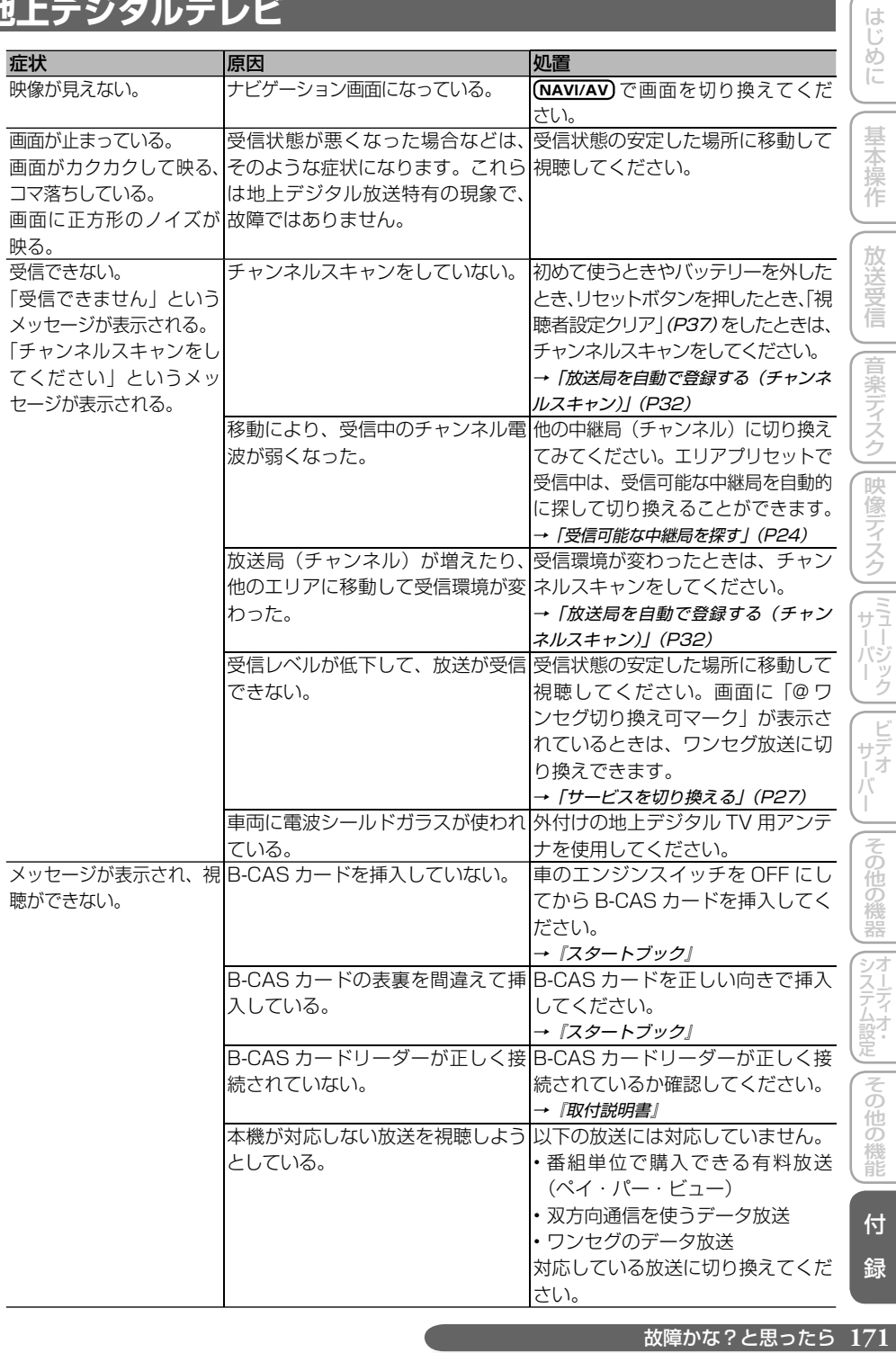

故障かな?と思ったら 171

# <span id="page-171-0"></span>**地上デジタルテレビ(つづき)**

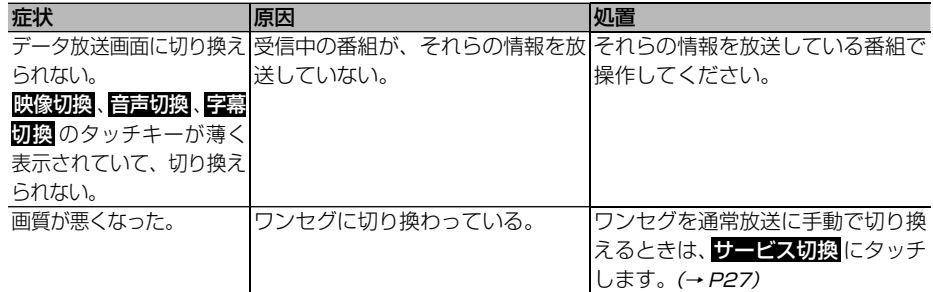

# **リアモニター**

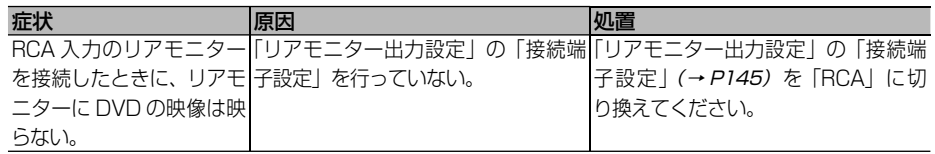

# <span id="page-172-0"></span>メッセージと対処方法

メッセージが表示されたときの原因と処置方法について説明します。

## **音楽ディスク**

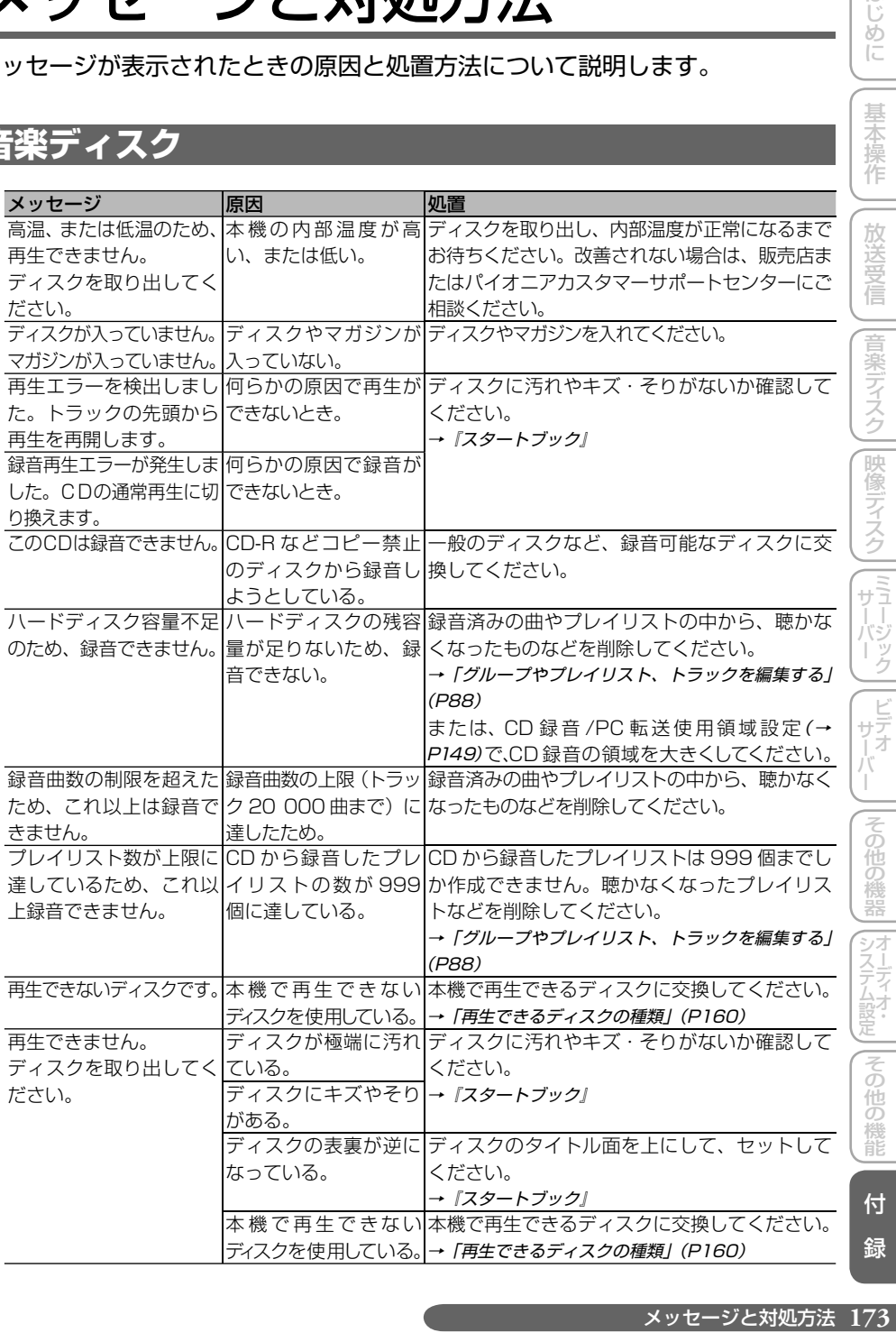

システムには同じ人口の場合の場合に

はじめに

基本操作

付 録

||その他の機能

# <span id="page-173-0"></span>**映像ディスク**

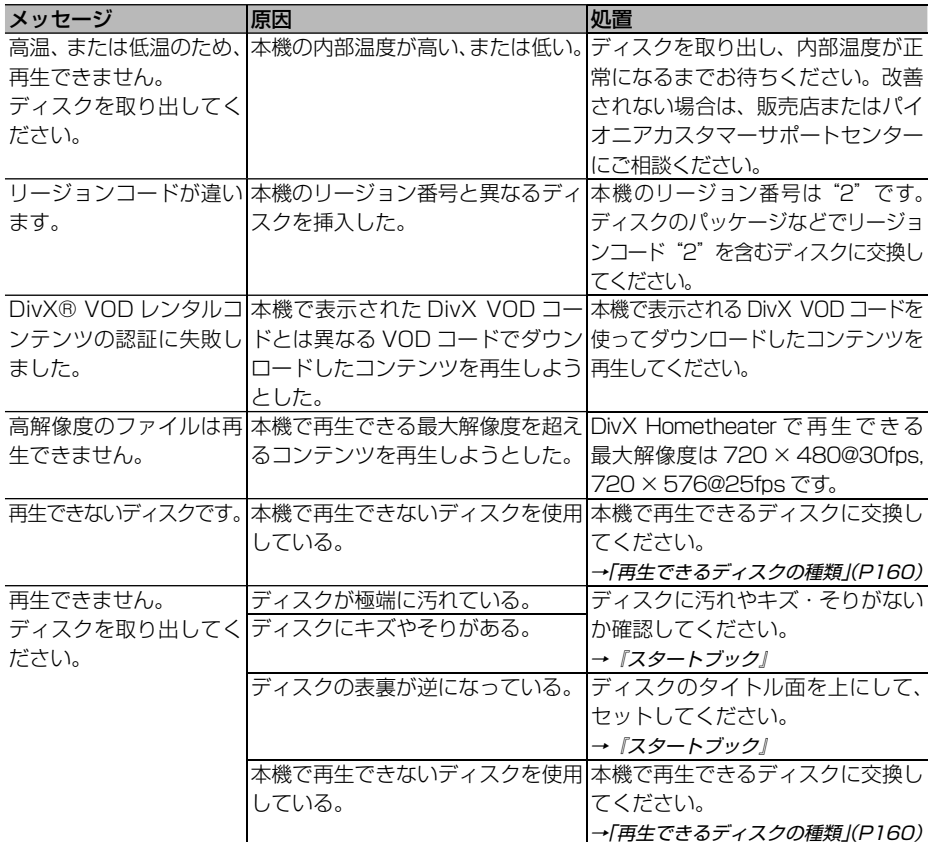

# **ミュージックサーバー**

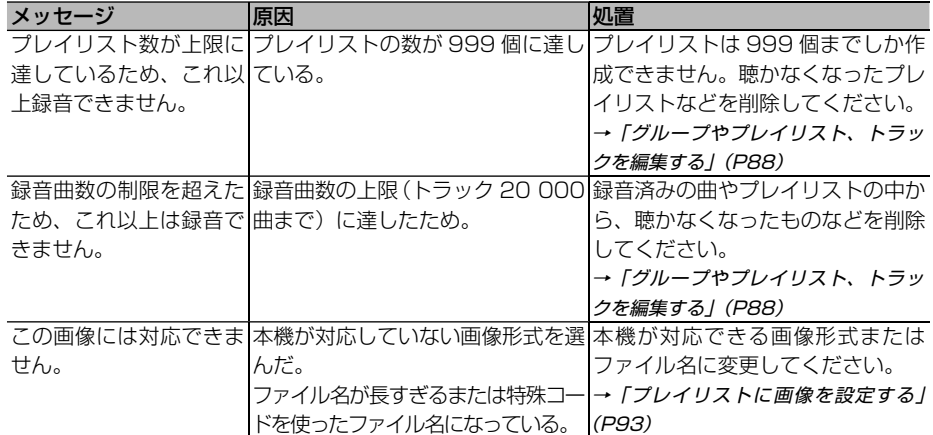

## <span id="page-174-0"></span>**ビデオサーバー**

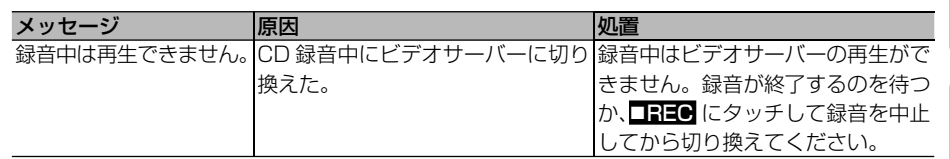

## **iPod**

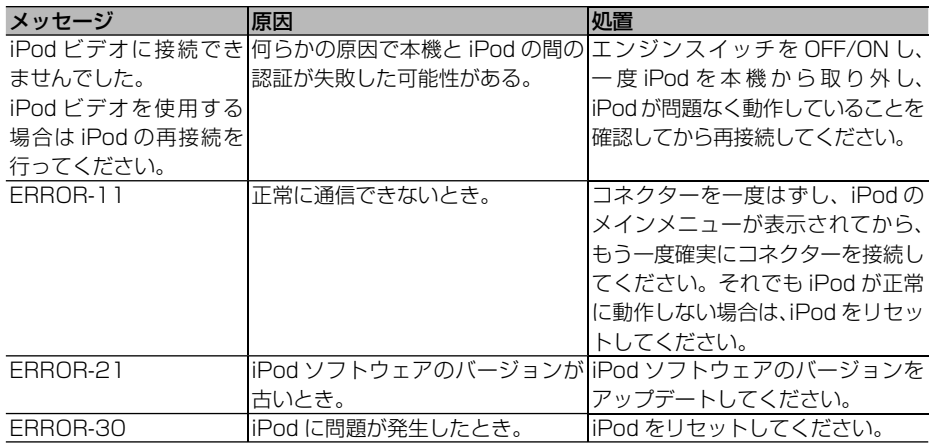

# **地上デジタルテレビ**

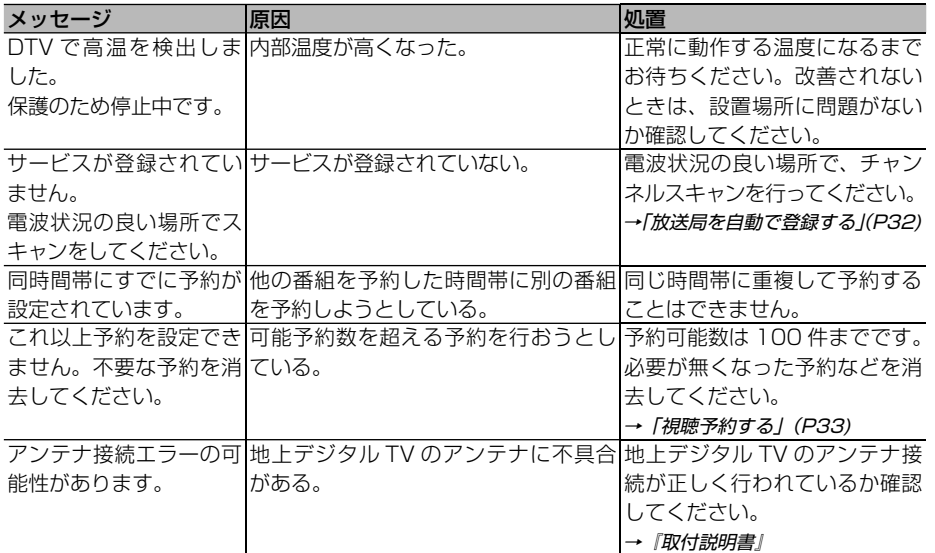

はじめに

付 録

# <span id="page-175-0"></span>**地上デジタルテレビ(つづき)**

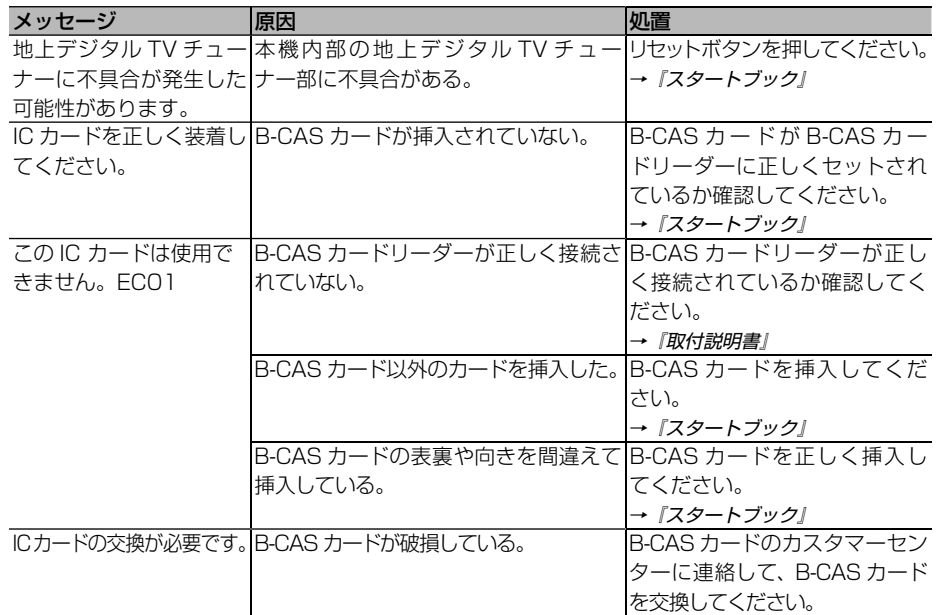

## **AUTO TA&EQ**

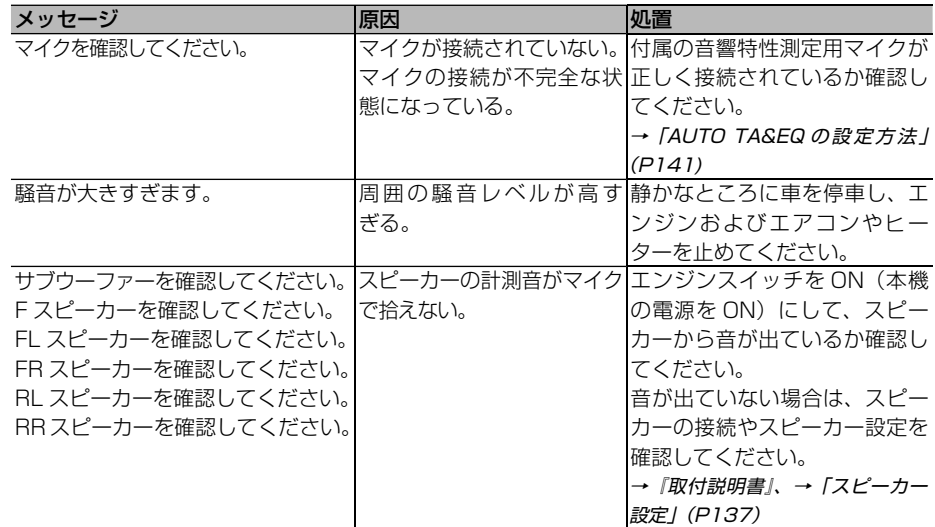

※ F:フロント、FL:フロント/レフト、FR:フロント/ライト、RL:リア/レフト、RR:リア/ライト

<span id="page-176-0"></span>索引

### **メニュー索引**

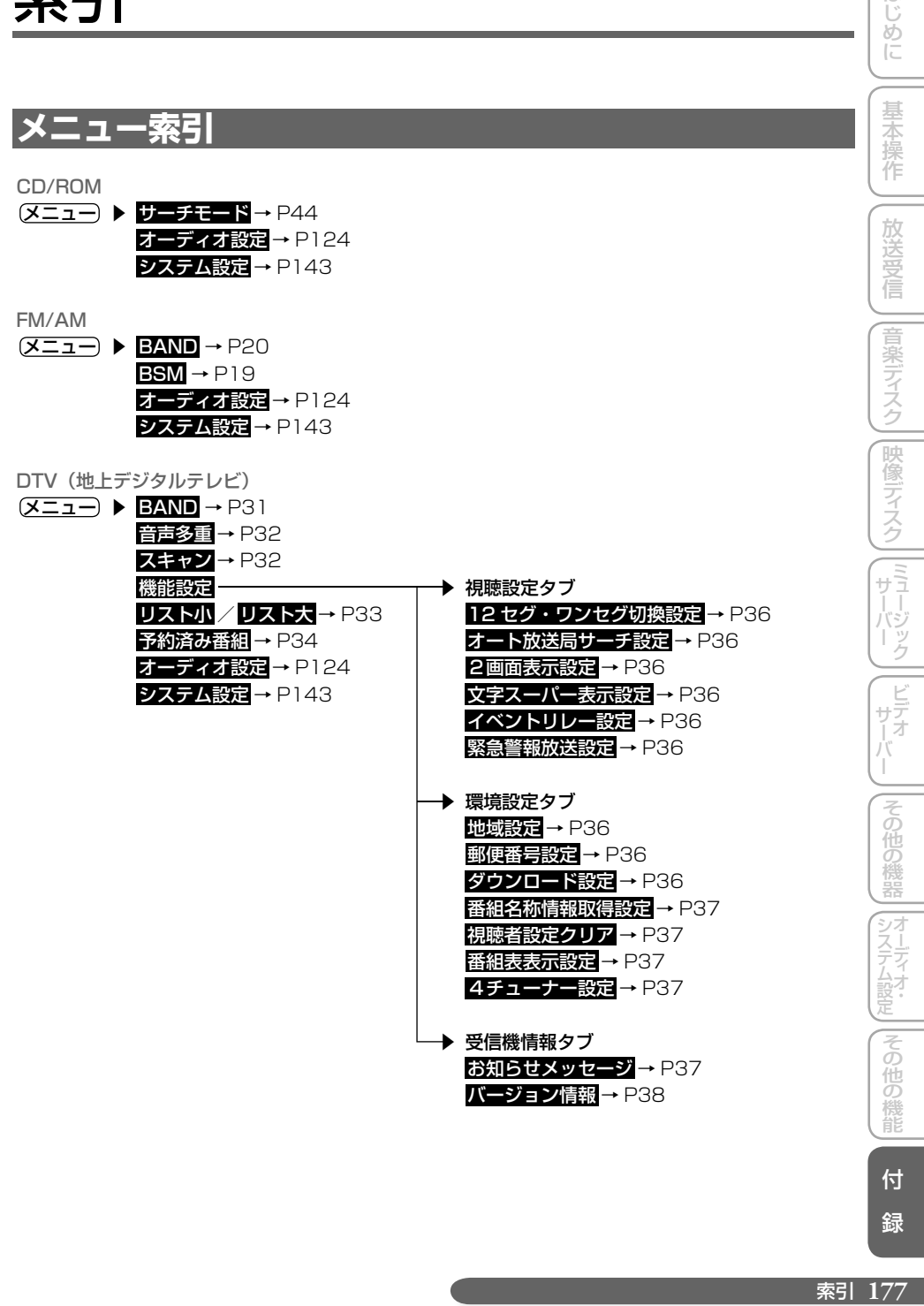

索引 177

付 録

はじめに

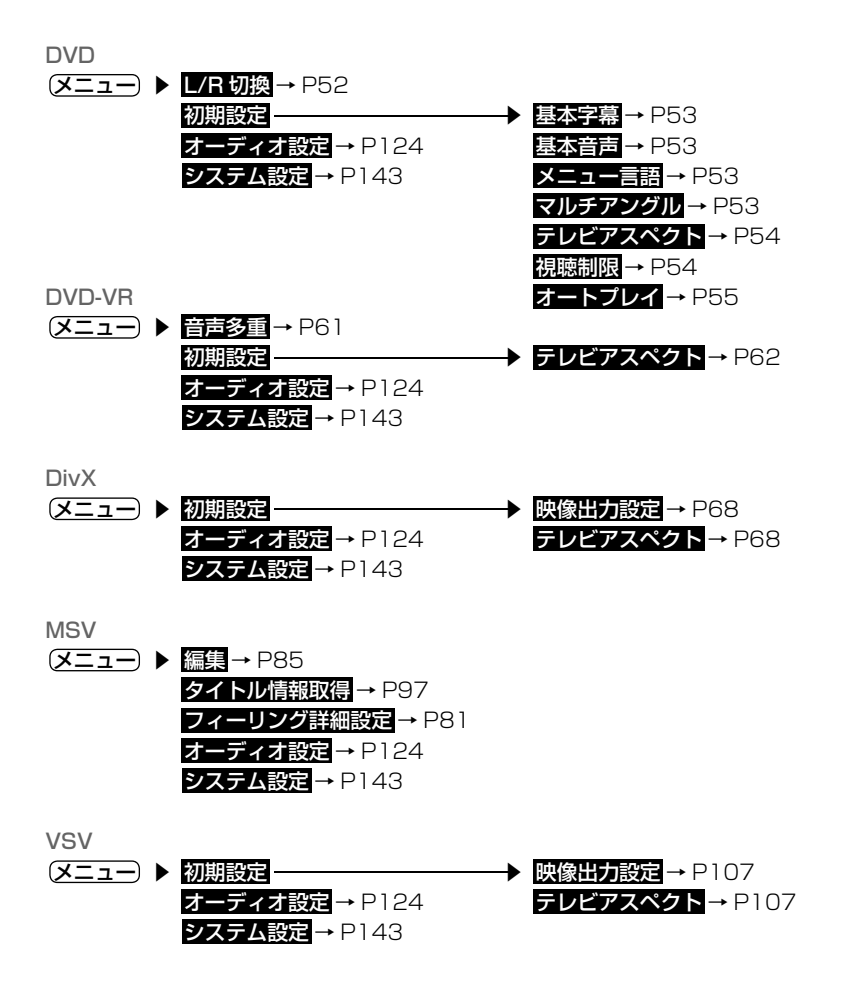

**178** 索引

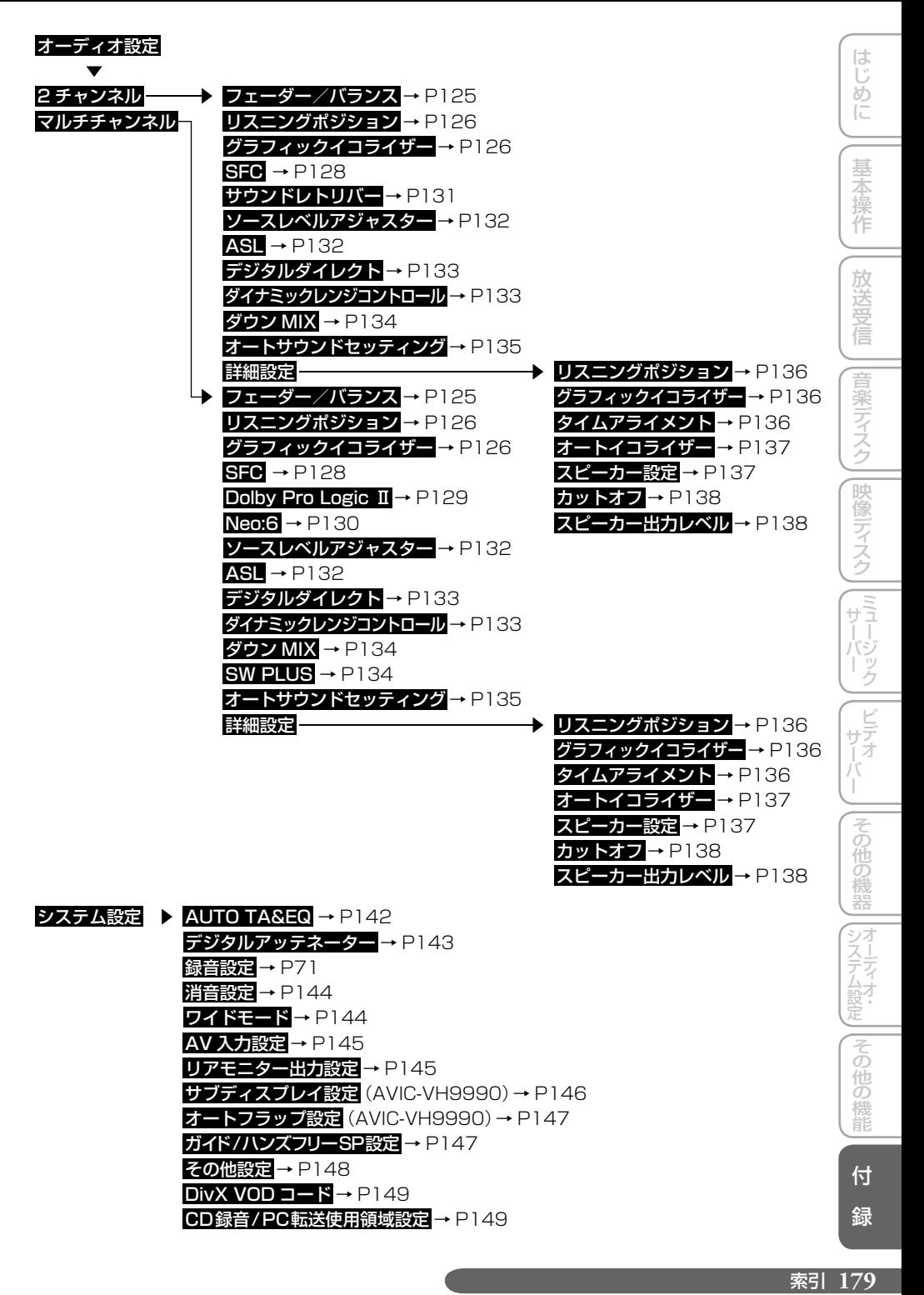

## <span id="page-179-0"></span>**用語索引**

## 五十音順

#### **あ行**

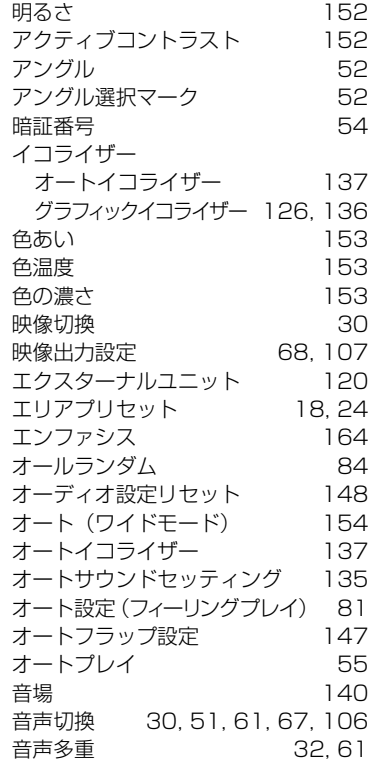

#### **か行**

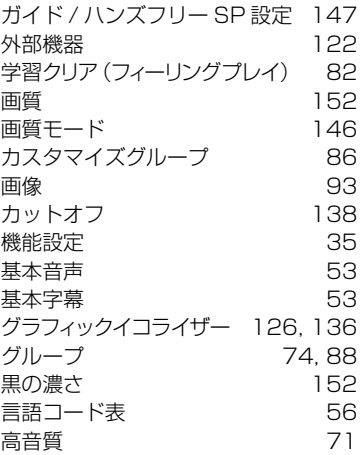

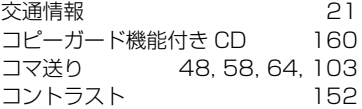

#### **さ行**

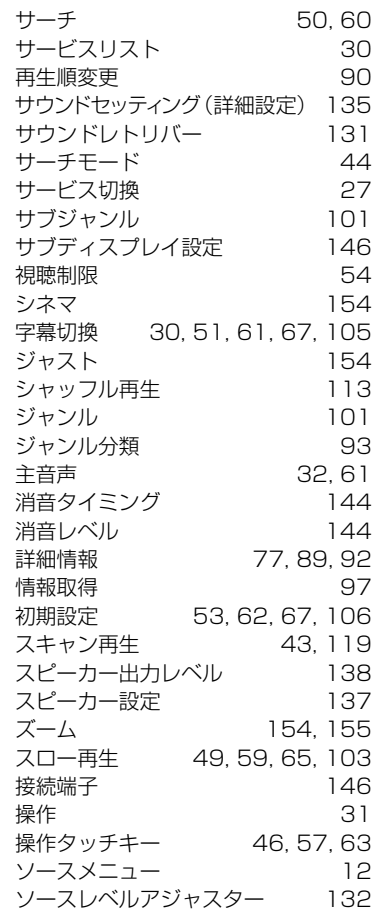

#### **た行**

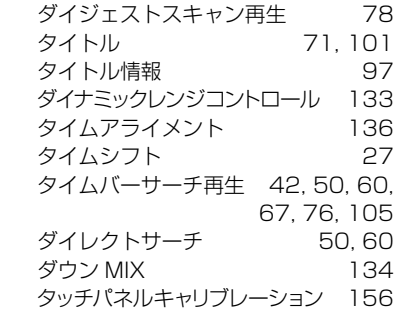
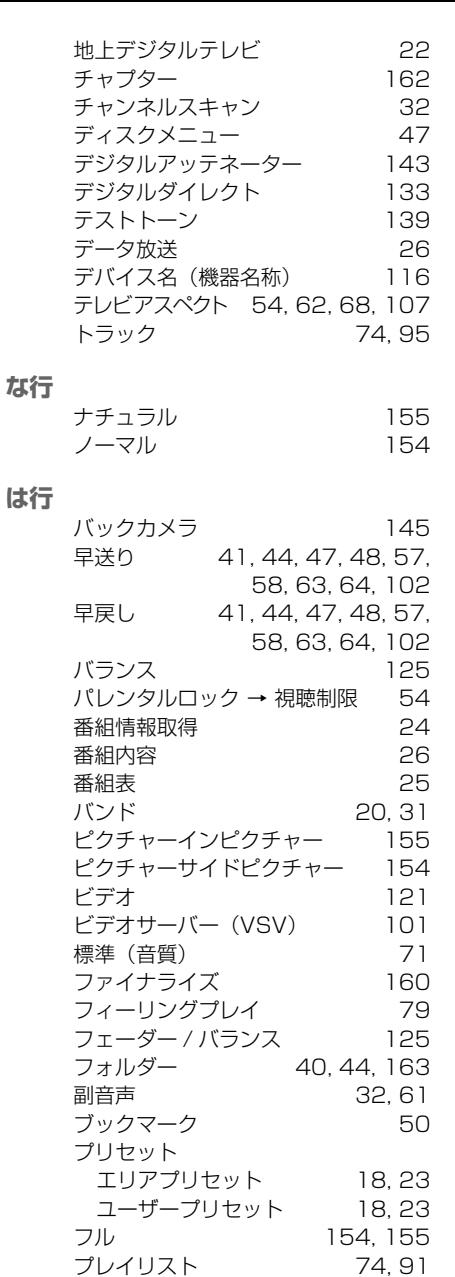

プレイリスト詳細情報 92 フロントカメラ 145

→ リスニングポジション 136

ポジション.

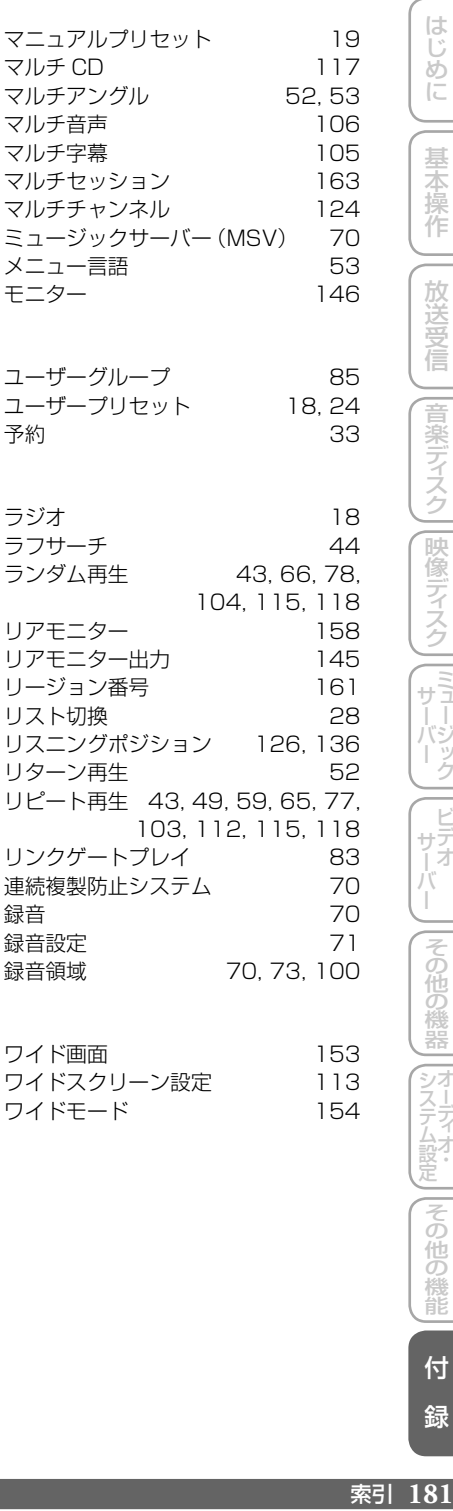

# **わ行**

**ま行**

**や行**

**ら行**

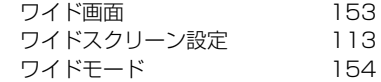

録音 ..70 録音設定 ..71

70, 73, 100

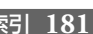

システムには同じ人口の場合の場合に

はじめに

基本操作

一放送受信

|音楽ディスク||映像ディスク||[ミュー

ジック

|その他の

機器

付 録

|その他の機能

# 数字・アルファベット順

### **数字**

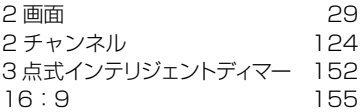

### **A**

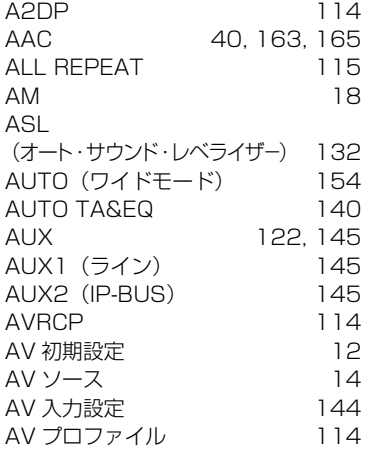

# **B**

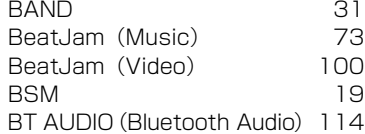

## **C**

CD TEXT ..117 CD 録音 /PC 転送使用領域設定..149 CHAPTER REPEAT 49, 59 CINEMA ..154 CM スキップ..28, 48, 58, 64, 102 CM バック 28, 48, 58, 64, 102

### **D**

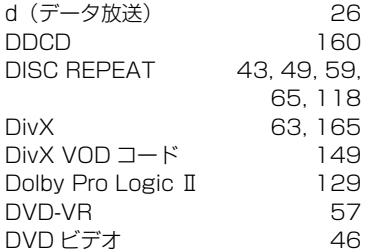

### **F**

**I**

**J**

**L**

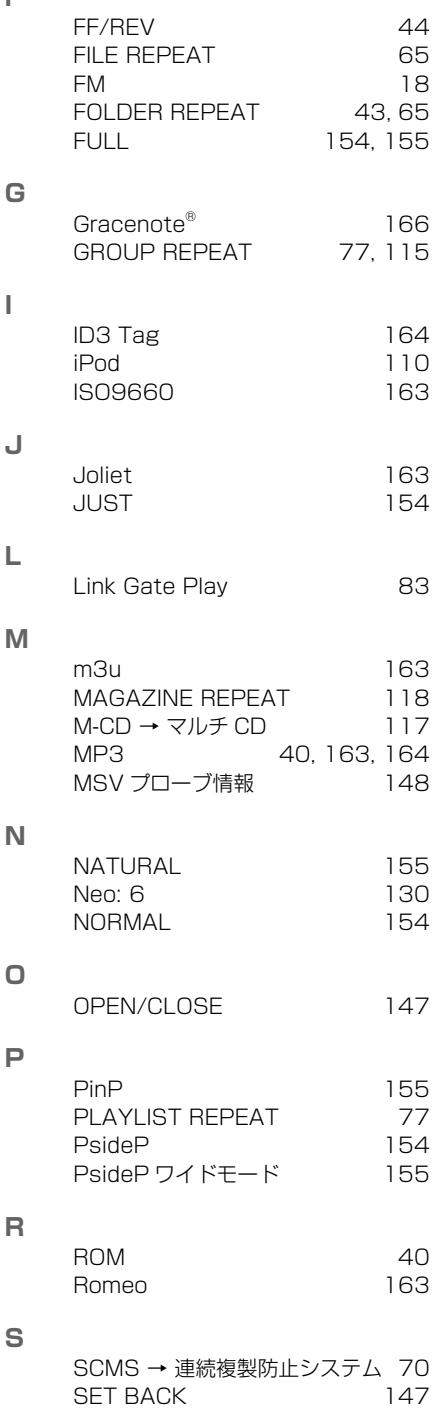

SFC (サウンドフィールドコントロール) 128 SW PLUS

# **T**

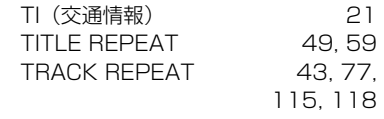

# **U**

UNFIT 80

### **V**

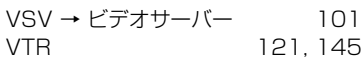

# **W**

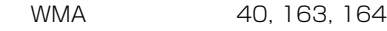

154, 155

### **Z**

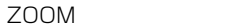

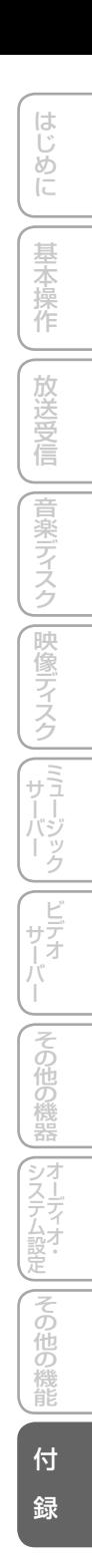

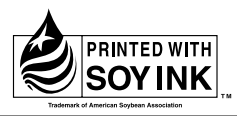

この説明書の印刷には、植物性 大豆油インキを使用しています。

<各窓口へのお問い合わせ時のご注意>

- コール・ファイン コール コール および (22)フリーコール および <mark>600</mark>フリーダイヤルは、携帯電話・PHSなどからはご使用 になれません。また、【一般電話】は、携帯電話・PHSなどからご利用可能ですが、通話料がかかります。

#### ご相談窓口のご案内

パイオニア商品の修理・お取り扱い(取り付け・組み合わせなど)については、お買い求めの販売店様へお問い合わせください。

商品についてのご相談窓口 ● 商品のご購入や取り扱い、故障かどうかのご相談窓口およびカタログのご請求窓口

#### カスタマーサポートセンター

受付時間 月曜~金曜 9:30~18:00、 土曜 9:30 ~12:00、 13:00 ~17:00 (日曜・祝日・弊社休業日は除く)

●カーオーディオ/カーナビゲーション商品

電話 : **0120-944-111** 【一般電話】**044-572-8101** FAX : **044-572-8103**

インターネットホームページ http://pioneer.jp/support/ ※商品についてよくあるお問い合わせ・メールマガジン登録のご案内・お客様登録など

●カーナビゲーションのネットワーク接続 (携帯電話、Bluetooth接続は除く)

電話 : **0120-702-383** 【一般電話】**044-572-8070** FAX : **044-572-8103**

#### カーナビゲーション「訪問宅電話番号検索機能」に関するご相談窓口

### 「訪問宅電話番号検索機能」に関する個人情報の削除等の受付窓口

受付時間 月曜~金曜 9:30~12:00、 13:00~ 17:00(土曜・日曜・祝日・弊社休業日は除く)

### 電話 : **0120-817-088**

#### 修理窓口のご案内

修理をご依頼される場合は、取扱説明書の『故**障かな?と思ったら**』を一度ご覧になり、故障かどうかご確認ください。それでも正常 に動作しない場合は、①型名、②ご購入日、③故障症状を具体的にご連絡ください。

修理についてのご相談窓口 ● お買い求めの販売店に修理の依頼ができない場合

### 修理受付窓口(沖縄県を除く全国)

受付時間 月曜~金曜 9 : 30~18 : 00、 土曜 9 : 30 ~12 : 00、 13 : 00 ~17 : 00 (日曜 ・ 祝日 ・ 弊社休業日は除く)

電話:【3】0120-5-81028 【一般電話】 044-572-8100 FAX:【3】0120-5-81029

インターネットホームページ http://pioneer.jp/support/repair.html

※インターネットによる修理受付対象商品は、家庭用オーディオ/ビジュアル商品に限ります

#### 沖縄サービス認定店(沖縄県のみ)

受付時間 月曜~金曜 9:30~18:00(土曜・日曜・祝日・弊社休業日は除く)

電話 : 【一般電話】**098-987-1120** FAX : **098-987-1121**

部品のご購入についてのご相談窓口 ● 部品 (付属品·リモコン取扱説明書など)のご購入について

#### 部品受注センター

 受付時間 月曜~金曜 9 : 30~18 : 00、 土曜 9 : 30 ~12 : 00、 13 : 00 ~17 : 00 (日曜 ・ 祝日 ・ 弊社休業日は除く) 電話 : **0120-5-81095** 【一般電話】**0538-43-1161** FAX : **0120-5-81096**

パイオニア株式会社

〒212-0031 神奈川県川崎市幸区新小倉1番1号